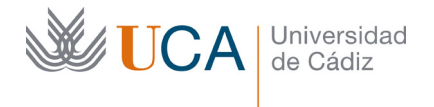

Hospital Real Plaza Falla, 8 | 11003 Cádiz Tel. 956 015 337 | www.uca.es

# El campus virtual de la Universidad de Cádiz (v 2.6)

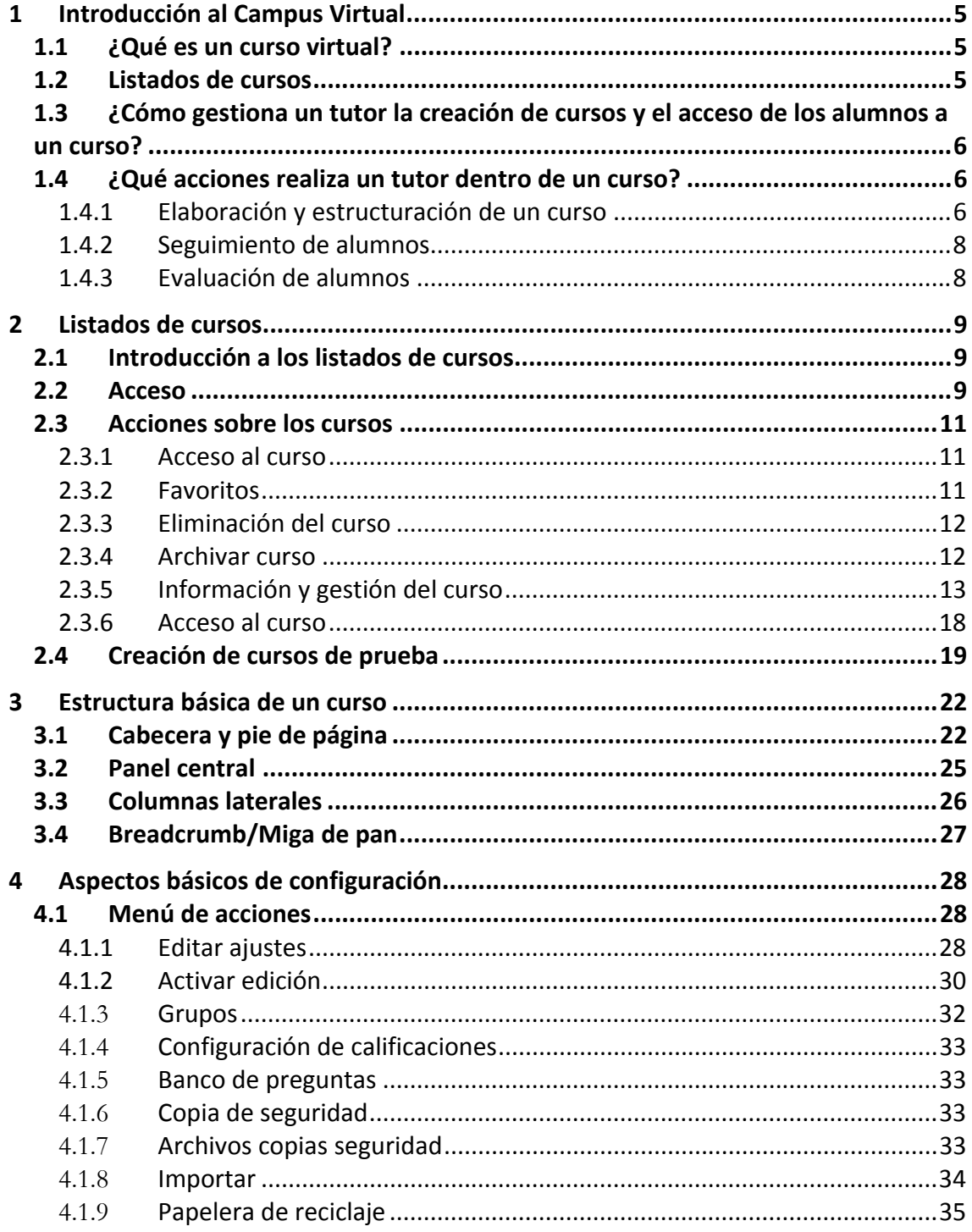

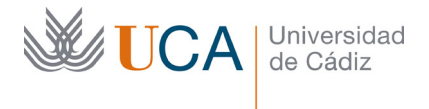

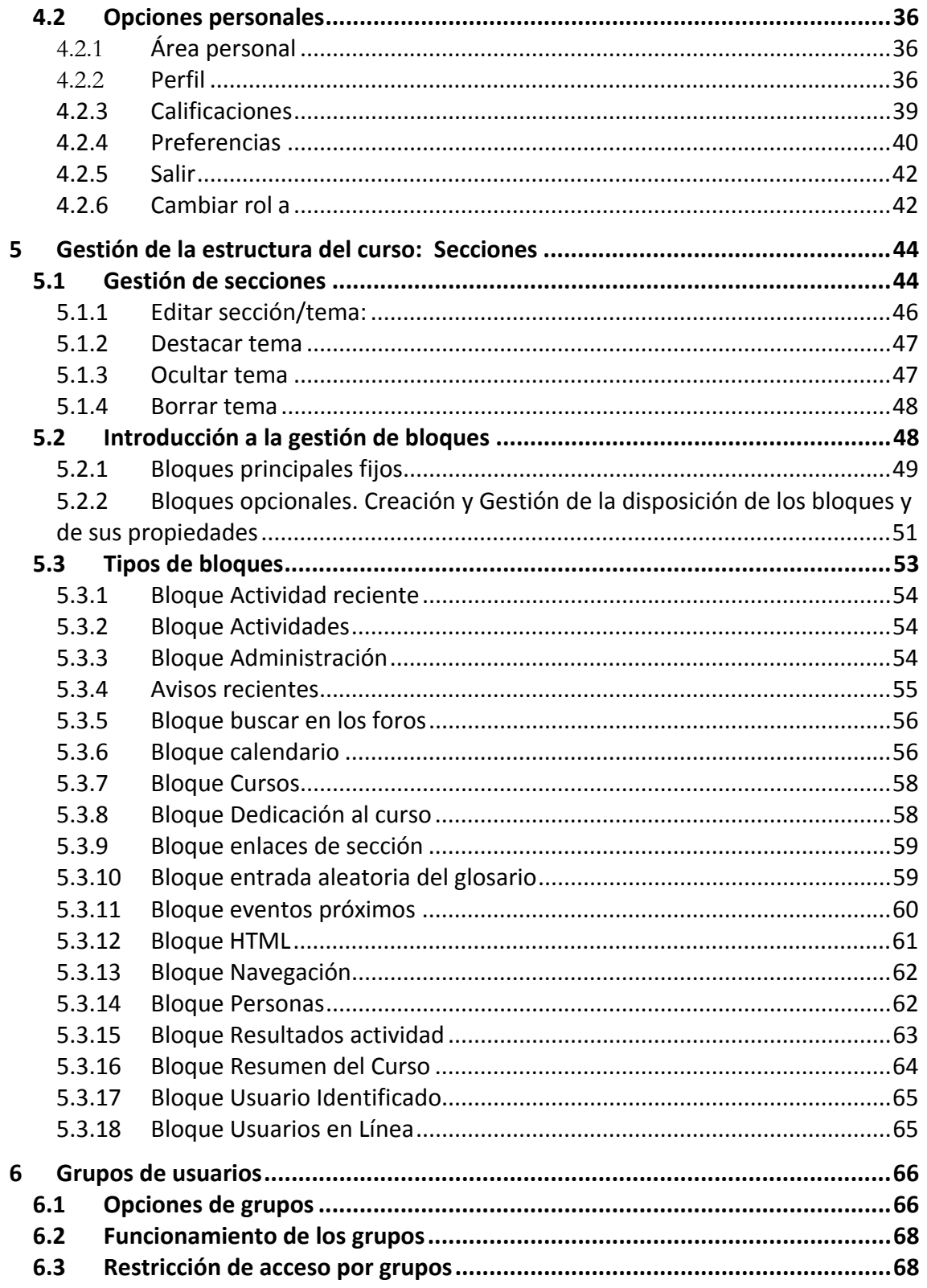

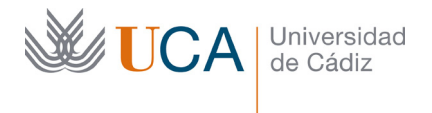

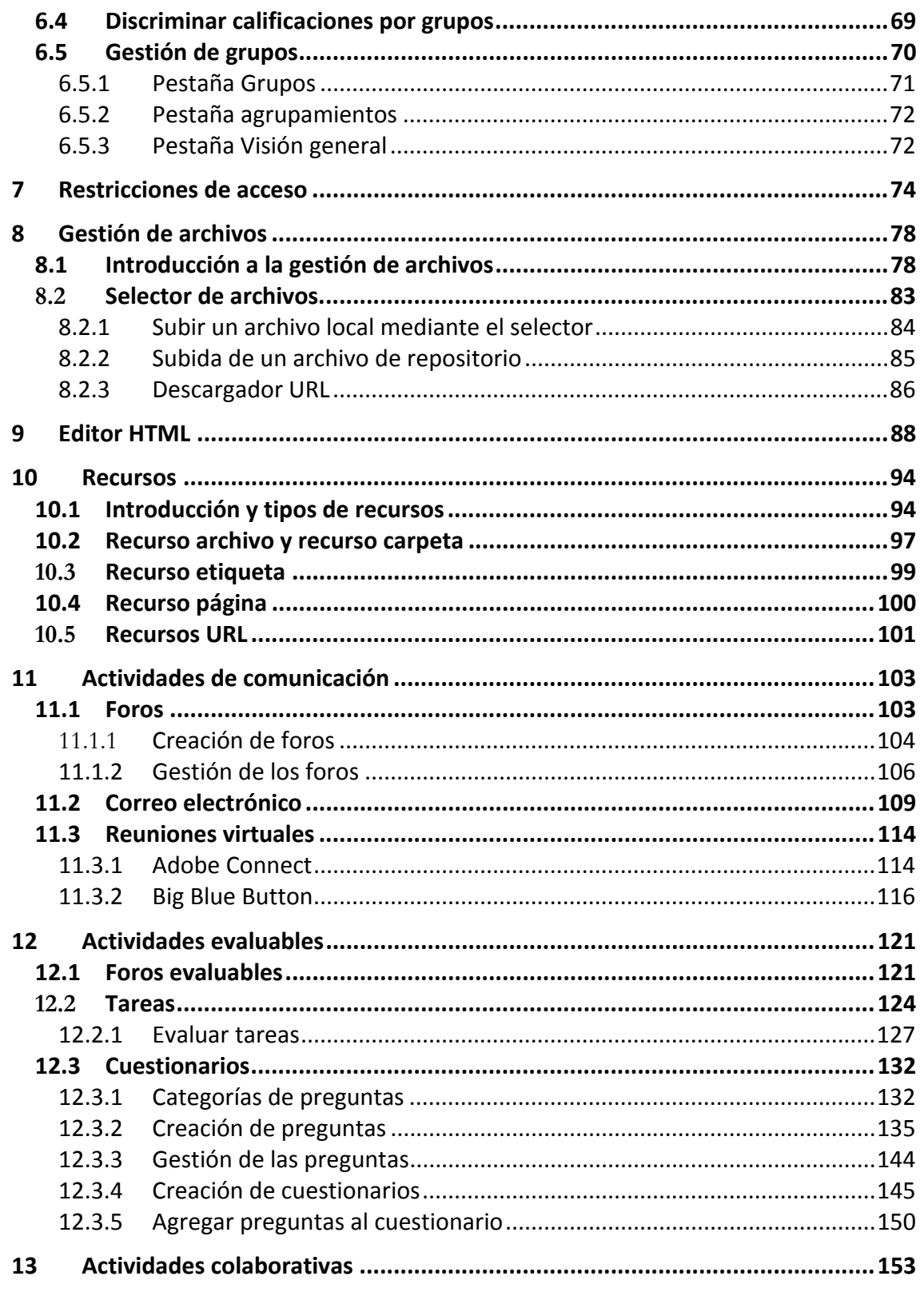

 $\overline{3}$ 

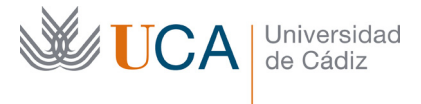

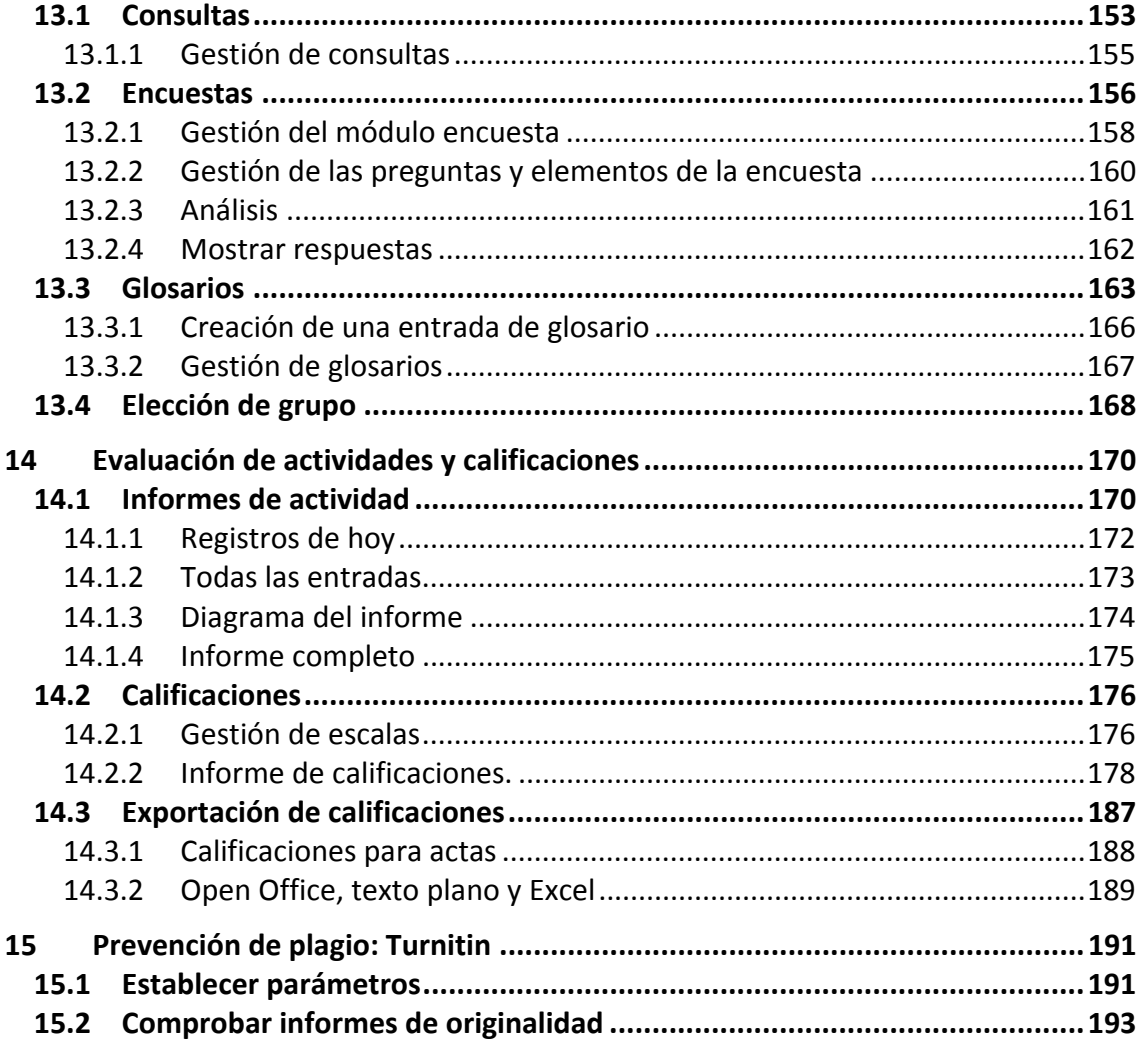

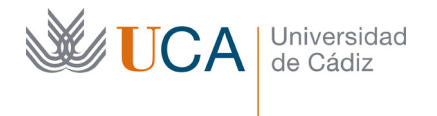

# 1 Introducción al Campus Virtual

En este tema se va a explicar qué es el campus virtual, para qué sirve y como funciona, qué son los cursos que lo componen y qué actividades pueden desempeñar los tutores en cada curso.

# 1.1 ¿Qué es un curso virtual?

Un curso virtual es un curso ubicado dentro de una plataforma Moodle de aprendizaje electrónico que se denomina Campus Virtual.

La plataforma Moodle es un LMS (Learning Management System, Gestor de sistemas de aprendizaje) que permite gestionar muchos cursos virtuales y usuarios a la vez.

Los usuarios del campus virtual podrán acceder a los cursos a los que estén asociados, bien como tutores o bien como alumnos de dichos cursos, pudiendo cada curso tener varios tutores y varios alumnos.

Los tutores de los cursos estarán dedicados a elaborar y componer el curso virtual con recursos digitales de todo tipo, complementados con actividades para el alumno, y en base a esos contenidos y actividades los tutores podrán realizar un seguimiento y evaluación de los alumnos a medida que van realizando dichos cursos.

Los usuarios tanto tutores como alumnos acceden a sus cursos a través de un usuario y contraseña, y por lo general la alta de estos usuarios en los cursos se realizará de manera automática.

Para resolver cualquier problema técnico o cuestión se puede contactar con los técnicos del campus virtual a través de correo electrónico, extensión telefonía o CAU:

Campus.virtual@uca.es

Ext. 6755

CAU: https://cau.uca.es/cau/grupoServicios.do?id=CVI

# 1.2 Listados de cursos

Al entrar autenticados como profesores en el campus virtual vamos a tener a nuestro disposición dos listados de cursos:

- Cursos donde somos profesores
- Cursos donde somos alumnos.

Desde dichos listados podremos consultar cierta información sobre los cursos así como realizar altas y bajas de los usuarios que podrán acceder a cada uno de ellos en caso que seamos tutores de los mismos..

Será también desde estos listados a partir de los que podremos acceder a nuestros cursos y ya dentro de cada uno de ellos se realizará el grueso de la gestión del mismo que se explicará en detalle en este manual.

Para acceder al campus virtual hay que ir a esta dirección en el navegador:

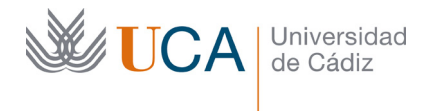

#### http://campusvirtual.uca.es

Aquí se debe introducir el nombre de usuario y contraseña.

El campus virtual está diseñado de manera responsiva así que podremos trabajar perfectamente en él desde cualquier ordenador así como desde cualquier dispositivo móvil o tableta, aunque la opción más recomendable en términos de productividad es hacerlo desde un ordenador.

### 1.3 ¿Cómo gestiona un tutor la creación de cursos y el acceso de los alumnos a un curso?

La gestión de la creación de cursos y de los usuarios, profesores y alumnos, dentro de un curso puede hacerse de varias maneras. Pueden hacerla los técnicos del campus virtual de manera automática, o por petición vía CAU, o también pueden hacerla los mismos tutores del curso, pero para ello deben de tener los permisos adecuado.

En caso de tener dicho permiso los tutores del curso, la gestión de altas y bajas de alumnos en cada curso es algo que se hace desde el listado de cursos inicial, desde aquí tendremos la opción de gestionar las altas y bajas de tutores y alumnos de manera individual en cada curso del que seamos tutor. Y concretamente las opciones serán las siguientes:

- Alta de usuario tutor o usuario alumno.
- Activación de usuario en un curso
- Desactivación de un usuario en un curso
- Baja de un usuario tutor o alumno en un curso.

También dependiendo de los permisos que se tengan y del tipo de curso existirá la posibilidad de dar de alta a alumnos en grupo dentro de un curso.

Todas estas gestiones no las vamos a ver en profundidad en este curso. Las vamos a ver directamente en los vídeos de ayuda/soporte existentes en el campus virtual, en la sección **Preguntas Frecuentes** que aparece disponible en la web http://campusvirtual.uca.es una vez que nos autenticamos en ella.

Siempre que se tengan dudas al realizar estas acciones es conveniente dirigirse a los técnicos del campus virtual para obtener asesoramiento.

### 1.4 ¿Qué acciones realiza un tutor dentro de un curso?

La labor de un tutor es variada dentro de un curso pero se puede clasificar en tres acciones principales.

- Elaborar y estructurar los contenidos del curso a base de recursos, herramientas de comunicación y actividades evaluables.
- Realizar la tutorización de los alumnos en el curso.
- Realizar la evaluación de los alumnos.

### 1.4.1 Elaboración y estructuración de un curso

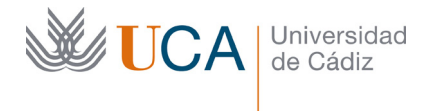

Cuando un tutor accede a un curso este está vacio y solo tiene su estructura de temas vacios por defecto.

Es labor del tutor o tutores del curso elaborar y estructurar los contenidos del curso así como programar y colocar las actividades dentro del curso de acuerdo a la planificación que se haya realizado del curso.

El conjunto de recursos digitales que se pueden poner a disposición de los alumnos es amplio y se verá en detalle en los temas siguientes:

- Archivos
- Carpetas
- Página web
- Enlaces
- Etc.

También es posible colocar en el curso accesibles a los alumnos herramientas de comunicación como pueden ser:

- Salas de reuniones virtuales
- Foros
- Encuestas.
- $\bullet$  Etc.

Y finalmente también están disponibles variadas herramientas de evaluación. Hay que poner especial cuidado en la configuración de estas:

- Cuestionarios
- Tareas
- Hot potatoes
- Etc.

Todos estos elementos anteriores necesitan ser configurados así que el tutor debe familiarizarle con la mayoría de las opciones y parámetros que los definen, ya que dependiendo de cómo se configuren estos cada elemento pueden llegar a tener funcionalidades muy distintas.

Estos elementos también deben ser estructurados de manera adecuada a la planificación que tiene nuestro curso aprovechando las herramientas que Moodle tiene para ello.

Todos estos elementos pueden ser colocados a disposición de la totalidad de los alumnos de un curso o bien a disposición de agrupamientos de grupos diferentes de alumnos. Esto se verá en detalle más adelante.

Se debe poner especial cuidado en la configuración de todos estos elementos y muy especialmente en las herramientas de evaluación, ya que cualquier fallo en la configuración de estas puede dar lugar a comportamientos no deseados y conllevar situaciones difíciles de manejar con los alumnos. Por ejemplo si se configura un cuestionario de evaluación y por error se deja activado que los alumnos puedan ver las soluciones, en cuanto un alumno

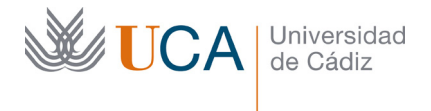

haga el cuestionario una vez podría pasar las respuestas al resto de alumnos por lo que se tendría que anular dicho cuestionario con las consiguientes consecuencias.

Todos los parámetros de configuración a tener en cuenta en cada elemento se irán viendo a medida que se avance en el curso.

Siempre que se crea o edita un recurso o actividad en el curso existirá la opción de publicarlo de forma visible o dejarlo invisible para los alumnos, o también se podrá condicionar su visibilidad a ciertos factores. Es habitual ir poniendo a disposición de los alumnos los elementos del curso a medida que este avanza, mediante los mecanismos que el campus virtual procura. Así que es posible comenzar a un curso sin que todos los materiales estén disponibles, eso sí, lo ideal es que la planificación de todo el curso sí que esté terminada antes de arrancar con el curso.

Un curso no tiene por definición una estructura fija que defina qué elementos lo van a componer.

Dependiendo del carácter y la naturaleza de cada curso el conjunto de elementos que lo compone podrá diferir bastante de un curso a otro y dependerá de la forma de trabajar de cada tutor.

### 1.4.2 Seguimiento de alumnos

La mayoría de recursos y actividades propuestas en el curso permiten hacer un seguimiento del uso que hacen de ellos los alumnos.

Es labor del tutor del curso realizar un seguimiento de la actividad de cada alumno en todos los elementos que lo permitan, la información obtenida es valiosa y podrá utilizarse para realizar evaluaciones.

### 1.4.3 Evaluación de alumnos

Las herramientas de Moodle disponen permiten a los tutores realizar evaluaciones automáticas y manuales a los alumnos.

Las actividades evaluables no son solo tareas y cuestionarios sino que es posible evaluar la participación en otro tipo de elementos como glosarios, foros, etc.

La evaluación puede hacerse de varias maneras y con diferentes escalas, incluso pueden utilizarse rúbricas.

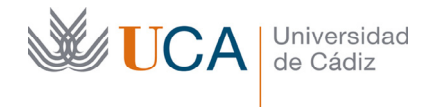

# 2 Listados de cursos.

En este tema se van a ver los listados de cursos y las acciones generales que se pueden realizar sobre los cursos desde dichos listados.

## 2.1 Introducción a los listados de cursos

Antes de entrar directamente en un curso virtual es necesario acceder a los listados de cursos. Desde ahí se podrá acceder a cualquiera de los cursos en los que seamos profesores o alumnos.

Desde estos listados podremos varias gestiones globales, las que vamos a ver son las siguientes:

- Gestionar profesores y alumnos en un curso. Altas y bajas, habilitar y deshabilitar.
- Activar/desactivar curso como favorito.
- Archivar curso.
- Acceder a cursos.
- Crear curso de prueba

Normalmente estas acciones estarán disponibles o no dependiendo del tipo de usuario que estemos manejando y de los permisos que tenga sobre el curso.

### 2.2 Acceso

Para acceder a dichos listados hay que ir a la dirección:

http://campusvirtual.uca.es

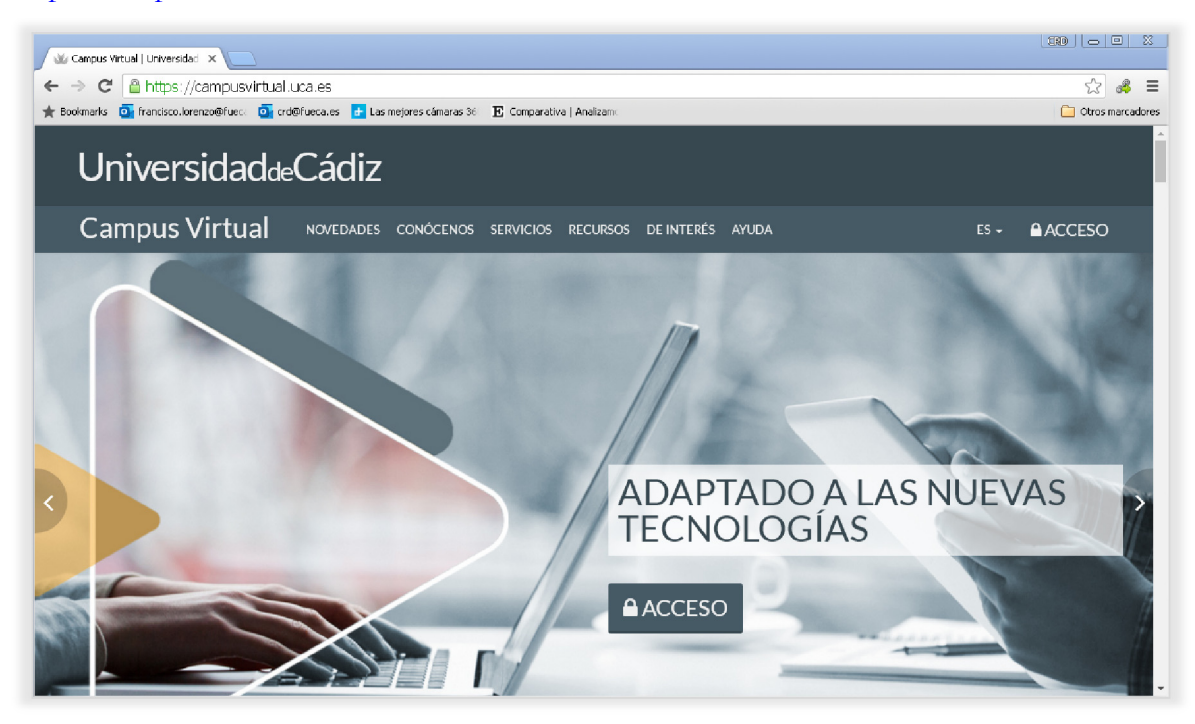

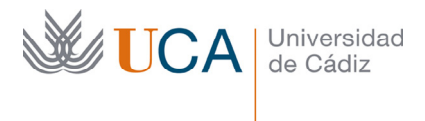

Vicerrectorado de Recursos Docentes y de la Comunicación Hospital Real Plaza Falla, 8 | 11003 Cádiz Tel. 956 015 337 | www.uca.es recursos.docentes@uca.es

Y autenticarse con el nombre de usuario y contraseña haciendo clic en el botón **Acceso:** 

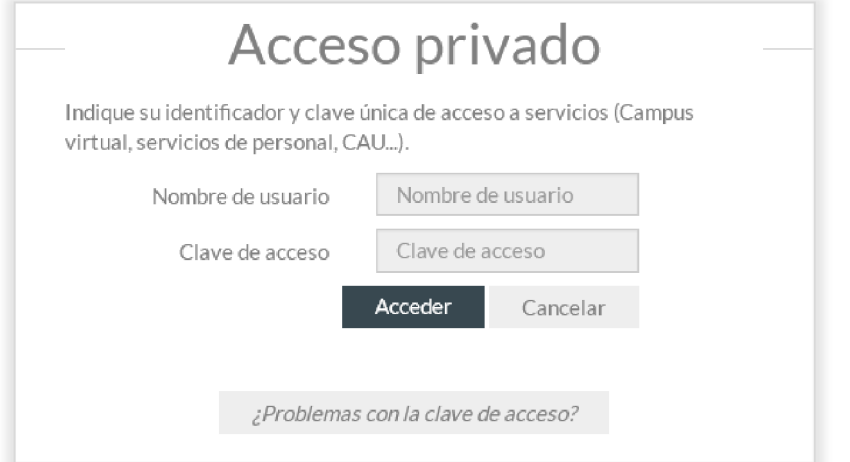

Una vez autenticado aparece la siguiente pantalla:

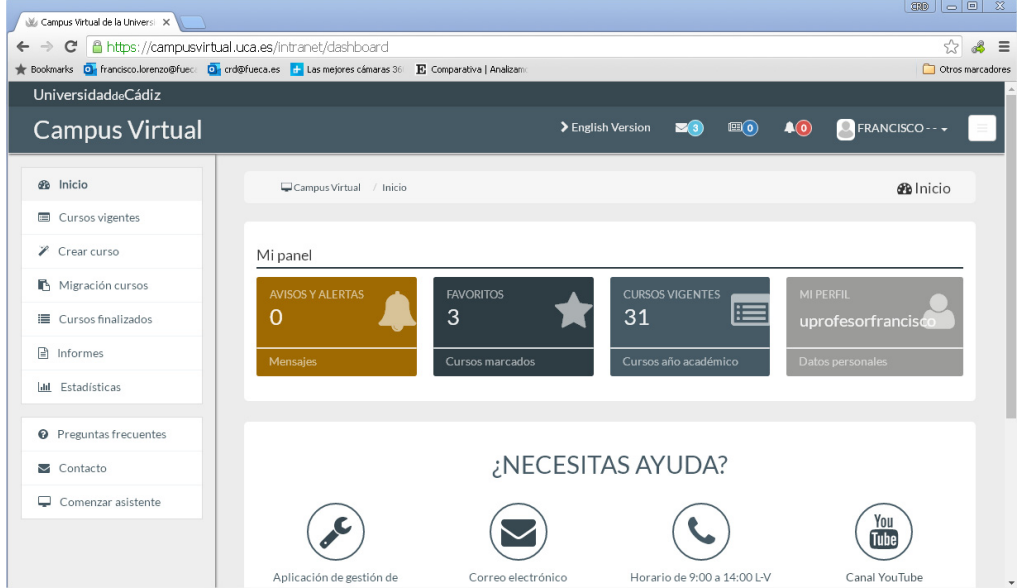

Desde aquí tenemos acceso a dos listados de cursos:

- Cursos vigentes.
- Cursos finalizados

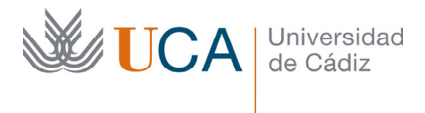

Entrando en cursos vigentes aparece la siguiente pantalla:

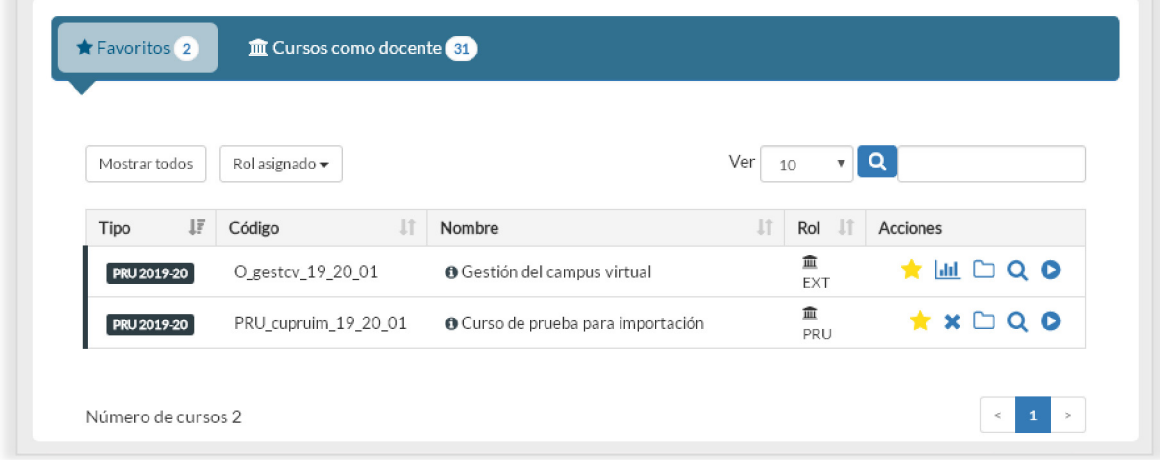

Donde pueden aparecer hasta tres pestañas:

- Cursos como docente.
- Cursos como alumno.
- Cursos favoritos.

En todos los casos aparecería al lado del título de la pestaña un número indicando cuantos cursos aparecen en el listado que contiene dicha pestaña.

### 2.3 Acciones sobre los cursos

En cada una de las pestañas aparece un listado de cursos con una serie de botones cada uno de ellos, estos botones permiten realizar diferentes acciones sobre ellos.

## 2.3.1 Acceso al curso

Para curso aparece un conjunto de botones a su derecha que permiten realizar sobre ellos varias acciones:

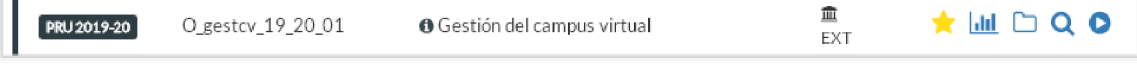

### 2.3.2 Favoritos

El botón  $\hat{X}$  permite marcar el curso como favorito. Si el curso está marcado como favorito aparece listado en la pestaña **Favoritos.** Si no hay ningún curso como favorito esta pestaña no aparece visible.

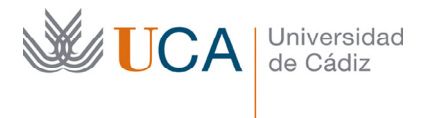

Esta acción permite resaltar los cursos que queramos para que estén mas accesibles:

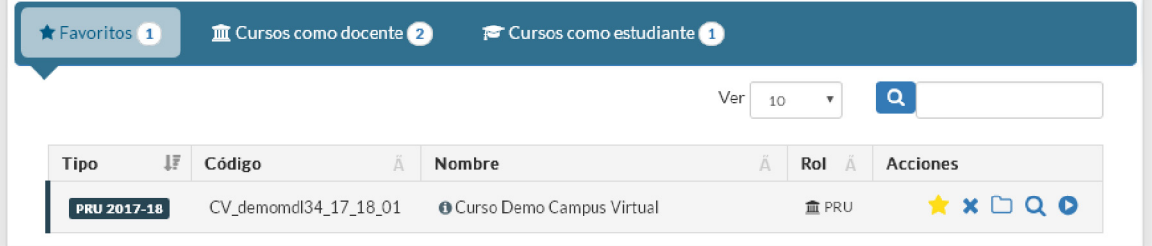

Haciendo clic sobre el botón:

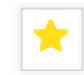

El curso deja de ser favorito, desaparece de la pestaña favoritos y aparece en la pestaña **Cursos como docente** o **Cursos como estudiante.**

### 2.3.3 Eliminación del curso

El botón **Eliminar** borra el curso con todos sus contenidos y registros de manera definitiva. Una vez que se ha eliminado un curso no se puede recuperar.

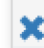

Antes de realizar la eliminación aparecerá un advertencia de confirmación:

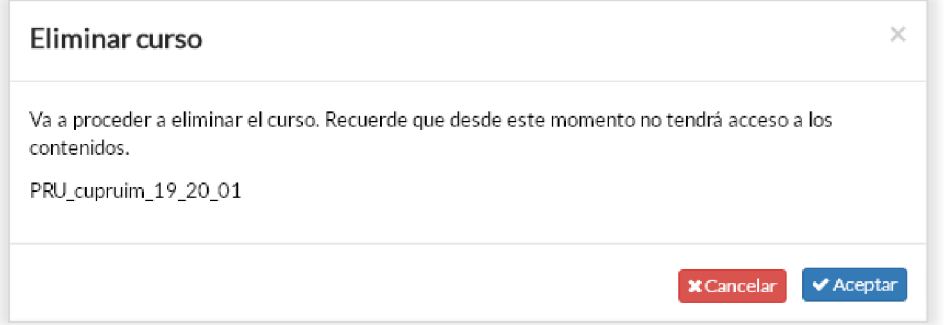

## 2.3.4 Archivar curso

El botón **Archivar** permite archivar un curso.

Un curso archivado sigue funcionando igual a todos los efectos, la única diferencia es que aparecerá listado en una nueva pestaña llamada **Cursos archivados:** 

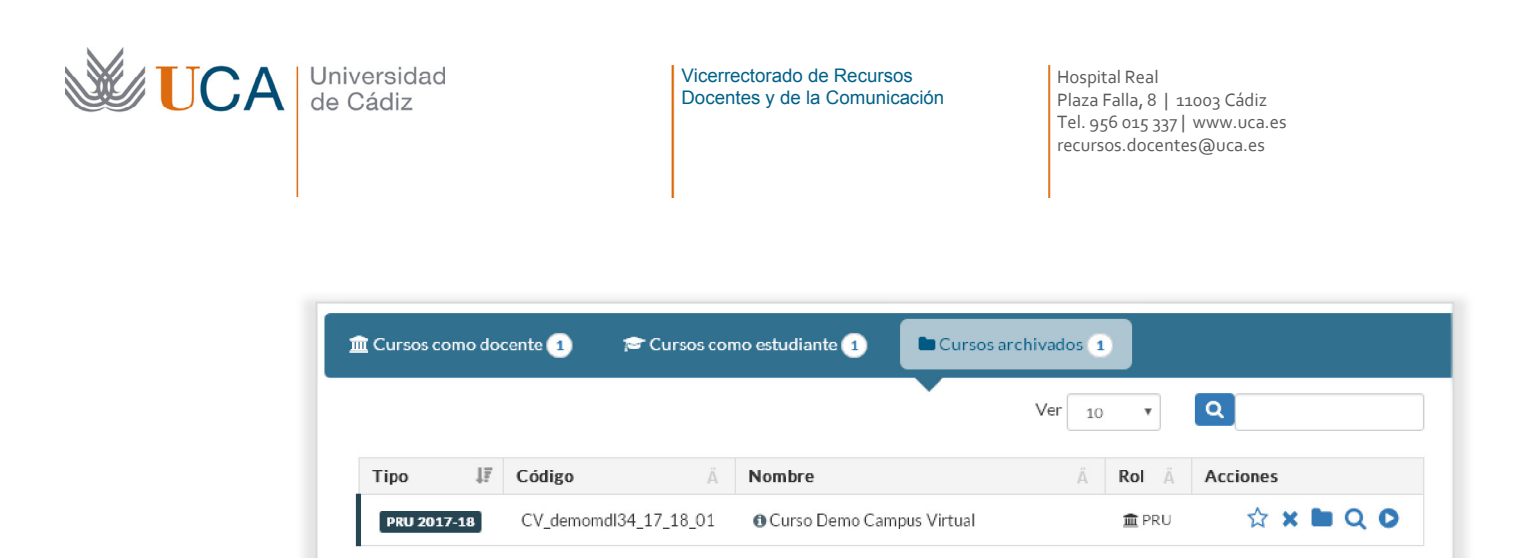

Para "desarchivar" un curso hay que hacer clic en el botón:

## 2.3.5 Información y gestión del curso

Haciendo clic en el botón lupa aparecen una ventana nueva:

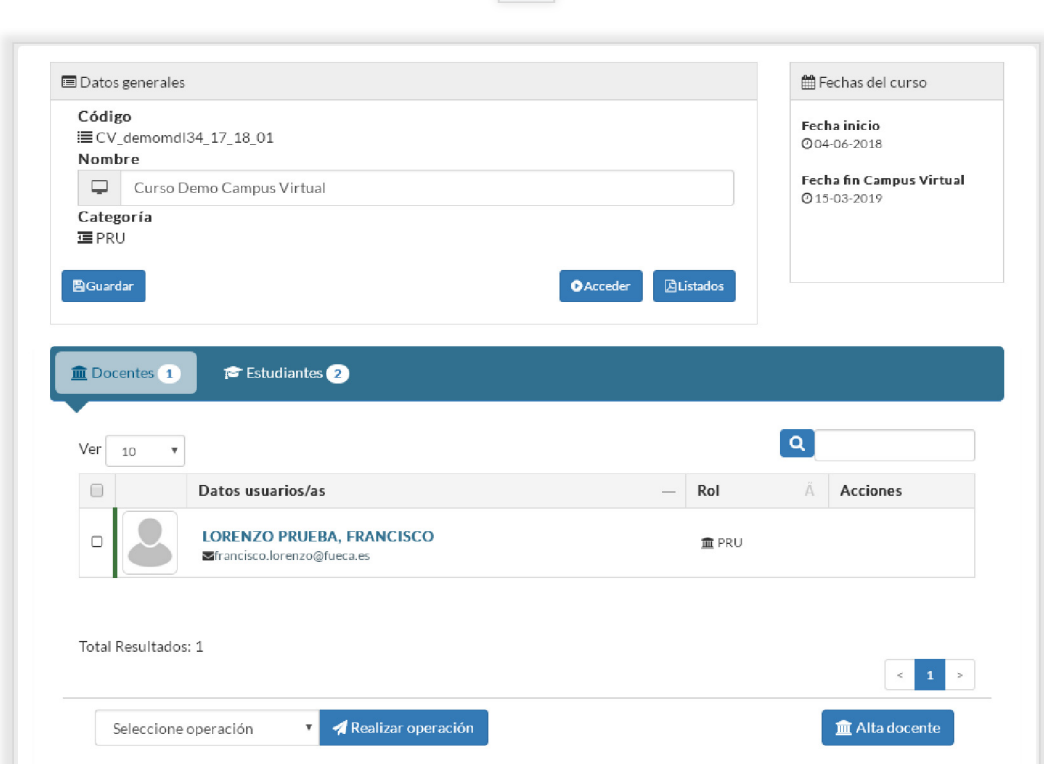

Q

Desde aquí se puede acceder a la generación de listados con información detallada del curso desde el botón **Listados.** 

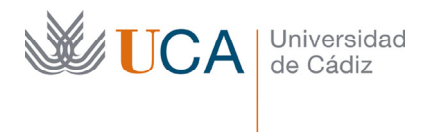

La gestión de listados se puede consultar directamente en el vídeos de ayuda/soporte existente en el campus virtual, en la sección **Preguntas Frecuentes** que aparece disponible en la web http://campusvirtual.uca.es una vez que nos autenticamos en ella.

En la pestaña docente aparecen los usuarios del curso, y en la pestaña estudiantes aparecen los alumnos del curso:

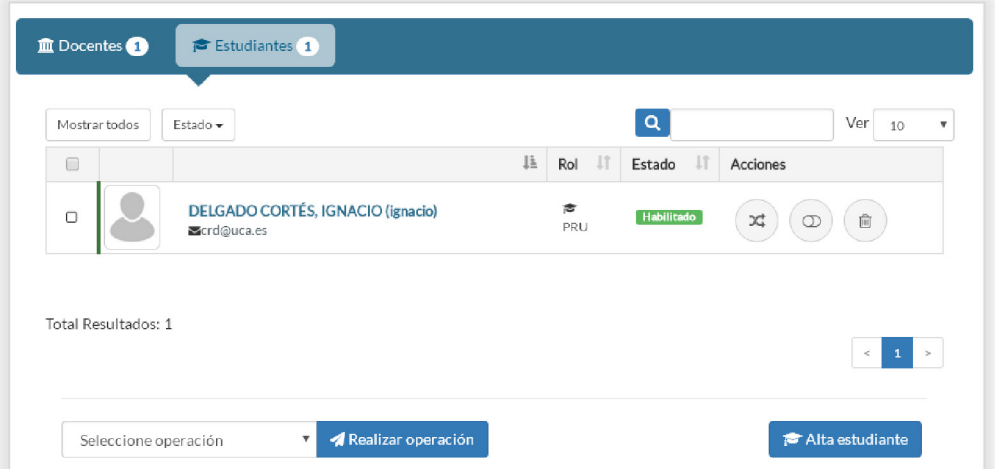

Desde las pestañas docentes y estudiantes, si nuestro usuario tiene los permisos necesarios podremos realizar algunas acciones sobre los usuarios, dependiendo de si son alumnos o profesores: altas de usuarios, bajas de usuarios, habilitar deshabilitar alumno y cambiar rol al usuario.

# 2.3.5.1 Baja de usuario

La baja de un usuario profesor o alumno hace que este ya no pueda acceder más al curso.

Esta acción no elimina al usuario del campus virtual y podrá seguir accediendo al resto de cursos. Se realiza con el botón **Eliminar al usuario:** 

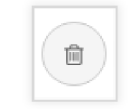

### 2.3.5.2 Habilitar/Deshabilitar alumno

La imagen en la columna **Estado** indica si un alumno está habilitado o deshabilitado:

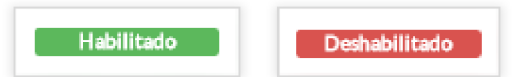

Un alumno que no esté habilitado en un curso no podrá acceder a él. Para habilitar o deshabilitar un alumno en el curso se utilizan los siguientes botones:

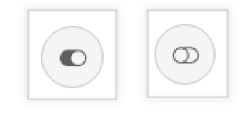

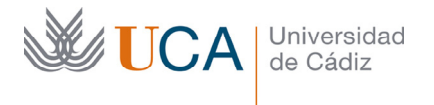

### 2.3.5.3 Alta de usuario profesor/alumno.

La baja de un usuario profesor o alumno se realiza en la carpeta **Docentes** con el botón **Alta profesor**:

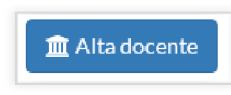

Y en la carpeta **Estudiante** con el botón **Alta estudiante** respectivamente.

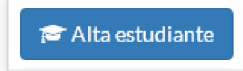

En ambos casos el proceso es análogo. En este proceso se podrá crear un usuario desde cero con sus datos para asociarlo al curso, o asociarlo a un usuario que ya exista.

Aparecerá el siguiente cuadro:

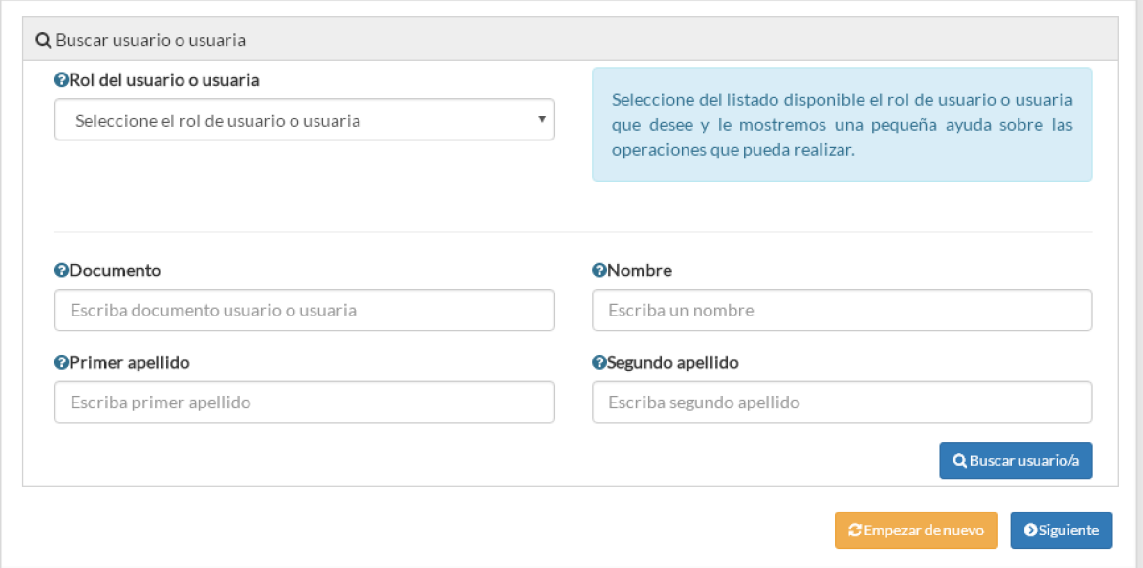

Primeramente hay que seleccionar el rol de usuario.

Ahora decidiremos si queremos realizar el alta en el curso de un usuario existente en el campus virtual o queremos realizar el alta creando un usuario nuevo.

En el caso de querer dar de alta a un usuario que ya existe en el campus virtual hay que buscar dicho usuario, para ello hay que completar alguno o varios de los siguientes datos:

- Documento
- Nombre
- Apellido primero
- Apellido segundo

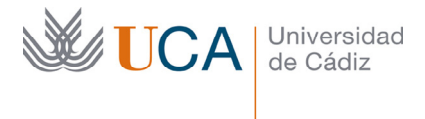

Vicerrectorado de Recursos Docentes y de la Comunicación Hospital Real Plaza Falla, 8 | 11003 Cádiz Tel. 956 015 337 | www.uca.es recursos.docentes@uca.es

Al hacer clic sobre el botón **Buscar usuario**, la aplicación intentará buscar cualquier usuario que coincida con los datos propuestos y los mostrará en un listado:

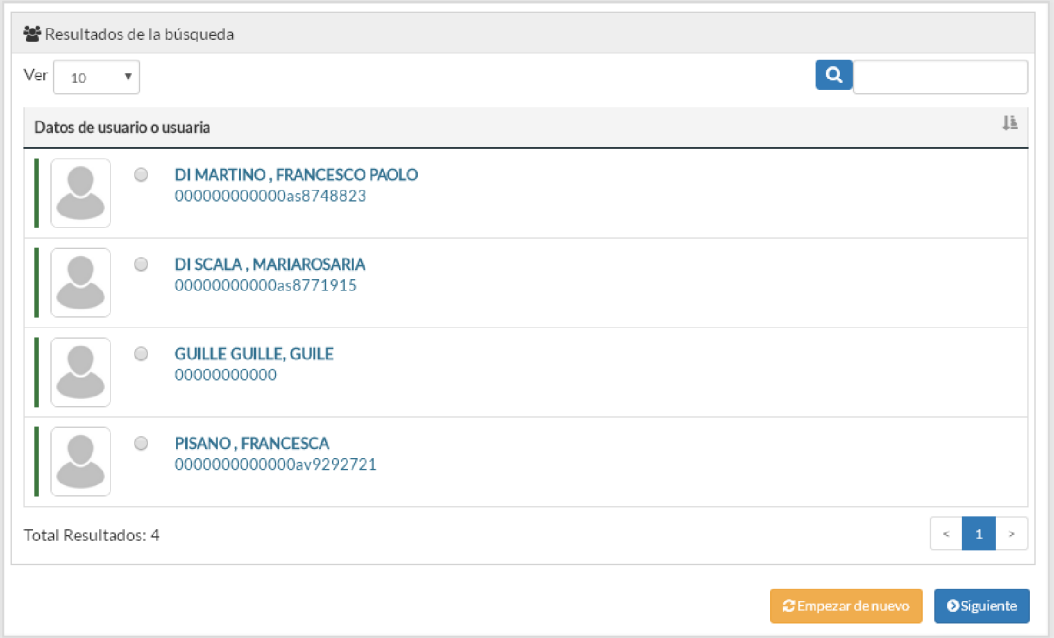

Podremos elegir cualquier de ellos y haciendo clic en el botón **Siguiente** aparece la pantalla de confirmación del alta del usuario en el curso:

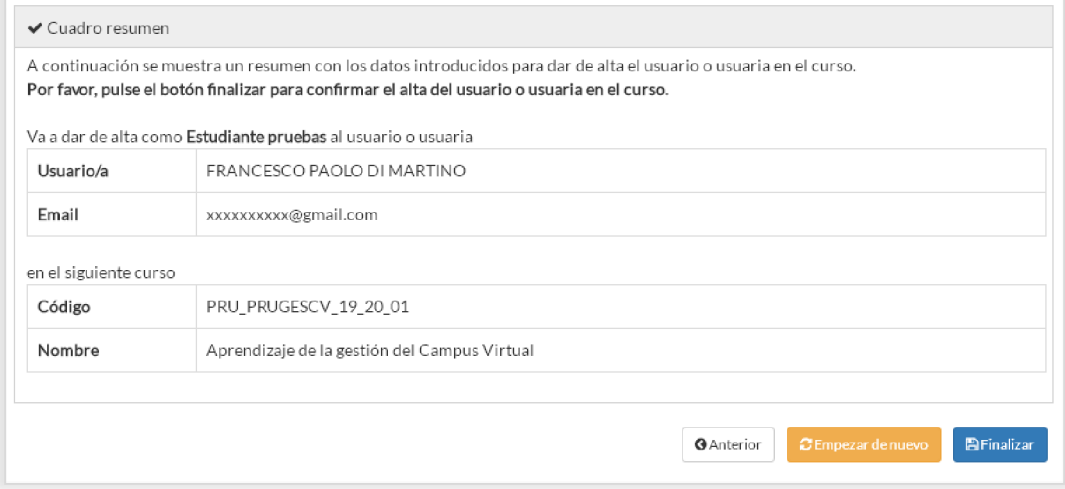

Para confirmar el alta hay que hacer clic en **Finalizar.** 

En el caso que queramos crear un usuario nuevo, a la primera, o bien porque no lo encontremos a través del buscador, hay que hacer clic en el botón **Siguiente:** 

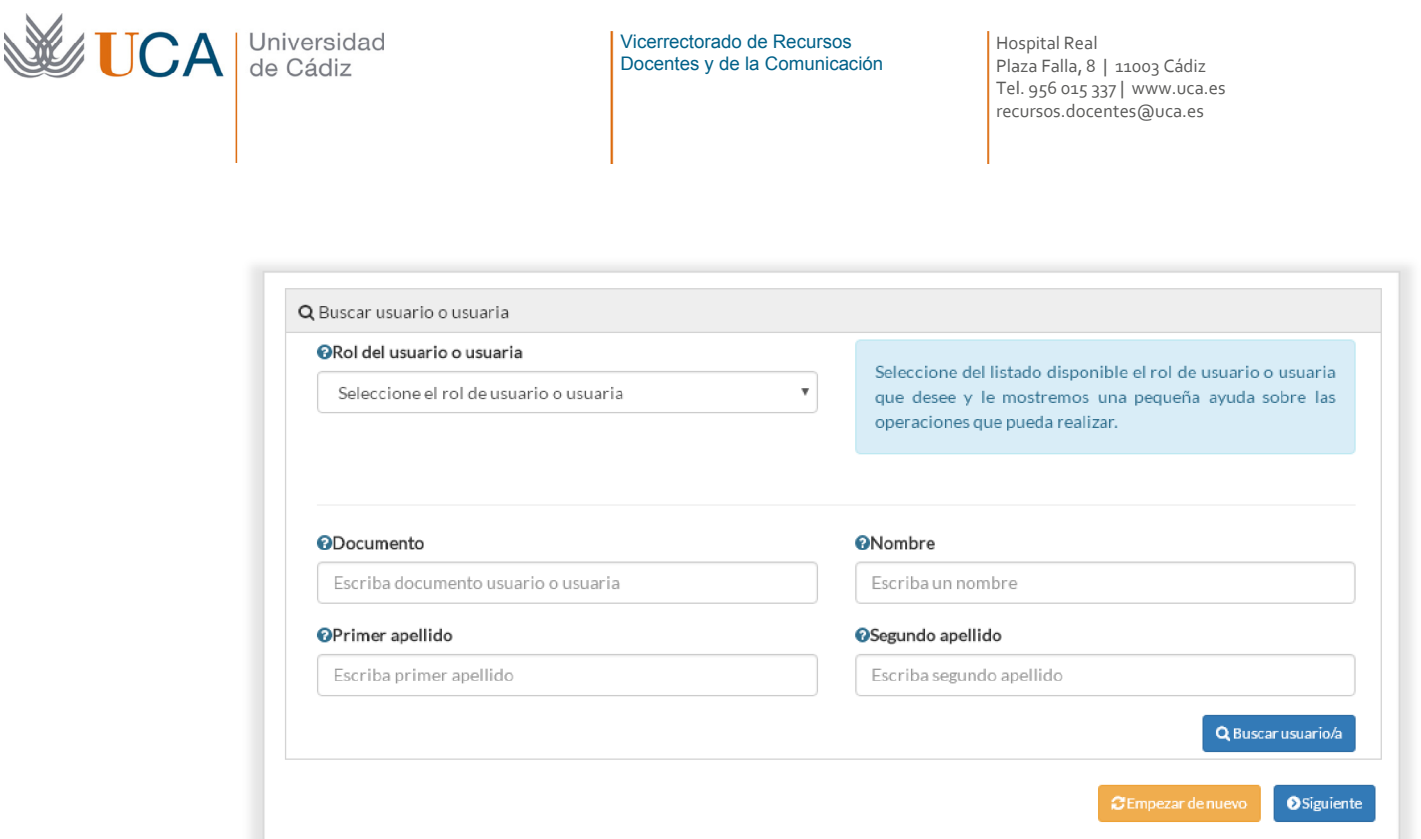

Aunque para ello hay que rellenar al menos alguno de los cuatro campos existentes: Documento, nombre, primer apellido, segundo apellido.

Aparece una nueva ventana donde hay que introducir el tipo de documento identificativo del nuevo usuario y el propio número de identificación y hacer clic en **Siguiente**:

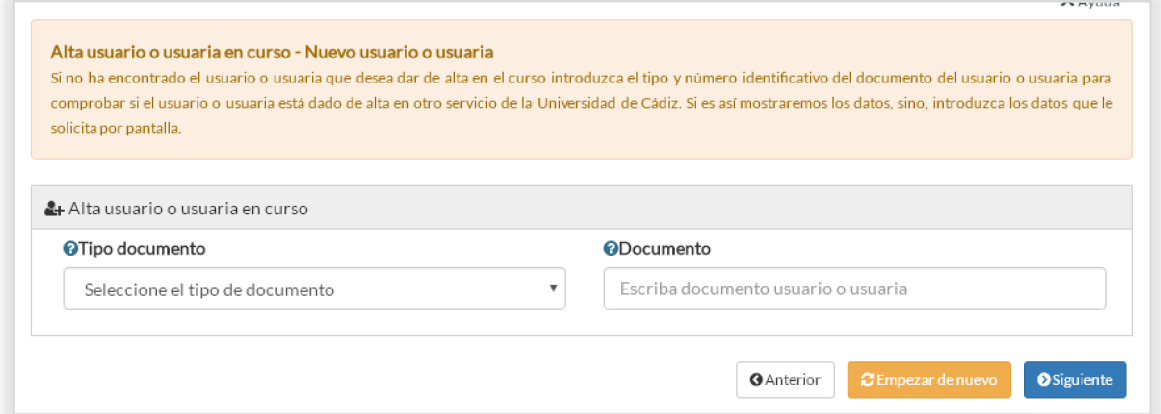

Aparecen entonces cuatro campos más que hay que rellenar:

- Nombre.
- Primer apellido.
- Segundo apellido.
- Email.

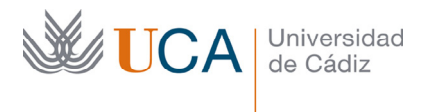

#### Y hacer clic en siguiente:

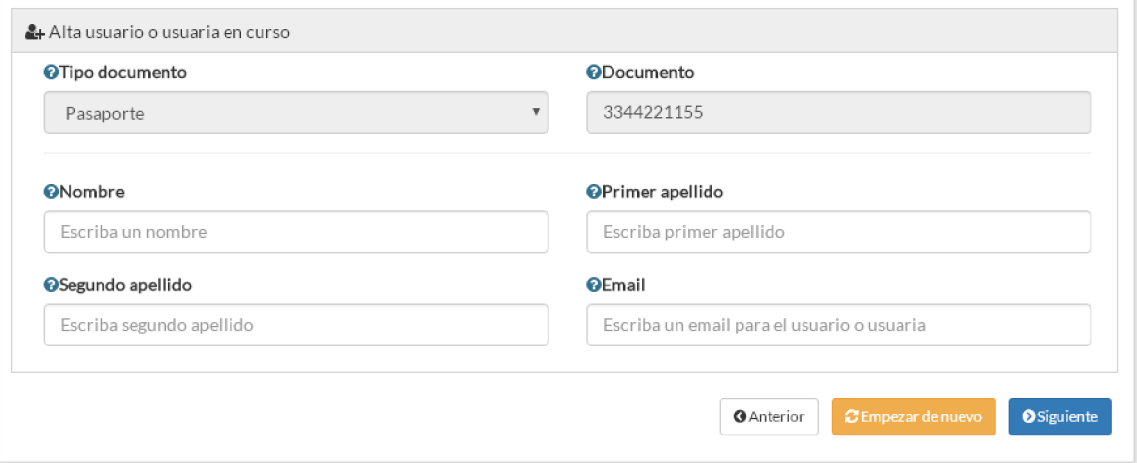

Aparece un cuadro resumen con los datos de alta y para ejecutarla habrá que hacer clic en el botón **Finalizar.** 

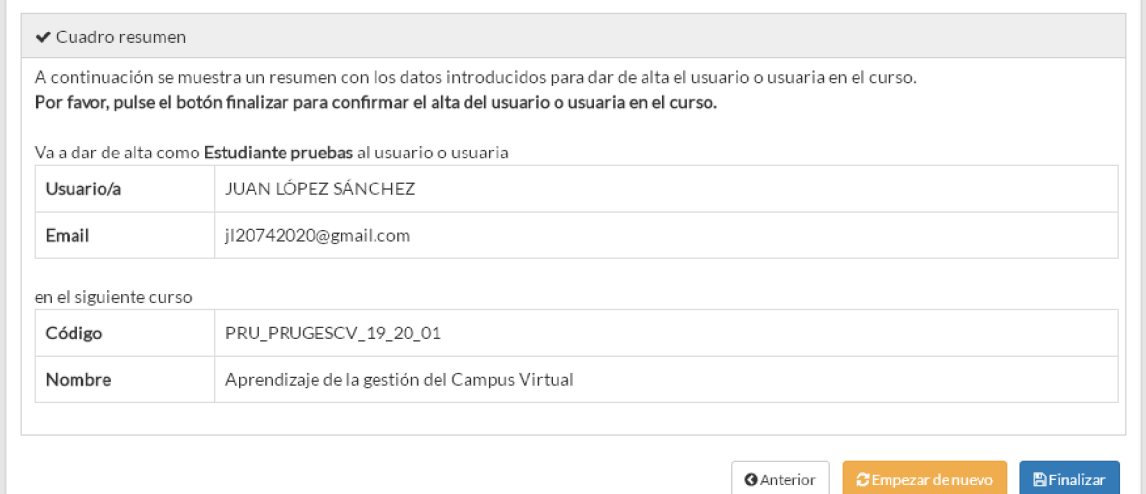

0

### 2.3.6 Acceso al curso

Para acceder al curso hay que hacer clic en el botón:

Este botón abre directamente el curso en cuestión:

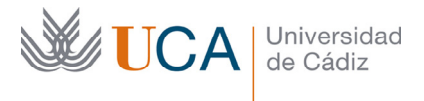

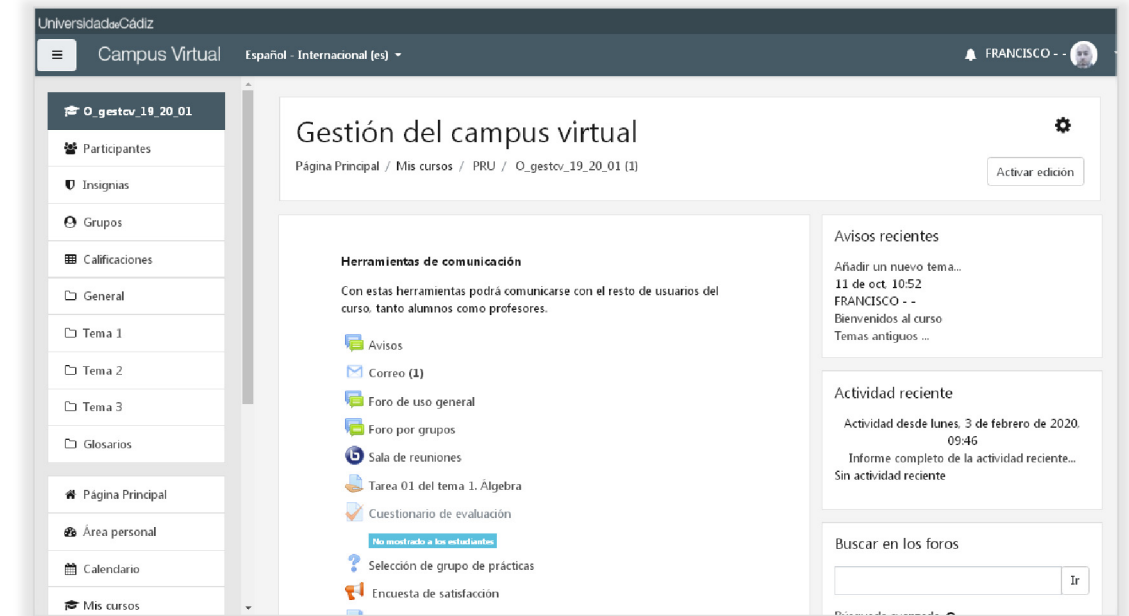

Y aquí podremos empezar a trabajar ya con todo el contenido y la gestión del curso.

# 2.4 Creación de cursos de prueba

Aunque ya se ha comentado que la gestión de creación de cursos no se va a ver aquí, se remite a los vídeos existentes en la sección **Preguntas frecuentes,** vamos a ver ahora como se realiza la creación de un curso de prueba porque será necesario crear uno para acometer las tareas del curso.

Para crear un curso hay que hacer clic en el botón **Crear curso** que aparece a la izquierda:

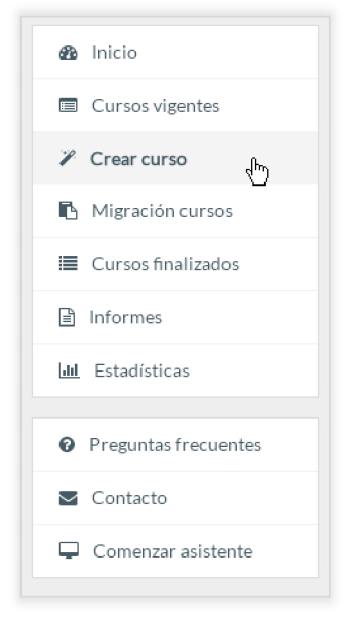

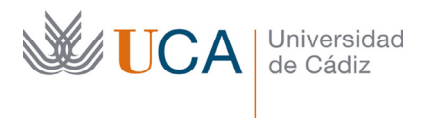

#### Y aparece la siguiente pantalla:

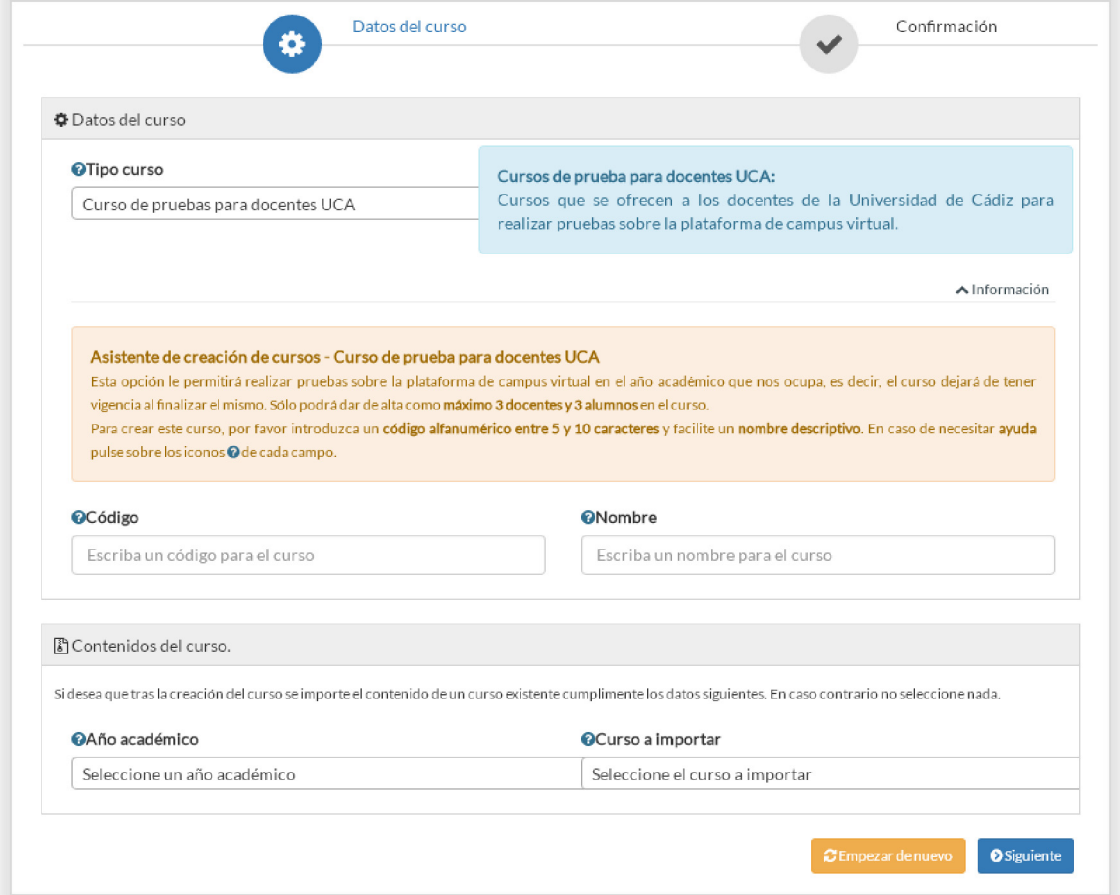

Los datos que hay que rellenar para crear el curso son:

- **Tipo curso:** Curso de pruebas para docentes UCA.
- **Código:** Código alfanumérico entre 5 y 10 caracteres que identificará el curso en la plataforma. El sistema insertará PRU al inicio del mismo y el año académico y versión al final del mismo. A continuación se muestra un ejemplo de código generado: PRU\_matcalculo\_19\_20\_01.
- **Nombre:** El nombre del curso debe ser descriptivo y será visible por los alumnos.
- **Año académico.**

Una vez rellenos los datos hay que hacer clic sobre el botón **Siguiente:** 

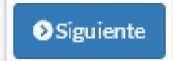

Aparece una pantalla de confirmación donde hay que pulsar **Finalizar** para ejecutar la creación del curso.

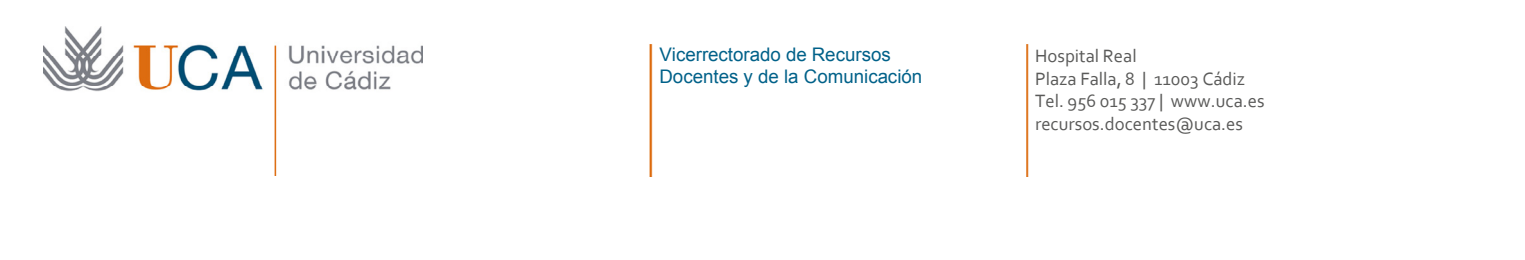

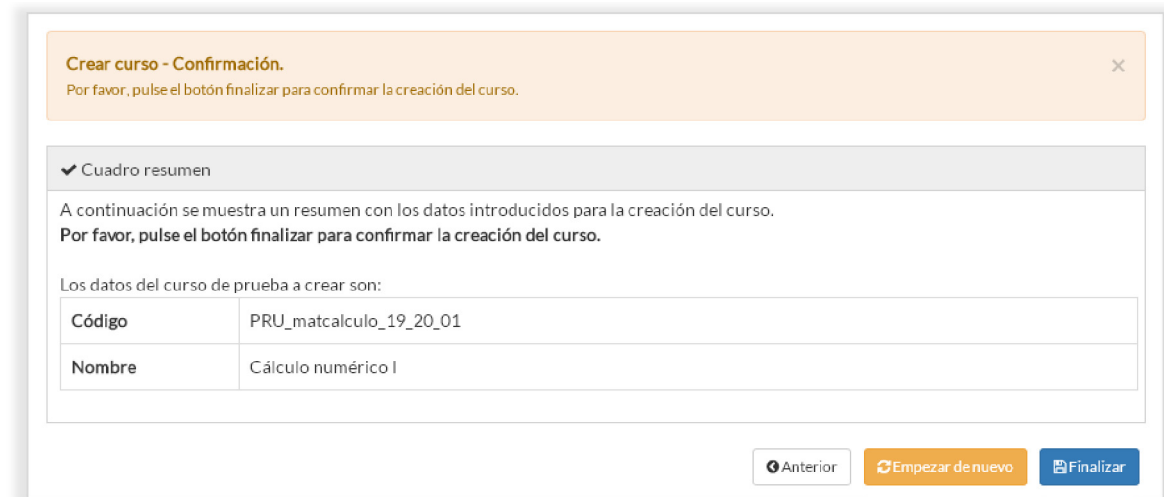

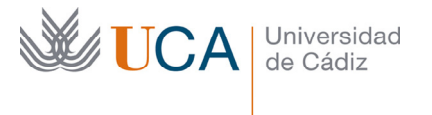

# 3 Estructura básica de un curso

En esta lección vamos a familiarizarnos con la estructura general de la web de un curso del campus virtual.

Para desarrollar este curso e ilustrar los ejemplos vamos a utilizar un curso ya existente. Este curso, que inicialmente estará vacío, llamado **Gestión del campus virtual,** lo iremos llenando de contenido y actividad a medida que vayan avanzando las lecciones en este curso.

Una vez dentro de este curso de ejemplo de Moodle veremos una pantalla similar a esta:

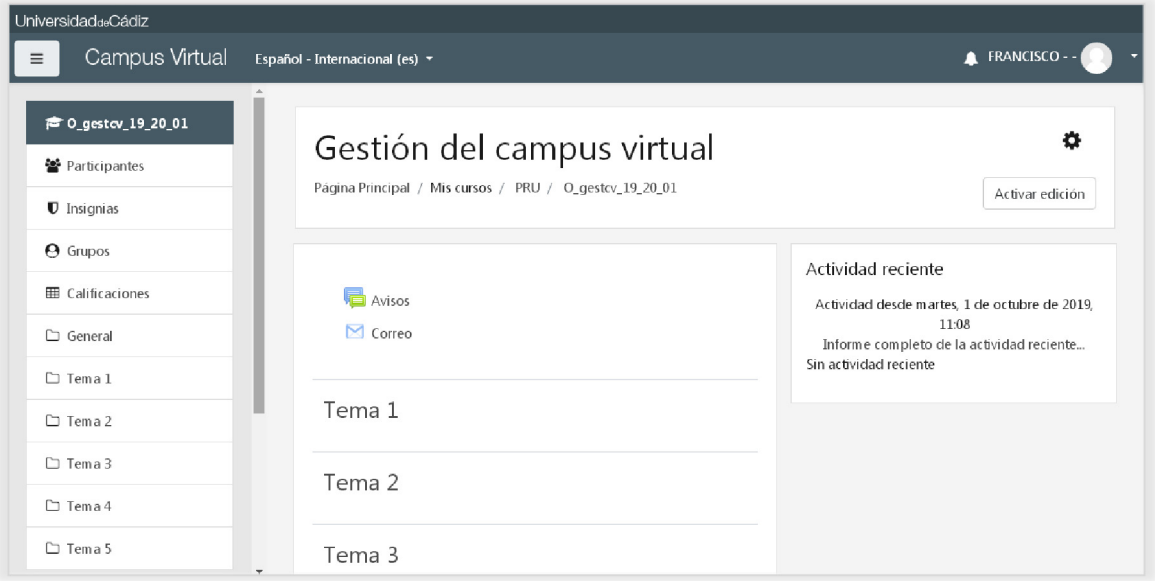

## 3.1 Cabecera y pie de página

En esta estructura vamos a reconocer varios bloques, dos de ellos se van a repetir siempre que son la cabecera:

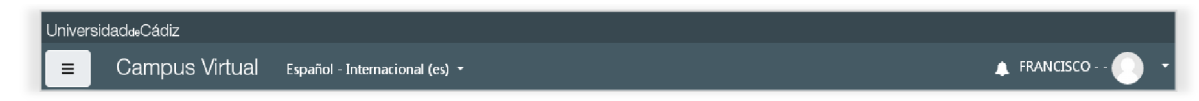

Y el pie de página:

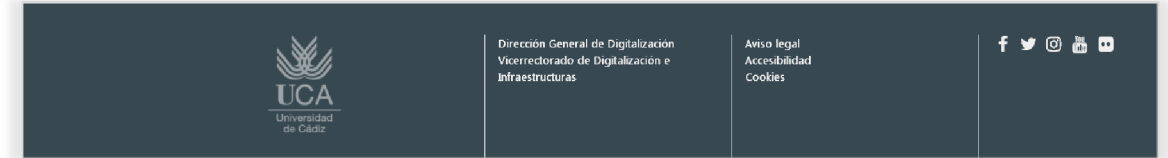

El pie de página no nos va a interesar en lo que a funcionalidades se refiere, pero en la cabecera sí que hay cosas importantes.

Una de ellas es el botón para colapsar o expandir el bloque lateral izquierdo:

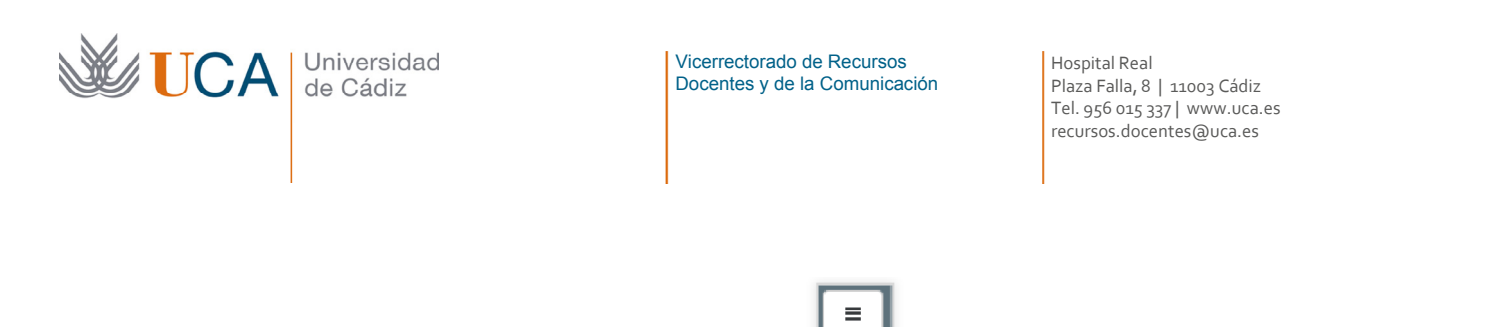

Al hacer clic sobre este botón el bloque lateral izquierdo se colapsa ampliando la zona de trabajo ya que el bloque central se estira ocupando el espacio que ocupaba esta barra.

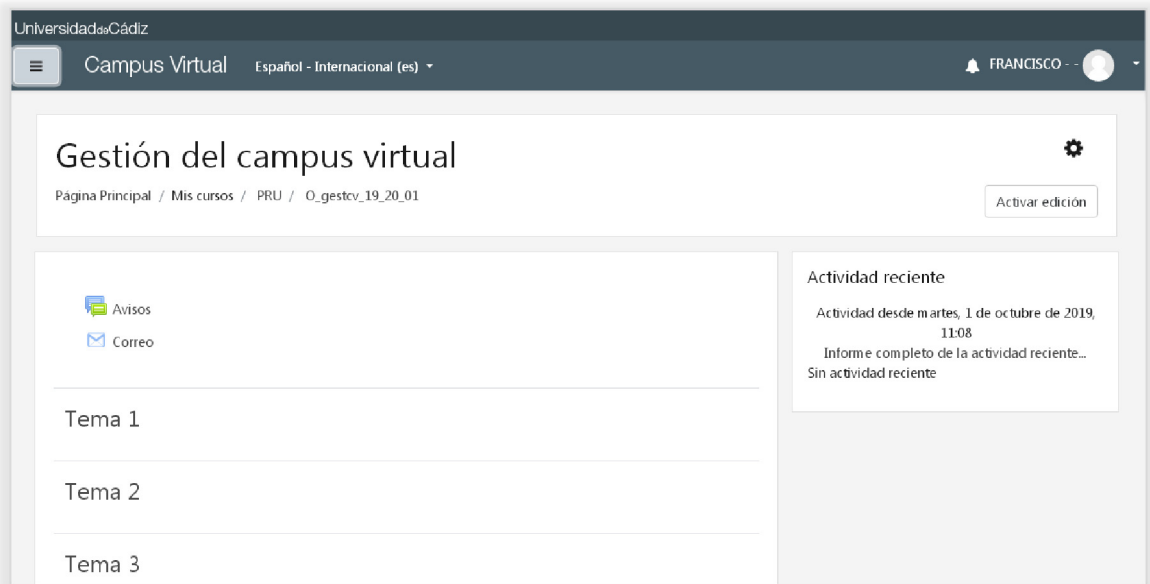

Si pulsamos de nuevo el botón todo vuelve al estado anterior. Esto es útil si necesitamos aumentar la zona de trabajo por cualquier motivo.

Por otro lado en la cabecera, a la derecha, tenemos una lista desplegable que aparece al hacer clic sobre nuestro nombre:

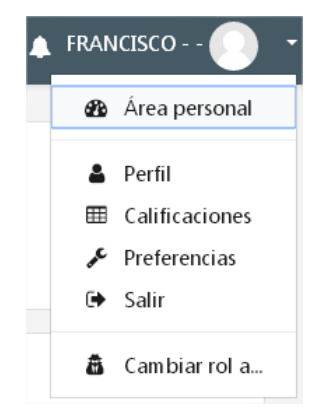

A la derecha del nombre de usuario activo aparecería nuestra foto si es que la hubiéramos establecido en los ajustes del perfil.

Desde esta lista tendremos acceso a las siguientes funcionalidades que serán descritas más adelante:

Area personal

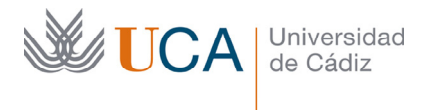

- Perfil
- Calificaciones
- **Preferencias**
- Salir. Cierra la sesión. Es importante cerrar la sesión cuando se termina de trabajar en el campus virtual, más aun si estamos trabajando en un PC que no es el nuestro.
- Cambiar rol a. Permite cambiar el rol que estamos ejerciendo en la sesión de trabajo para adoptar otro rol, para por ejemplo actuar como un alumno y ver lo que vería un alumno.

En la cabecera hay un acceso al sistema de notificaciones del campus virtual desde este botón:

 $\blacktriangle$ 

Aparece entonces un listado de las notificaciones existentes:

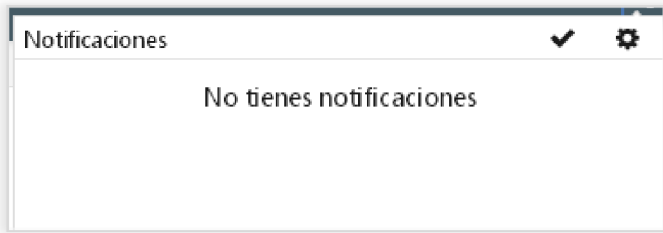

Desde el botón de opciones se puede configurar qué notificaciones se quieren recibir y en qué casos:

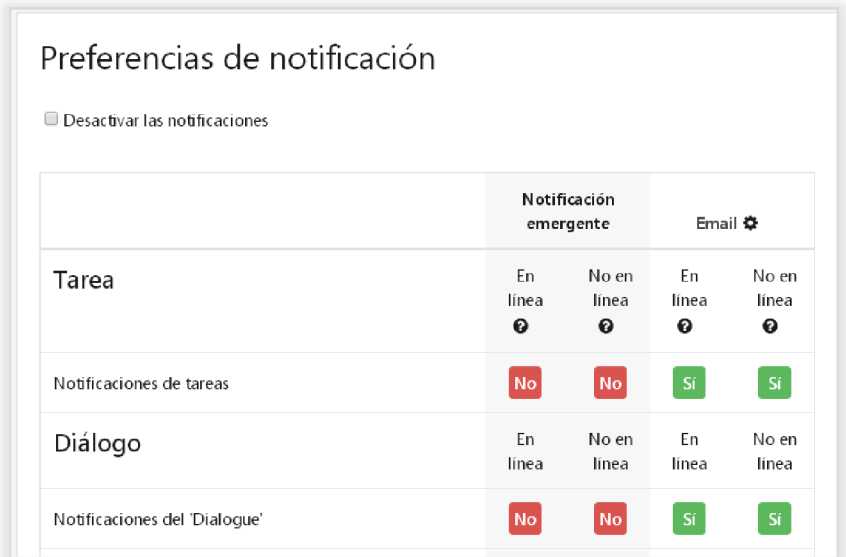

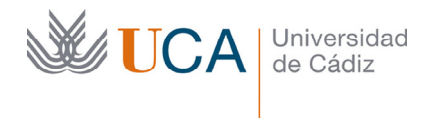

# 3.2 Panel central

Este panel que ocupa la parte central de la web contiene el puro contenido del curso, es decir los recursos, las herramientas de comunicación así como los elementos de evaluación.

En este ejemplo, esta parte está estructurada por bloques. en orden descendente, y tras el bloque inicial, o general, sin título aparecen en orden descendente el resto de bloques o temas que componen el curso y que por defecto están titulados como **Tema 1**, **Tema 2**, etc.

Esta disposición en bloques puede cambiarse y se podrán disponer los bloques en un conjunto de pestañas. Dentro de cada bloque podrán incluirse todos los elementos que se quieran.

#### **Estructura en bloques:**

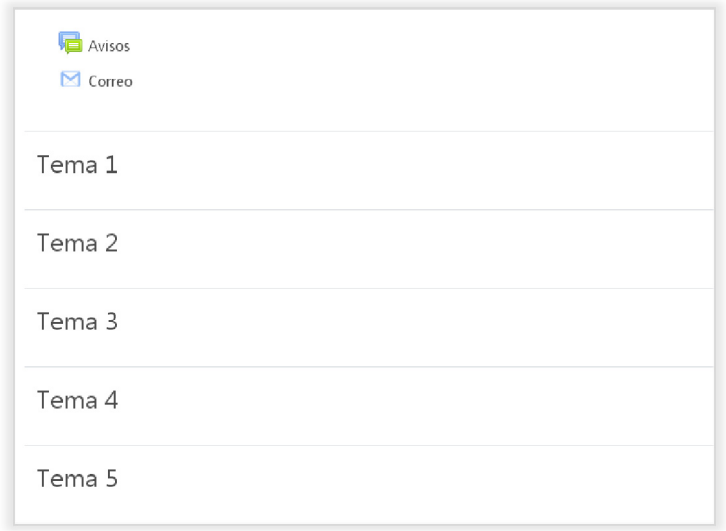

#### **Estructura en pestañas:**

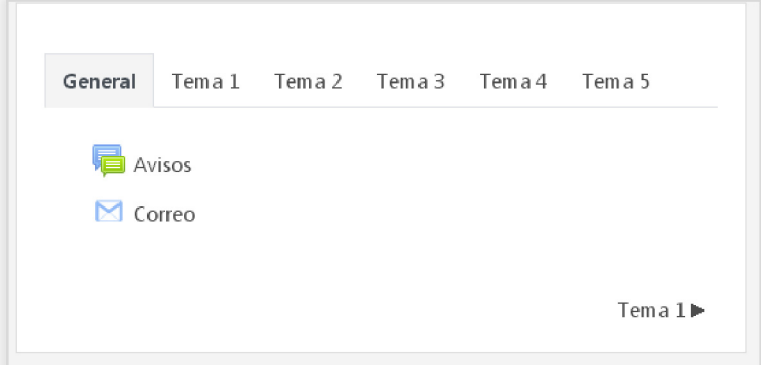

La disposición en bloques o pestañas, o alguna modalidad más es algo que se realiza en los parámetros de configuración del curso.

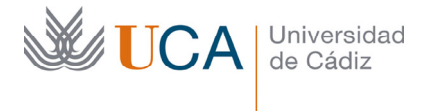

Sobre los bloques y pestañas se podrán realizar varias operaciones:

- Eliminar bloque.
- Cambio de posición.
- Destacar bloque.
- Visibilizar/Ocultar

Este concepto de la visibilidad **es una característica común para todos los elementos que aparecen en el cuerpo central**, que siempre podrán estar ocultos o visibles, pero no de cara a los tutores del curso sino de cara a los alumnos, según el tutor estime oportuno.

Esta opción de no visibilizar los elementos permite que estos puedan ser trabajados con antelación a su publicación.

La organización de los bloques/secciones o pestañas con sus elementos de contenido es lo que conforma el curso en sí.

Todo este contenido podrá aparecer en una sola página o en varias según se determine en las opciones del curso que veremos más adelante.

Por defecto siempre que se crea un curso en el campus virtual de la Universidad de Cádiz aparece un elemento llamado **Avisos**, que es un foro, y un elemento llamado **Correo** que es la herramienta de correo electrónico interno del curso.

### 3.3 Columnas laterales

Existen dos columnas laterales, una a la izquierda y otra a la derecha, el tutor puede colocar en la columna derecha una serie de bloques funcionales opcionales que ayudarán al alumno a explotar mejor los cursos. Los elementos de la columna izquierda son fijos, mientras que los elementos de la columna derecha son totalmente opcionales.

Los dos bloques que aparecen invariablemente a la izquierda, salvo que se colapse este panel lateral con el botón que hay en la cabecera de la web, son dos bloques no opcionales, los vamos a llamar bloque de **Navegación 1** y el bloque **Navegación 2.** 

#### **Bloque de Navegación 1:**

**† 2000** 0 destαv 19 20 0 1 警 Participantes **D** Insignias  $A$  Grupos **EE** Calificaciones □ General  $\Box$  Tema 1  $\Box$  Tema 2  $\Box$  Tema 3  $\Box$  Tema4  $C1$  Toma 5

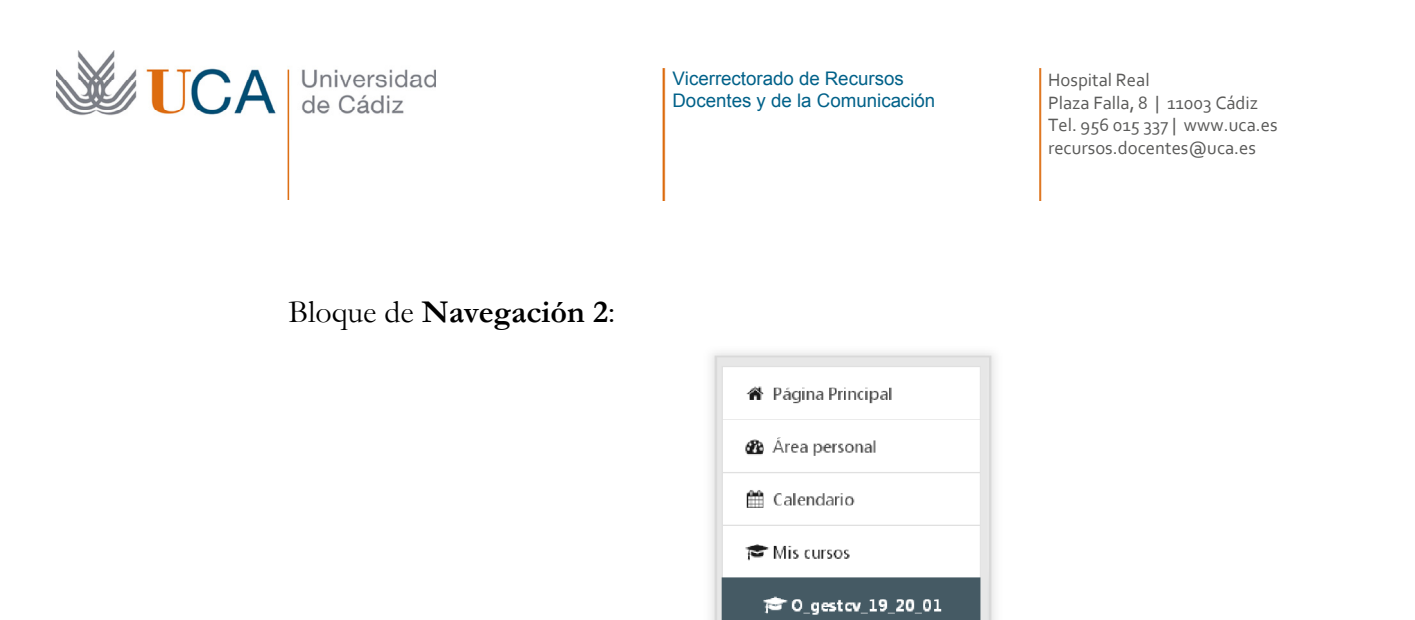

Estos dos bloques van a estar siempre visibles en la columna izquierda.

Para gestionar los bloques de la columna derecha utilizaremos el último bloque de la columna izquierda: **Agregar un bloque.** Este bloque solamente aparece cuando la edición está activada.

Agrega un bloque

La gestión y funcionalidades de todos estos bloques la veremos en una lección más adelante.

### 3.4 Breadcrumb/Miga de pan

Una parte de la web muy útil es la que contiene el **breadcrumb**, o "miga de pan" en castellano.

```
Página Principal / Mis cursos / PRU / O_gestcv_19_20_01
```
El breadcrumb es la forma que tiene una web de indicarnos la ubicación que estamos visitando dentro de la estructura de la web, es decir, cada vez que vayamos entrando en enlaces cada vez más profundos el breadcrumb nos va a mostrar el camino que vamos siguiendo, y algunas partes de dicho camino nos mostrarán un enlace a través del cual podremos volver a dicho punto. Tal como aparece en la imagen ahora mismo estamos dentro de la **Página Principal** de Moodle, y ahí estamos dentro de **Mis cursos,** ahí estamos dentro de la categoría **PRU**, y ahí estamos dentro del curso cuyo código es **O\_gestcv\_19\_20\_21.**

En cualquier momento podremos pulsar el enlace a **Página Principal**, o a **Mis cursos**, o a la categoría **PRU**, o directamente al curso **O\_gestcv\_19\_20\_21.**

En resumen podemos decir que las migas de pan nos dan una especie de mapa para saber donde nos encontramos en cada momento, y además ofrece enlaces para saltar a cualquier parte de ese mapa en cualquier momento.

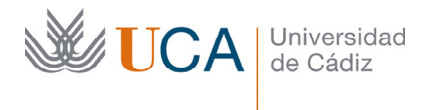

# 4 Aspectos básicos de configuración

En este tema vamos a conocer las opciones básicas y generales de configuración y personalización de un curso.

### 4.1 Menú de acciones

Para acceder a las opciones generales de configuración de un curso se debe hacer clic arriba a la derecha en el botón menú de acciones:

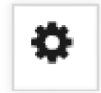

que al pulsarlo se muestran las siguientes opciones:

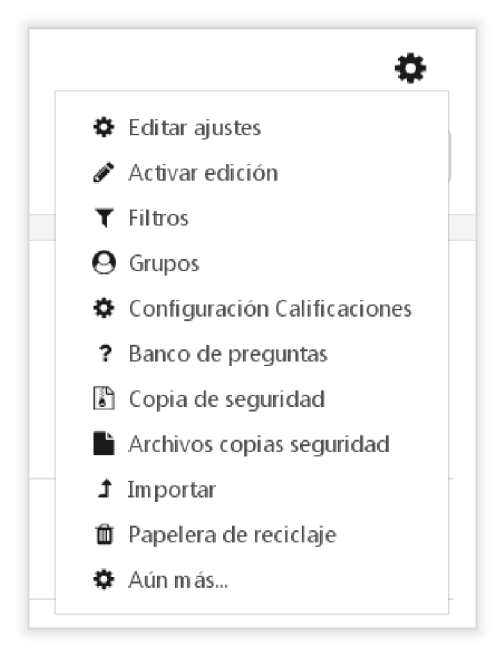

Vamos a ver algunas de ellas.

## 4.1.1 Editar ajustes

Cada curso de manera individual e independiente de los demás, tiene muchas opciones que podemos establecer o modificar, para acceder a dichas opciones hay que hacer clic en el botón **Editar Ajustes.** 

Una vez entremos veremos un formulario agrupados en varias secciones y dentro de cada una de ellas habrán diferentes opciones.

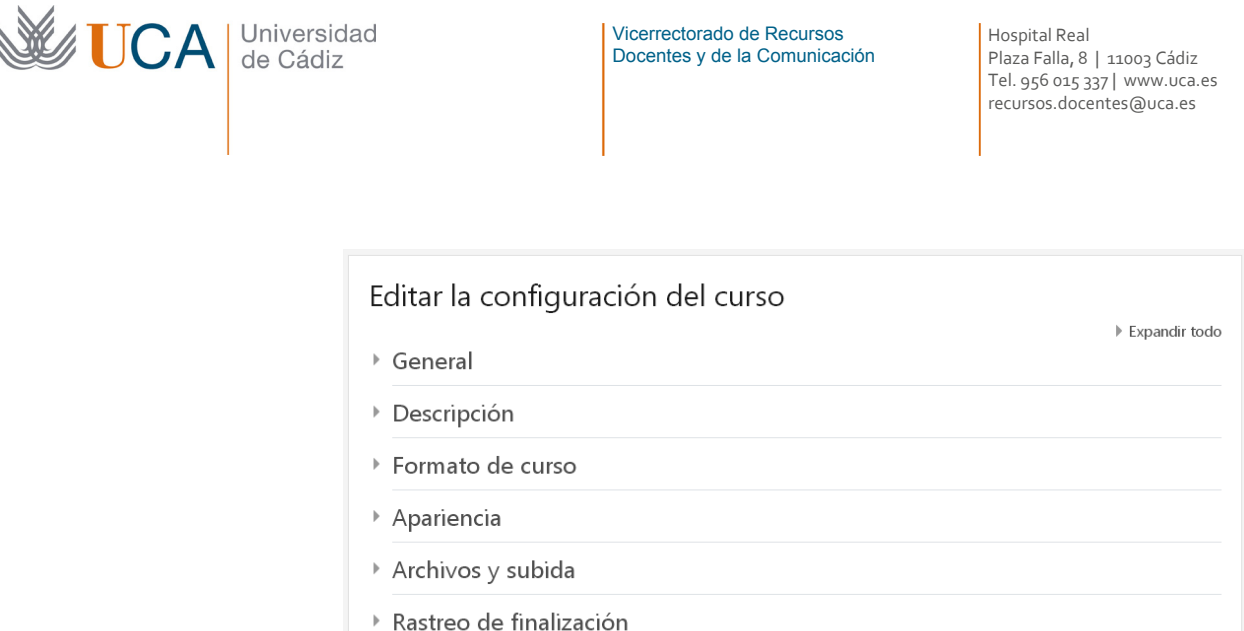

**▶ Grupos** 

De entre todas las opciones disponibles sólo vamos a ver las más importantes que se pueden modificar que son:

Cancelar

Guardar cambios y mostrar  $\overline{\phantom{a}}$ 

- **General->Visibilidad del curso:** Determina si el curso aparece en el listado de cursos de Moodle, si no está visible solo podrán entrar a él profesores y administradores pero no los alumnos porque estos últimos no pueden verlo.
- **General->Fecha de inicio:** Determina el inicio del curso si el formato es por semanas en vez de por temas. (Más adelante veremos semanas/temas). También define la fecha a partir de la cual se registrará la actividad en el curso.
- **General->Fecha de fin:** Determina cuando finaliza el curso, a partir de dicha fecha los alumnos no podrán entrar en el curso. Para que funcione además de establecer una fecha hay que activar la casilla **Habilitar.**
- **Descripción->Resumen del curso:** Resumen informativo del curso.
- **Descripción->Archivo de resumen del curso:** Se puede completar el resumen del curso con archivos gráficos que se muestran en el listado del curso junto al resumen.
- **Formato de curso->Formato:** Los cuatro formatos que pueden manejarse son los siguientes:
	- o **Temas en pestañas:** El curso se compondrá de varios temas y estos aparecen en pestañas consecutivas, en vez de en una lista descendente.
	- o **Actividad única:** El curso consiste en una única actividad.
	- o **Social**: El curso consiste en uno o varios foros, aunque es posible añadir actividades y recursos a través del **Bloque de actividades sociales.**
	- o **Temas:** El curso se compondrá de varios temas y estos aparecen ordenados en una lista descendientemente.
	- o **Semanas:** Se define una fecha de inicio y una fecha de fin y Moodle organiza los temas creando uno por cada semana del curso.

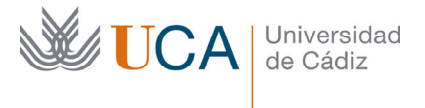

- **Formato de curso->Secciones ocultas:** Como profesores podemos ocultar o mostrar bloques, recursos, y actividades, es decir, podemos crear todo este tipo de elementos, y una vez que existen se pueden establecer como ocultas. Al ocultarlas el alumno no las ve, pero siguen existiendo. En esta opción lo que decidimos como tutores es si los alumnos ven las secciones que el profesor haya establecido como ocultas como colapsadas e inaccesibles, o si por el contrario serán totalmente invisibles a sus ojos.
- **Formato de curso->Paginación del curso:** Define si se va a ver todo el curso en la página principal o se desglosa en varias páginas.

Los siguientes bloques de opciones **apariencia**, **archivos y subida** y **rastreo de finalización** y no los vamos a ver.

- **Grupos->Modo de grupos:** Define la existencia o no de grupos en el curso, y en caso afirmativo define su modo. Las opciones son tres:
	- o No hay grupos.
	- o Grupos visibles: Cada estudiante trabaja en su grupo pero puede ver al resto de grupos.
	- o Grupos separados: Los otros grupos son invisibles.

El modo de grupo se puede definir a dos niveles: a nivel de curso y a nivel de actividad salvo. Si la siguiente opción de configuración esté activada entonces en las actividades rige el modo de grupo del curso.

• **Grupos-> Forzar el modo de grupo**. Si está activada no se puede establecer a nivel individual de actividad o recurso el modo de grupo, sino que el modo de grupo seleccionado en la opción anterior, la general para todo el curso, será obligatorio para todos los elementos del curso que soporten grupos.

Una vez se termine de establecer las opciones se pulsa el botón de **Guardar cambios y mostrar** para almacenar los cambios.

Guardar cambios y mostrar

## 4.1.2 Activar edición

Activar edición, que tiene la misma función que el botón **Activar edición**/**Desactivar edición** que aparece siempre en el cuerpo central del curso arriba a la derecha, permite gestionar los recursos y actividades del curso, los bloques laterales y los bloques de temas. Es decir, cada vez que queramos añadir, modificar o eliminar algún elemento del curso en el bloque central o en los bloques laterales necesitamos activar la edición haciendo clic sobre cualquiera de estas dos opciones.

Una vez que se activa la edición vemos que aparecen muchas opciones de edición nueva por toda la web.

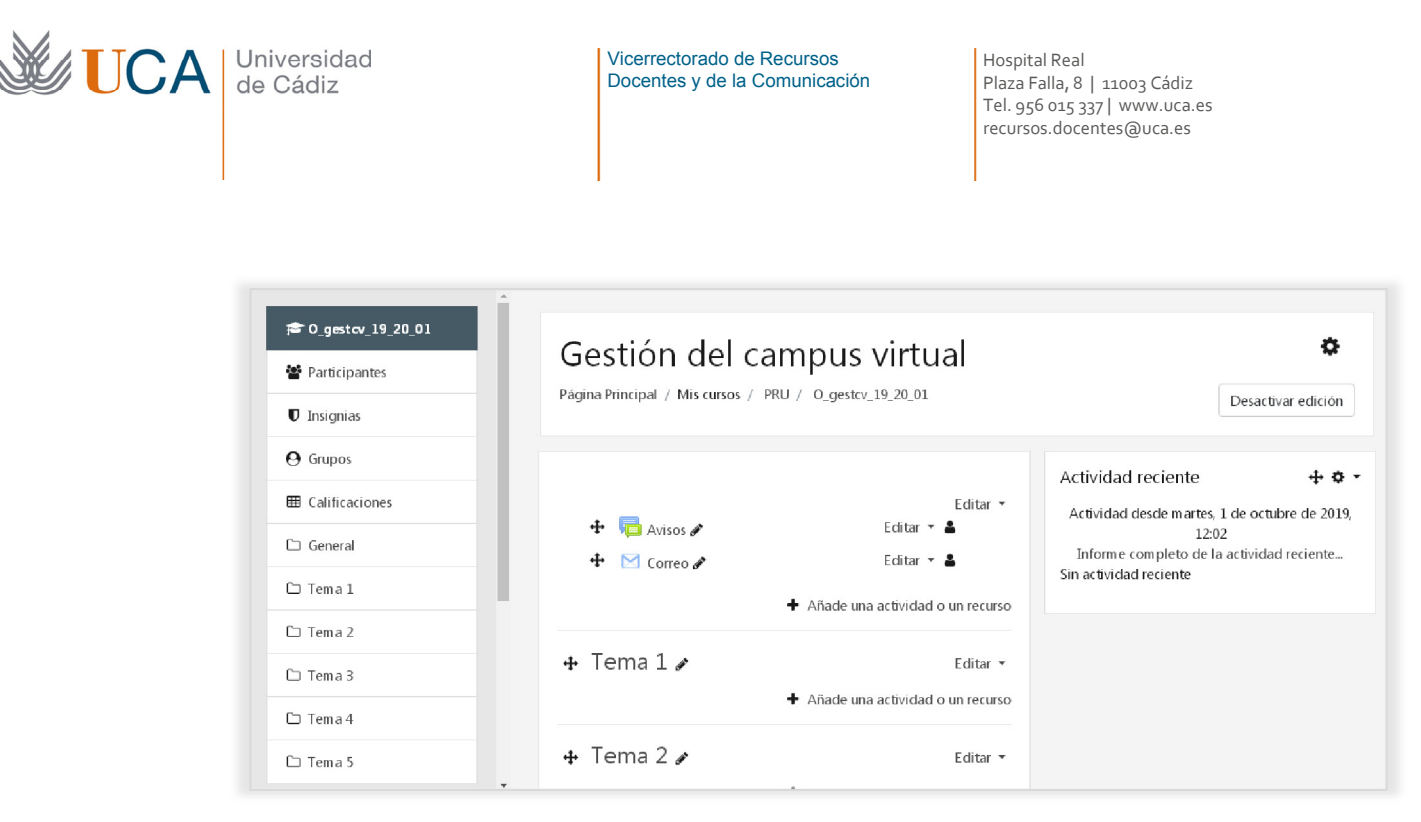

Una de las cosas nuevas que aparecen en el cuerpo central dentro de cada tema o bloque es una lista desplegable para poder añadir recursos y actividades. Cómo añadir recursos y actividades lo veremos en otros temas más adelante.

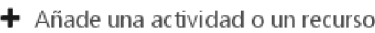

Existe la posibilidad de organizar los contenidos de los cursos por temas o por semanas, si se elige organizar por temas cada tema se representa visualmente por un espacio rectángulo delimitado por una línea gris arriba y otra abajo, el número de temas es modificable y más adelante veremos cómo hacerlo, lo mismo ocurre con la posición que ocupa.

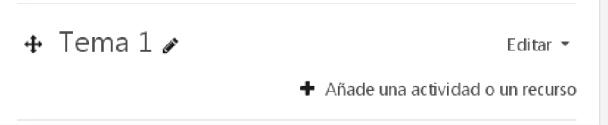

En caso de tener el curso organizado por pestañas al activar la edición las pestañas aparecerían así:

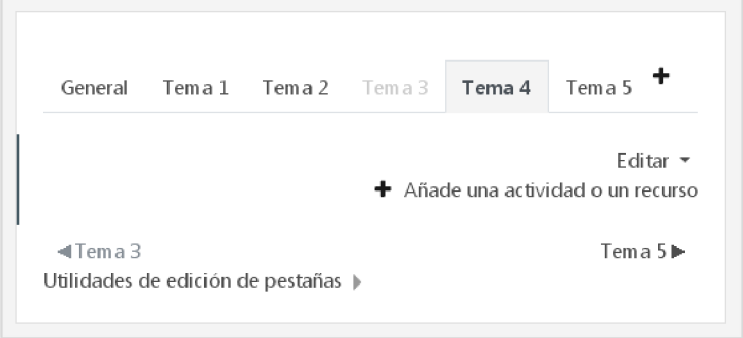

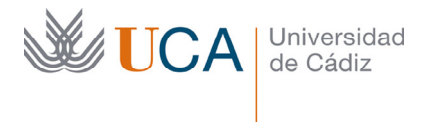

Dentro de cualquier tema o pestaña se pueden ubicar todos los recursos que se quieran a disposición de los alumnos. Por defecto en un curso nuevo se crean dos actividades de manera automática al crear el un curso, que son **Correo** y **Avisos** (Avisos es un foro).

Al activar la edición aparecen nuevos botones en el lado derecho y lado izquierdo de todos y cada uno de los recursos existentes en el curso, incluidos esos dos elementos automáticos **Correo** y **Avisos.** Estos botones cuyo funcionamiento veremos más adelante permiten la gestión de cada elemento, sea este un recurso o una actividad.

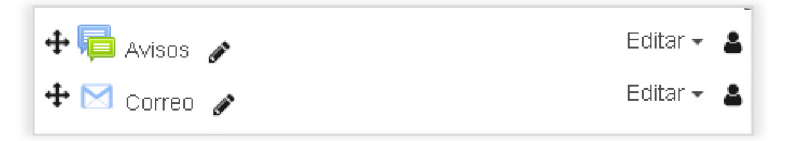

En los bloques a la derecha aparecen una serie de iconos nuevos que permitirán gestionar los bloques, veremos su función más adelante.

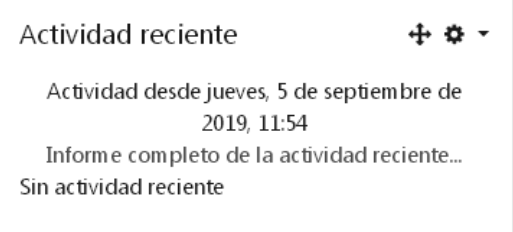

También aparece un bloque o un elemento nuevo en el panel lateral izquierdo que se llama **Agrega un bloque,** con él podremos añadir nuevos bloques en los laterales**.** 

Agrega un bloque

En cada tema aparecen también unos botones nuevos que ya veremos para que son usados:

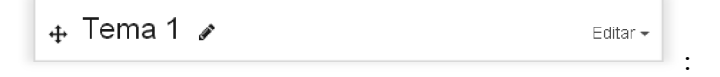

Una vez se haya terminado de realizar la edición volvemos a pulsar en el mismo botón pero que ahora tiene otro nombre que es **Desactivar edición** y todos los elementos que han aparecido al activar la edición ahora desaparecerán. Este botón estará disponible directamente en el curso o dentro de la rueda de opciones.

#### **4.1.3** Grupos

Un grupo es un conjunto de alumnos seleccionados de entre los existentes en un curso.

Los grupos también podrán ser organizados en agrupamientos.

Los elementos de un curso podrán tener restricciones de acceso según los grupos o agrupamientos a los que pertenezca el alumno.

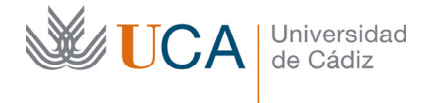

Los grupos sirven para que los alumnos trabajen sobre actividades de manera grupal, y no individual, según se configuren las opciones al respecto.

Más adelante veremos en profundidad el funcionamiento de grupos y agrupamientos.

### **4.1.4** Configuración de calificaciones

El configurador de calificaciones es una herramienta para personalizar el listado de clasificaciones que ven los alumnos respecto de su actividad en el curso.

Permite crear categorías de clasificaciones y cálculos y ponderaciones entre diferentes elementos de la clasificación.

También permite crear diferentes escalas de calificación.

Mas adelante veremos su funcionamiento en profundidad.

#### **4.1.5** Banco de preguntas

Esta sección da acceso a la base de datos donde se almacenan todas las cuestiones que van a componer nuestros cuestionarios. Desde aquí se podrán crear y gestionar las cuestiones y categorías de cuestiones. En el tema **Cuestionarios** se verán en profundidad todas las opciones disponibles.

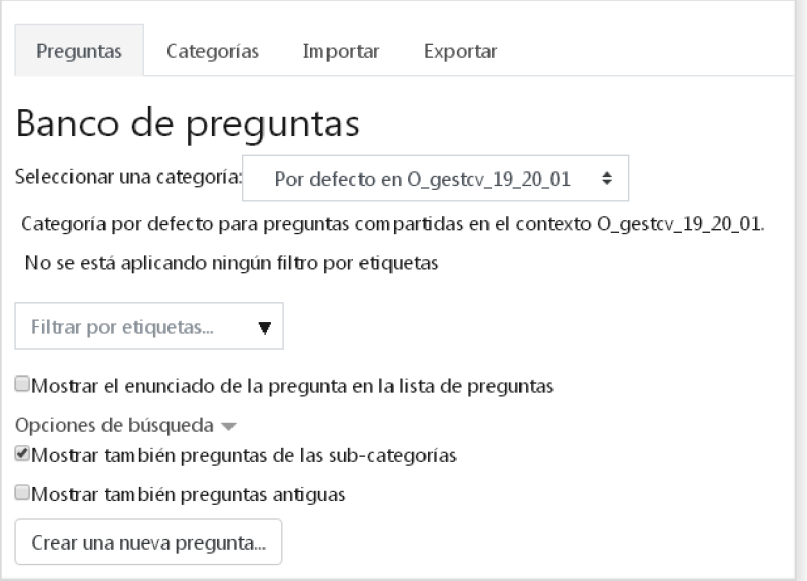

### **4.1.6** Copia de seguridad

Esta sección permite realizar copias de seguridad del curso completo a través de una serie de opciones.

A través de una serie de pasos podrán seleccionarse los elementos, recursos y actividades que se quieran incluir en la copia de seguridad.

### **4.1.7** Archivos copias seguridad

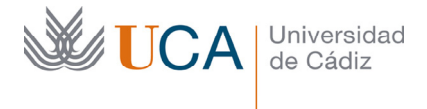

Aparecen listadas las copias de seguridad del curso generadas con anterioridad para su descarga.

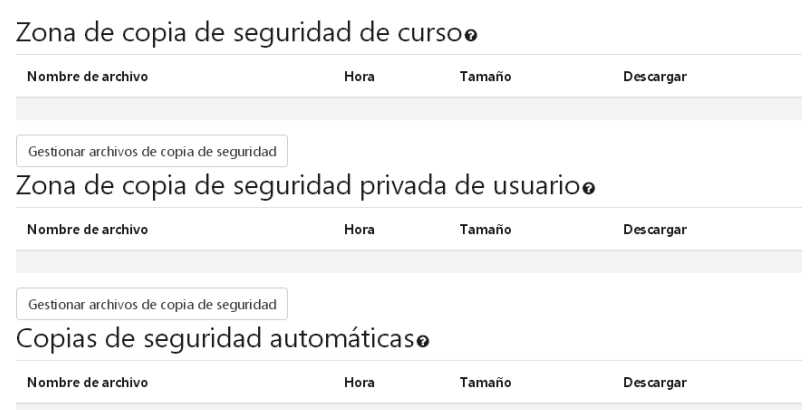

#### **4.1.8** Importar

Permite realizar la importación de elementos de otros cursos de los que somos profesores.

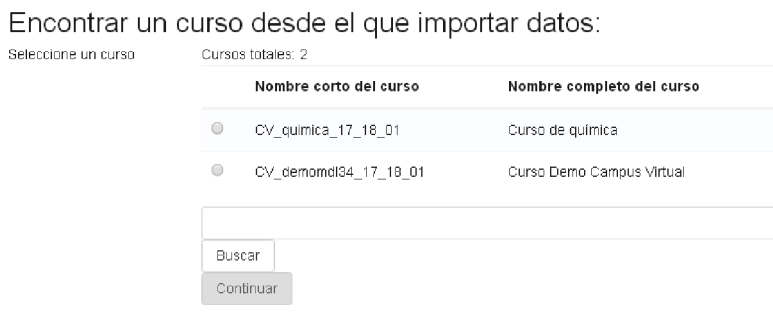

Existe un buscador con el que buscar elementos en los cursos en los que somos profesores para importarlos al curso actual.

Una vez seleccionado el curso deberán seleccionarse los elementos que se desean importar a través de varios pasos:

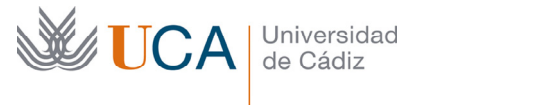

1. Selección de cursos > 2. Configuración inicial > 3. Configuración del esquema > 4. Confirmación y revisión > 5. Realizar la importación ▶ 6. Completo

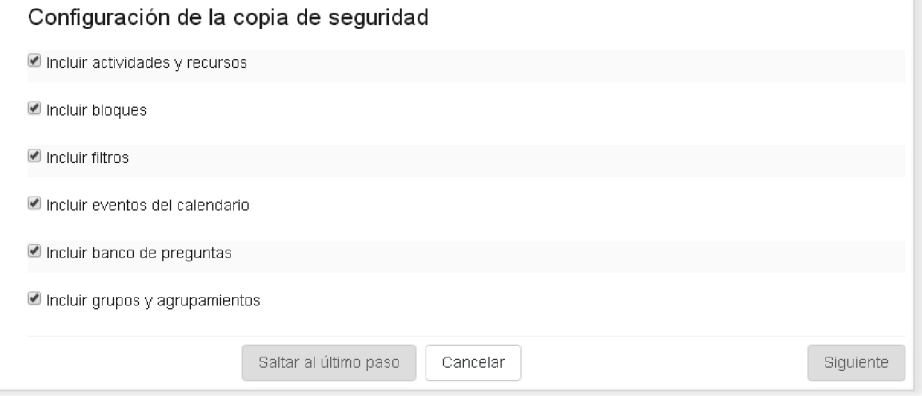

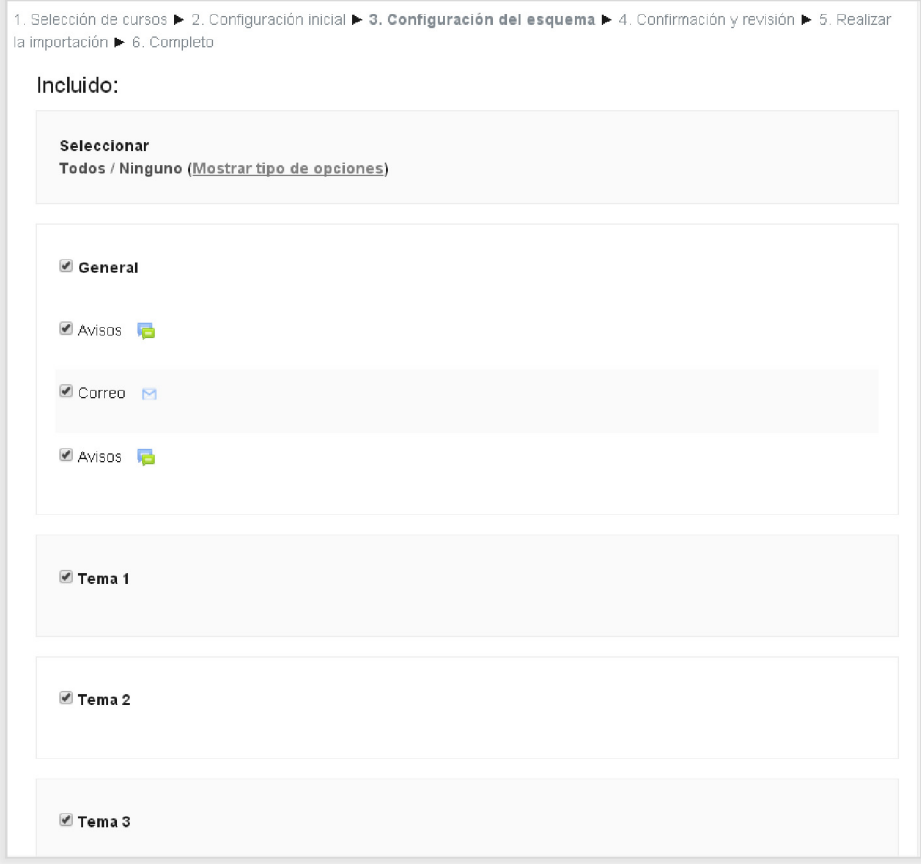

Finalmente, tras confirmar la selección, se realiza la importación.

# **4.1.9** Papelera de reciclaje

Aquí aparecen recursos y actividades que han sido borrados del curso. Pueden eliminarse definitivamente o restaurarse.

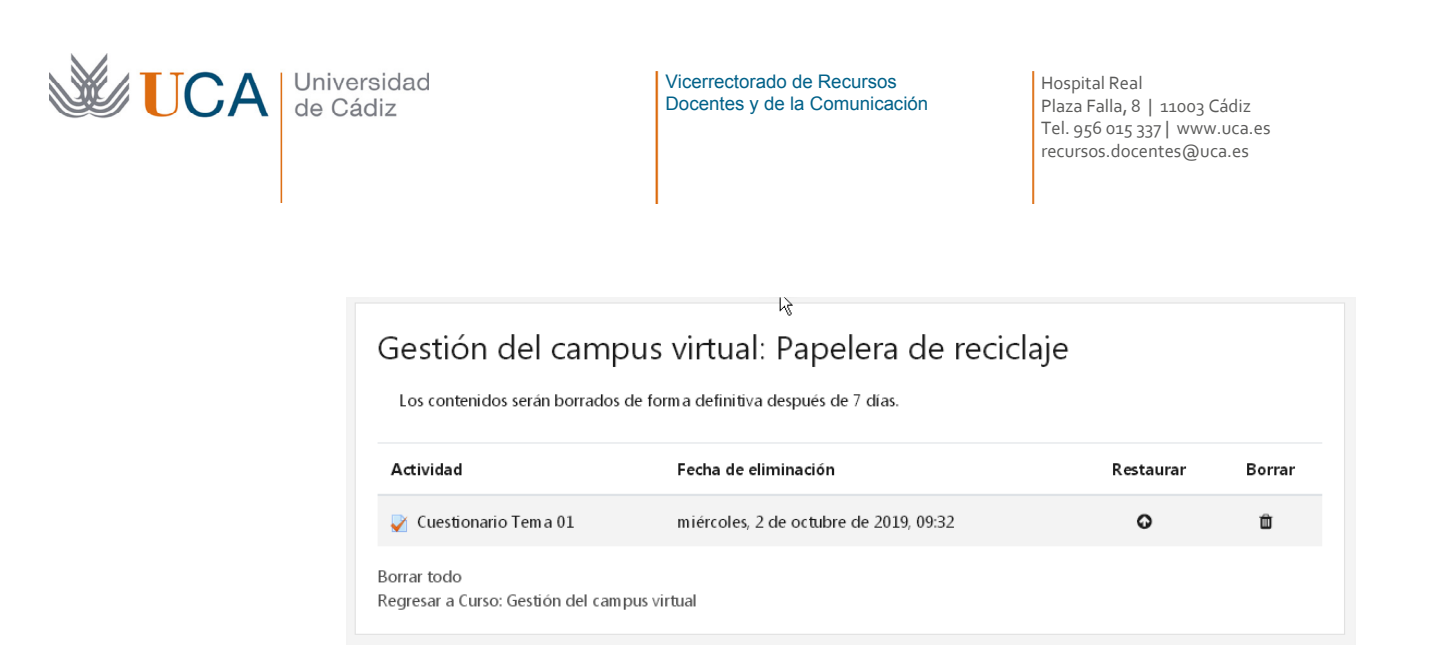

Cuando se borra un elemento no aparece de manera inmediata en la papelera sino que aparece en un rato.

### 4.2 Opciones personales

Haciendo clic sobre nuestro usuario aparecen una serie de acciones que nos permitirán configurar y personalizar varios elementos:

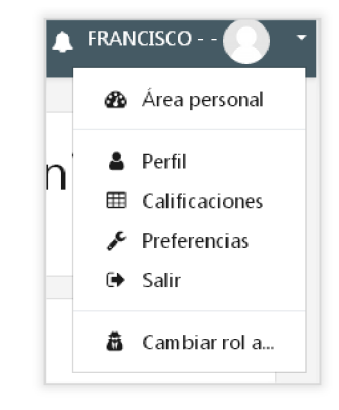

Vamos a ver algunas de estas opciones.

#### **4.2.1** Área personal

Esta es una sección que no suele ser utilizada así que no la vamos a ver.

#### **4.2.2** Perfil

Permite revisar los datos de nuestro perfil de usuario así como su edición.
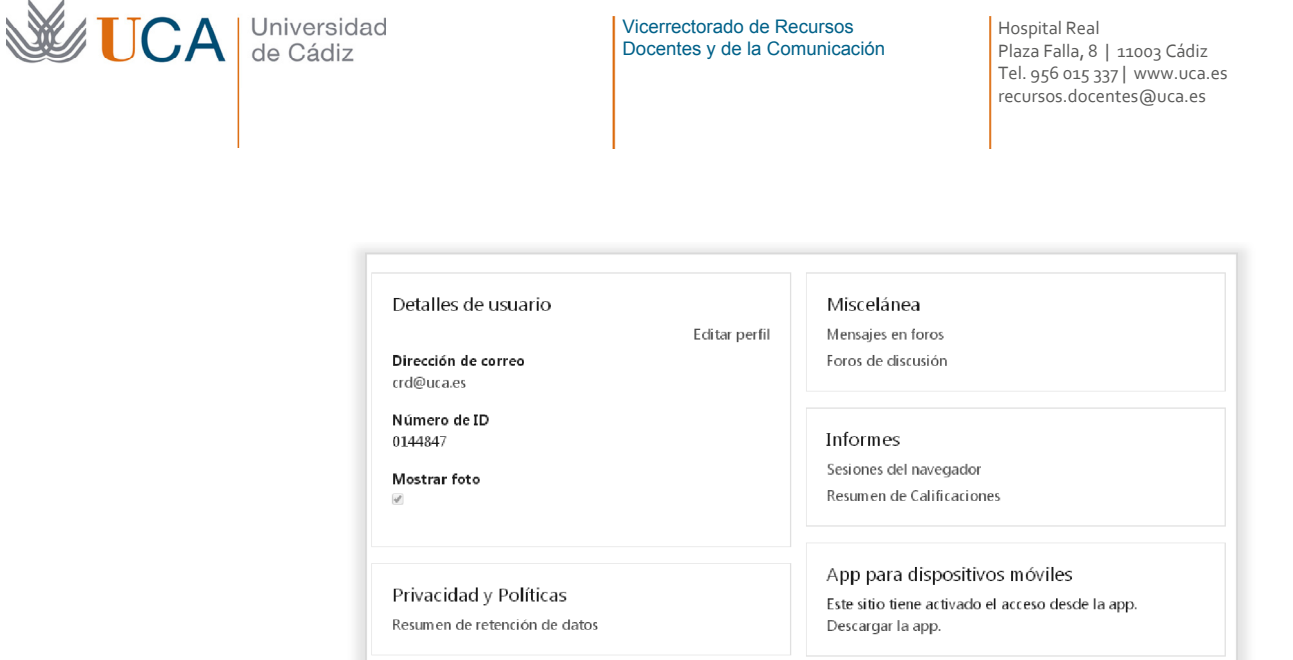

Para editar los datos de nuestro perfil de usuario hay que hacer, dentro de la sección **Perfil,** clic sobre **Editar perfil.** 

También podemos hacerlo haciendo clic encima de nuestro nombre y luego en **Preferencias:** 

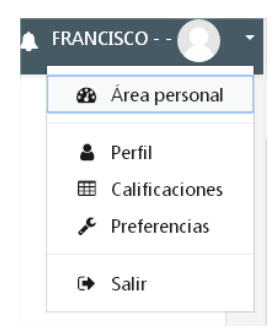

Y ahora de nuevo haríamos clic sobre **Editar perfil** y aparecerá la siguiente pantalla conteniendo varias secciones de las que vamos a ver las principales.

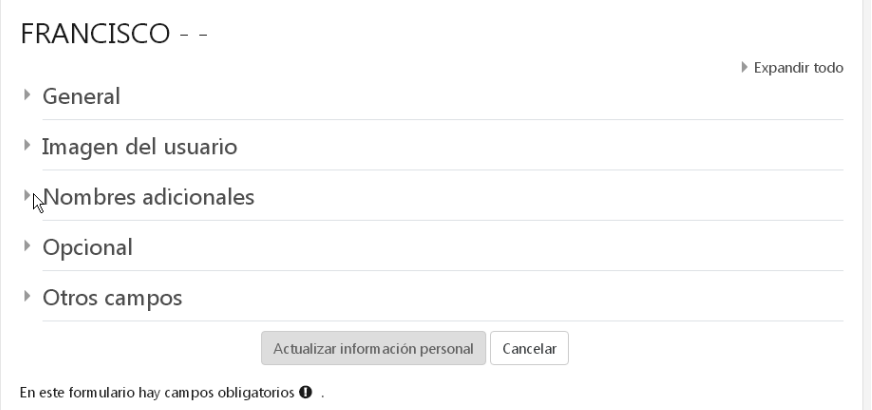

Abrimos la sección de opciones **General:**

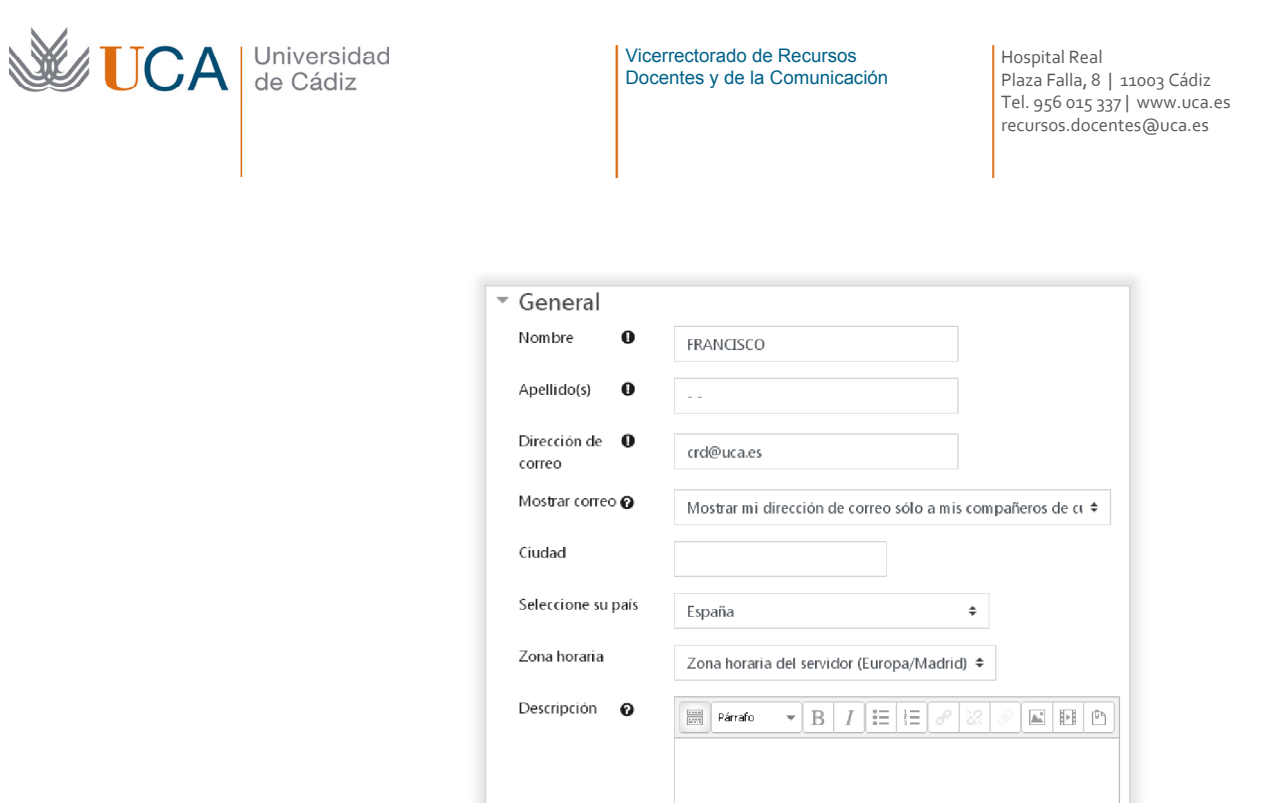

Y las opciones que aparecen son:

- Nombre. • Apellidos.
- Correo electrónico. Es fundamental que el correo electrónico del perfil esté bien configurado.

Ruta: p

- Mostrar correo.
- Ciudad.
- País.
- Zona horaria.
- Descripción.

En el bloque **Imagen de usuario**:

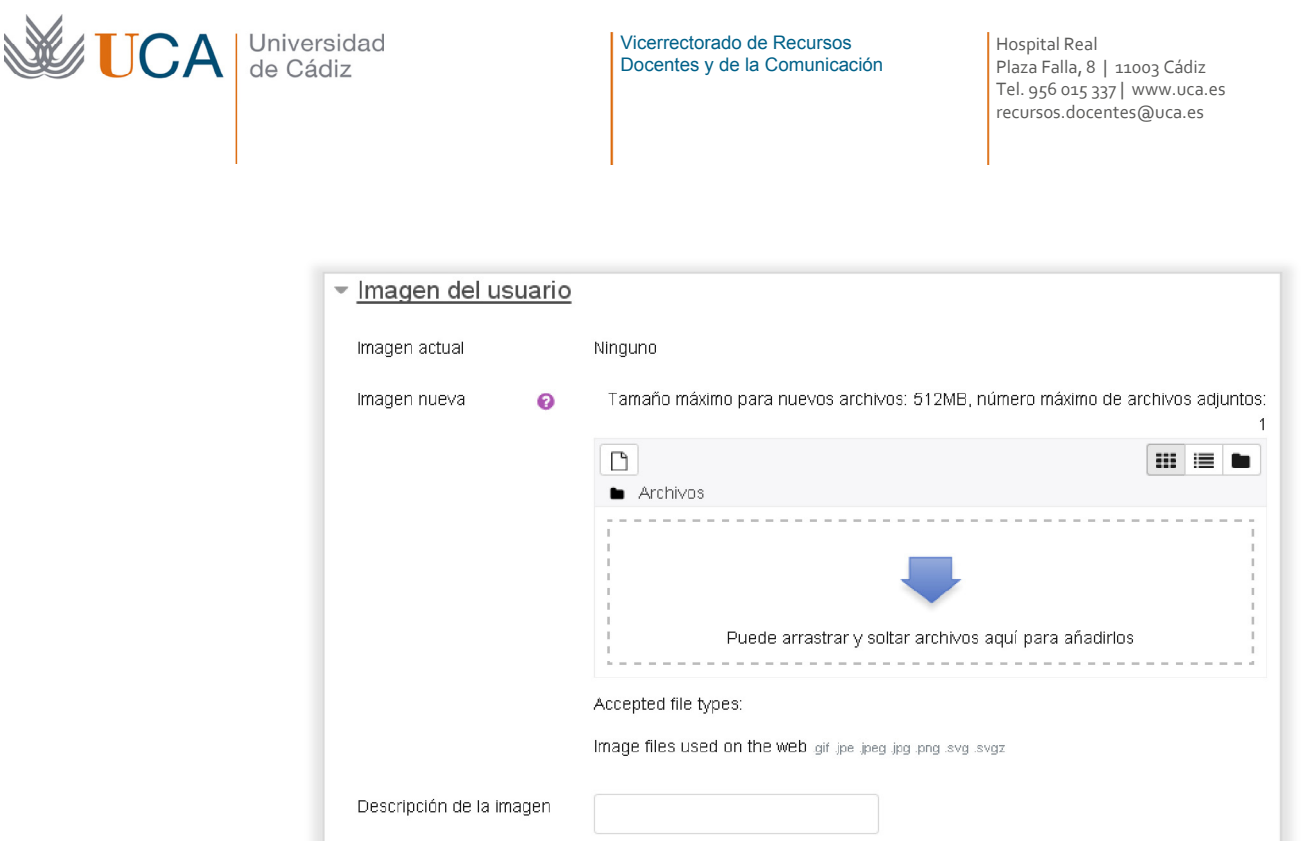

Aparecerá la imagen actual que se tenga en el perfil si es que hay alguna. También aparece un cuadro de archivo donde se puede subir una nueva imagen de perfil o editar las existentes.

También se puede añadir una descripción a la imagen.

Al terminar de realizar cualquier edición habrá que hacer clic sobre el **Actualizar información personal** que aparece al final de todas las opciones, ya que si no se hace los cambios no serán almacenados.

#### 4.2.3 Calificaciones

Muestra información sobre las calificaciones obtenidas por los alumnos en el curso a través de diferentes listados, permitiendo la manipulación de dichas calificaciones y la generación de informes.

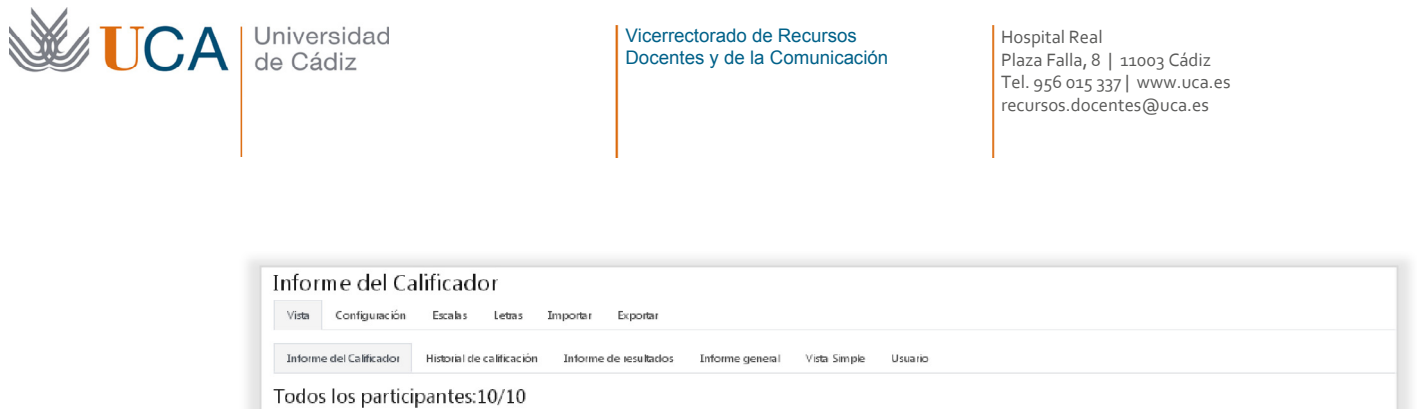

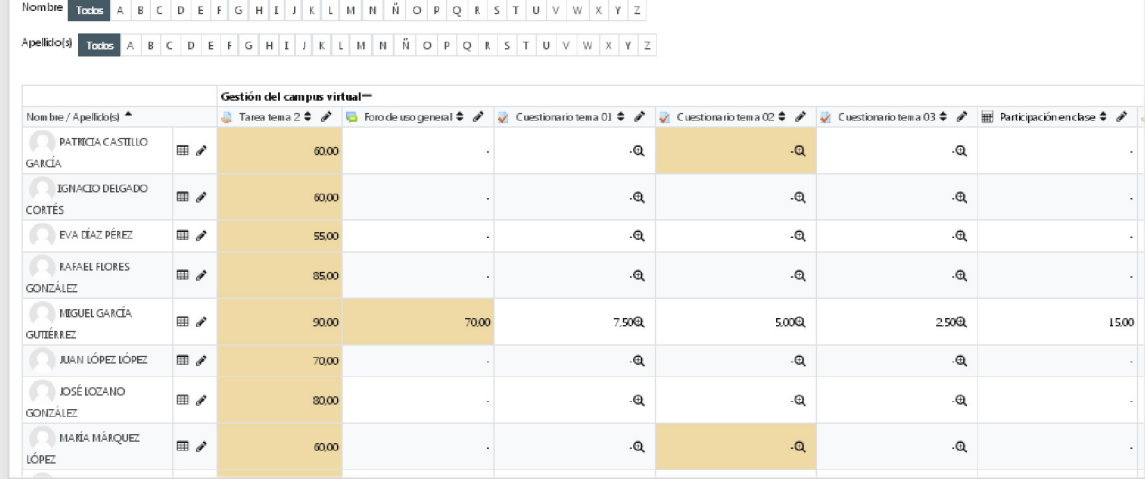

# 4.2.4 Preferencias

Existe una lista de preferencias que van a ser comunes a todos los cursos y que debemos repasar al menos la primera vez que entramos en un curso, para garantizar que todas las opciones están configuradas como deben.

Las opciones que aparecen son las siguientes.

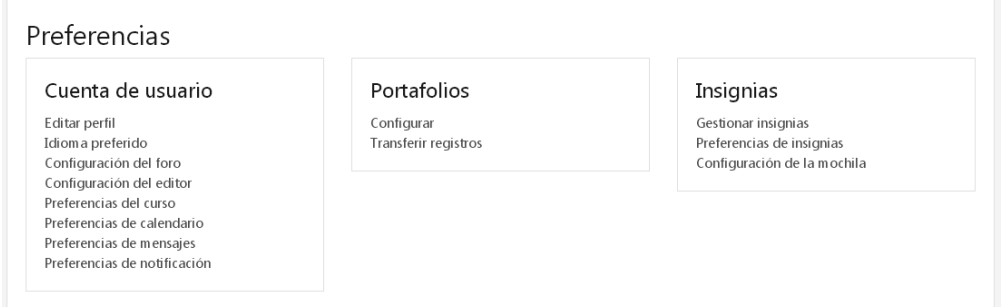

Vamos a ver las más importantes:

- Editar perfil: ya lo hemos visto en la sección anterior de este tema.
- Configuración del foro.
- Configuración del editor.

En la **Configuración del foro** aparecen las siguientes opciones:

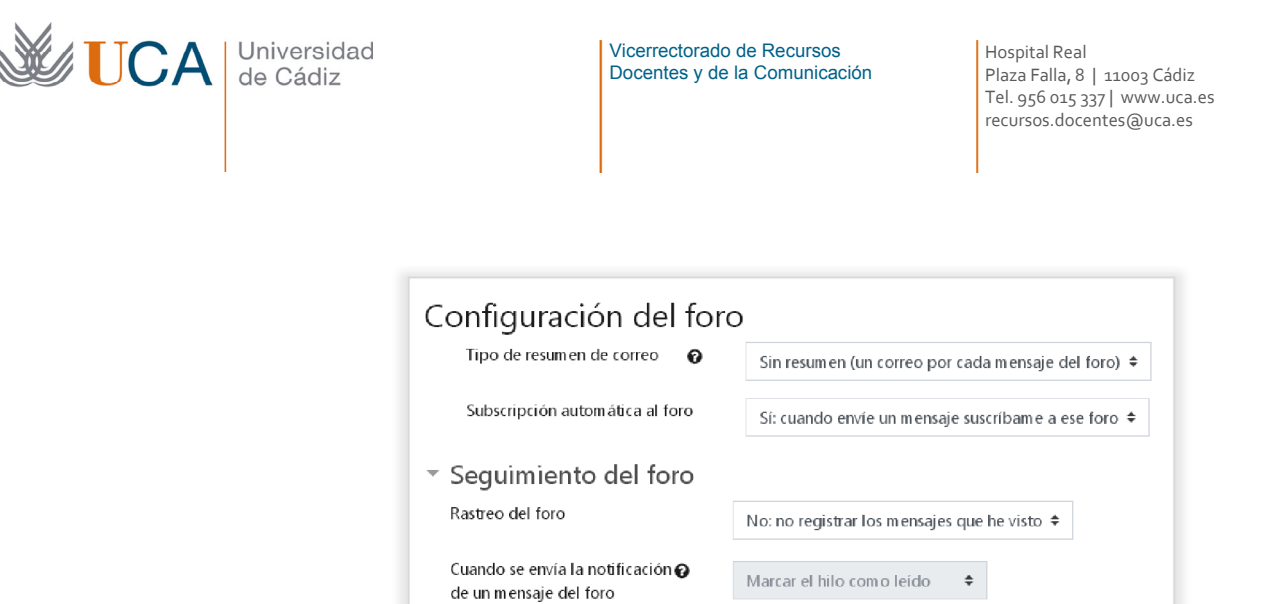

• **Configuración del foro->Tipo de resumen de correo:** Elige si recibir un email por cada mensaje en un foro, un email diario con todos los mensajes o un correo diario con las novedades en cada tema de cada foro.

Guardar cambios

Cancelar

- **Configuración del foro->Suscripción automática al foro:** Cuando se está suscrito a un foro se recibe un email cada vez que hay alguna novedad en el foro, este parámetro define si la suscripción a un foro se produce cuando se envía un mensaje al foro o por el contrario la suscripción no se produce de manera automática. El tutor por otro lado podrá definir si un foro tiene suscripción obligatoria o no, en caso que la suscripción sea obligatoria esta opción no tiene validez.
- **Seguimiento del foro->Rastreo del foro:** Permite resaltar los mensajes no leídos. Es bastante útil activarlo.
- **Seguimiento del foro->Cuando se envía la notificación de un mensaje del foro:** Hacer que un mensaje se resalte si se ha enviado un email notificándonos el mensaje en el foro. Si la opción anterior no está activada esta opción no tiene validez.

En la C**onfiguración del editor** aparece el siguiente cuadro:

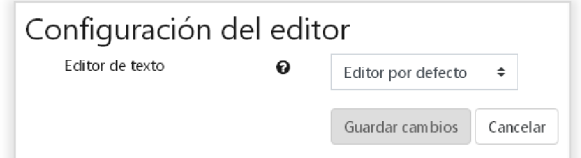

Donde podremos elegir el tipo de editor de contenidos que queremos utilizar de entre varios posibles.

- Por defecto. (Tiny MCE HTML)
- Tiny MCE HTML.
- HTML ATTO.
- Área de texto plano.

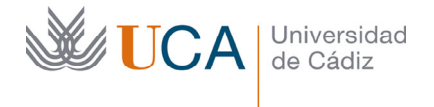

Dependiendo del editor elegido este tendrá más o menos funciones. Este editor de contenidos a través del que podremos incluir en el contenido texto formateado, imágenes, vídeos, tablas, hiperenlaces, etc. Aparecerá en todos los paneles donde se puedan introducir contenidos.

Se recomienda el uso del editor por defecto: **Tiny MCE HTML.**

# 4.2.5 Salir

A través de este botón se cierra la sesión de trabajo.

Cerrar la sesión es algo que siempre es conveniente por seguridad, más aún si estamos trabajando en un ordenador que no es el nuestro.

Una vez cerrada la sesión será necesario introducir de nuevo el nombre de usuario y contraseña para volver a trabajar en el campus virtual.

# 4.2.6 Cambiar rol a

Una opción muy interesante de cara a garantizar que todos los contenidos del curso están correctamente publicados es la de **Cambiar rol a.** Al hacer clic sobre este botón hay que elegir que rol queremos adoptar de entre los existentes.

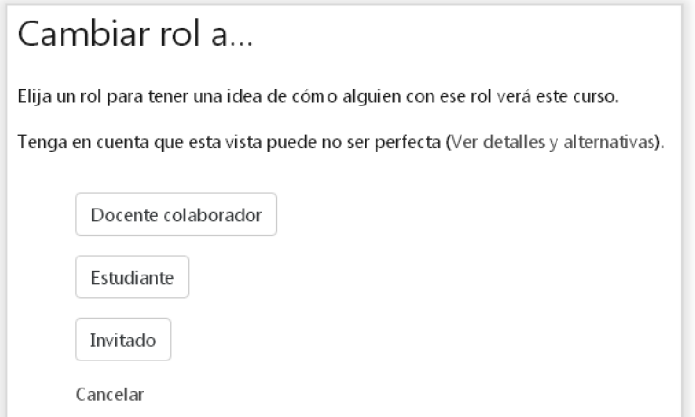

El cambio de rol que nuestro usuario adopte otro rol diferente al que poseemos originalmente, y al adoptar ese rol podremos ver el curso **exactamente igual** que lo estaría viendo un usuario con el rol seleccionado, por ejemplo, un usuario con rol de alumno.

¿Y para qué sirve cambiar de rol?

Lo útil de **Cambiar mi rol a** es poder ver desde la vista de un usuario con otro rol cómo quedaría el curso, es decir nos permite ver el curso exactamente igual a como lo vería otro usuario con el rol elegido.

Cuando hay dos o tres elementos en un curso, o pocos elementos, tras realizar alguna edición en los contenidos del curso es sencillo comprobar que todo queda como debe a la vista del alumno. Pero cuando un profesor trabaja en un curso complejo, que tiene muchos elementos, a veces no se tiene claro, por ejemplo, qué está oculto y qué está visible, o si está todo como debe de estar.

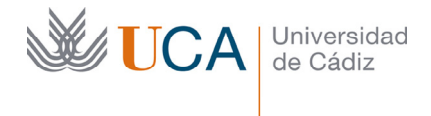

Vicerrectorado de Recursos Docentes y de la Comunicación Hospital Real Plaza Falla, 8 | 11003 Cádiz Tel. 956 015 337 | www.uca.es recursos.docentes@uca.es

Lo que se haría para estar seguro que todo está correctamente dispuesto para los alumnos sería cambiar de rol para adoptar el **rol de alumno** y ver con los ojos de alumno el estado en que esta el curso. De esta forma se puede comprobar varias cosas en el curso: que lo que debe estar visible lo está y que lo que debe estar oculto no se puede ver, que los recursos y actividades del curso son correctos y quedan bien, la correcta estructuración y navegación por el curso, etc.

Una vez que el profesor se asegura que todo está correcto se debe volver al rol habitual a través de **Volver a mi rol normal** 

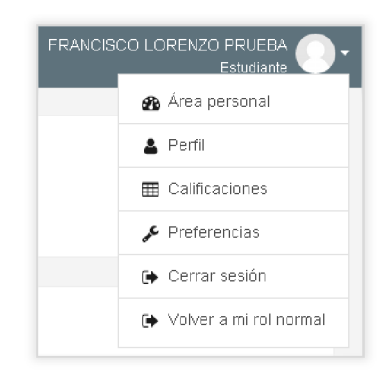

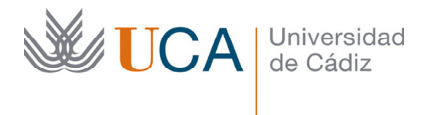

# 5 Gestión de la estructura del curso: Secciones

En este tema vamos a ver como se realiza la edición de las secciones (temas) que componen la parte central de la web de un curso, así como la gestión y explotación de los bloques laterales.

# 5.1 Gestión de secciones

Tal y como se vio en el tema anterior el cuerpo central de la web de un curso está compuesto por una serie de secciones, que dependiendo de si la configuración del curso está establecida en temas, semanas o pestañas aparecerán de una manera u otra.

Las diferentes secciones son las que contendrán los recursos y actividades del curso.

#### **Curso organizado por semanas:**

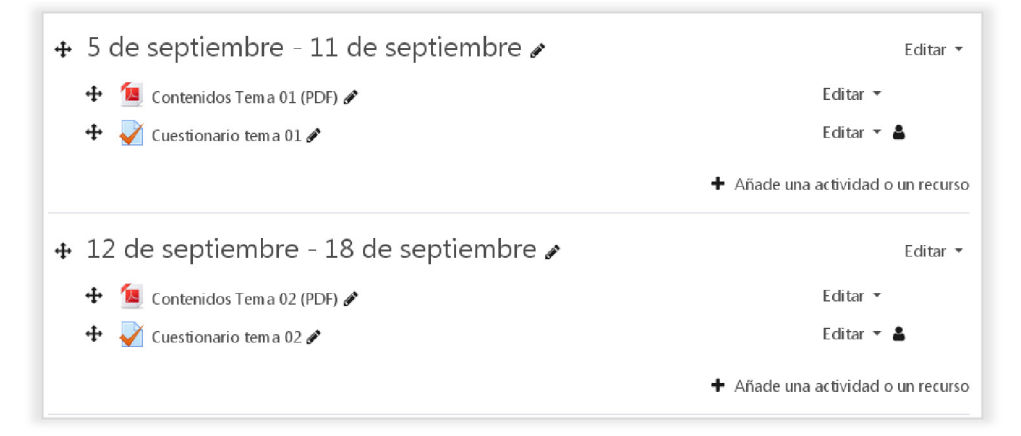

#### **Curso organizado por temas:**

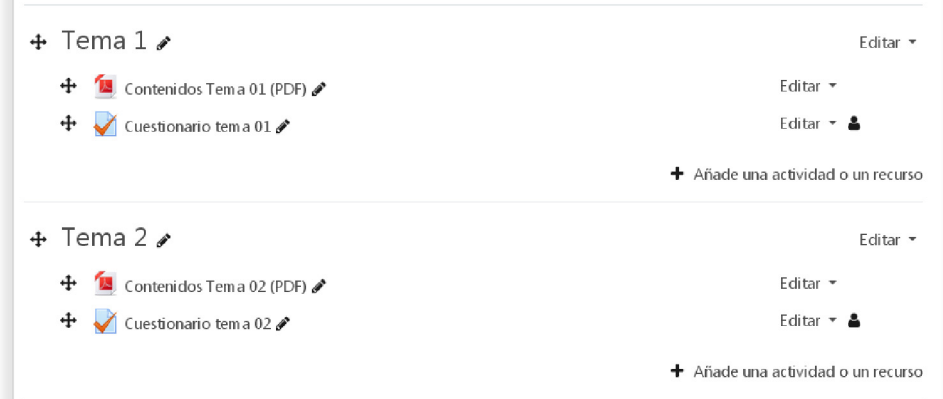

#### **Curso organizado por pestañas:**

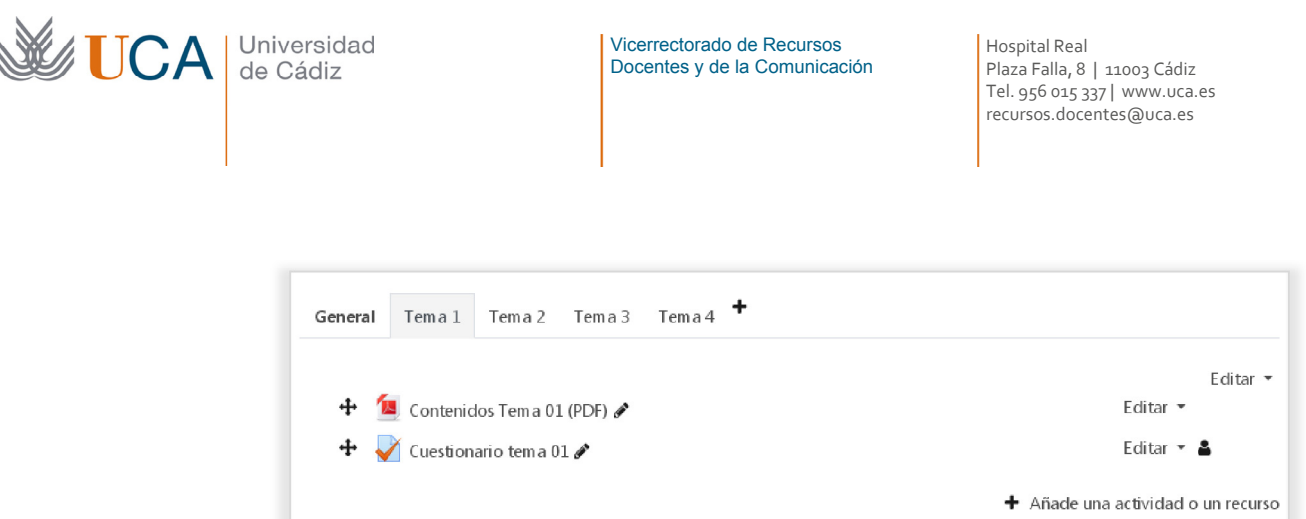

En el caso de organización del curso por pestañas o temas estas secciones se llamarán por defecto **Tema 01**, **Tema 02**, **Tema 03** y así consecutivamente. En caso de estar el curso organizado por semanas el nombre de cada sección será la fecha de cada semana del curso.

El número de secciones se establece directamente en la página principal del curso, añadiendo y eliminando directamente bloques. Se pueden tener desde uno hasta todos los que se quieran.

Para añadir una sección nueva se debe hacer clic sobre **Añadir secciones:** 

```
+ Añadir secciones
```
Para eliminar una sección se debe hacer clic en el botón **Editar** de la sección elegida y luego en **Borrar:** 

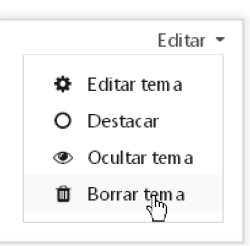

A cada sección se le puede cambiar el nombre de manera sencilla, haciendo clic en el botón lápiz que tienen al lado y escribiendo directamente encima el nuevo nombre, y pulsando a continuación la tecla **Enter**:

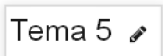

Aparecerá una caja de texto donde introducir el nuevo nombre:

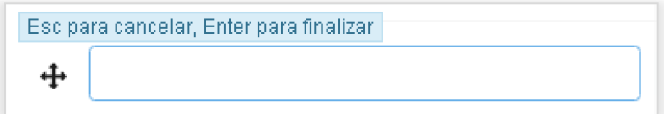

Es posible cambiar el orden de las secciones, para ello hay dos opciones, hacer clic en el siguiente botón y elegir una ubicación nueva de entre las disponible, o arrastrar el elemento haciendo clic sobre el mismo botón:

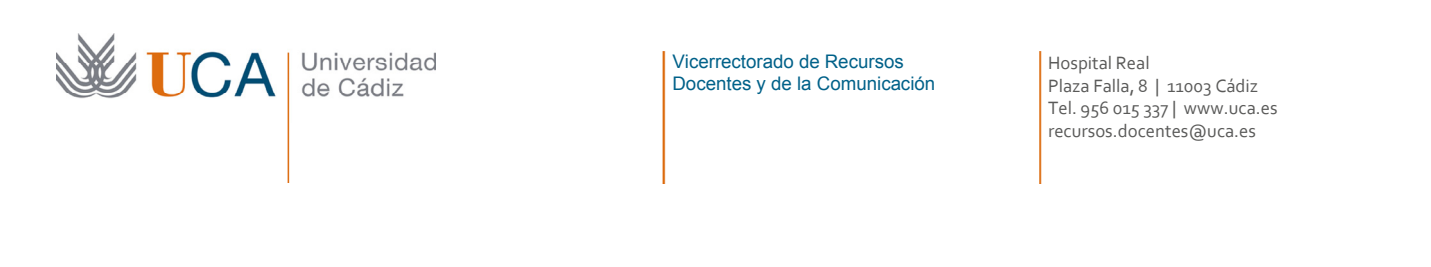

Haciendo clic sobre este botón aparece una pequeña ventana para seleccionar el destino de la sección:

⊕

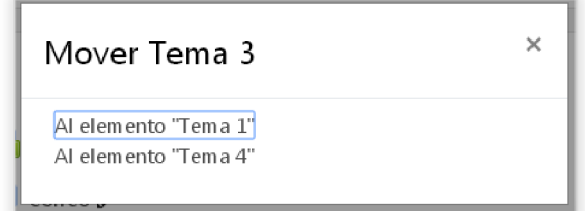

Si el curso está estructurado en pestañas no podremos cambiar de orden las secciones. Para ello podríamos cambiar el curso a formato temas, reordenar las secciones y volver a establecer el formato de pestañas.

Desde el botón opciones de cada sección se pueden realizar varias acciones:

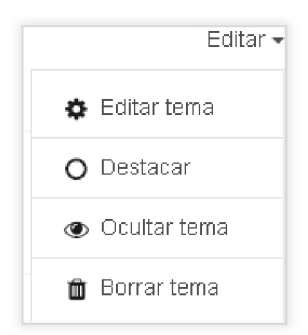

#### 5.1.1 Editar sección/tema:

Se puede modificar el nombre de la sección así como el resumen de esta:

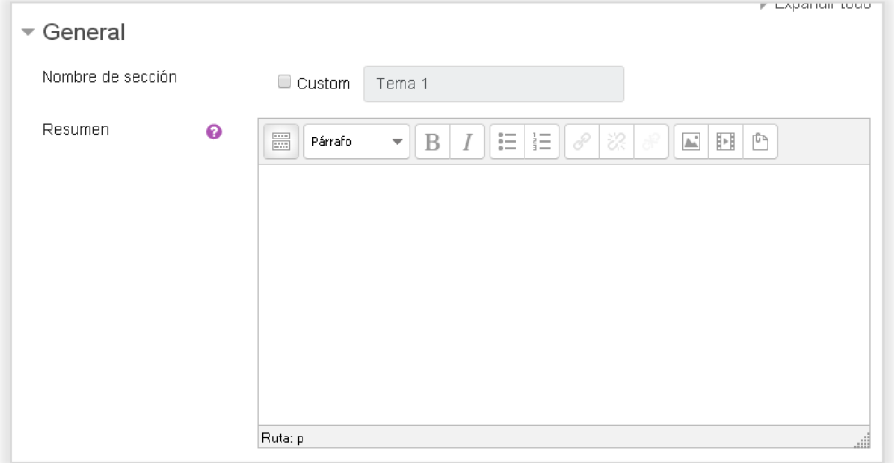

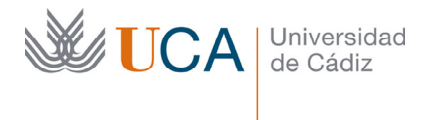

En caso de estar el curso organizado por pestañas aparecen algunas opciones más de configuración que no vamos a ver.

Desde la sección restricciones de acceso se puede limitar según diversos parámetros quién puede o cuándo se puede acceder este elemento. Esta sección la veremos más adelante.

# 5.1.2 Destacar tema

Esta opción destaca el tema o bloque sobre los demás destacándolo visualmente, en caso de estar el curso organizado por temas muestra una línea a la izquierda de la sección y de sus contenidos:

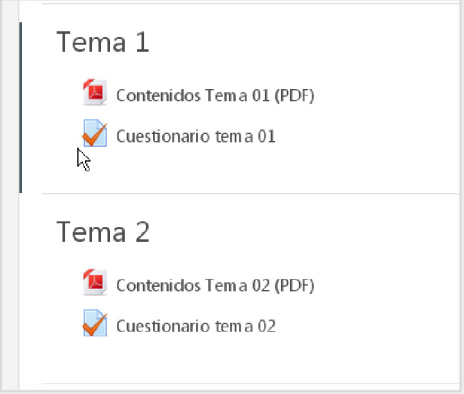

Se puede eliminar la opción de destacar haciendo clic sobre el botón **Remover destacado:**

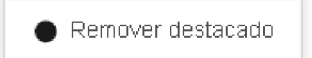

# 5.1.3 Ocultar tema

Esta opción hace que el bloque no esté visible a los alumnos cuando estos entran en el curso.

Esta opción es muy usada porque permite que los profesores vayan trabajando en los contenidos libremente sin que los alumnos puedan ni ver dichos contenidos ni acceder a ellos. Así que lo más habitual será que nuestros cursos normalmente tengan contenido visible y oculto entremezclados entre ellos.

Se activa y desactiva la visibilidad a través de los dos siguientes botones:

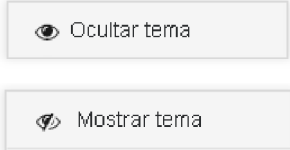

Cuando tengamos un bloque no visible, o algún contenido, es decir recursos o actividades, visibles dentro de un bloque no visible, o contenido no visible dentro de un bloque visible el campus virtual mostrará mensajes de advertencia sobre esta situación:

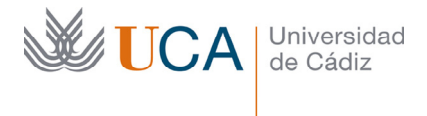

En este caso el recurso **Foro de Avisos** esta establecido a no visible dentro de un bloque visible:

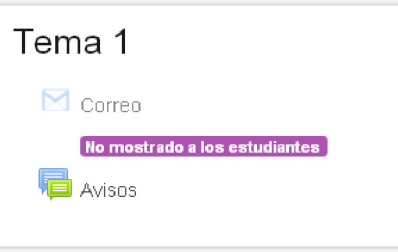

En el caso siguiente **Foro de Avisos** es visible pero **Correo** no, y a su vez el bloque que los contiene no es visible:

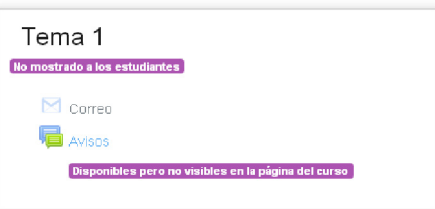

### 5.1.4 Borrar tema

Elimina el tema o bloque del curso con todos sus contenidos. Una vez realizado el borrado no hay forma de recuperar los contenidos de dicho elemento, así que las operaciones de borrado hay que realizarlas con precaución.

El borrado se realiza con el siguiente botón:

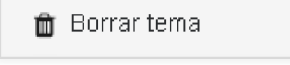

### 5.2 Introducción a la gestión de bloques

En moodle alrededor del cuerpo central de la web, a se izquierda y a se derecha, hay dos franjas laterales verticales, el contenido de esas franjas son los bloques.

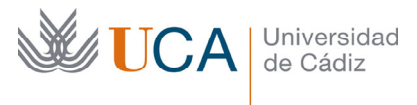

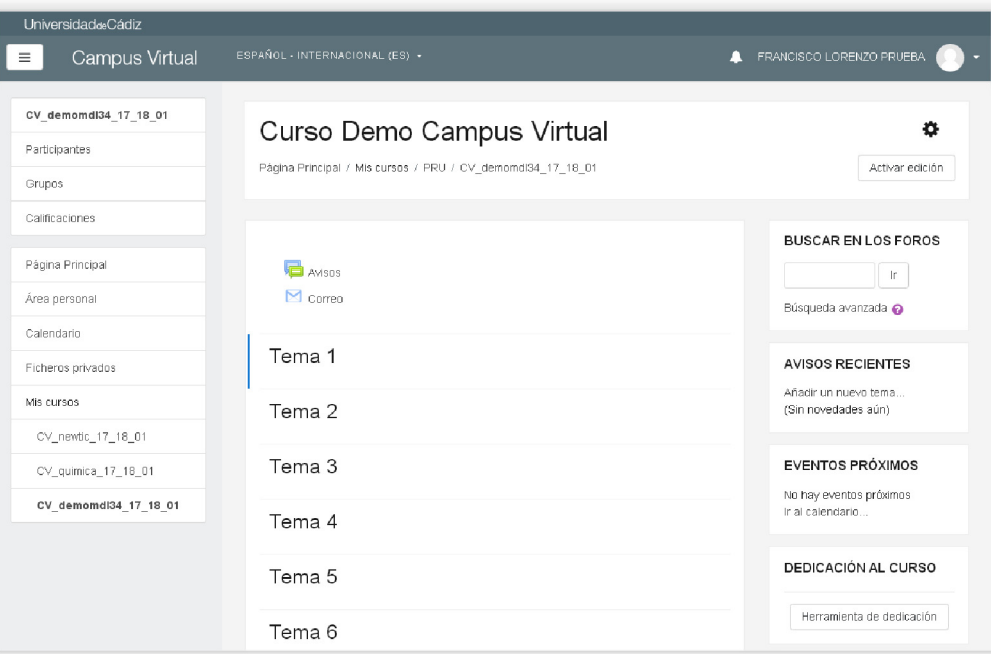

Los bloques son pequeños elementos funcionales o herramientas que nos ayudan a gestionar, ver e interactuar con todos los contenidos y actividades de los cursos de moodle.

Son los tutores del curso quien deciden qué bloques van a estar disponibles y en qué posición van a aparecer.

En el lado izquierdo aparecerán dos bloques fijos y en el lado derecho aparecerá una lista de bloques que los profesores pueden reordenar y configurar con libertad.

Los dos bloques que aparecen a la izquierda **siempre** van a ser visibles, y además son inamovibles, aunque se pueden ocultar para facilitar el trabajo con los contenidos. Ayudan a tutores y alumnos en la navegación por todo el contenido del curso y en la configuración de los distintos elementos del curso.

Respecto a los bloques que aparecen a la derecha su funcionalidad es muy variada. Hay muchos tipos de bloques, cada uno tiene una finalidad, unos son muy útiles y otros menos, otros se utilizan a menudo y otros se utilizarán muy poco o prácticamente ninguna vez.

Es tarea del profesor decidir y seleccionar qué bloques van a estar disponibles y cuál será el lugar y el orden en que aparezcan.

Es importante que el profesor conozca bien la funcionalidad de cada tipo de bloque para poder modelar con ellos el adecuado funcionamiento del curso para los alumnos.

# 5.2.1 Bloques principales fijos

Como se ha dicho antes existen dos bloques principales inamovibles y siempre visibles a la izquierda. Estos bloques pueden ser ocultados y mostrados, por los usuarios del curso, con el objetivo de ampliar el espacio de la zona central, a través del siguiente botón:

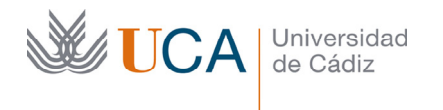

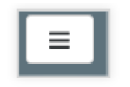

### **5.2.1.1** Primer bloque

En el primer bloque tenemos los siguientes elementos:

- **Acceso directo al curso:** Lleva a la página inicial del curso por si nos perdemos entre todas los entresijos del curso y no sabemos volver a dicha página.
- **Insignias:** Gestiona las insignias del curso. No las vamos a ver.
- Participantes. Listado de participantes del curso.

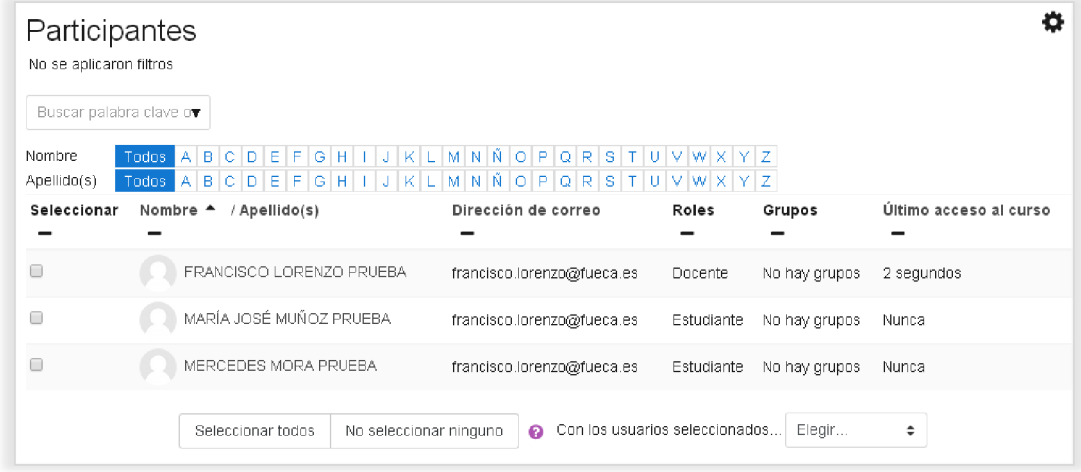

Se podrá acceder a listados de usuarios por letra del nombre y apellidos y realizar búsquedas de usuarios desde el buscador.

Desde este listado se podrá enviar un mensaje de correo electrónico al conjunto de usuarios que se seleccione a través de la acción **Con los usuarios seleccionados- >Enviar mensaje** 

También se podrán seleccionar los usuarios que se quieran y exportar sus datos en varios formatos desde: **Con los usuarios seleccionados->Descargar datos de tabla->Cualquiera de las opciones.** 

- **Grupos:** Gestión de grupos de usuarios y agrupamientos. Lo veremos en profundidad en otro tema.
- **Calificaciones**: Aparece el listado de alumnos con sus calificaciones en el formato de calificaciones definido por el profesor. Esta definición del formato de calificaciones lo veremos en profundidad en otro tema.

#### 5.2.1.2 Segundo bloque

En este bloque aparecen varios enlaces, vamos a ver algunos de ellos:

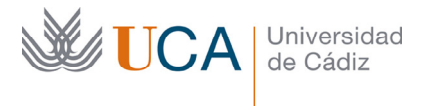

- **Pagina principal:** Página principal de Moodle donde aparecerá un listado de cursos a los que tenemos acceso.
- **Calendario:** Muestra el calendario con los eventos que estén programados en cualquiera de los cursos en los que tengamos acceso o en todos ellos, según se quiera.
- **Mis cursos:** Esta sección muestra en un listado debajo del título un acceso a cada uno de los cursos a los que tenemos acceso.

### 5.2.2 Bloques opcionales. Creación y Gestión de la disposición de los bloques y de sus propiedades

El tutor del curso es el encargado de gestionar la disponibilidad configuración y posición de los bloques del lado derecho, que son los que van a ofrecer a los alumnos una serie de funcionalidades extra dentro del curso.

Cualquier bloque podrá ser colocado en el curso, eliminado del curso o cambiado de posición en cualquier momento.

Para crear un bloque nuevo en el curso el profesor debe activar la edición del curso desde el botón **Activar edición.** 

Al pulsar **Activar edición** aparece un bloque nuevo en la izquierda llamado **Agrega un bloque** que permite colocar en el lado derecho nuevos bloques:

Agrega un bloque

Al pulsarlo aparece un listado de todos los bloques disponibles y simplemente habrá que seleccionar el que se quiere crear:

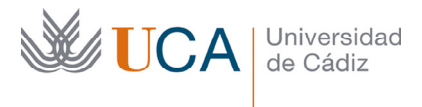

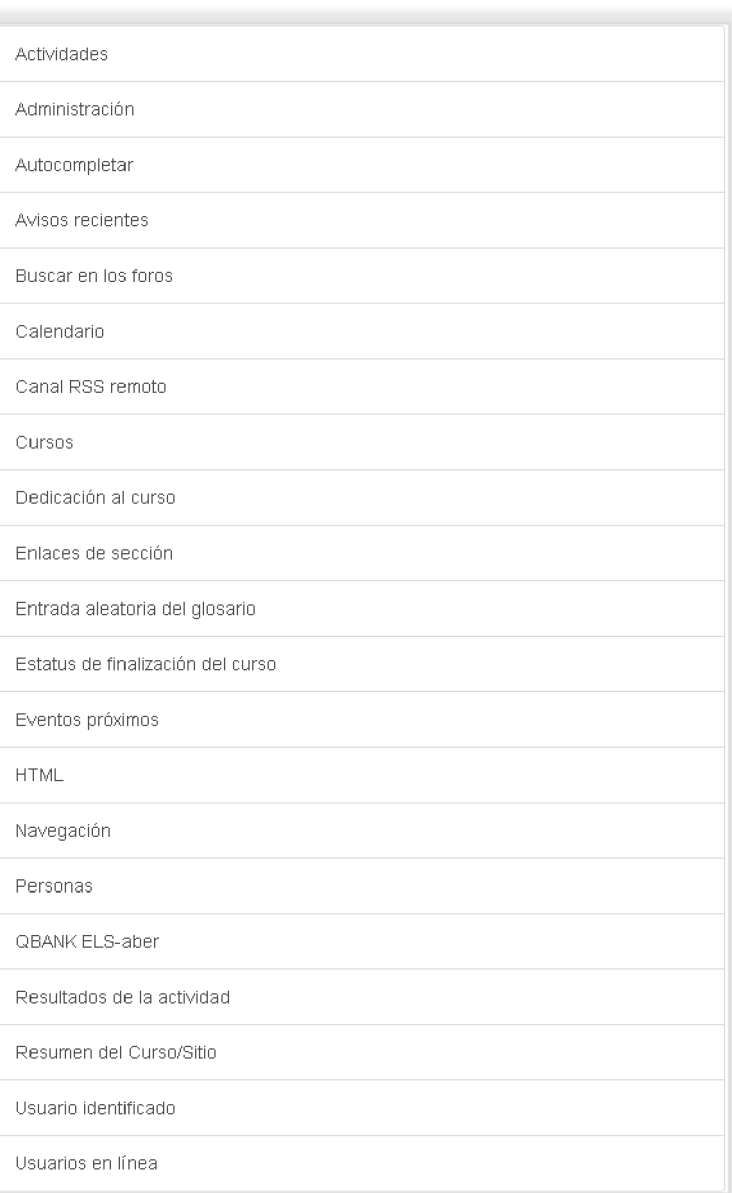

Tras seleccionarlo aparecerá dicho bloque en el lado derecho de la web. Una vez creado el nuevo bloque este se podrá cambiar de posición a través del botón correspondiente, así como configurar sus propiedades

Al activar la edición del curso aparecen dos botones en cada uno de los bloques existentes:

• Permite cambiar el bloque de posición más arriba o más abajo entre el resto de bloques disponibles.

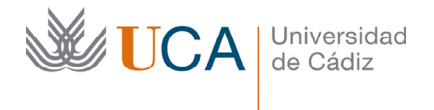

- Permite realizar tres acciones con los bloques:
	- o Eliminarlo
	- o Ocultarlo/desocultarlo de la vista al alumno
	- o Las opciones de configuración suelen ser comunes y muy sencillas así que solo veremos las que sean específicas de cada tipo de bloque.

# 5.3 Tipos de bloques

Existen varios tipos de bloques disponibles para poner a disposición de los usuarios del curso:

- Actividad reciente
- Actividades
- Administración
- Autocompletar
- Avisos recientes
- Buscar en los foros
- Calendario
- Canal RSS remoto
- Cursos
- Enlaces de sección
- Entrada aleatoria del glosario
- Estatus de finalización de curso
- Eventos próximos
- HTML
- **Navegación**
- Personas
- QBANK ELS-aber
- Resultados de la actividad
- Resumen del Curso/Sitio
- Usuario identificado
- Usuarios en línea

La mayoría de los bloques solamente podrán aparecer una vez en el curso, y otros podrán aparecer de manera múltiple como por ejemplo el **bloque HTML**.

Algunos bloques no serán visibles al usuario alumno como por ejemplo el bloque **Administración.** 

Vamos a ver en detalle los bloques más útiles.

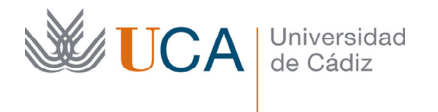

Vicerrectorado de Recursos Docentes y de la Comunicación Hospital Real Plaza Falla, 8 | 11003 Cádiz Tel. 956 015 337 | www.uca.es recursos.docentes@uca.es

# 5.3.1 Bloque Actividad reciente

En este bloque se muestran los acontecimientos ocurridos desde el último acceso al curso, así como un enlace al informe completo de la actividad reciente en el curso.

Con un vistazo rápido al contenido de este bloque nos pondremos al día de por ejemplo los últimos cambios realizados al contenido del curso así como las participaciones de usuarios en los foros.

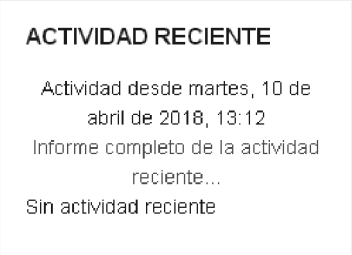

# 5.3.2 Bloque Actividades

En este bloque se muestra un acceso al correo electrónico del curso, a los cuestionarios, a los foros y a las tareas existentes en el curso, en definitiva muestra enlaces a los diferentes tipos de actividades del curso.

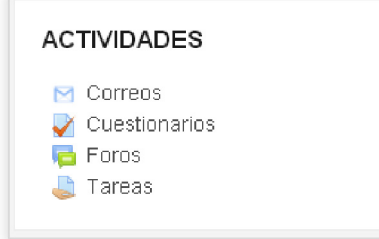

# 5.3.3 Bloque Administración

En este bloque solo será visible para los tutores del curso, así que los alumnos no tendrán acceso a él. Ofrece al tutor una serie de enlaces a herramientas de gestión del curso:

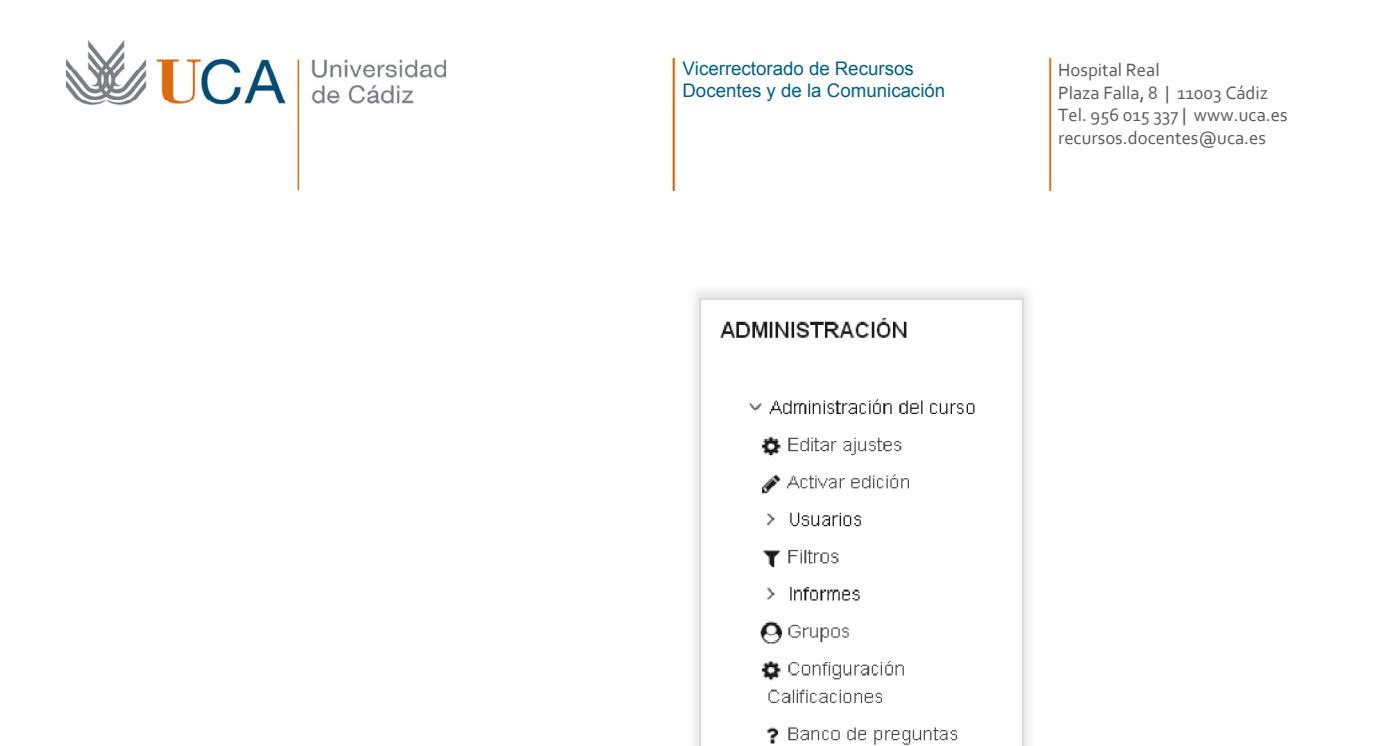

Ofrece enlaces a prácticamente las mismas funcionalidades que ofrece el botón siguiente:

Copia de seguridad View backups files

> Banco de preguntas **ff** Papelera de reciclaje

f Importan

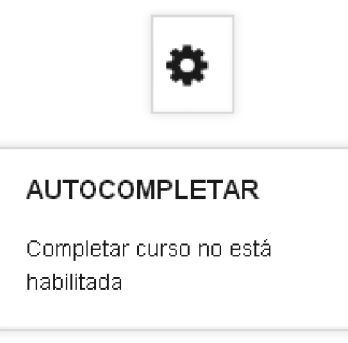

#### 5.3.4 Avisos recientes

Este bloque muestra los últimos mensajes publicados en el foro de avisos que es un foro que se crea de manera automática en todos los cursos.

#### **AVISOS RECIENTES**

Añadir un nuevo tema... 18 de jun, 09:15 FRANCISCO LORENZO PRUEBA Bienvenida al curso Temas antiguos ...

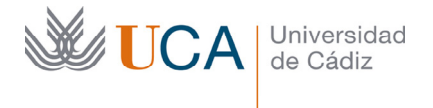

Muestra también un acceso al foro de avisos: **Temas antiguos** y un acceso a la creación de un tema nuevo en dicho foro: **Añadir un nuevo tema…** 

# 5.3.5 Bloque buscar en los foros

Este bloque permite realizar una búsqueda de cadenas de texto dentro de los foros existentes en el curso.

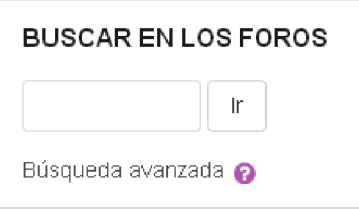

A través del enlace **Búsqueda avanzada** se accede a un listado filtros avanzados de búsqueda.

# 5.3.6 Bloque calendario

Este bloque muestra en un calendario los eventos programados en el calendario así como las fechas importantes relacionadas con los recursos del curso, como por ejemplo las fechas límite de entrega de tareas o de realización de cuestionarios.

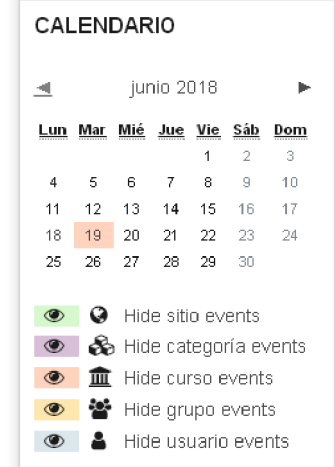

Al hacer clic sobre una fecha con eventos aparecen estos descritos:

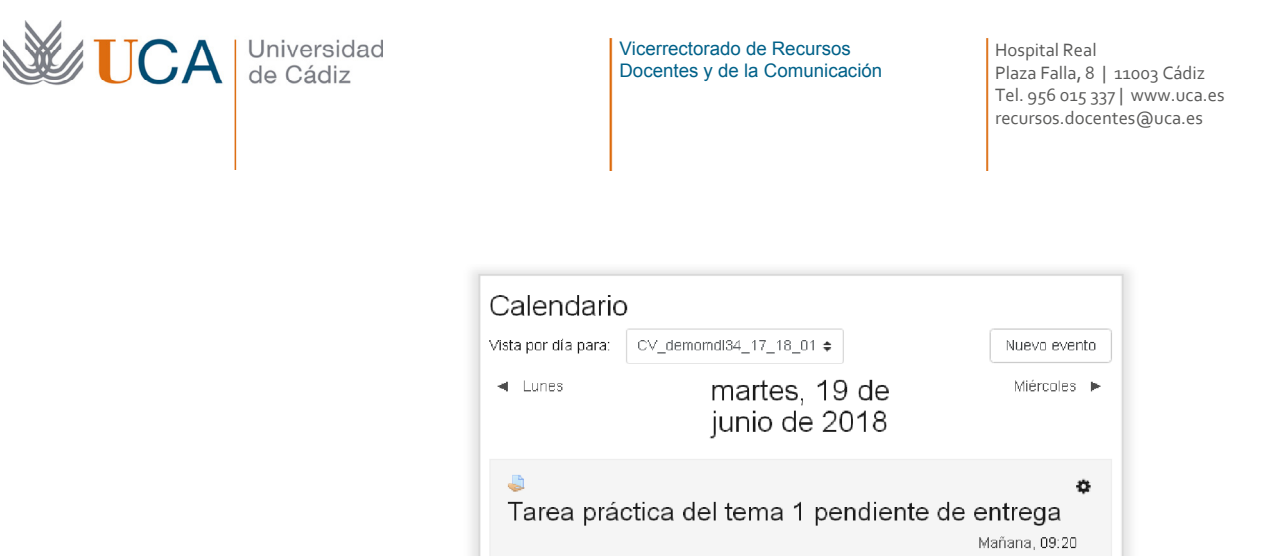

Ir a la actividad

En el caso que el evento no sea una fecha asociada a un recurso, sino un evento de carácter independiente este podrá ser eliminado por el tutor a través del botón **Eliminar.** 

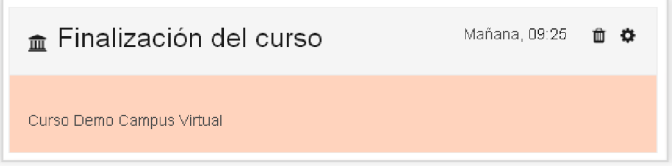

Haciendo clic en el bloque calendario sobre el enlace del mes mostrado, aparece un calendario más amplio y más detallado sobre el que los tutores pueden crear eventos con el botón **Nuevo evento.** 

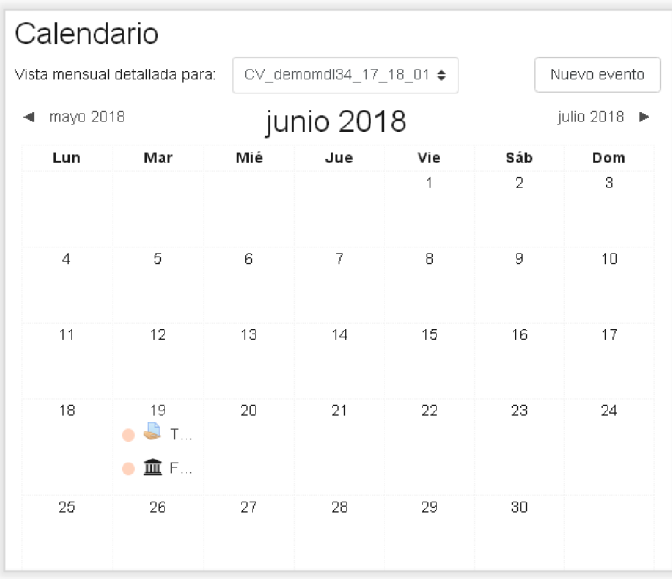

Al hacer clic sobre **Nuevo evento** aparece una ventana nueva donde hay que establecer una serie de parámetros para el nuevo evento.

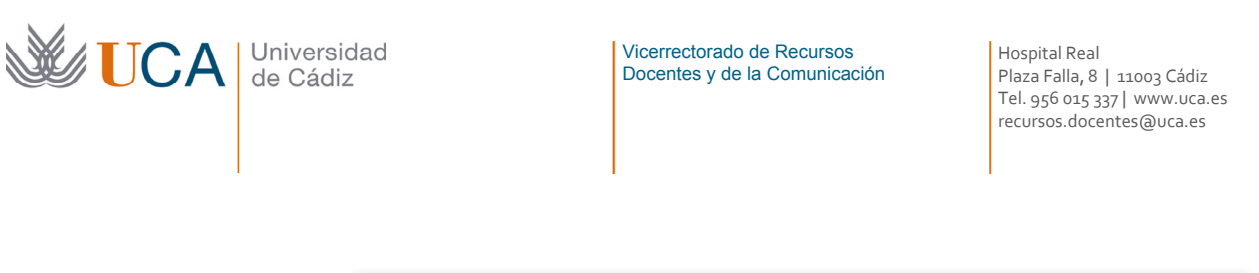

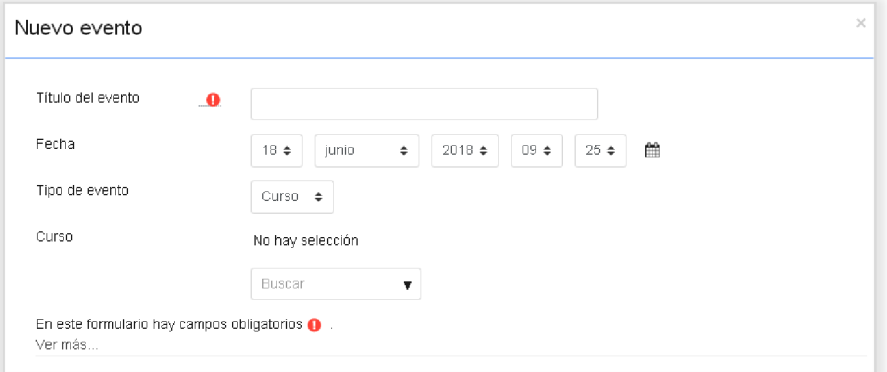

Los parámetros a definir son:

- Título del evento.
- Fecha del evento.
- Tipo de evento.
	- o Evento de curso.
	- o Evento de grupo.
	- o Evento de usuario.
- Descripción.
- Ubicación.
- Duración.
- Repetir.
- Repetir semanalmente.
- Curso en el que se quiere crear el evento.

### 5.3.7 Bloque Cursos

Este bloque muestra un listado con enlaces a los cursos en los que tenemos acceso como alumnos o como tutores.

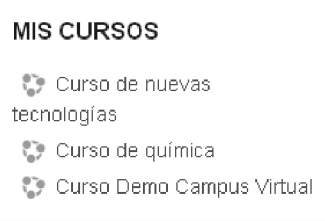

# 5.3.8 Bloque Dedicación al curso

Este bloque muestra un enlace a la **Herramienta de Dedicación:** 

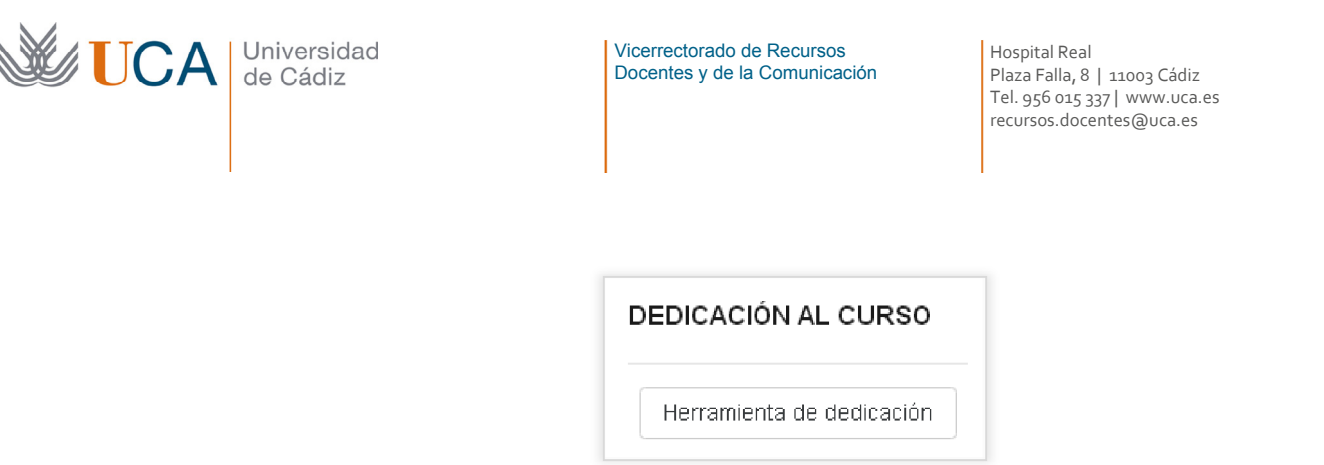

Esta herramienta permite analizar en tiempo que una persona invierte en el curso a través de este panel:

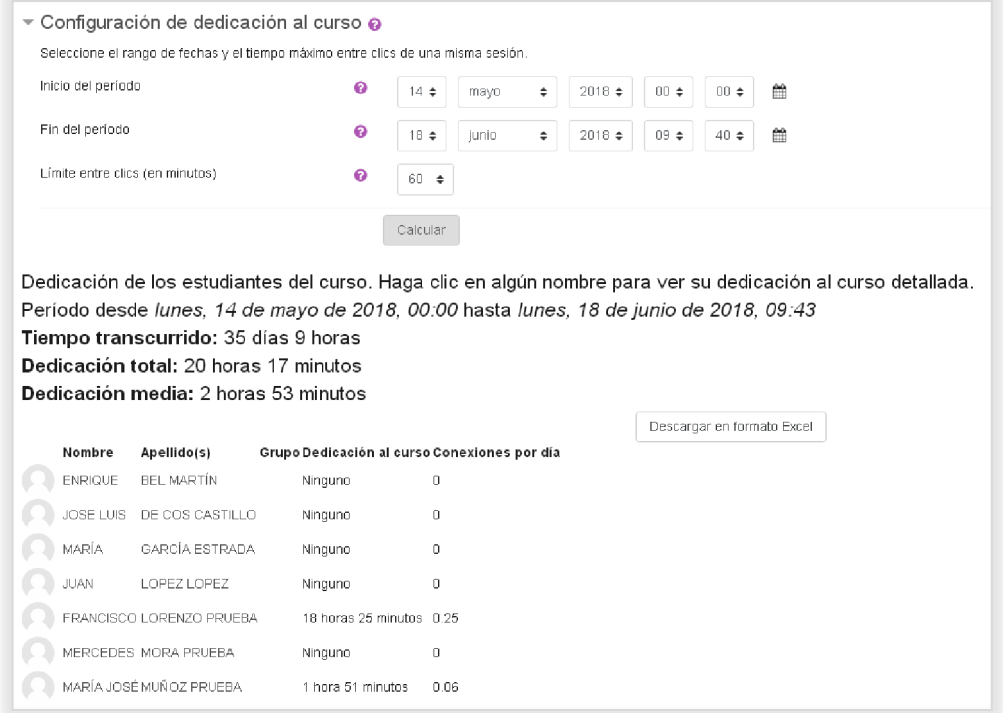

Este bloque no pueden verlo los alumnos, solo está disponible para los tutores del curso.

### 5.3.9 Bloque enlaces de sección

En este bloque muestra un enlace a cada sección o bloque del curso. Tiene sentido utilizarla cuando tenemos un curso con mucho contenido en cada sección para navegar entre ellas.

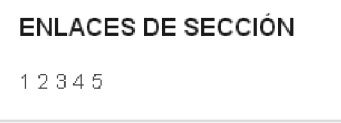

# 5.3.10 Bloque entrada aleatoria del glosario

En este bloque se muestra una entrada aleatoria del glosario seleccionado. Este bloque puede aparecer en el curso varias veces asociado a diferentes glosarios.

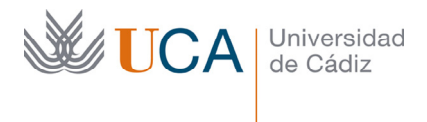

Para que empiece a funcionar hay que configurar el bloque y definir de qué glosario de los existentes tomará la entrada aleatoria así como si queremos que realmente sea aleatoria la muestra del glosario o por el contrario se puede establecer otra regla de selección como la antigüedad o un orden alfabético.

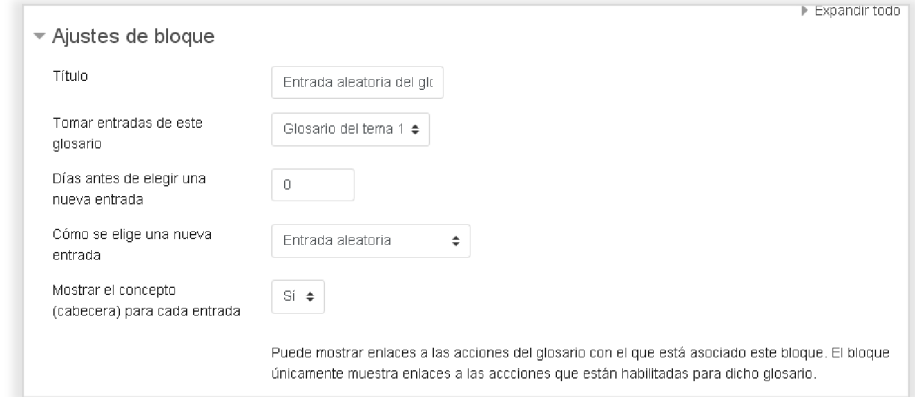

Además de la entrada aleatoria del glosario, el bloque muestra un enlace al propio glosario, así como una opción de agregar una entrada al glosario, si es que nuestro usuario tiene el permiso adecuado.

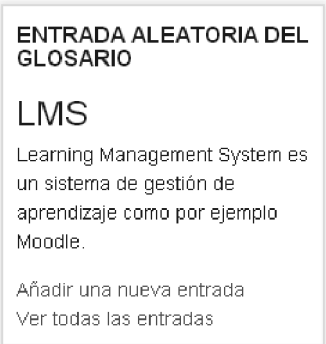

#### 5.3.11 Bloque eventos próximos

Este bloque muestra los eventos próximos que aparecen en el calendario. Muestra también un enlace al calendario, así como una opción de crear un nuevo evento, si es que nuestro usuario tiene el permiso adecuado.

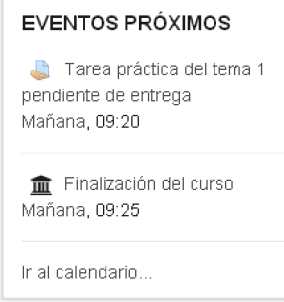

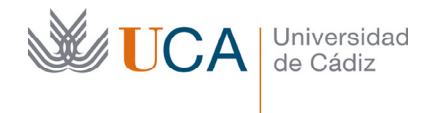

# 5.3.12 Bloque HTML

Este bloque puede aparecer varias veces en el curso.

Su contenido es libre y se define a través de HTML, por lo que al colocarlo en el curso hay que ir a su configuración, y completar el nombre que va a tener el bloque así como su contenido en HTML.

Es el único bloque al que se le puede, y se debe, cambiar el nombre dado que su funcionalidad vendrá definida por el contenido que se defina dentro de él en HTML.

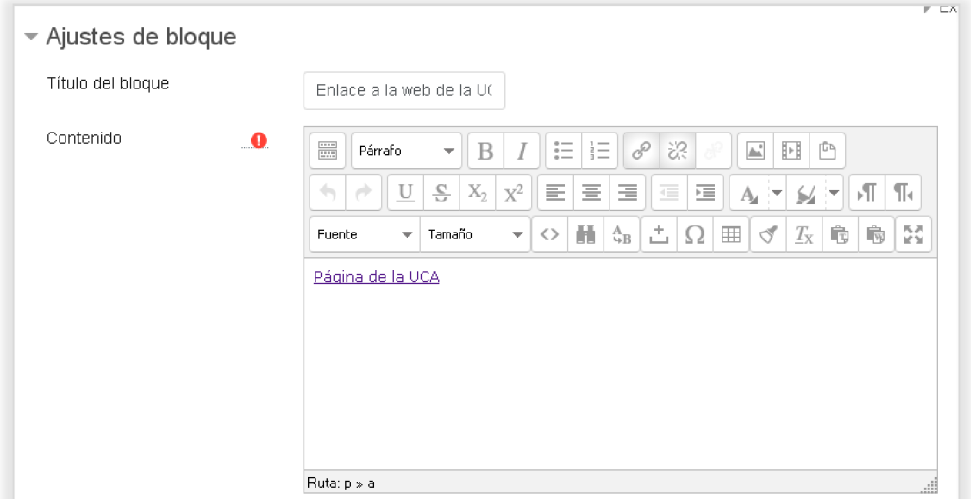

Este bloque permite colocar en su interior cualquier contenido que podamos definir en HTML, aunque no se permitirá usar cualquier etiqueta HTML si que se permiten las básicas de formateo de texto así como de hiperenlaces. En el ejemplo se ha colocado en el bloque un enlace a la página web de la UCA. En otro tema más adelante se verá en profundidad el uso de este tipo de editor de contenidos.

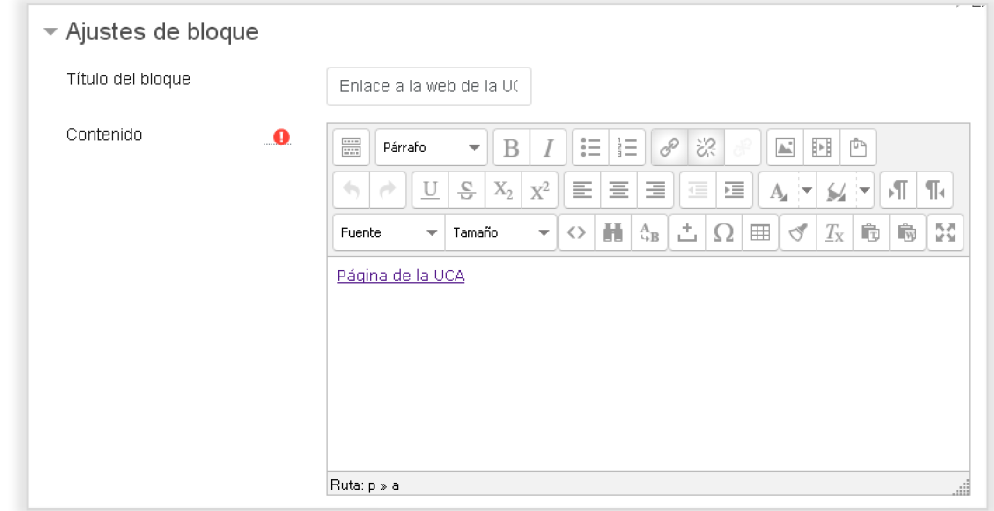

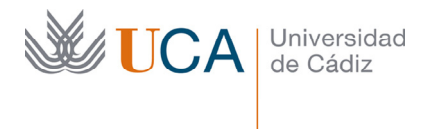

Y el resultado visible es el siguiente:

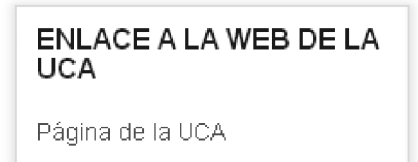

# 5.3.13 Bloque Navegación

Este bloque permite la navegación entre todos los elementos de los diferentes cursos en los que estamos dados de alta, bloques, actividades, recursos, etc.

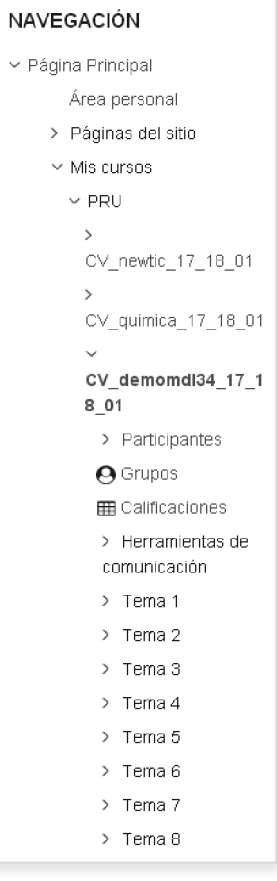

# 5.3.14 Bloque Personas

Este bloque muestra un acceso al listado de participantes del curso.

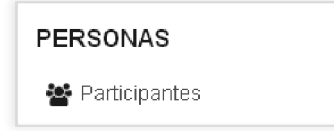

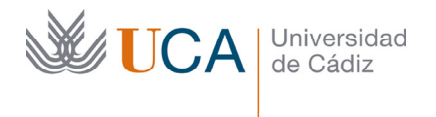

Vicerrectorado de Recursos Docentes y de la Comunicación Hospital Real Plaza Falla, 8 | 11003 Cádiz Tel. 956 015 337 | www.uca.es recursos.docentes@uca.es

# 5.3.15 Bloque Resultados actividad

Este bloque muestra un listado definido de calificaciones obtenidas por los usuarios en una actividad concreta. Esta funcionalidad es útil cuando queremos gamificar alguna actividad y que los alumnos compitan por estar en el ranking de puntuaciones de dicha actividad.

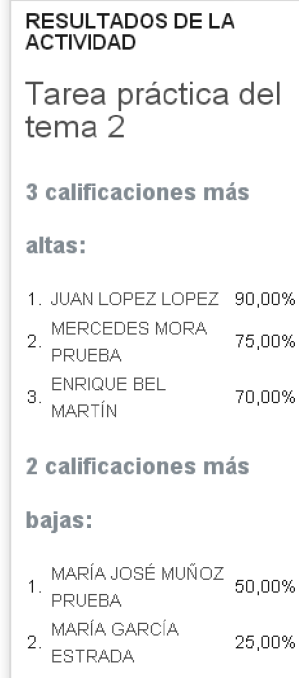

En este bloque hay que definir cuál es el elemento del que se va a mostrar las calificaciones y algún parámetro más:

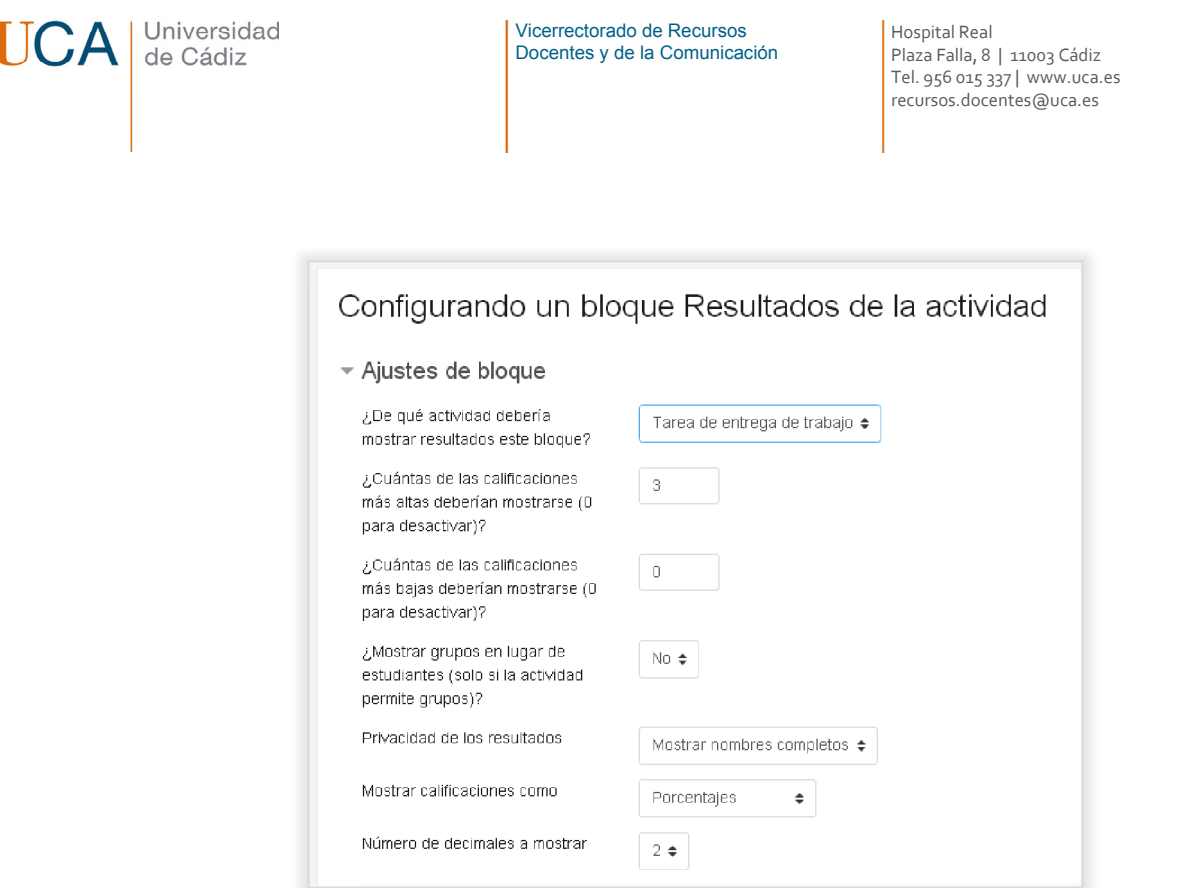

Los parámetros que hay que definir son:

- **¿De que actividad debería mostrar resultados este bloque?** Se debe seleccionar una actividad o cuestionario de los existentes en el cuso.
- **¿Cuántas de las clasificaciones más altas deberían mostrarse?** Define el número de clasificaciones a mostrar en forma descendente empezando por la más alta.
- **¿Cuántas de las clasificaciones más bajas deberían mostrarse?** Define el número de clasificaciones a mostrar en forma ascendente empezando por la más bajas.
- **¿Mostrar grupos…? Se** muestran los grupos en vez de los estudiantes solamente si la actividad permite grupos.
- **Privacidad de los resultados.** Se pueden mostrar junto a las calificaciones los nombres completos de los alumnos, sus números ID o mostrar las clasificaciones de manera anónima.
- **Mostrar calificaciones como:** Porcentajes, fracciones o números absolutos.
- **Número decimales a mostrar.**

Este bloque puede aparecer varias veces en el curso asociado a diferentes actividades.

#### 5.3.16 Bloque Resumen del Curso

Este bloque muestra resumen del curso definido en las propiedades del curso.

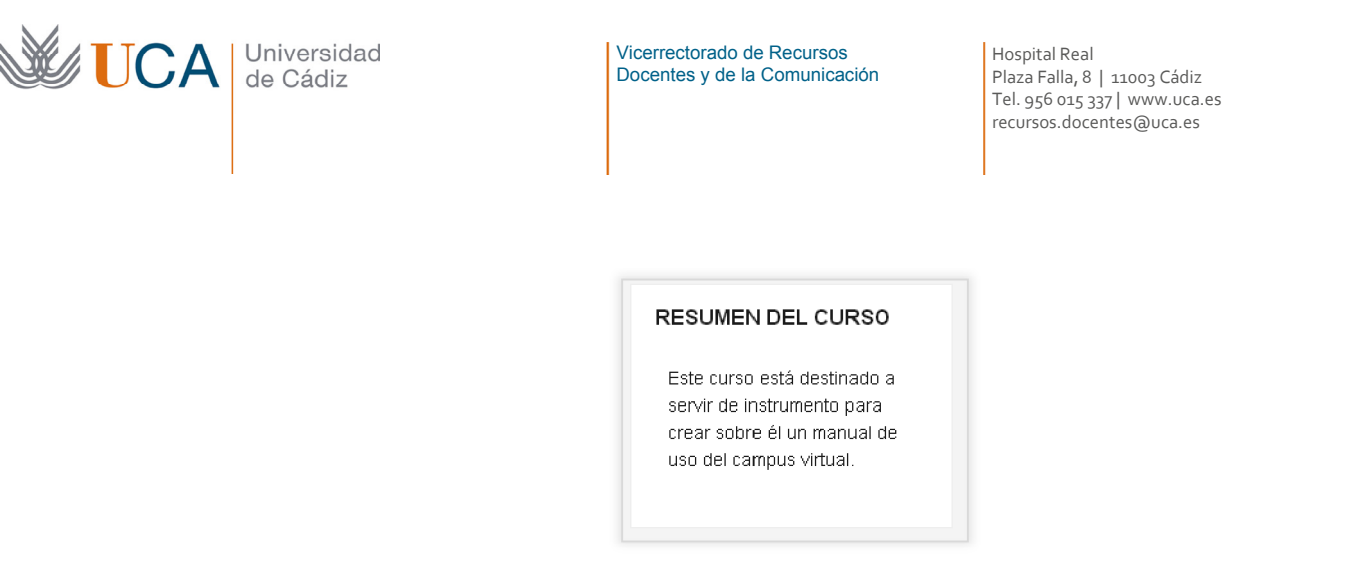

# 5.3.17 Bloque Usuario Identificado

Este bloque muestra los datos y la imagen del usuario que esta autenticado en ese momento en el curso.

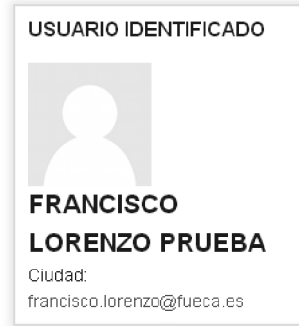

# 5.3.18 Bloque Usuarios en Línea

Este bloque muestra un listado de los usuarios que han estado conectados al curso en los últimos cinco minutos.

#### USUARIOS EN LÍNEA

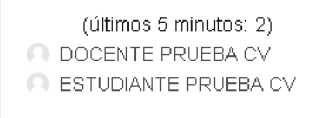

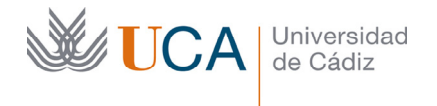

# 6 Grupos de usuarios

Los grupos de usuarios permiten definir conjuntos de alumnos del curso. A partir de grupos existentes se pueden crear agrupamientos.

#### **¿Para que sirve crear grupos y agrupamientos?**

Dentro de un curso definir grupos o agrupamientos tiene dos sentidos:

- 1. Facilitar que los alumnos trabajen en grupos.
- 2. Segmentar las evaluaciones de usuarios en las actividades por grupos o agrupamientos.

Al activar el modo de grupos en una actividad aparecen algunas peculiaridades, relacionadas con los dos puntos anteriores, en el funcionamiento de dicha actividad. Ejemplos:

- **Foros:** Los alumnos solo van a poder interactuar, es decir crear y responder mensajes, con los usuarios de su grupo. Aunque dependiendo de la opción establecida por el profesor podrán **leer** los mensajes del resto de grupos pero **sin opción** a responderlos.
- **Reuniones virtuales BigBlueButton:** El profesor al entrar en la sala tendrá que elegir en que grupo quiere entrar. Esta decisión es importante porque los alumnos solo pueden entrar a una sala si el docente está ya dentro, si el docente está dentro de la sala pero en otro grupo el alumno no podrá entrar.
- **Tareas:** Con los grupos activados, dependiendo de otras opciones de configuración, los alumnos podrán realizar el desarrollo de la tarea encomendada por grupo e incluso realizar la entrega de manera grupal. El profesor al entrar a evaluar la tarea podrá segmentar el listado de entregas de los alumnos por grupos o agrupaciones.
- $\bullet$  …

Los grupos también se utilizan como criterio a la hora de restringir el acceso a cualquier recurso o actividad del curso.

# 6.1 Opciones de grupos

Para trabajar con grupos y agrupamientos hay que tener en cuenta varias opciones de configuración, las primera de ellas y más importantes están en **Opciones->Editar Ajustes:** 

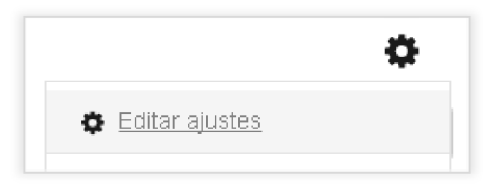

Y están en la sección **Grupos:** 

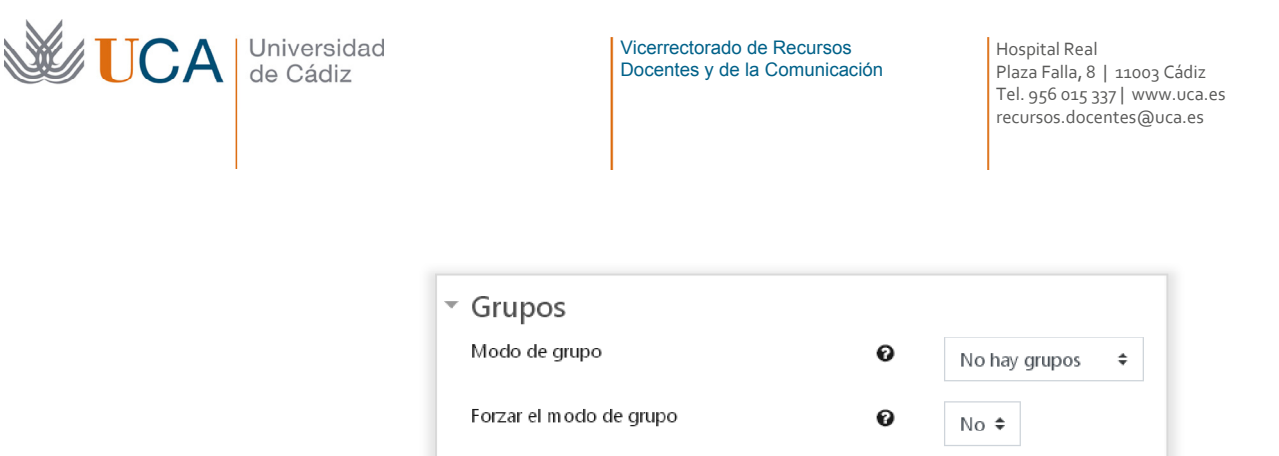

Agrupamiento por defecto

Estos parámetros definen el funcionamiento de los elementos susceptibles de ser influenciados por los grupos en general en el curso. Aparte los elementos del curso de manera individual pueden definir también su comportamiento en relación a grupos, pero esto solo será posible dependiendo de cómo se haya definido el parámetro **Forzar el modo de grupos**.

Los parámetros son:

- **Modo de grupo:** Hay tres opciones, sin grupos, grupos separados y grupos visibles.
	- o Sin grupos: No hay grupos en el curso.
	- o Grupos separados: Los usuarios de un grupo no ven la actividad de los usuarios del otro grupo.

Ninguno  $\triangleq$ 

- o Grupos visibles: Los usuarios de un grupo si ven la actividad de otros grupos.
- **Forzar el modo de grupos:** Si esta opción esta a sí el parámetro anterior se aplica a todos los elementos del curso susceptibles de trabajar con grupos y su configuración individual no tiene ningún efecto.
- **Agrupamiento por defecto:** Define el agrupamiento por defecto de los usuarios del curso.

Alguno de e estos parámetros también aparecen en algunos elementos del curso y están disponibles al editarlos dentro de la sección de parámetros **Ajustes comunes del módulo,**  por ejemplo las actividades **Tareas** lo permiten esta funcionalidad:

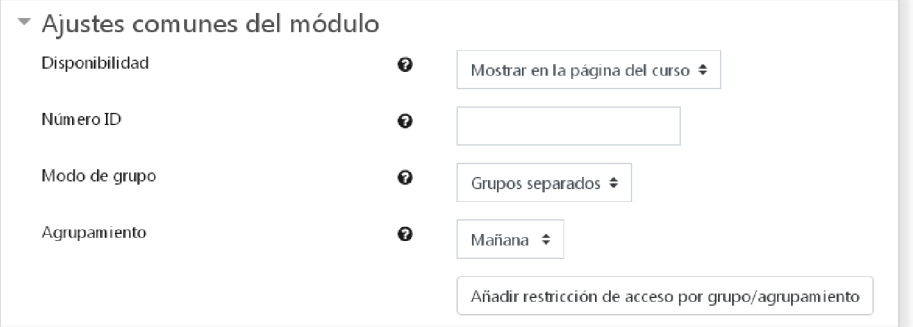

En este caso el parámetro **Agrupamiento** hace que los usuarios del agrupamiento seleccionado puedan trabajar juntos en la actividad.

Toda la gestión de grupos es absolutamente transparente para los alumnos.

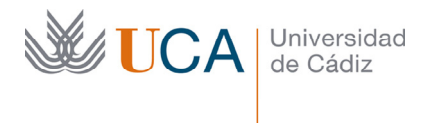

# 6.2 Funcionamiento de los grupos

El mecanismo de funcionamiento de los grupos es el siguiente:

- 1. Se establece el sistema de grupos del curso o individualmente el sistema de grupos de cada elemento que lo permita a través de las opciones vistas anteriormente **Modo de grupo, Forzar modo de grupo y Agrupamiento por defecto.**
- 2. Cada elemento dentro del curso mostrará entonces su estado en lo que a grupos se refiere. Esto solo lo ve el tutor en el modo edición.

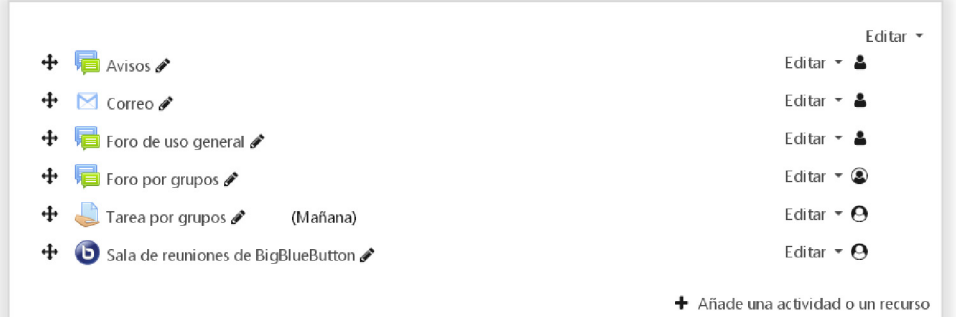

Los iconos que informan sobre el funcionamiento del elemento del curso en relación al sistema de grupos es:

- $\frac{2}{\sin \theta}$  Sin grupos.
- Grupos visibles. Los usuarios de un grupo ven el trabajo de los usuarios de otros grupos en este elemento.
- Grupos separados. Los usuarios de un grupo no ven el trabajo de otros usuarios de los demás grupos.

Todos los usuarios de cualquier grupo podrán acceder a todos los elementos del curso, es decir el uso de grupos no excluye automáticamente a nadie salvo que se utilicen las opciones de **Restricción de acceso** de cada elemento del curso.

# 6.3 Restricción de acceso por grupos

Al editar o crear un elemento del curso, recurso o actividad, muchas veces tendremos una sección de opciones llamada **Restricciones de acceso:** 

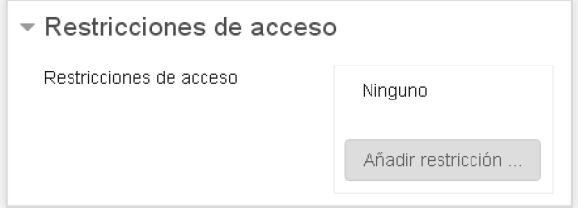

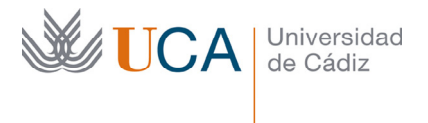

A través de esta opción podemos hacer que solo puedan acceder a este elemento usuarios que pertenezcan a un grupo o agrupamiento, al hacer clic sobre **Añadir restricción**  aparecen varias opciones y entre ellas dos: **Grupo** y **Agrupamientos**, haciendo clic sobre cualquiera de estos dos botones podremos definir que grupos o agrupamientos podrán acceder al elemento en cuestión.

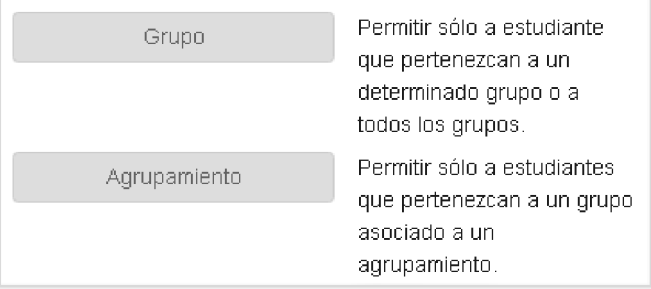

En otro tema veremos las opciones de restricción de acceso en profundidad.

Al añadir estas opciones solo los usuarios que pertenezcan a los grupos o agrupamientos seleccionados podrán acceder al elemento restringido. Esto es útil en caso que queramos que solo ciertos grupos de alumnos realicen ciertas actividades y otros no.

También existe dentro de algunos elementos del curso, al editarlos, en la sección de parámetros **Ajustes comunes del módulo** un botón que permite añadir restricciones por grupos/agrupamientos siempre que el modo de grupo del elemento sea diferente a **No hay grupos:** 

Añadir restricción de acceso por grupo/agrupamiento

# 6.4 Discriminar calificaciones por grupos

Si hay grupos activados en el curso al consultar cualquier calificación se podrán discriminar los listados por grupos. Esto es útil por ejemplo si tenemos varias grupos de alumnos en la misma clase. En el ejemplo estamos revisando las calificaciones de una tarea:

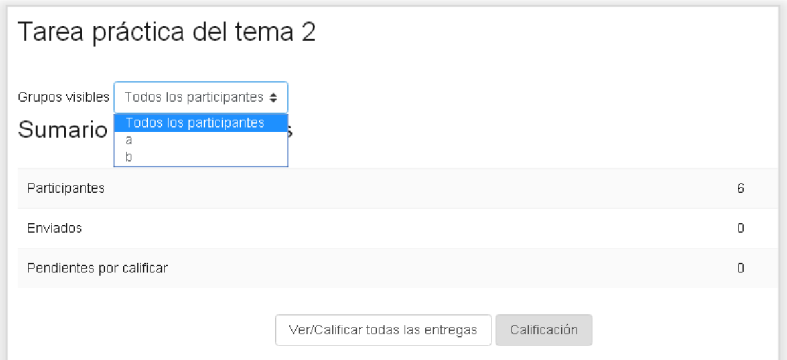

69 Y al haber grupos entonces aparece una lista desplegable que permite discriminar el informe entre los diferentes grupos.

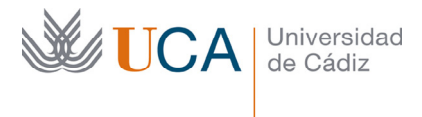

Si entramos en **Ver/calificar todas las entregas** vuelve a aparecer la opción de discriminación por grupo:

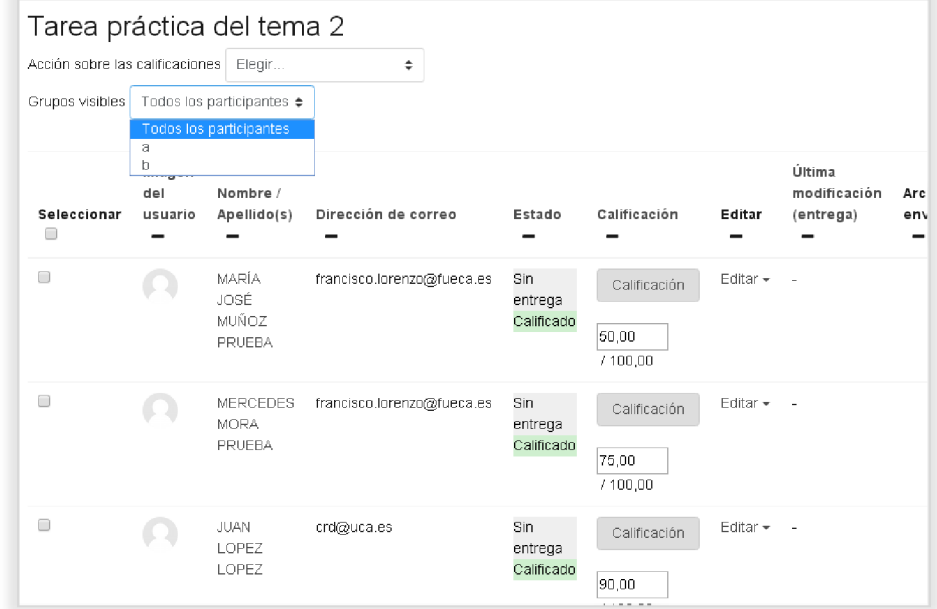

# 6.5 Gestión de grupos

A través de la gestión de grupos se crean y editan grupos y agrupamientos, y se gestionan los alumnos pertenecientes a cada grupo.

La gestión de grupos se realiza desde la opción **Grupos** disponible en varios puntos del curso:

• En el primer bloque de la izquierda:

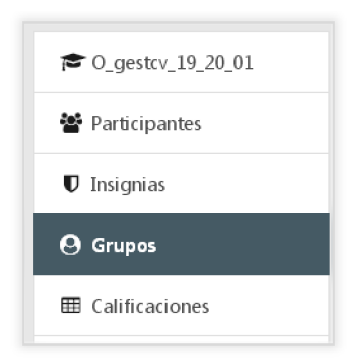

• En la rueda de opciones principal del curso:

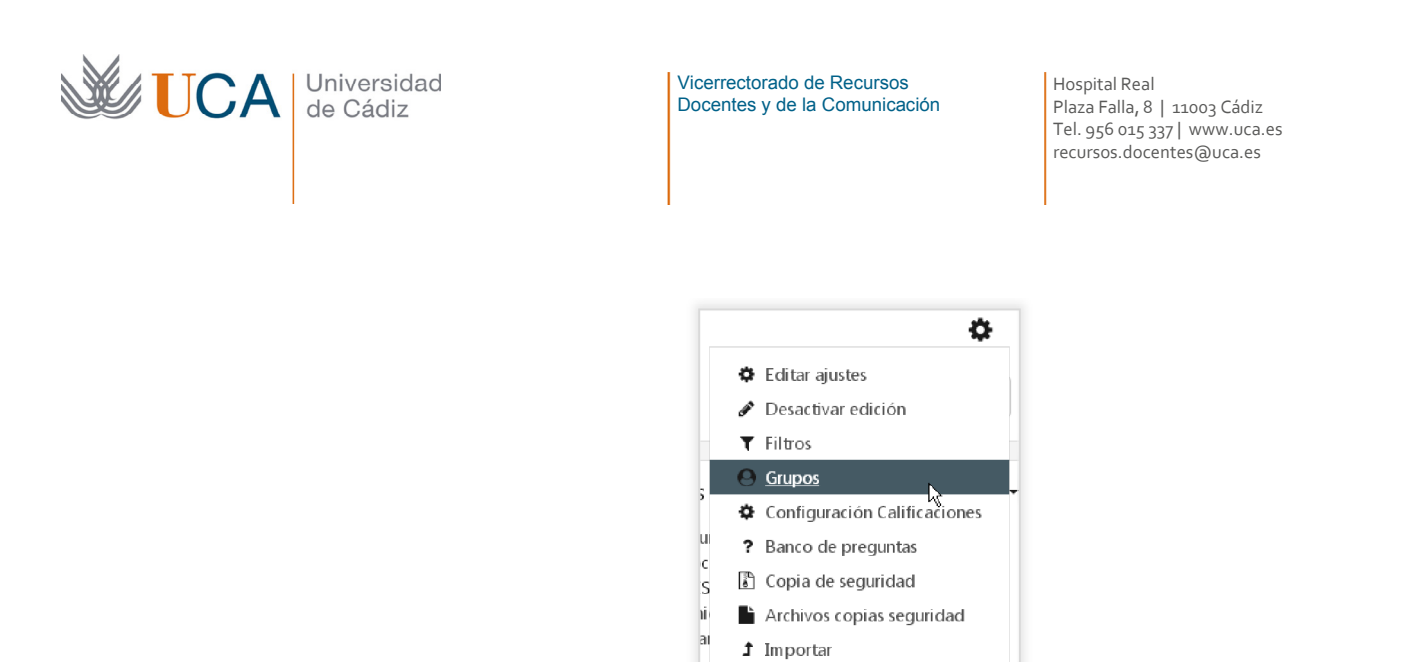

Al hace clic sobre el botón **Grupos** aparece el siguiente panel:

 $\mathbf d$ 

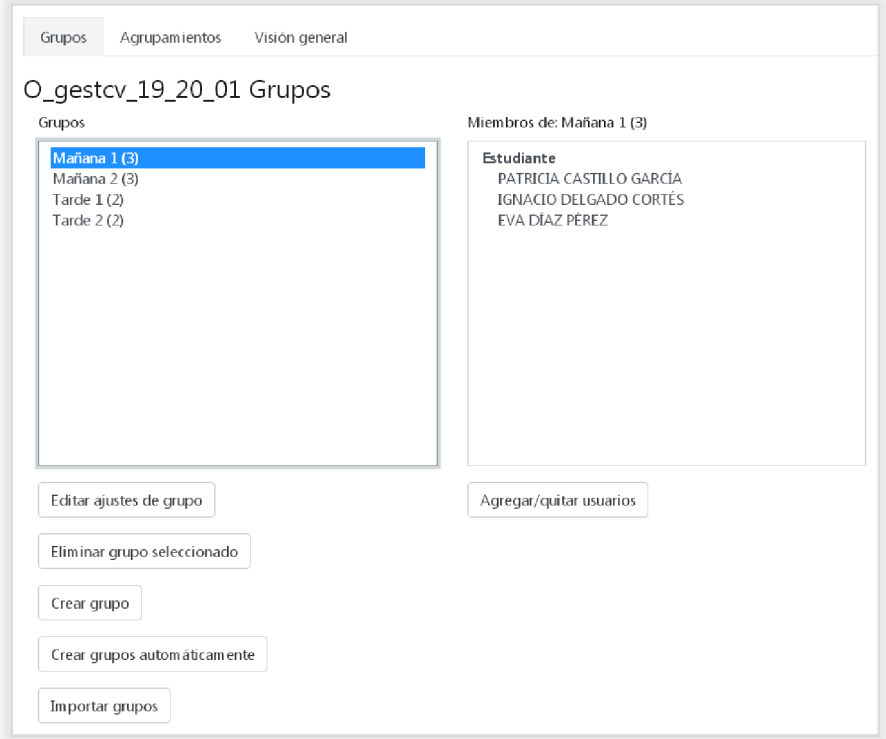

**T** Papelera de reciclaje

Aún más...

Aparecen tres pestañas: Grupos, agrupamientos y Visión general.

#### 6.5.1 Pestaña Grupos

Desde la pestaña grupos podremos realizar las siguientes gestiones:

- Editar ajustes del grupo seleccionado.
- Eliminar grupo seleccionado
- Crear grupo.

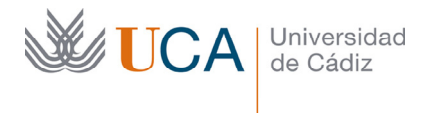

- Crear grupos de manera automática definiendo una serie de parámetros.
- Importar grupos.
- Agregar/quitar usuarios al grupo seleccionado.

No hay reglas que definan si un alumno puede o no estar en varios grupos o si un alumno puede o no estar sin grupo. La asignación a grupos es totalmente libre, por lo que es importante prestar mucha atención a lo que se hace para que ningún alumno quede de manera errónea excluido del grupo donde debe estar o al revés: incluido en un grupo donde no debe estar.

# 6.5.2 Pestaña agrupamientos

Desde esta pestaña podremos realizar de manera sencilla las siguientes acciones:

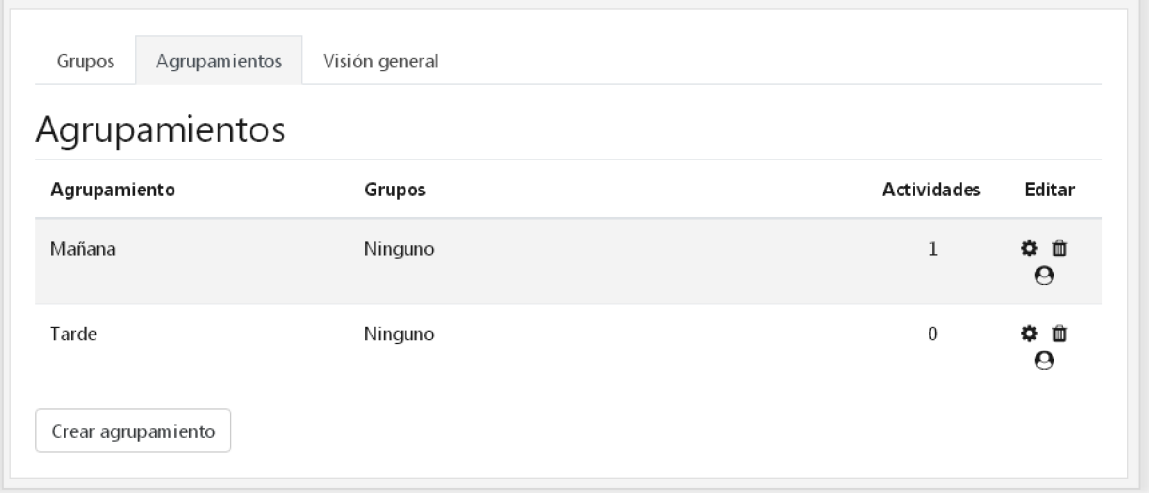

- Ver el listado de agrupamientos con los grupos que componen cada uno de ellos.
- Crear nuevos agrupamientos.
- Eliminar agrupamientos.
- Editar agrupamientos.

# 6.5.3 Pestaña Visión general

Se muestra un esquema que muestra los siguientes datos de la estructura de grupos:
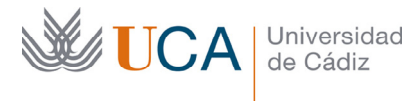

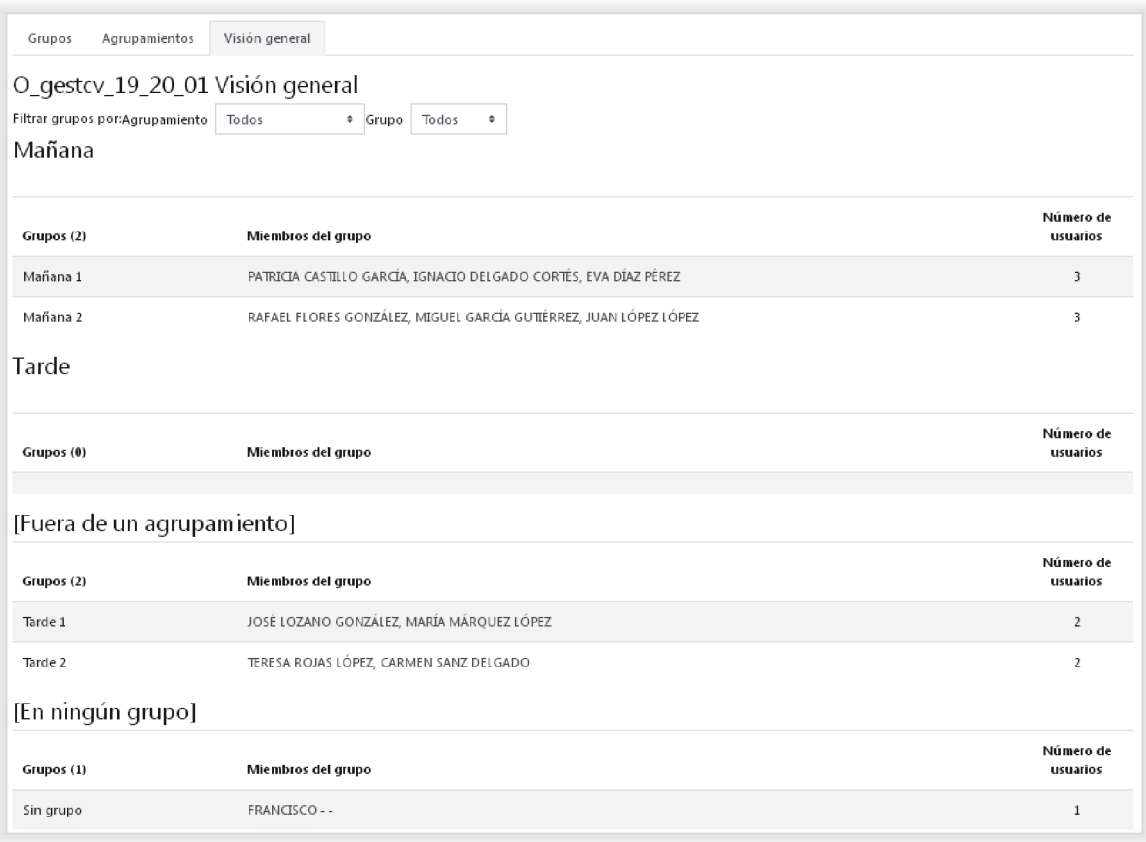

- Grupos en agrupamientos.
- Grupos fuera de agrupamientos.
- Usuarios en ningún grupo.

Existen también dos listas desplegables con las que filtrar los resultados de este informe:

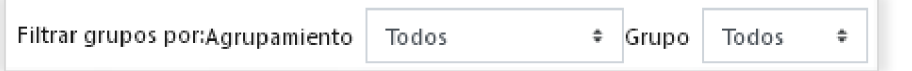

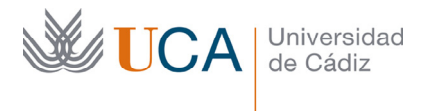

# 7 Restricciones de acceso

Todos los recursos y actividades que se pueden crear en un curso virtual soportan restricciones de acceso, esto quiere decir se puede definir una serie de requisitos que los alumnos deben cumplir para poder acceder a ellos.

Las restricciones son un mecanismo muy robusto para organizar el acceso a los contenidos del curso. A través de los diferentes criterios restrictivos disponibles podemos modelar el acceso a estos elementos:

- **Restricción de fecha:** Restringe el acceso a la fechas definidas.
- **Restricción de calificación:** Esto permite ir abriendo materiales a los alumnos según vayan consiguiendo calificaciones en otras actividades.
- Restricciones de grupo o agrupamientos: Se restringe el acceso a diferentes grupos o agrupamientos de usuarios.
- **Combinaciones de las funcionalidades anteriores:** Por ejemplo se podría restringir el acceso a contenidos y recursos dependiendo de una fecha y además de la obtención de calificaciones positivas en actividades anteriores.

La gestión de las restricciones se hace desde el grupo de parámetros **Restricciones de acceso** que está disponible en todos los recursos y actividades.

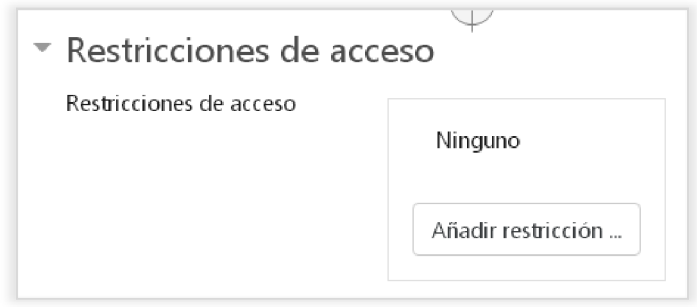

Al crear cualquier elemento este no trae ninguna restricción asociada, para crearlas hay que hacer clic en **Añadir restricción:** 

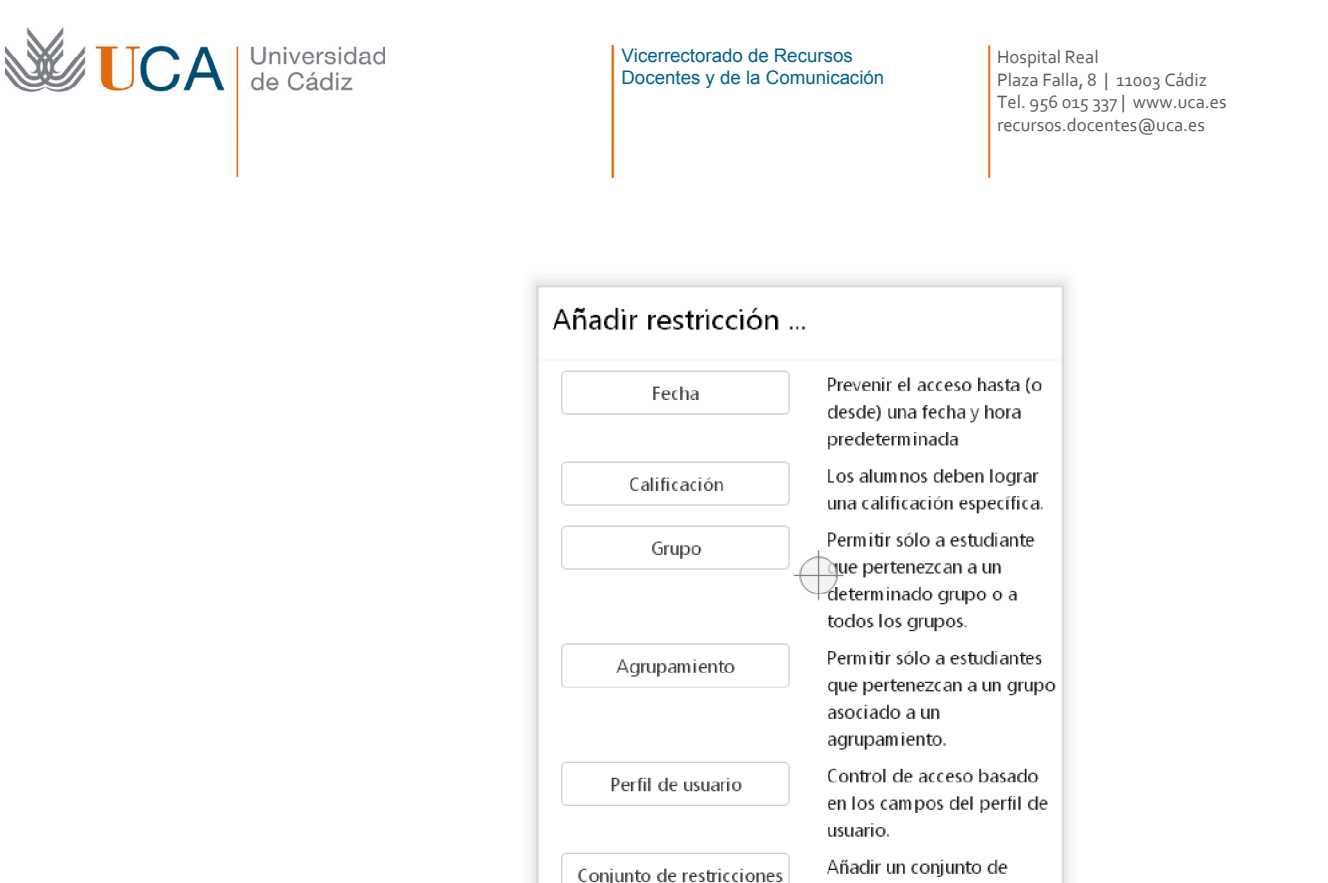

Hay varios tipos de restricciones y además pueden ser combinadas entre ellas con una lógica booleana, es decir, podemos hacer que un conjunto definido de restricciones tenga operadores "y" y "o" entre ellas, y también agrupar las restricciones entre ellas. Hay una restricción especial, la última, que es en si misma un conjunto que contenedor de restricciones.

restricciones que se deben aplicar en su conjunto.

Vamos a ver el funcionamiento de las restricciones en el siguiente ejemplo.

Al hacer clic sobre cualquiera de las posibles restricciones, por ejemplo, **Agrupamiento,** aparece una regla de restricción:

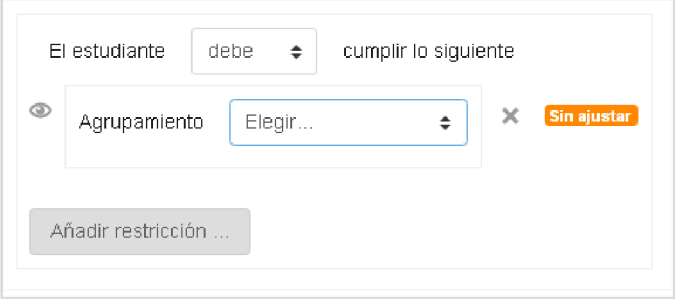

Y a través de sus parámetros definimos primero si el alumno d**ebe** o **no debe** cumplirla para poder acceder al elemento, y también hay que definir el parámetro que discrimina, que en este caso sería el agrupamiento al que pertenece el usuario.

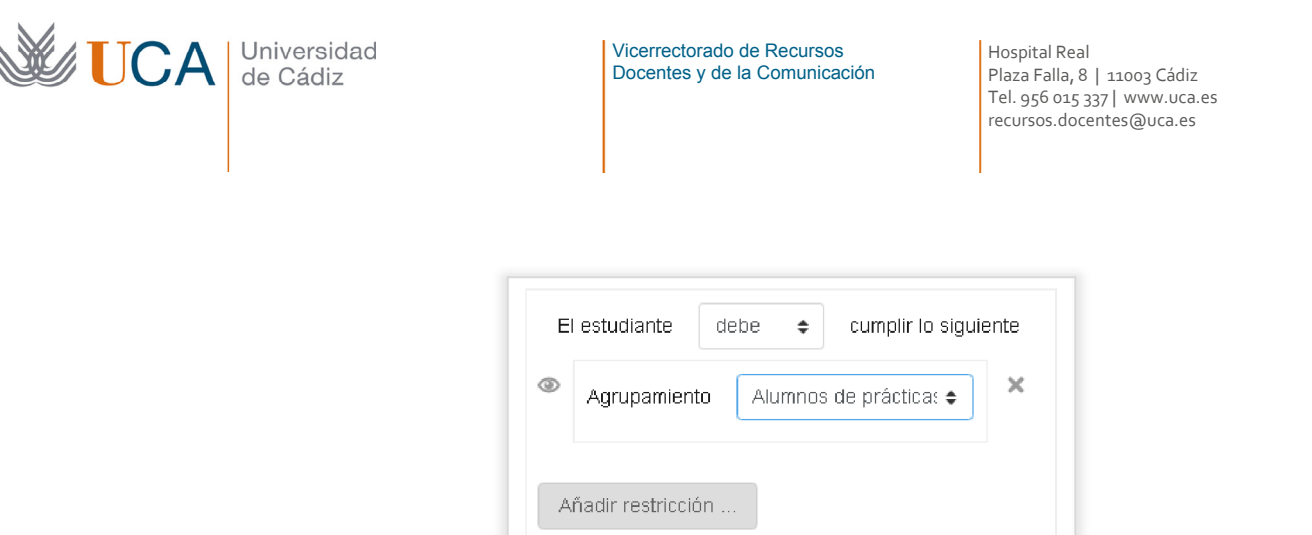

En este caso se ha definido que la restricción es que los alumnos deben pertenecer al agrupamiento **Alumnos de prácticas.** 

Una vez que tenemos una restricción podemos añadir todas las que queramos:

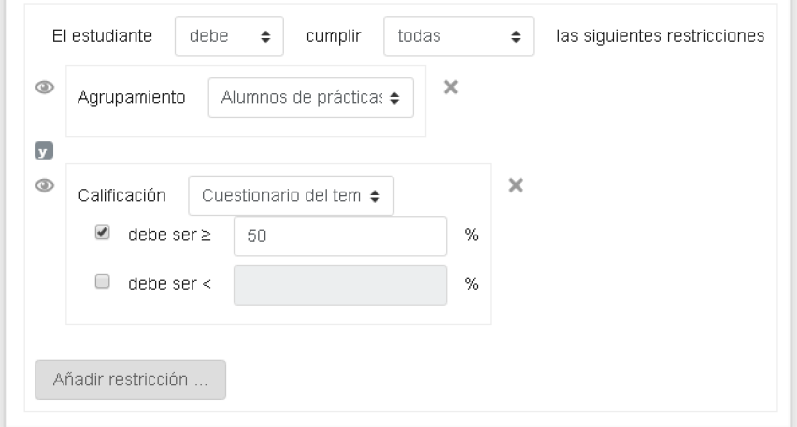

En este caso hemos añadido una restricción de calificación que requiere que el alumno obtenga una calificación de mayor que 50 en el **Cuestionario del tema 1.** 

Pero ahora al tener más de una restricción hay que definir cómo se van a combinar estas restricciones, con un operador **Y** (Todas)**,** o con un operador **O** (Cualquiera de ellas). Si es un operador **Y** todas las restricciones se deben de cumplir, si es un operador **O** solo es necesario que se cumpla una de las restricciones.

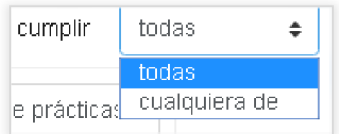

El último tipo de restricciones es un bloque que permite crear dentro un conjunto de restricciones:

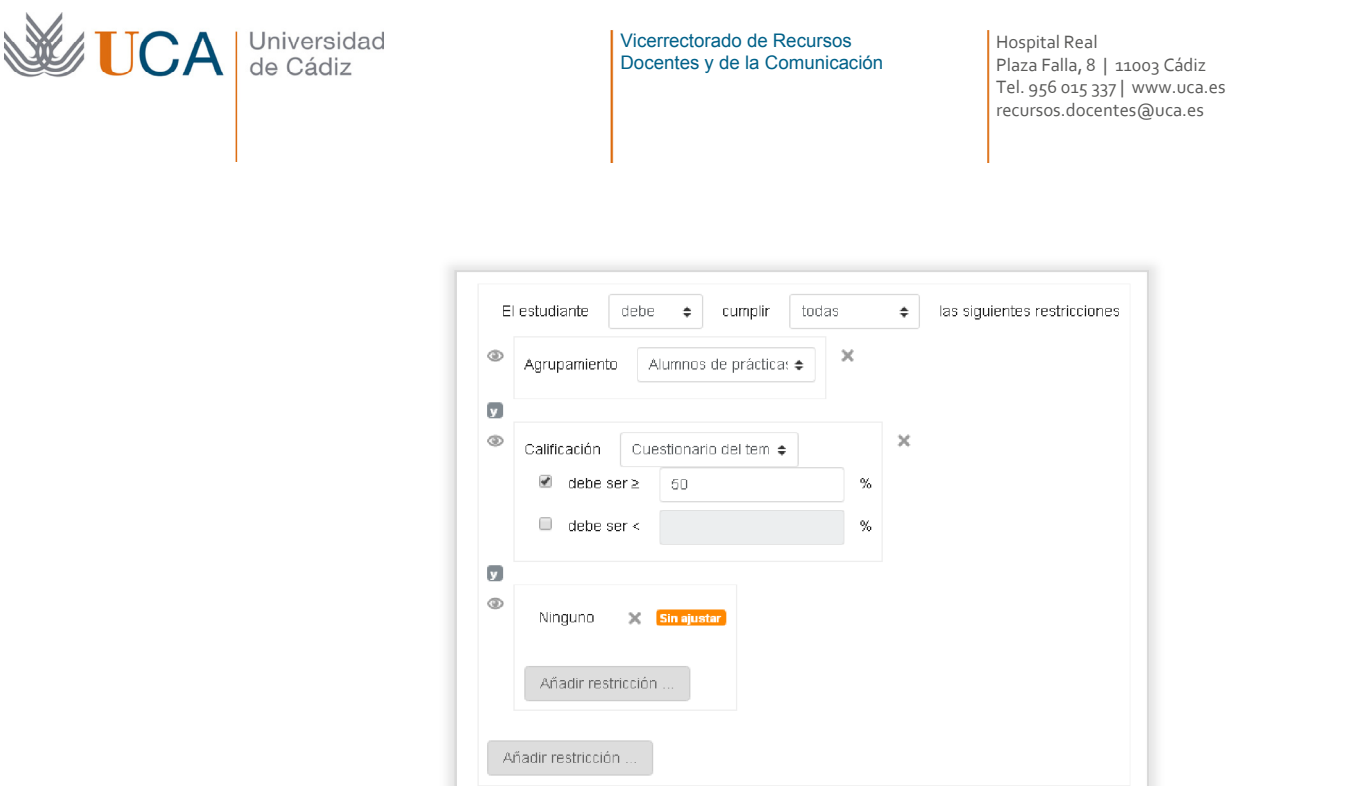

Para poder combinar las restricciones con operadores **Y** y **O** es necesario crear grupos de restricciones porque estos operadores se definen a nivel de grupos de restricciones y no de dos en dos restricciones.

Entonces con la combinación del tipo de relación Y/O entre las diferentes restricciones y además usando grupos de restricciones podemos programar una lógica compleja de restricciones de acceso que aporta mucha funcionalidad.

Los iconos hacen que si el alumno no cumple esa restricción reciba un aviso notificándole la situación, si el ojo se cierra si el alumno no cumple la restricción no

recibe ningún aviso.

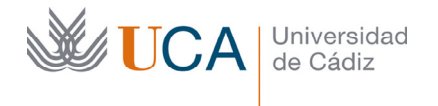

# 8 Gestión de archivos

En este tema vamos a ver como se realiza la gestión de archivos para poder incluir estos en todo tipo de recursos y actividades.

# 8.1 Introducción a la gestión de archivos

Muchos de los elementos que componen un curso en el campus virtual, actividades y recursos, permiten la complementación de dichos contenidos con archivos.

Por ejemplo un uso típico de archivo en un elemento de un curso del campus virtual podría ser un recurso que fuera una página web, compuesto por un archivo HTML y una serie de archivos imágenes, otro ejemplo podría ser publicar un fichero PDF, o TXT, o DOC directamente para su descarga. Otro ejemplo podría ser el uso de archivos para ilustrar una tarea, etc.

Un elemento de un curso puede dar cabida a varios archivos, no solo a uno, aunque lo habitual, no siempre, será que de entre todos los archivos que se suban se elija uno que será el principal.

En cualquiera de los casos siempre que se necesite subir un archivo a cualquier elemento que lo permite aparecerá un elemento de formulario como este:

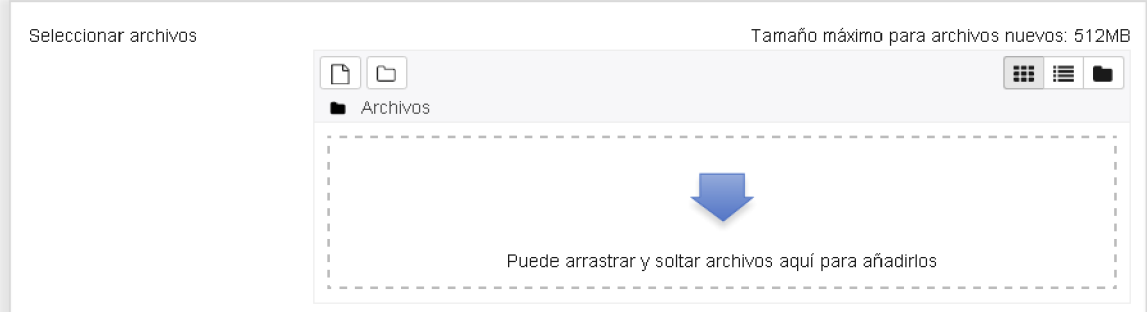

Desde este panel se pueden gestionar archivos y carpetas para estructurarlos de la manera más adecuada.

La gestión de carpetas no siempre estará disponible, aparecerá dependiendo del tipo de elemento al que se le va a asociar un archivo.

El panel de la imagen superior puede aparecer cuando se crean o editan algunos de los tipos de recursos y actividades de un curso, pero para ilustrar este estudio vamos a ver el gestor de archivos que aparece al crear o editar un recurso **Archivo.**

Hay que activar la edición del curso en el botón **Activar Edición** y pulsar en el enlace **Añadir una actividad o un recurso** de cualquier bloque tema del cuerpo central de la web. Se selecciona el recurso **Archivo:** 

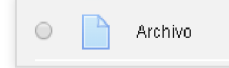

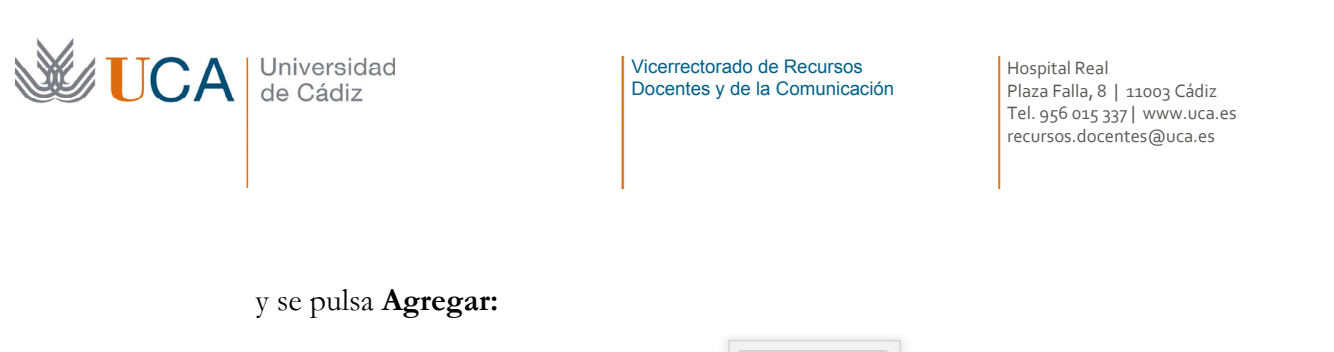

Agregar

Aparece entonces un formulario para crear un recurso **Archivo**.

Ahora mismo el interés no está en crear ese recurso archivo, ni en rellenar todas las opciones que aparecen para ello, sino en ilustrar como es el uso del elemento de formulario para subir archivos de este elemento que estamos gestionando.

Efectivamente en la sección de parámetros **General** aparece un parámetro que se llama **Seleccionar Archivos** que se muestra así:

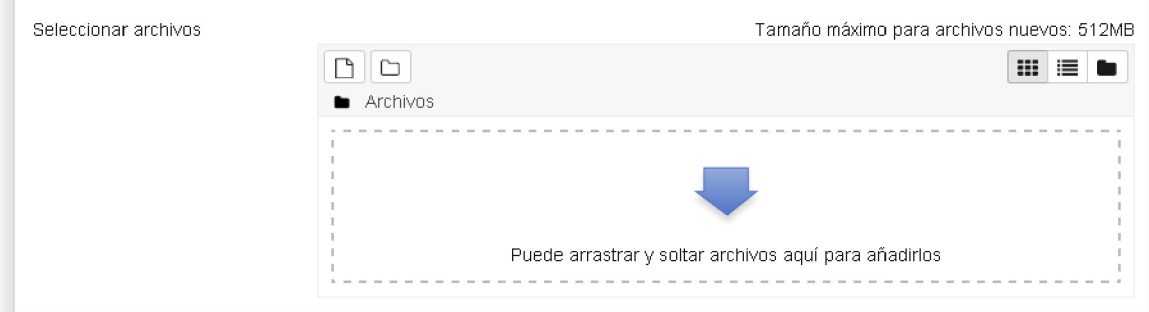

Hay dos maneras de agregar archivos.

La primera es arrastrando el archivo directamente hacia el espacio delimitado por el rectángulo con línea discontinua. Puede hacerse con varios archivos a la vez. Esta forma de subir ficheros es la más sencilla.

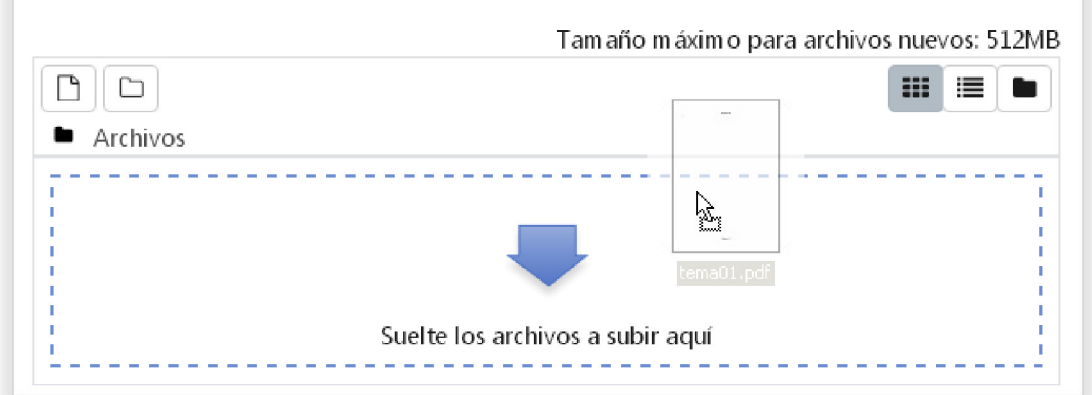

La otra forma de subir archivos es a través del botón **Agregar…** que abre la ventana **Selector de archivos** que veremos más abajo

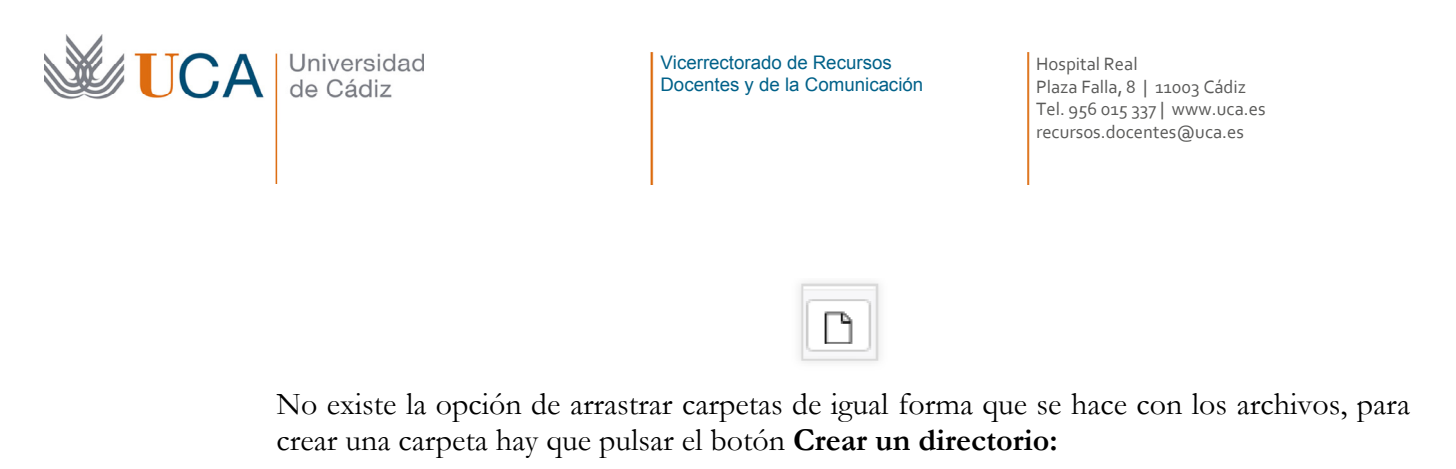

 $\Box$ 

Una vez que ya se hayan creado carpetas y archivos se verán así:

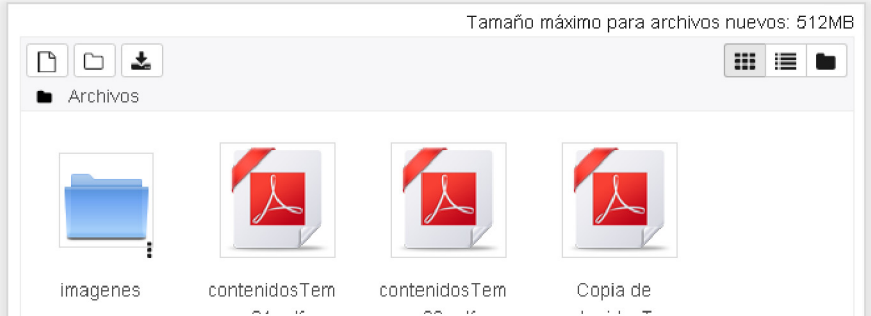

Una vez que hay contenido en forma de archivos aparece un botón nuevo **Descargar todo:**

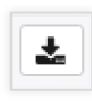

Al pulsarlo automáticamente todo el contenido existente en forma de archivos y carpetas se va a descargar a través del navegador en un solo archivo en formato **ZIP**.

Pulsando con cualquier botón del ratón encima de un elemento archivo aparece la siguiente pantalla:

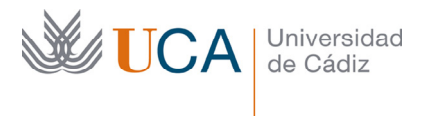

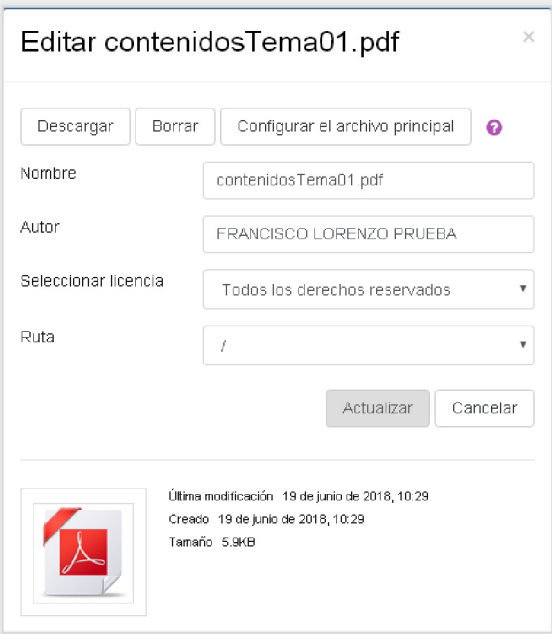

Y desde ella se pueden realizar las siguientes acciones sobre el archivo:

- Cambiar el nombre.
- Cambiar el autor.
- Cambiar el tipo de licencia.
- Cambiarlo de carpeta.
- Descargarlo individualmente.
- Borrarlo.
- **Configurarlo como archivo principal.**

Ya hemos hablado antes que cuando se suben varios ficheros hay que establecer uno como archivo principal. Exceptuando cuando se suben archivos a un recurso **Carpeta** en el resto de ocasiones es necesario elegir un archivo principal.

#### **¿Por qué hay que elegir un archivo principal?**

Aunque se suban varios ficheros, por la razón que sea, solamente uno de ellos será el que recurso o actividad va a mostrar a alumno.

Existen muchas razones para subir varios ficheros, por ejemplo, al subir una página web HTML que muestre varias imágenes, entonces sería razonable subir un fichero HTML y varios ficheros de imágenes, en este caso el fichero HTML sería el fichero principal.

Otro caso por ejemplo sería subir varios ficheros PDF e ir cambiando en cada momento según se necesite el que es el archivo principal uno u otro, al subir varios pues ya se tienen ahí preparados y no tenemos que buscarlos cada vez que se quiera cambiar de PDF.

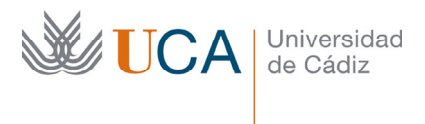

Y así habrían muchos ejemplos más.

En resumen: Se pueden subir varios ficheros a través de este gestor, pero siempre uno de ellos debe ser el principal, salvo cuando subimos archivos a un recurso **Carpeta.**

En el caso de pulsar el botón derecho sobre un elemento carpeta aparecen las siguientes opciones:

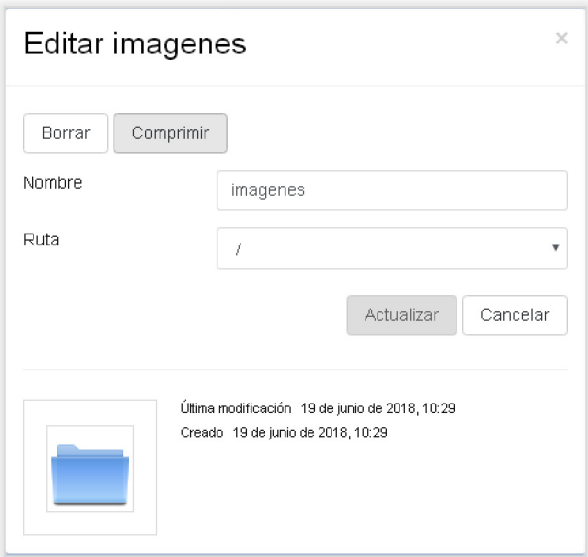

Y desde aquí se podrá:

- Cambiar el nombre de la carpeta.
- Cambiar la ubicación de la carpeta a otra carpeta.
- Comprimir la carpeta. Esta opción comprime la carpeta en un fichero ZIP que aparecerá entonces junto a la carpeta y que podrá descargarse o borrarse, o actuar con él como se haría con cualquier otro tipo de fichero.

Existen tres botones que permiten cambiar la vista sobre los archivos y carpetas.

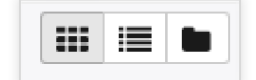

Y ofrecen estas tres vistas:

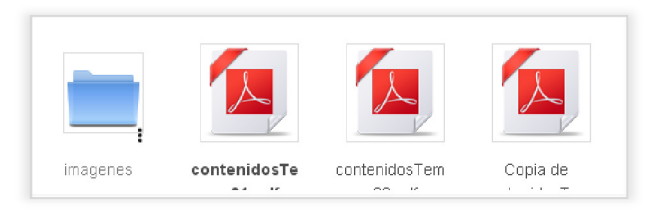

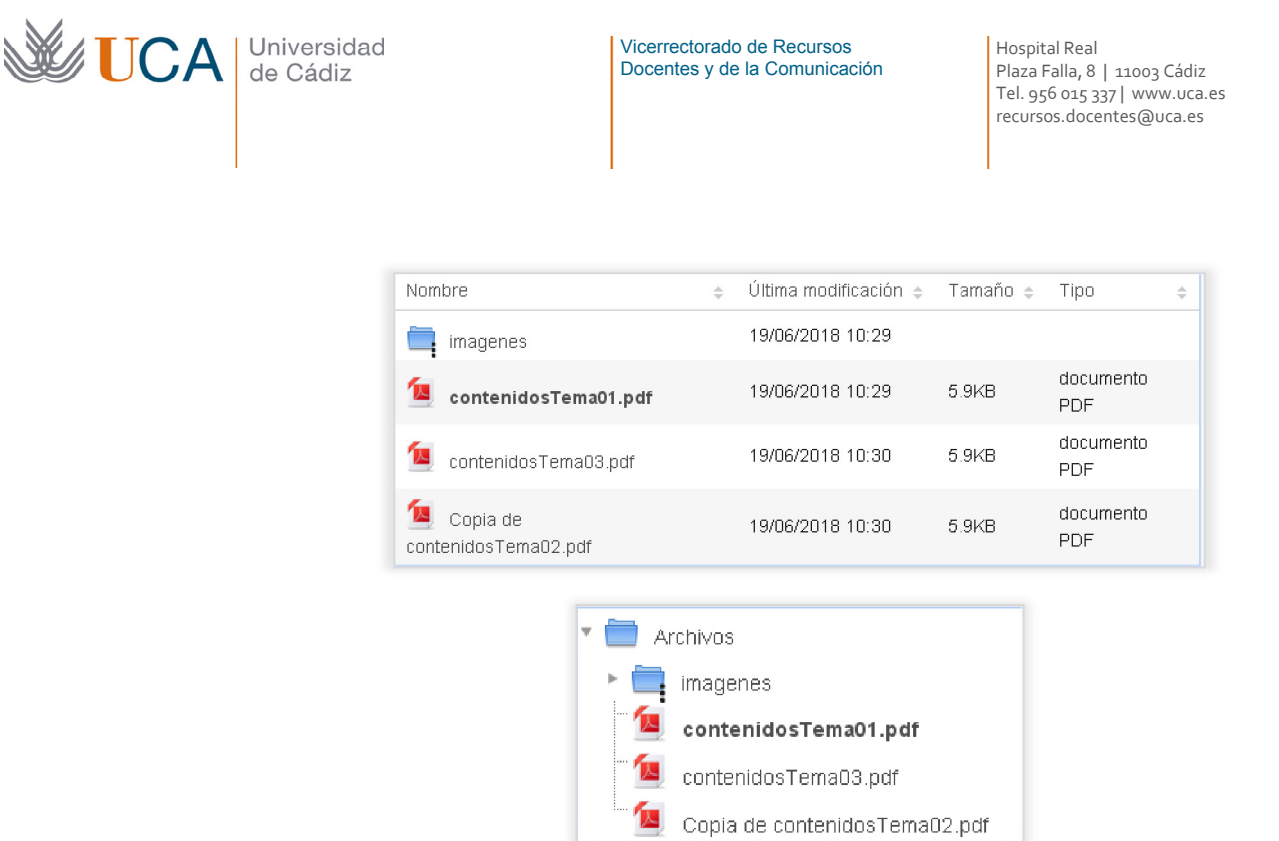

### **8.2** Selector de archivos.

Al pulsar el botón **Agregar…**, que como se ha visto es la segunda manera de subir archivos, abre una ventana nueva de gestión de archivos. Desde este selector podremos o bien seleccionar cualquier archivo que exista dentro de los repositorios disponibles o bien subirlo directamente:

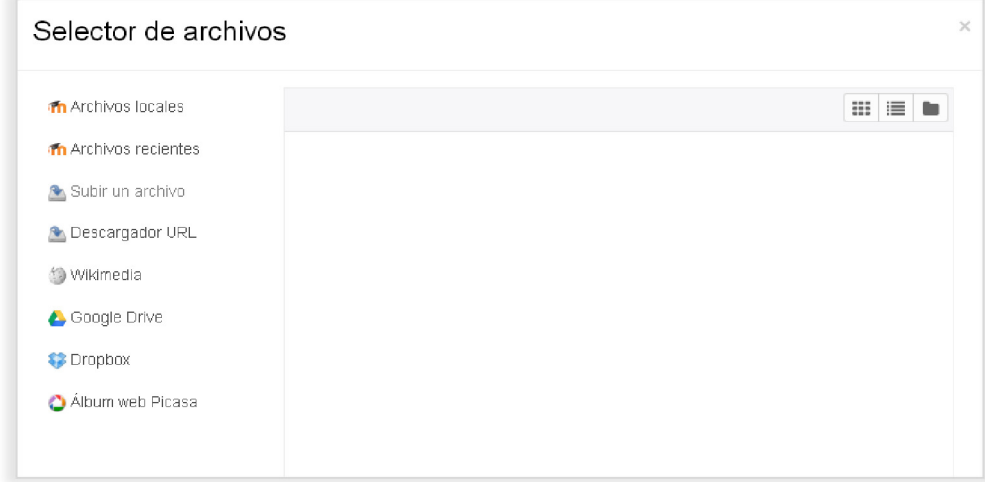

Desde esta ventana se pueden hacer principalmente tres cosas que veremos más en detalle más abajo.

- Subir un fichero: esto se hace desde Subir un archivo.
- Seleccionar, o subir un archivo: bien desde Ficheros locales, o bien desde cualquiera de los repositorios disponibles.
- Subir una imagen, JPG o PNG, descargada desde una web aportando su URL.

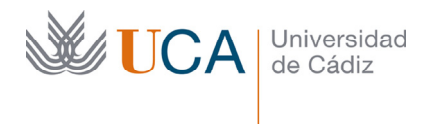

### 8.2.1 Subir un archivo local mediante el selector

Para subir a moodle un archivo que tengamos en nuestro PC a través del **Selector de Archivos** (recordad una de las formas de acceder a esa ventana primero activando la edición, y después desde la lista desplegable **Agregar recurso**, seleccionando **Archivo**).

Hay que seleccionar la opción **Subir un archivo:** 

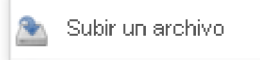

Aparece entonces la siguiente ventana:

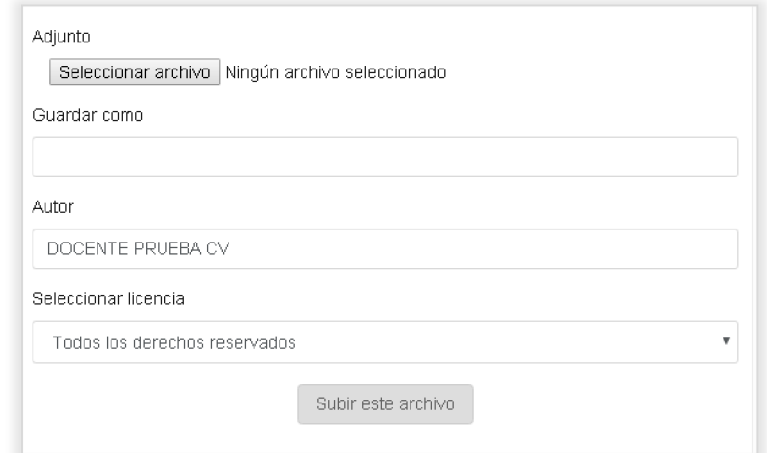

Y entonces hay realizar los siguiente pasos:

Elegir el archivo que se quiere subir desde la casilla **Adjunto**, al usarla se muestra un explorador de archivos desde el que podremos localizar el archivo que queremos subir a moodle**.**

- Establecer el nombre que queremos darle al archivo en la casilla **Guardar como.**
- Establecer el autor en la casilla autor. Por defecto aparece el usuario que esté realizando la acción. Aunque puede ponerse cualquier nombre.
- Seleccionar el tipo de licencia con la que queremos publicar ese archivo.

Una vez establecidas todas las opciones le damos al botón **Subir este archivo.** 

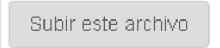

Evidentemente podremos subir cuantos archivos queramos, y el límite de tamaño de cada archivo está establecido en una opción que se puede cambiar dentro delas opciones del curso en el parámetro de **Archivos y subida->Tamaño máximo para archivos cargados por usuarios.** Por defecto es 512 Megas.

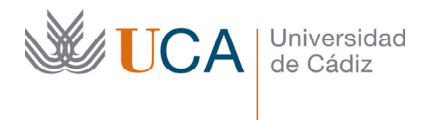

# 8.2.2 Subida de un archivo de repositorio

Moodle ofrece la opción de colocar archivos en un curso directamente desde repositorios de archivos en la nube. En estos casos, el origen de los archivos que vamos a subir a moodle no es nuestro PC, sino que el archivo a subir estará online en alguna plataforma desde las que moodle permite cargar archivos directamente, en este caso son:

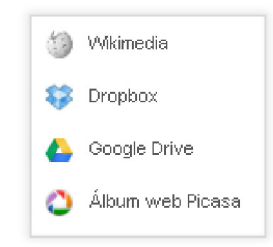

- Wikimedia
- Dropbox
- Google Drive
- Picassa

Y el mecanismo de funcionamiento es que seleccionamos un archivo que esté en alguno de esos repositorios y Moodle hará una copia de él y lo pondrá a nuestra disposición.

Todos estos repositorios menos wikimedia necesitan autenticarse con una cuenta de usuario para acceder a los ficheros.

Wikimedia en concreto funciona como un buscador de imágenes donde se podrá seleccionar cualquiera que aparezca en el resultado de la búsqueda sin necesitar de ninguna autenticación

Siempre que traigamos un fichero a moodle desde estos repositorios aparecerá la siguiente ventana:

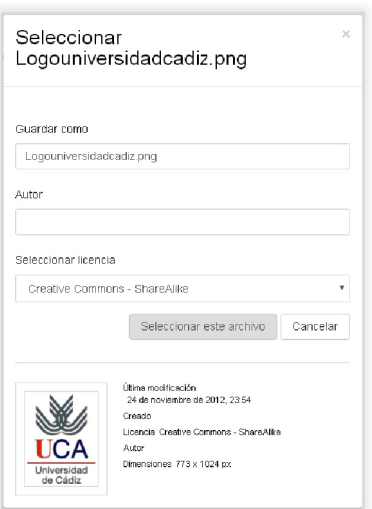

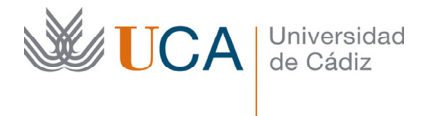

Desde la que se puede seleccionar el nombre que se le va a dar al archivo, el autor, y la licencia que se le va a otorgar.

La selección de la licencia no se puede hacer alegremente sino que se ha de averiguar cuál es la licencia actual que tiene ese fichero, si es que no es de nuestra propiedad, y seleccionar entonces una licencia adecuada a la situación.

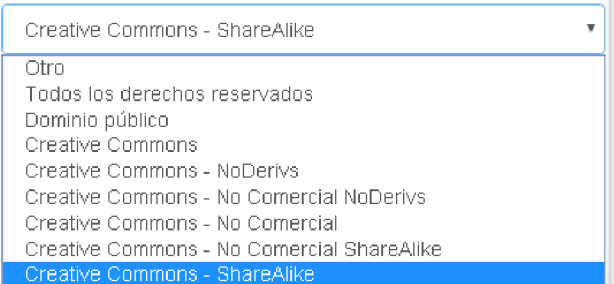

En caso de no saber la procedencia del fichero o desconocer los términos de las licencias seleccionaremos la opción **Otro.** 

El tema de las licencias de los contenidos no es un asunto que se deba tratar a la ligera. A la hora de trabajar con contenidos digitales de los que no somos propietarios como pueden ser documentos, imágenes, sonidos, vídeos, etc. es necesario estudiar si dichos contenidos fueron publicados bajo alguna licencia, y en caso que así sea hay que respetar absolutamente los términos de esa licencia.

En caso de dudas con el asunto de derechos de autor la mejor opción es asesorarse por un experto en la materia.

# 8.2.3 Descargador URL

Esta herramienta funciona introduciendo una URL cualquiera, HTML, JPG o PNG, y el descargador mostrará la imagen o imágenes disponibles en esa dirección. Este es el listado de imágenes que aparecen al probar con www.uca.es:

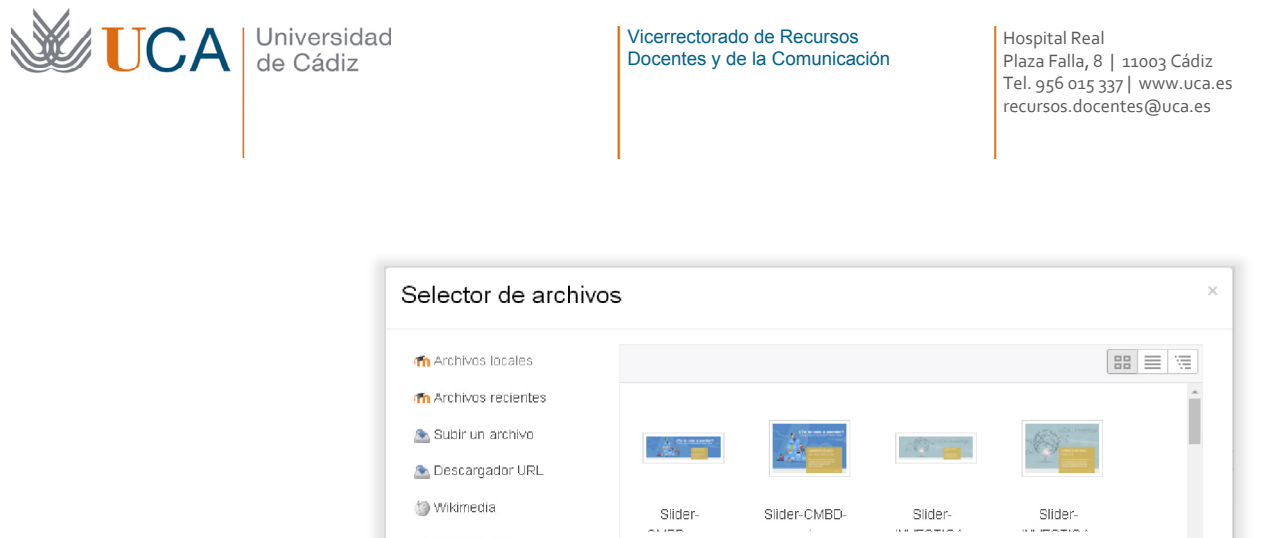

Google Drive

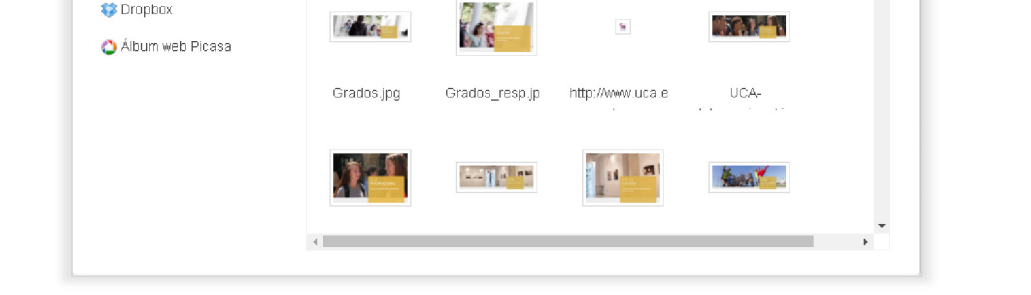

Slider-CMBD-

Slider-

Slider-

Una vez mostradas las imágenes podremos seleccionarlas para subirlas a nuestro elemento del curso, para ello se pulsa encima de ellas y se rellenan los datos que aparecen en la siguiente ventana y se pulsa **Seleccionar este archivo.**

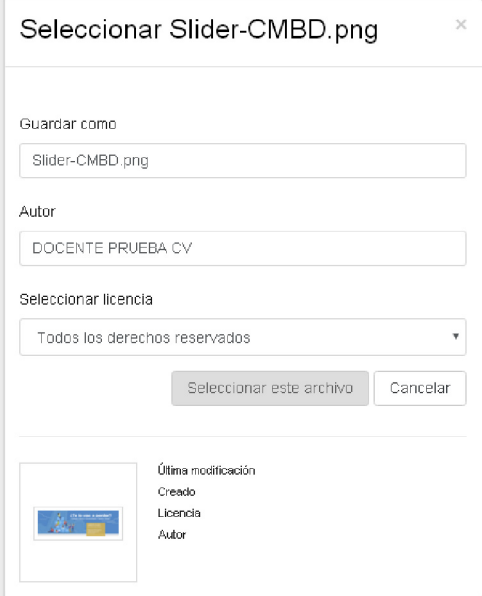

El repositorio Wikimedia funciona de manera análoga al descargador URL salvo que no busca en toda la red sino solamente en el sitio Wikimedia.

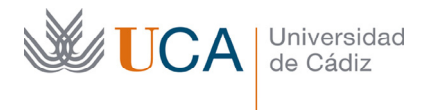

# 9 Editor HTML

El editor HTML permite componer contenido en HTML, que básicamente será texto formateado que podrá contener listas, enlaces, imágenes, etc.

Estos contenidos formateados en HTML se utilizan en prácticamente todas las descripciones de recursos y actividades, también se utiliza en los bloques laterales del tipo HTML.

Así cuando creemos, por ejemplo, un cuestionario o un recurso archivo o un foro, en su descripción que es un campo HTML, podremos ilustrar con todo lujo de detalles el contenido que describe a este elemento, y de la misma forma haríamos lo mismo con cualquier campo que en esencia sea un bloque de contenido HTML.

Para ilustrar el uso del editor HTML vamos a ver el recurso **Página** y utilizaremos todas las posibilidades que nos ofrece este editor para ver su uso en profundidad.

Aunque el editor editor aparece en muchos elementos de Moodle es exactamente en el recurso **Página** donde más partido se le va a sacar y más se va a exprimir, aunque también es muy útil a la hora de crear etiquetas.

Desde el botón de mi perfil en **Preferencias->Configuración del editor** se puede elegir que tipo de editor HTML se va utilizar:

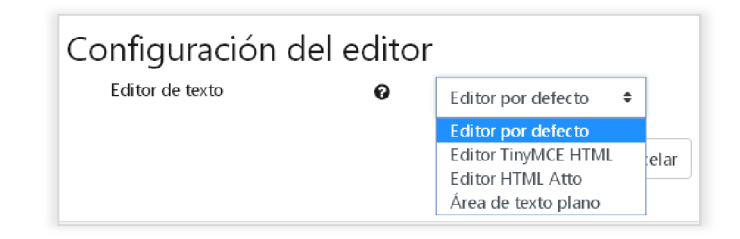

Las opciones disponibles son:

- Editor por defecto. (TinyMCE)
- Editor TinyMCE HTML.

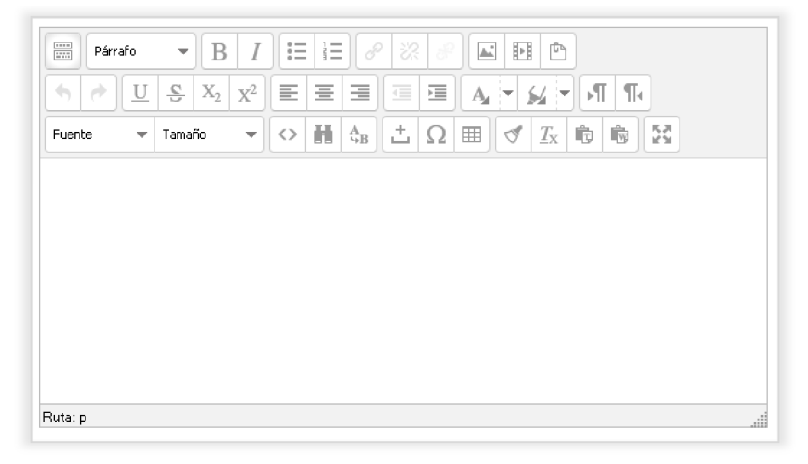

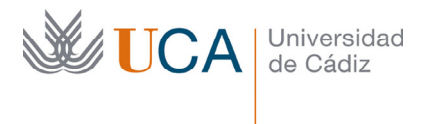

• Editor HTML Atto.

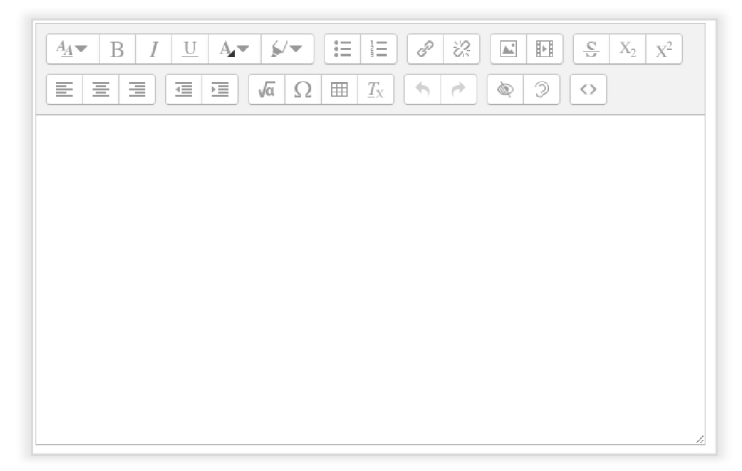

• Área de texto plano.

La diferencia entre estos tres editores son las facilidades que nos ofrecen al a hora de generar código HTML. El área de texto plano no ofrece ningún asistente para la creación de contenido HTML, por lo que habrá que escribirse el código HTML a mano, lo que lo hace poco adecuado.

El **TinyMCE** y **Atto** ofrecen una serie de botones que facilitan la creación y formateo de elementos HTML de manera visual y a través de opciones que nos evitan tener que introducir el código HTML manualmente, que es algo que es, aparte de engorroso, muy poco fiable para usuarios no experimentados en edición de HTML

En este tema vamos a ver el editor **TinyMCE**, una vez visto este se puede comprobar que el editor **Atto** es muy similar en sus funcionalidades. Así que ya es cuestión de gustos elegir uno u otro, en cualquier caso ya sabéis que se puede cambiar a través de las opciones de perfil en cualquier momento.

Para este ejemplo de uso del editor HTML vamos a crear una página a través del botón **Añade una actividad o un recurso** y seleccionamos **Archivo**. El editor aparecerá en la sección de parámetros generales:

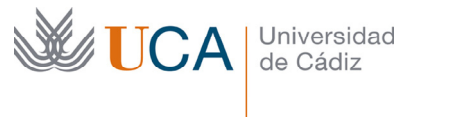

Vicerrectorado de Recursos Docentes y de la Comunicación Hospital Real Plaza Falla, 8 | 11003 Cádiz Tel. 956 015 337 | www.uca.es recursos.docentes@uca.es

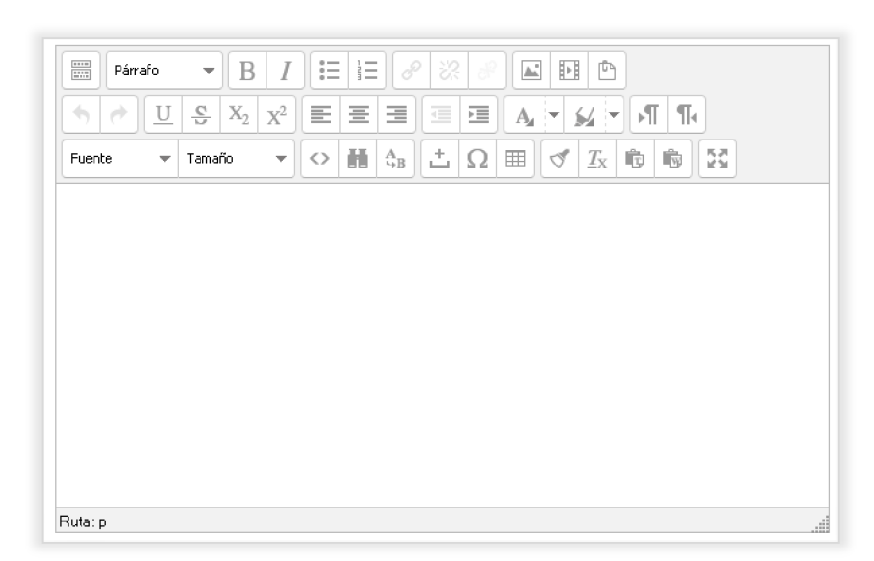

Este editor HTML (**TinyMCE**), que ofrece el campus virtual para crear el contenido de un recurso página es muy similar a un procesador de texto, de hecho su función principal es añadir textos con gran variedad de estilos, así como tablas, imágenes, etc. Es muy sencillo de usar.

Este editor funciona de una manera gráfica utilizando botones y listas desplegables que ayudan a dar formato al contenido de una manera cómoda, evitando tener que componer el contenido en HTML manualmente, lo cual sería bastante complicado.

El uso de los botones del menú del editor HTML es muy intuitivo aunque vamos a describir las funciones de los botones más importantes:

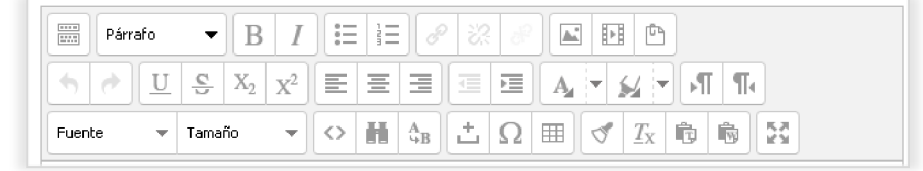

Fuente

• Configura el tipo de fuente del texto seleccionado.

Tamaño

• Configura el tamaño de fuente del texto seleccionado.

Párrafo

÷,

• Configura el formato de párrafo del texto seleccionado.

Estos dos botones son deshacer y rehacer cualquier acción que hayamos realizado.

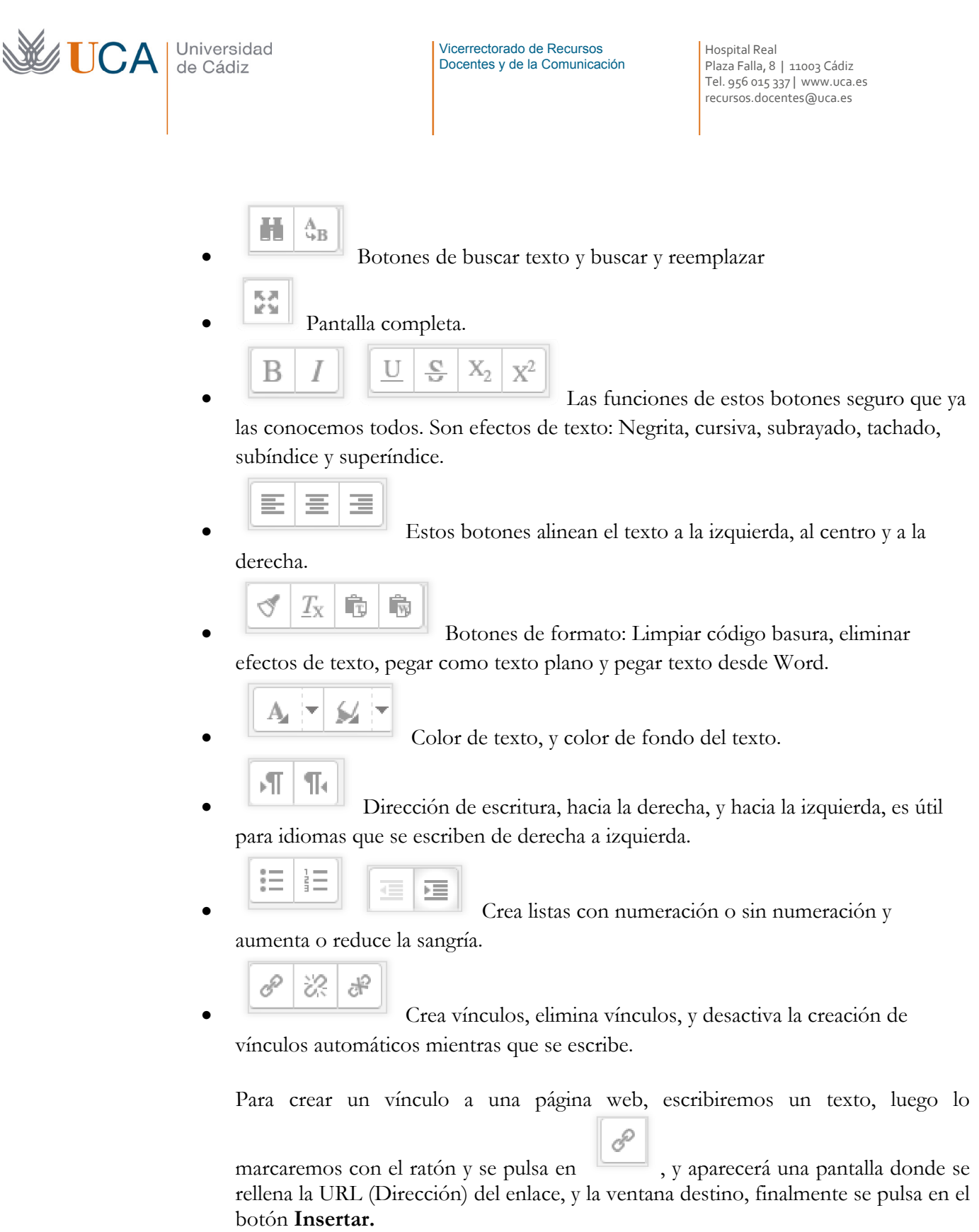

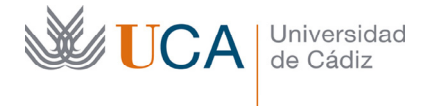

Una vez el enlace listo, para eliminarlo, se selecciona en texto del enlace con el

ratón y se pulsa

B

 $\leftrightarrow$ 

• El botón **HTML** muestra el código en **HTML**, si se domina el lenguaje **HTML** puede ser útil para realizar una composición del contenido más allá de lo que ofrecen los controles visuales, si no se conoce el **HTML** es mejor no entrar en esta opción.

Para agregar contenidos del tipo imágenes, vídeos, tablas, etc. a través del editor de HTML, no es buena idea hacerlo a mano porque el código HTML que hay que generar no suele ser sencillo, entonces se hace necesario un asistente que formatee en HTML los contenidos que se quieren insertar.

El editor HTML a través del uso de filtros ayudará a que la inserción de imágenes y vídeos y demás tipos de contenido sea muy sencilla.

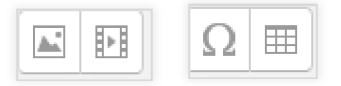

 Esta serie de botones se refieren a la inserción de componentes gráficos, tablas caracteres especiales, y objetos que hagan uso de los filtros de moodle.

A.

# o **Inserción de una imagen:**

Cuando se inserta una imagen se abre una ventana desde donde se elige una imagen desde el cuadro **Selector de archivo** pulsando en **Buscar o Cargar una imagen,** o directamente se puede elegir una imagen que esté disponible en internet utilizando para ello su dirección web. En las pestañas **Avanzado** y **Apariencia** se pueden configurar varias opciones de la imagen.

#### o **Inserción de un vídeo:**

Podemos insertar un vídeo desde el **Selector de archivos** o bien o desde el repositorio de youtube, en cualquier caso Moodle se encarga de crear el objeto en HTML para que se vea perfectamente.

# o **Inserción de caracteres especiales.**

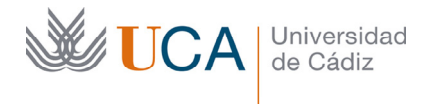

Vicerrectorado de Recursos Docentes y de la Comunicación Hospital Real Plaza Falla, 8 | 11003 Cádiz Tel. 956 015 337 | www.uca.es recursos.docentes@uca.es

#### 囲 o **Tablas:**

Permite crear tablas dentro de la página. Para crear una tabla hay que definir cuantas filas y columnas tendrá y algunos parámetros más. Una vez creada se pueden editar los contenidos de sus celdas con el uso del ratón. En cada celda se puede insertar cualquier tipo de contenido HTML que se quiera, incluso podría insertarse una tabla dentro de una celda.

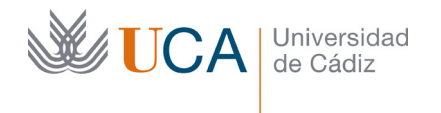

# 10 Recursos

En este tema se van a estudiar los cinco recursos que se usan más comúnmente en un curso del campus virtual.

Los recursos son elementos que componen y estructuran los contenidos del curso.

La diferencia entre los recursos y actividades en un curso es que los recursos son solo elementos de contenido sin ninguna funcionalidad añadida, mientras que las actividades sí que tienen funcionalidades y permiten una retroalimentación entre profesor y alumnos.

# 10.1 Introducción y tipos de recursos

Los recursos a medida que se van creando se van colocando en la parte central de la web del curso, concretamente en el bloque desde el que han sido creado, y van a estar disponibles para los alumnos siempre que tengan el atributo **Disponibilidad** esté activado.

Hay cinco tipos de recursos principales, hay alguno más, pero en este curso vamos a ver estos cinco.

- **Archivo**: A través de este recurso se pone a disposición de los alumnos un archivo de cualquier tipo. Hay que tener en cuenta que si se coloca un archivo PDF este posiblemente pueda ser visto por cualquier usuario en su ordenador o dispositivo, pero si colocamos un archivo de un formato menos común igual no es tan fácil para el alumno acceder al archivo y necesita de algún programa o aplicación.
- **Carpeta**: Este recurso publica en el curso una carpeta con todo su contenido. Es útil en el caso que se quiera poner a disposición del alumno un conjunto de archivos para que estén accesibles desde dentro del curso.
- **Etiqueta**: Permite organizar contenido dentro de cada sección. Se compone de fragmentos de texto, incluso gráficos o elementos de audio y vídeo que se ven directamente en la página principal del curso, es decir no hace falta pulsar encima de una etiqueta para ver su contenido, tal como ocurre con el resto de recursos. Usando etiquetas se estructura el contenido del curso de manera visual, organizando de esa manera mucho mejor los contenidos que si los pusiéramos todos seguidos sin ninguna etiqueta organizativa.
- **Página**: Crea una página web utilizando para ello el editor HTML, este editor lo veremos el la siguiente lección.
- **URL**: Creamos un enlace a cualquier página web.

Con la combinación de todos estos elementos colocados sobre los bloques que forman los temas en el cuerpo central de Moodle, se va conformando todo el contenido del curso.

Las etiquetas ayudan a maquetar y estructurar al detalle todo este contenido.

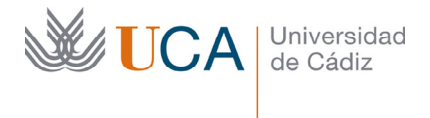

Para crear cualquier recurso en un tema, recordemos que los temas son las divisiones o bloques horizontales que tiene el cuerpo central de la web de cada curso, lo primero que hay que hacer es activar la edición a través del botón **Opciones** y **Activar edición.** 

Una vez activada la edición aparecen por cada bloque un botón de **Añadir actividad o recurso:** 

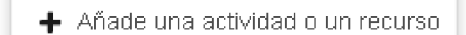

Al pulsarlo aparece una lista de actividades y recursos para seleccionar, los recursos aparecen al final de la lista:

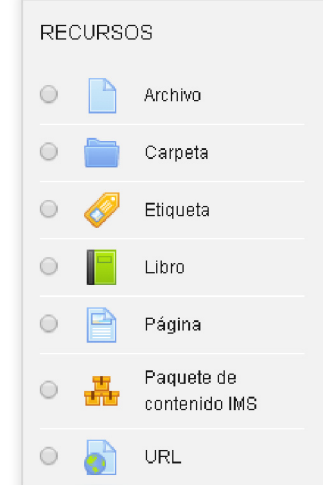

Se selecciona uno de ellos y se hace clic en el botón **Agregar.** 

Según sea el tipo de recurso seleccionado habrá que rellenar unos parámetros u otros, que describiremos más adelante según el tipo de recurso.

Una vez creado cualquier recurso este aparecerá en el tema o bloque donde se haya creado dentro del área central de la web de moodle, y si **Activar edición** esta seleccionado, a su lado veremos una lista desplegable:

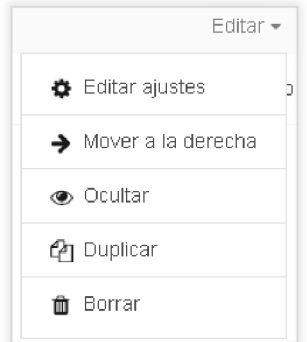

Que permitirá realizar las siguientes acciones sobre el recurso:

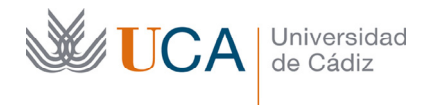

- **Editar ajustes**: Configura cada recurso. Los parámetros disponibles dependerán del tipo de recurso que estemos manejando.
- **Mover a la derecha:** Permite sangrar el recurso hacia la izquierda o hacia la derecha según sea el sentido de la flecha, esto permite estructurar visualmente mejor los recursos para organizar mejor el curso.
- **Ocultar**: Ocultamos el recurso. Estar oculto significa que el recurso sigue ahí, pero el alumno no lo puede ver. El profesor sí que lo ve, aunque lo ve en un tono más claro sabiendo así que está oculto al alumno. El profesor podrá hacer cualquier cosa con él, moverlo, configurarlo, eliminarlo, y por supuesto ponerlo otra vez visible pulsando de nuevo en el mismo icono **Ocultar** que ahora aparecerá con este aspecto:
- **Duplicar:** Duplica el recurso, cosa que a veces es más útil que crear un recurso desde cero.
- **Eliminar:** Elimina un recurso, hay que tener cuidado al eliminar ya que no se podrá recuperar ningún recurso una vez haya sido eliminado.

Con la edición activada también aparecen dos botones a los lados del nombre del recurso:

- **Mover:** Permite cambiar de lugar el recurso, más arriba o más abajo. El cambio de posición se puede hacer arrastrando el recurso o bien haciendo clic encima, como sea más cómodo, dentro del mismo tema del curso, o a otro tema. Este icono permite ordenar los recursos tras crear los, ya que por defecto cada recurso que se crea nuevo dentro de un tema se coloca en la última posición dentro del bloque donde se ha creado.
	- **Cambiar nombre:** Permite cambiar el nombre del recurso.

Hay que prestar atención a la hora de ocultar y mostrar los recursos, porque a menudo sobre todo cuando hay muchos recursos en un curso, es difícil ver de un vistazo qué se ha ocultado y qué permanece visible, y a veces ocurre que por error quedan visibles recursos que no deben verse, y al contrario: recursos que sí que deben verse quedan ocultos, esto hace que los alumnos se alboroten reflejando sus quejas a través de las herramientas de comunicación del curso provocando situaciones no deseables.

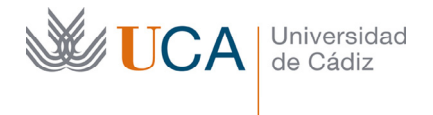

Para evitar estos problemas es buena idea cuando se terminen de hacer las gestiones con el contenido del curso cambiar el rol a alumno, que ya sabemos hacerlo, se hace desde el menú que aparece al hacer clic sobre nuestro usuario, y luego en **Cambiar rol A,** así tendremos una vista exacta de lo que el alumno vera al entrar en el curso, y podremos analizar si está todo correcto o por el contrario se ha cometido algún error.

### 10.2 Recurso archivo y recurso carpeta

Un recurso archivo se utiliza para poner un archivo de cualquier tipo a disposición del alumno en un curso.

Una vez creado y siempre que esté visible el alumno lo vería como en la imagen, y haciendo clic sobre él accedería a su visualización o descarga, dependiendo del tipo de archivo que sea:

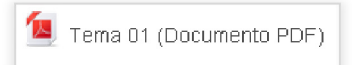

El icono que aparece al lado del nombre del recurso se corresponde con el tipo de archivo que contiene el recurso, si es que se reconoce su tipo.

Un recurso archivo puede crearse de dos maneras, la más sencilla sería arrastrando el archivo directamente al cuerpo centrar de la web del curso mientras que la edición está activada, una vez hecho esto sería conveniente editar el recurso para ajustar revisar y ajustar correctamente todos sus parámetros.

El segundo método para crear un recurso archivo es a través del botón **Añade una actividad o un recurso** disponible en todos los bloques del curso siempre que la edición esté activada y se debe seleccionar **Archivo.** 

Entonces aparece la siguiente pantalla de parámetros:

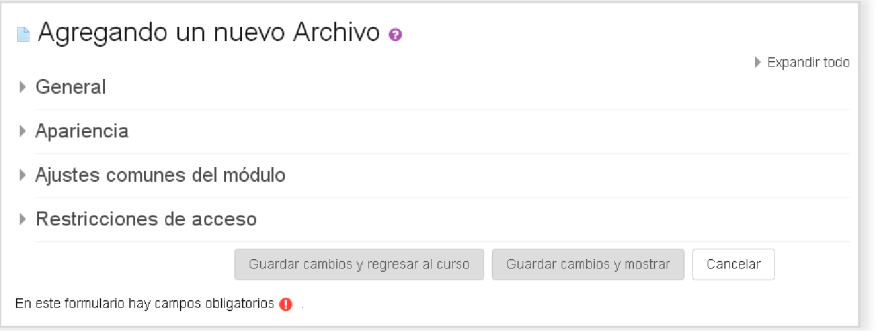

Hay varios campos a rellenar, algunos de ellos obligatorios.

- **General->Nombre:** Este es el nombre con que se verá el archivo en la pantalla principal del curso.
- **General->Descripción:** Describe los detalles que se estimen oportunos sobre el archivo que se está colocando a disposición de los alumnos. Este campo posee un editor HMTL, en la siguiente lección veremos cómo sacarle provecho a ese editor.

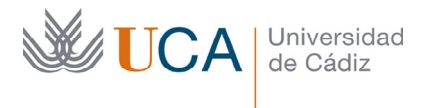

- **General->Muestra la descripción en la página del curso:** Si no se activa la descripción no se ve en la página principal del curso, y solo se verá al hacer clic sobre el recurso.
- **Contenido->Seleccionar archivos:** Pulsando en **Agregar** o arrastrando directamente el archivo sobre el recuadro:

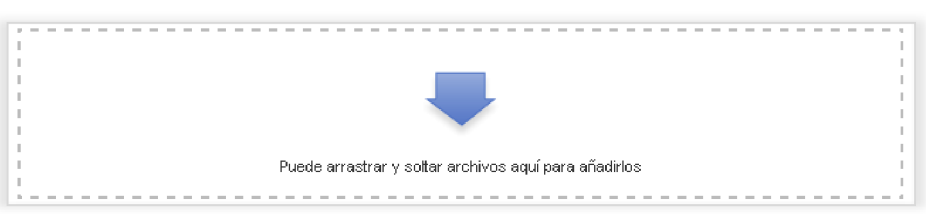

Se puede subir un archivo o varios archivos, esto ya sabemos hacerlo, una vez que hemos subido algunos archivos, podemos organizarlos por carpetas. Aunque subamos más de un archivo sólo uno de ellos será el que esté disponible para los alumnos, así que es importante seleccionar el archivo principal del recurso que va a ser el que esté disponible para el alumno. Si no lo hacemos nosotros se seleccionara cualquiera por defecto.

- **Apariencia->Mostrar:** Permite definir la acción que se realiza cuando el alumno hace clic encima del archivo:
	- o Automático: Se realiza la acción más adecuada.
	- o Incrustar: Abre el archivo incrustado dentro de la web del curso.
	- o Forzar descarga.
	- o Abrir: Abre el archivo con el visor por defecto que haya en el sistema.
	- o En ventana emergente: Abre el archivo en otra ventana.
- **Apariencia->Mostrar tamaño:** Muestra el tamaño del archivo junto al nombre.
- **Apariencia->Mostrar tipo:** Muestra el tipo del archivo junto al nombre.
- **Apariencia->Mostrar fecha subida/modificación:** Muestra la fecha de subida junto al nombre.
- **Apariencia->Mostrar descripción del recurso:** Muestra la descripción al mostrar el archivo en modo incrustado, debajo de este.
- **Ajustes comunes del módulo->Disponibilidad:** Determina si por defecto el recurso va a estar visible o no para los alumnos. Si se selecciona la opción ocultar el alumno no podrá ver ni acceder al recurso.
- **Restricciones de acceso:** Esta opción se verá en detalle en otro tema. Establece que un recurso no esté disponible para el alumno hasta que se cumpla una condición o serie de condiciones preestablecidas.

Una vez establecidas las opciones deseadas se pulsa el botón **Guardar cambios y regresar al curso:** 

Guardar cambios y regresar al curso

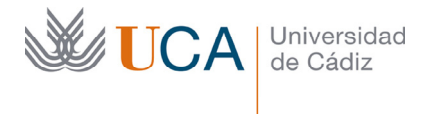

Vicerrectorado de Recursos Docentes y de la Comunicación Hospital Real Plaza Falla, 8 | 11003 Cádiz Tel. 956 015 337 | www.uca.es recursos.docentes@uca.es

Y aparece el recurso publicado en el bloque donde se agregó.

Un recurso carpeta permite poner a disposición de los alumnos un conjunto de archivos para su visualización o descarga agrupados en una carpeta. Una vez colocado este recurso en un curso se vería así:

Archivos del tema 5

Crear un recurso **Carpeta** es muy similar a crear un recurso **Archivo,** la única diferencia reside en que con el recurso **Carpeta,** en vez de un solo archivo, se pueden poner a disposición de los alumnos varios de ellos.

Para crearlo hay que seguir los mismos pasos que para crear un recurso **Archivo,** y aparecerá una pantalla exactamente igual que la pantalla de crear archivos, la única diferencia es que en las opciones de **Contenido** no tendremos que seleccionar un archivo principal, ya que el alumno va a tener acceso a todos los archivos que subamos a este recurso, no solamente a uno.

#### **10.3** Recurso etiqueta

Un recurso etiqueta permite crear contenido visual compuesto por texto formateado, imágenes, vídeos, a través de un editor HTML cuyo uso veremos en detalle en otro tema.

Este contenido se verá directamente en la página principal del curso, en la zona central, y su utilidad será la de organizar o estructurar visualmente el resto de recursos y actividades del curso.

Un ejemplo de etiqueta sería el siguiente, aparece resaltado en gris lo que es la etiqueta en sí, debajo de ella hay un recurso archivo y un recurso carpeta:

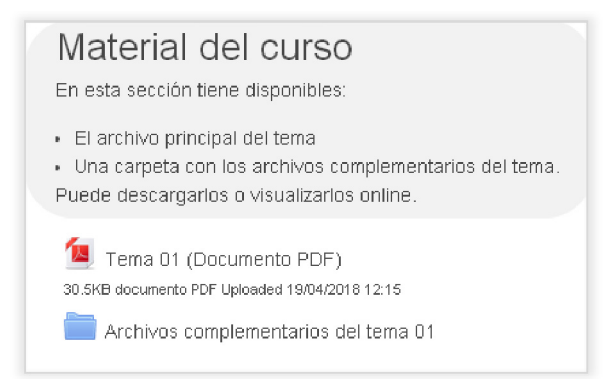

Un recurso etiqueta se crea a través del botón **Añade una actividad o un recurso** disponible en todos los bloques del curso, siempre que la edición esté activada, y se debe seleccionar **Etiqueta.** 

Entonces aparece la siguiente pantalla de parámetros:

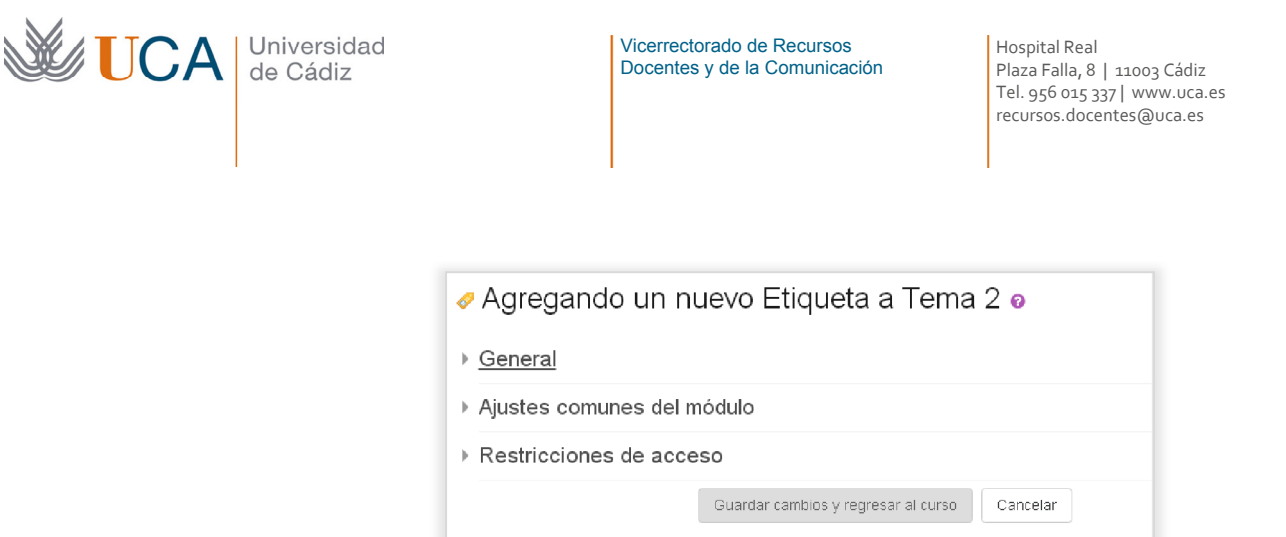

Los parámetros que hay que rellenar son los siguientes:

- **General->Texto de la etiqueta:** Se debe crear el contenido de la etiqueta con el editor HTML.
- **Ajustes comunes del módulo->Disponible:** Determina si por defecto el recurso va a estar visible o no para los alumnos. Si se selecciona la opción ocultar el alumno no podrá ver ni acceder al recurso.
- **Restricciones de acceso->Restricciones de acceso:** Esta opción se verá en detalle en otro tema. Establece que un recurso no esté disponible para el alumno hasta que se cumpla una condición o serie de condiciones preestablecidas.

# 10.4 Recurso página

Un recurso página es básicamente una página web, esta página web se crea con el editor HTML que existe en el formulario de creación de la página.

Una vez creada el alumno vería el recurso página en el curso y accedería a ella haciendo clic sobre él.

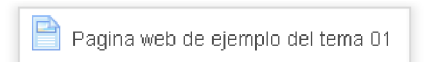

Un recurso página se crea a través del botón **Añade una actividad o un recurso** disponible en todos los bloques del curso, siempre que la edición esté activada, y se debe seleccionar **Página.** 

Entonces aparece la siguiente pantalla de parámetros:

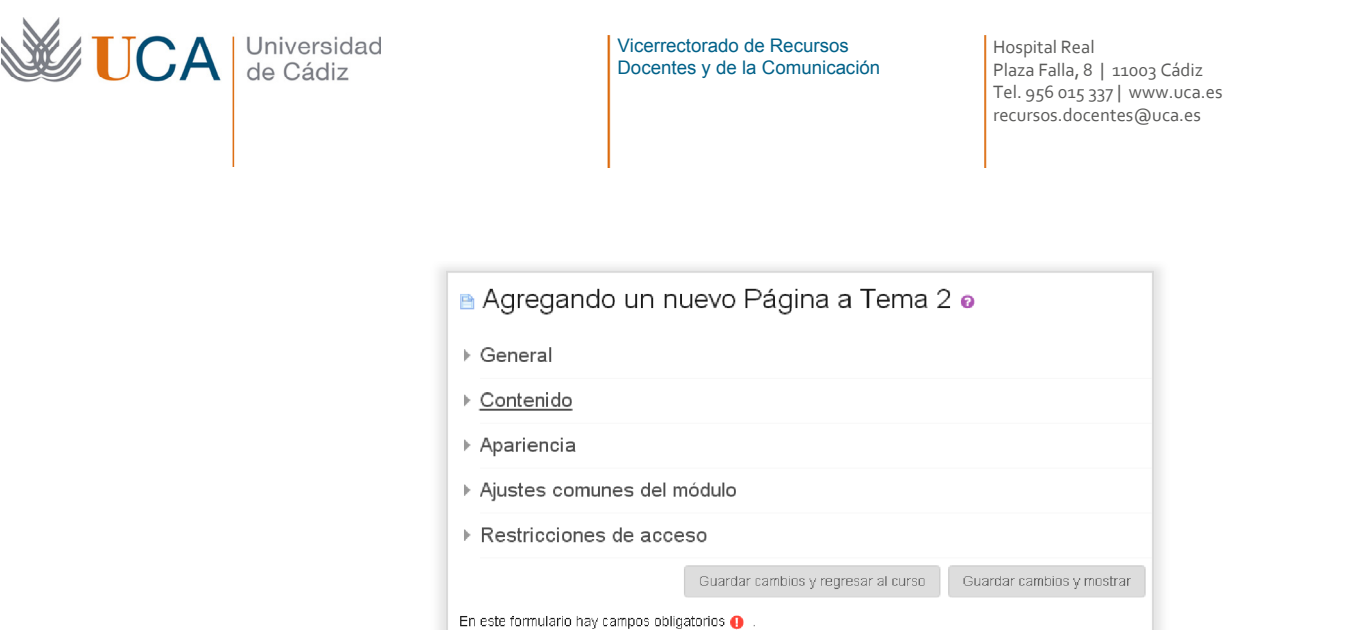

Los parámetros que hay que rellenar son los siguientes:

- **General->Nombre:** Nombre de la página web.
- **General->Descripción:** Describe los detalles que se estimen oportunos sobre la web que se está colocando a disposición de los alumnos.
- **General->Muestra la descripción en la página del curso:** Si no se activa la descripción no se ve en la página principal del curso, y solo se verá al hacer clic sobre el recurso.
- **Contenido->Contenido de la página:** Define el contenido de la página a través de un editor HTML. El contenido puede albergar texto formateado, hiperenlaces, imágenes, vídeos, tablas, listas, etc.
- **Apariencia->Mostrar el nombre de la página:** Muestra el nombre de la página al abrirla.
- **Apariencia->Mostrar la descripción de la página:** Muestra la descripción de la página al abrirla.
- **Ajustes comunes del módulo->Disponible:** Determina si por defecto el recurso va a estar visible o no para los alumnos. Si se selecciona la opción ocultar el alumno no podrá ver ni acceder al recurso.
- **Restricciones de acceso->Restricciones de acceso:** Esta opción se verá en detalle en otro tema. Establece que un recurso no esté disponible para el alumno hasta que se cumpla una condición o serie de condiciones preestablecidas.

### **10.5** Recursos URL

Un recurso URL es básicamente un hiperenlace a una dirección web. Tan sencillo como eso. Una vez creado el alumno vera el recurso URL así:

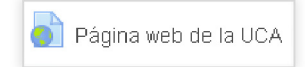

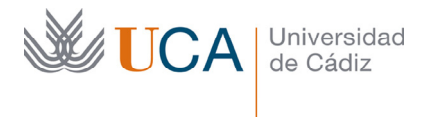

Un recurso URL se crea a través del botón **Añade una actividad o un recurso** disponible en todos los bloques del curso, siempre que la edición esté activada, y se debe seleccionar **Recurso URL.**

Entonces aparece la siguiente pantalla de parámetros:

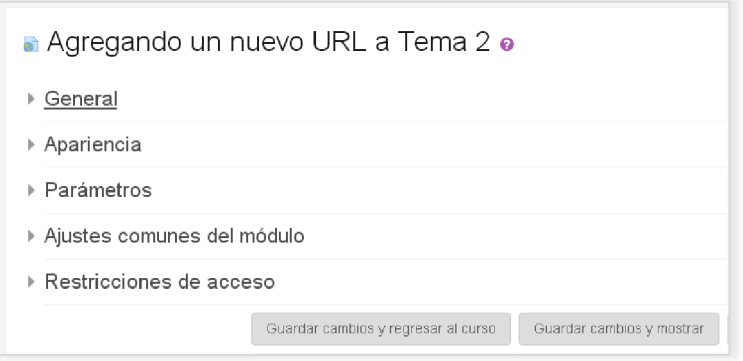

Los parámetros que hay que completar son los siguientes:

- **General->Nombre:** Nombre del recurso.
- **General->URL externa:** Dirección web a la que apunta el recurso.
- **General->Descripción:** Describe los detalles que se estimen oportunos sobre la web que se está colocando a disposición de los alumnos.
- **General->Muestra la descripción en la página del curso:** Si no se activa la descripción no se ve en la página principal del curso, y solo se verá al hacer clic sobre el recurso.
- **Apariencia->Mostrar**: Determina como se muestra la dirección URL.
	- o Automático.
	- o Incrustar: Abre la URL dentro de la página en el entorno del curso.
	- o Abrir: La URL se abre en la misma ventana pero fuera del entorno del curso.
	- o En ventana emergente: La URL se abre en otra ventana.
- **Apariencia->Anchura:** Altura de la ventana emergente.
- **Apariencia->Altura:** Anchura de la ventana emergente.
- **Ajustes comunes del módulo->Disponibilidad:** Determina si por defecto el recurso va a estar visible o no para los alumnos. Si se selecciona la opción ocultar el alumno no podrá ver ni acceder al recurso.
- **Restricciones de acceso->Restricciones de acceso:** Esta opción se verá en detalle en otro tema. Establece que un recurso no esté disponible para el alumno hasta que se cumpla una condición o serie de condiciones preestablecidas.

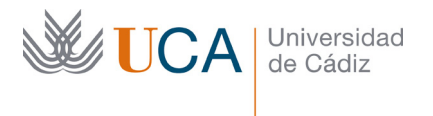

# 11 Actividades de comunicación

El campus virtual permite, aparte de su función natural de publicar contenidos docentes para los alumnos, la comunicación continuada y entre los alumnos de varias formas. Sin dicha comunicación sería muy difícil realizar la labor docente de manera adecuada.

Las principales opciones de comunicación son:

- **Foros**. Realizan una comunicación asíncrona pública que persiste en el tiempo entre todos los usuarios a través de mensajes escritos persistentes.
- **Correo**. Existe un sistema de correo electrónico interno que posibilita la comunicación más personal. Este sistema es absolutamente independiente del correo electrónico ordinario, sólo es accesible desde dentro de moodle, y solamente permite mensajes entre cuentas de moodle y no entre cuentas de correo electrónico real.
- **Salas virtuales**: Las salas virtuales de reunión permiten la comunicación en tiempo real a través de audio, vídeo y chat. También permiten la compartición de archivos. En el campus virtual de la UCA hay dos tipos de reuniones virtuales:
	- o Salas Big Blue Button
	- o Salas de Adobe Connect

# 11.1 Foros

Los foros son la herramienta de comunicación asíncrona más importante dentro del campus virtual.

Permiten la comunicación a todos los usuarios del curso en cualquier momento sin que sea necesario que todos estén conectados a la vez dentro de la plataforma de formación.

Los foros son utilizados para crear debates y discusiones referentes a cualquier cuestión relacionada con el curso.

Los foros permiten múltiples configuraciones dependiendo de la funcionalidad que se quiera que desempeñen. Pueden ser evaluados o no, incluso los mensajes pueden ser evaluados por otros compañeros estudiantes del curso, también existe la posibilidad de incluir archivos adjuntos a los mensajes, etc.

Existe la opción de suscribirse a un foro, de esta manera se recibirán copias de cada mensaje en el correo electrónico, estas suscripción puede ser voluntaria por parte del alumno o forzosa impuesta por el profesor del curso a todos los integrantes del curso. La suscripción puede ser a nivel de foro o a nivel de discusión.

Vamos a ver más adelante todas estas y más opciones de configuración.

Un caso particular de foro es el foro **Avisos.** Al crear un curso este foro es creado de manera automática por el campus virtual en el primer bloque o tema del curso. La particularidad de este foro es que solo podrán crear y responder mensajes quienes sean profesores en el curso.

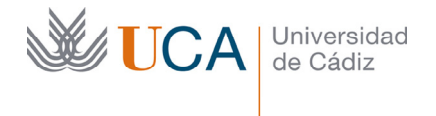

Este es el foro adecuado cuando se necesita hacer una comunicación a todos los participantes de un curso ya que por defecto todos los usuarios están suscritos a dicho foro, de esta forma cualquier mensaje creado en este foro llegará por email a todos los usuarios del curso.

Se pueden crear cuantos foros se quieran, el número de foros dependerá de las necesidades de comunicación que el profesor estime en el curso y de la estructura que se le quiera dar al curso.

# **11.1.1** Creación de foros

Para crear un foro primero hay que activar la edición, pulsar en el **Añade una actividad o un recurso** y seleccionar **Foro** y aparece la siguiente pantalla:

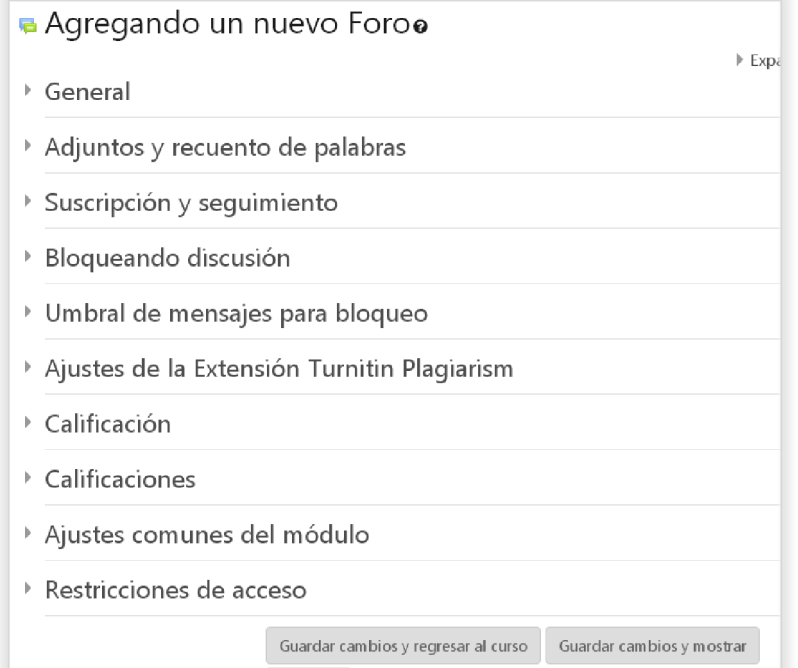

Hay que rellenar los siguientes parámetros:

- **General->Nombre del foro:** Con este nombre se identificará el foro en el curso.
- **General->Descripción:** Este es el sitio adecuado para describir el carácter o la función o los contenidos que va a tener el foro, si va a ser un foro evaluado o no, qué tipo de evaluación tendrá en caso que sea evaluado, en definitiva en este campo se definirá cualquier tipo de información referente al uso del foro que pueda ser importante para que el alumno le dé un buen uso el alumno.
- **General->Tipo:** Existen cinco tipos de foro cada uno con sus peculiaridades.

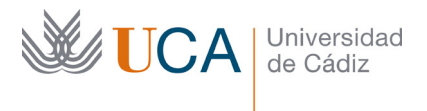

- o **De uso general:** Es el foro más abierto que hay, y cualquier usuario del curso puede hacer uso de él, participando sin restricciones, creando temas nuevos así como respondiendo a cualquier tema.
- o **Debate sencillo:** Es un foro muy sencillo donde sólo se debate un tema, es muy útil para mantener a los alumnos centrados sin que la discusión se vaya diluyendo cosa que ocurre muy fácilmente en los foros de uso general.
- o **Cada persona plantea un tema:** En este caso estamos ante una mezcla del foro general y del debate sencillo. En este caso cada alumno puede crear un solo tema, aunque puede participar respondiendo en todos los que quiera todas las veces que quiera.
- o **P y R:** En este tipo de foros los temas se plantean como una pregunta, y los alumnos no ven la respuesta de los demás mientras que no hayan puesto la suya. Es muy útil para que los alumnos trabajen dando su opinión sin influenciarse por la de los demás.
- o **Formato de blog:** Es análogo al foro general salvo que se visualiza como un blog.
- **Adjuntos y recuento de palabras->Tamaño máximo del archivo:** Define el tamaño máximo de los archivos que se adjuntan en un mensaje. También es posible restringir la subida de archivos.
- **Adjuntos y recuento de palabras->Número máximo de archivos adjuntos:** Este ajuste determina el número máximo de archivos que se pueden adjuntar a un mensaje en el foro.
- **Adjuntos y recuento de palabras->Mostrar número de palabras:** Muestra o no el recuento de palabras. En un foro evaluado puede ser una buena opción mostrar el número de palabras si se requiere que el alumno tenga un número de palabras mínimo en su respuesta.
- **Suscripción y seguimiento->Modalidad de suscripción:** Cuando alguien está suscrito a un foro este recibirá emails de los mensajes que aparezcan en el foro, la recepción de estos emails no es automática, estos emails tardan unos minutos en ser enviados.
	- o **Opcional:** Se deja al alumno la elección de suscribirse o no.
	- o **Automática:** Por defecto se suscriben todos los alumnos, aunque pueden darse de baja cuando lo deseen.
	- o **Forzosa:** Los alumnos se suscriben automáticamente al foro y no pueden darse de baja. Esto es muy útil cuando queremos realizar una comunicación y asegurarnos que todos la ven, ya que a todos les llegará un email.
	- o **Deshabilitada:** Los alumnos no pueden suscribirse, el profesor sí puede hacerlo.

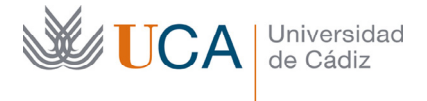

- **Suscripción y seguimiento->Rastreo de lectura:** El rastreo marca los mensajes que no han sido leídos facilitando el seguimiento de los nuevos mensajes.
	- **Opcional:** Son los alumnos quienes deciden el rastreo o no**.**
	- **Desconectado:** Siempre inactivo.
- **Boqueando discusión->Bloquear discusiones después de un tiempo de inactividad:** Bloquea la discusión tras un tiempo determinado sin que haya comunicación en la discusión.
- **Umbral de mensajes para bloqueo->Período de tiempo para bloqueo:** Este ajuste permite establecer un tiempo donde un alumno no puede enviar más mensajes de los establecidos en los siguientes parámetros. Esto es útil para evitar los envíos masivos de mensajes por parte de algunos alumnos.
- **Umbral de mensajes para el bloqueo-> Umbral de mensajes para el bloqueo:** Este ajuste especifica el número máximo de aportaciones que un usuario puede publicar en el período de tiempo especificado.
- **Umbral de mensajes para el bloqueo ->Umbral de mensajes para advertencia:** Se puede avisar a los alumnos de que se acercan al máximo número de aportaciones permitidas en el periodo de tiempo determinado. Este parámetro especifica después de cuántas aportaciones se les debe advertir.

Los parámetros sobre calificaciones se verán en los foros evaluables en el siguiente tema.

Los ajustes de la extensión **Turnin Plagiarism** los veremos en otro tema.

El ya conocido parámetro **Ajustes comunes del módulo->Visibilidad** se establecerá como siempre en **Visible** u **Oculto** según se necesite.

Los ajustes de **Restricciones de acceso** se ven en otro tema, permiten crear reglas para restringir el acceso al foro si estas reglas no se cumplen.

Una vez terminemos de configurar el foro se pulsa en el botón **Guardar cambios y regresar al curso**.

Guardar cambios y regresar al curso

# 11.1.2 Gestión de los foros

Una vez creado un foro ya se puede acceder a él y comenzar bien a crear mensajes y temas de discusión dentro del mismo o bien a revisar lo que están generando los alumnos.

Al entrar en el foro pulsando sobre su nombre aparece una pantalla similar a la siguiente:

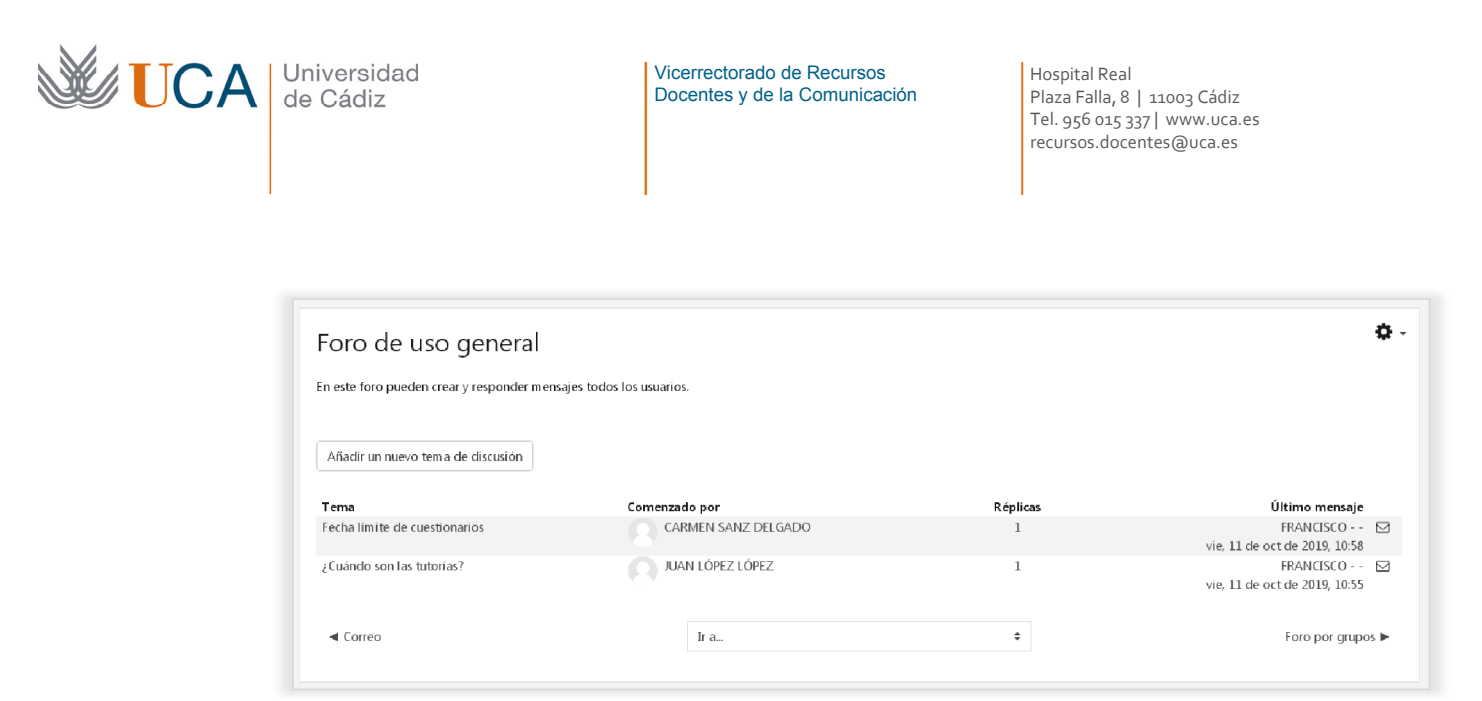

Desde esta pantalla se pueden hacer varias cosas:

- Crear un tema nuevo pulsando en el botón **Añadir un nuevo tema de discusión**
- Revisar y responder a los demás temas del foro pulsando el título de cada tema existente.
- Suscribir o desuscribirse de los temas del foro, si es que la configuración del foro lo permite a través del botón **Cancelar suscripción** que aparece a la derecha del todo en cada línea de temas.

La tabla que vemos en la imagen da información sobre los temas disponibles en el foro, mencionando su título, su autor, las réplicas que han recibido, y la fecha y autor del último mensaje.

Si pulsamos el botón **Añadir un nuevo tema de discusión** veremos la siguiente pantalla:

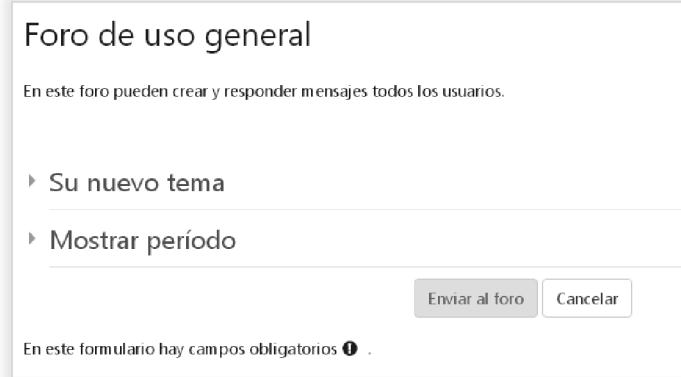

Los parámetros que hay que rellenar para crear un nuevo tema en el foro son:

- **Su nuevo tema->Asunto:** Este será el título del tema.
- **Su nuevo tema->Mensaje:** Aquí se debe describir el cuerpo del mensaje. Al ser un editor HTML el que usamos para definir el cuerpo podemos utilizar imágenes y todos los recursos HTML que vimos en su momento en el tema correspondiente.

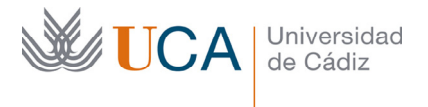

- **Su nuevo tema->Archivo adjunto:** Se puede adjuntar un archivo para ilustrar o completar un mensaje en el foro.
- **Su nuevo tema->Fijado:** Los temas fijados aparecen en la parte de arriba de la lista de temas.
- **Mostrar periodo->Mostrar inicio:** Permite programar un mensaje para su publicación en una fecha determinada. Esta opción solo está disponible para los tutores.
- **Mostrar periodo->Mostrar Fin:** Permite programar un mensaje para deje de verse al llegar una fecha determinada. Esta opción solo está disponible para los tutores.

Al acabar se pulsa el botón **Enviar al foro** y el tema estará disponible para todo el mundo automáticamente.

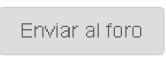

Para ver un mensaje ya existente se pulsa sobre su título y veremos una pantalla similar a la siguiente:

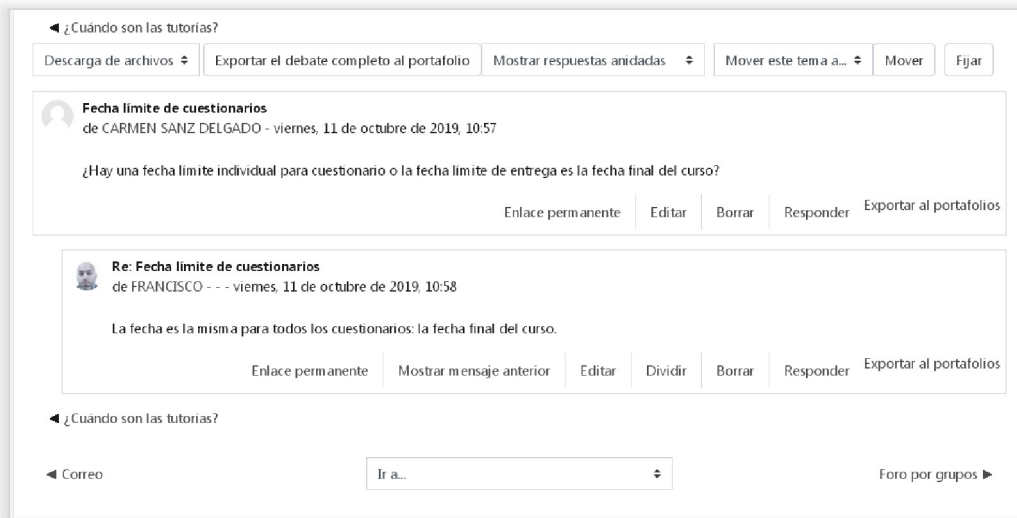

Aparece el contenido del tema en sí y todas las respuestas que ha recibido ese tema.

Desde el enlace **Responder** podremos responder a cualquier mensaje dentro de una discusión del foro. Suelen aparecen varios botones de **Responder**, uno por mensaje, así que es importante seleccionar el adecuado donde queramos introducir nuestra respuesta. Si en la discusión hay muchos mensajes y queremos responder al primero pero le damos al botón de **Responder** del último mensaje es posible que nuestro mensaje no se entienda muy bien.

108 Existe una lista desplegable encima del tema que se está mostrando en detalle:
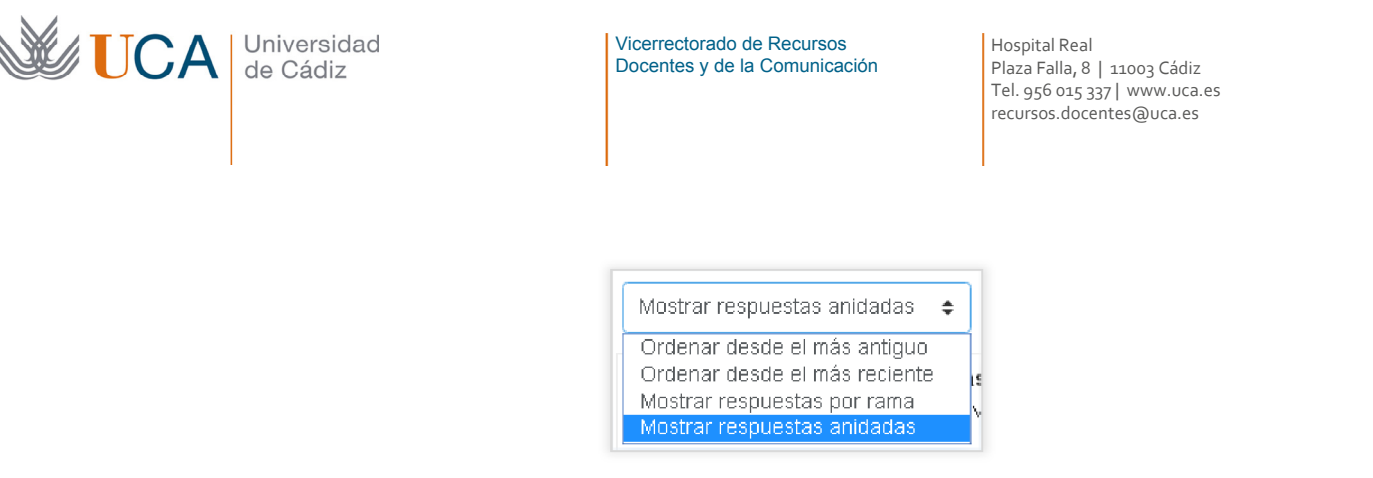

Y desde ella se podrá escoger la opción que queramos para visualizar el tema más las respuestas del tema más cómodamente.

También se podrá mover cualquier tema a otro foro a través de la lista desplegable **Mover este tema a.** 

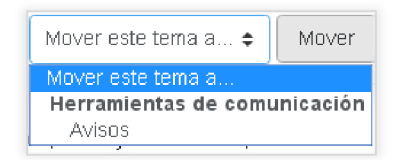

Desde el botón **Fijar** se podrá fijar este tema en el foro:

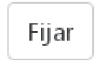

### 11.2 Correo electrónico

La herramienta correo electrónico del campus virtual permite realizar comunicaciones clásicas de correo electrónico desde dentro del campus virtual.

Todos los cursos al crearse generan automáticamente una actividad **Correo.** 

La actividad correo tiene una peculiaridad que no tienen las demás, y es que sólo se puede tener una actividad de correo disponible en el curso a la vez, si se intenta crear otra no es posible.

Existe la opción de borrar la herramienta correo, pero si lo hacemos perderemos todo su contenido así como los correos electrónicos que contiene. Una vez creemos otra herramienta, o más bien actividad correo, esta se creará vacía. Así que hay que tener precaución al borrar los elementos **Correo electrónico.** 

A estos correos electrónicos no podemos acceder desde un cliente de correo ordinario, pero si que podemos hacer que cuando nos lleguen correos dentro del curso se envíe una copia al correo electrónico que tenemos establecido en nuestro perfil. Esto se hace editando las opciones de la actividad correo en la opción **Recibir copia del correo en el email del perfil.** Esta opción está por defecto establecida a sí.

Para crear un correo hay que activar la edición y crear la actividad **Correo,** aunque por defecto en los cursos de moodle de la UCA siempre se crea por defecto una actividad de este tipo, así que hasta que mientras esa exista la creada por defecto no podremos crear otra actividad **Correo**.

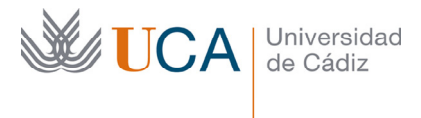

Una vez se entra en el correo veremos la siguiente pantalla:

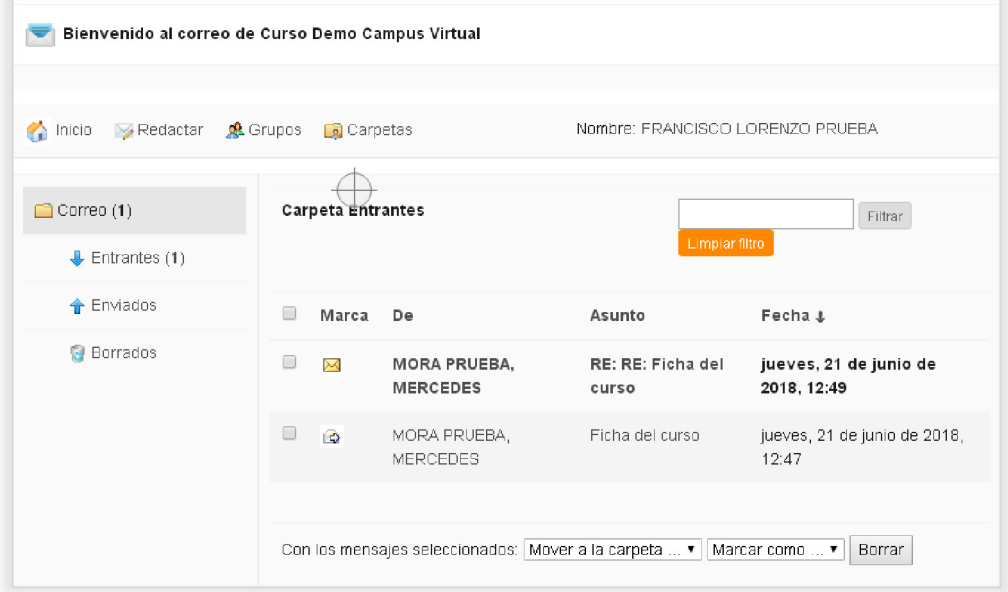

Este gestor de correo es muy simple como vamos a ver.

En la primera pantalla tenemos tres carpetas dentro de la sección **Correo** a la izquierda:

- **Entrantes**
- **Enviados**
- **Borrados**

Desde cada uno de ellos se accede a los correos recibidos, a los enviados, y a los borrados. Y en cada una de ellas vemos con un número en negrita la cantidad de correos que existen sin que se hayan leído. En este caso hay un correo sin leer en la bandeja de entrada.

En la parte derecha, titulada **Carpeta Entrantes** veremos un listado de los emails recibidos, mostrados por autor, asunto, y fecha de recepción. Se pueden ordenar los emails por su marca, es decir si han sido leídos o no, por su remitente, por su asunto, o por su fecha de manera ascendente o descendente, para ello solo hay que pulsar en el título del atributo.

Se puede marcar un email o todos, haciendo uso de la casilla izquierda que aparece delante de cada email, y una vez seleccionados desde las dos lista desplegable inferiores se puede o bien moverlos a otra carpeta o bien marcarlos como leídos o no leídos.

Todo esto se puede también ver y hacer dentro de las carpetas **Enviados** y **Borrados.** 

En cada una de las tres carpetas hay un botón de borrar, en caso de estar en una carpeta que no sea **Borrados,** los emails seleccionados y borrados de esta manera serán movidas a la carpeta **Borrados**, y si estuviéramos ya en esta carpeta entonces los emails serían eliminados definitivamente.

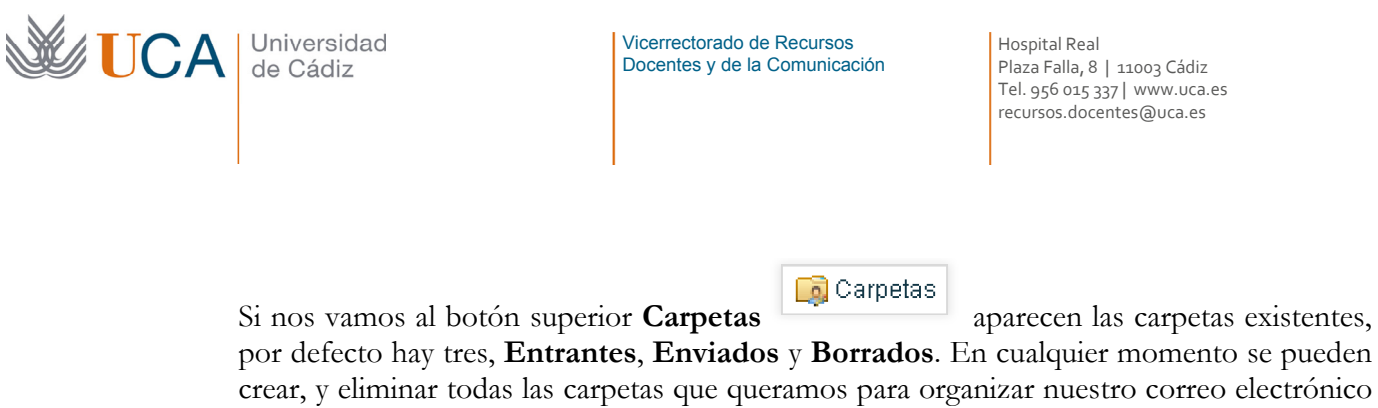

mejor. Para crear una carpeta nueva hay que pulsar en el botón **Nueva carpeta** 

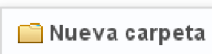

Una vez creada la carpeta aparecería así en la lista de carpetas. (La nueva se llama **Revisados)**

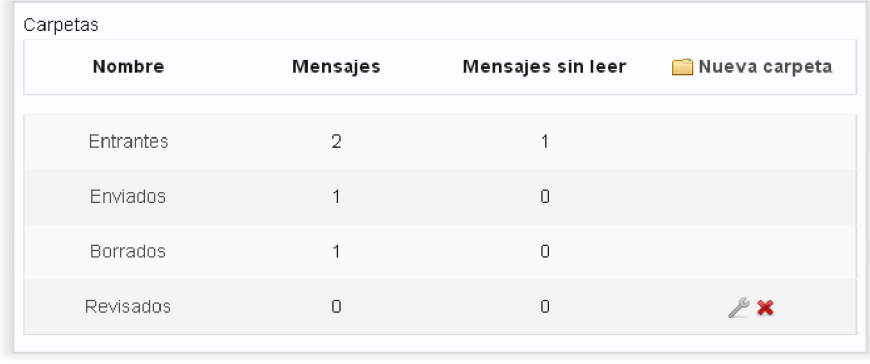

Aparecen a su lado dos iconos, permite cambiar el nombre de la carpeta, y permite eliminarla.

Para acceder a un correo electrónico en cualquier carpeta hay que pulsar sobre su asunto, y aparecerá algo así como esto:

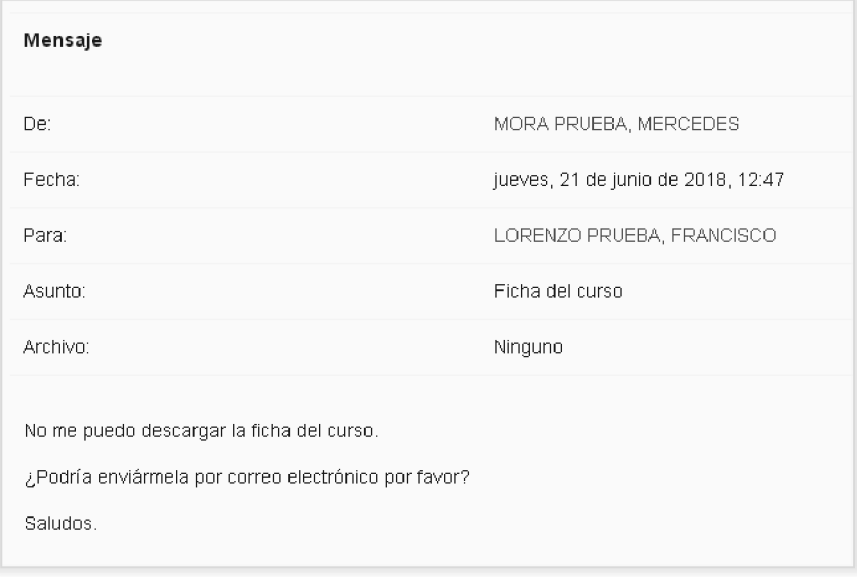

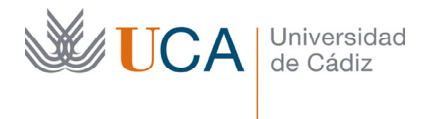

Desde aquí mismo podremos **Responder**, **reenviar**, o **Borrar** el mensaje. Responder y reenviar un mensaje se hace de manera análoga a crear un correo electrónico.

Para crear un correo electrónico nuevo hay que pulsar en **Redactar:** 

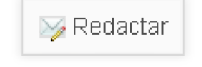

Y aparece la siguiente pantalla:

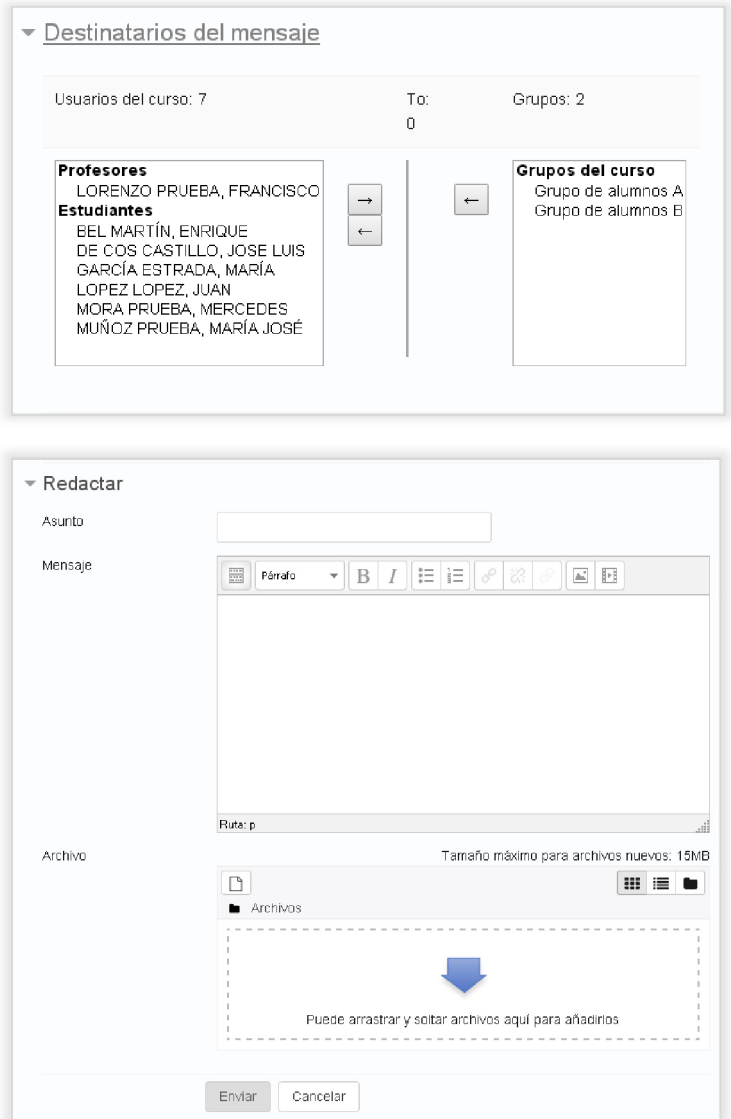

Para seleccionar el destinatario tenemos dos listas desplegables, en una de ellas, la de la izquierda, tenemos los usuarios del curso, podemos seleccionar uno de ellos, o varios de ellos dejando pulsada la tecla **Ctrl** a la vez que las vamos seleccionando con el ratón. Una

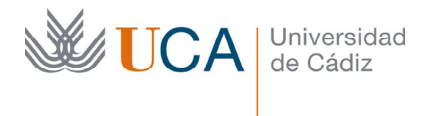

vez seleccionados todos, (también podemos hacerlo de uno en uno) se pulsa en el botón

flecha derecha  $\Box$  y de esta manera todos los destinatarios seleccionados aparecerían en una nueva segunda lista titulada **To:** (Destinatarios):

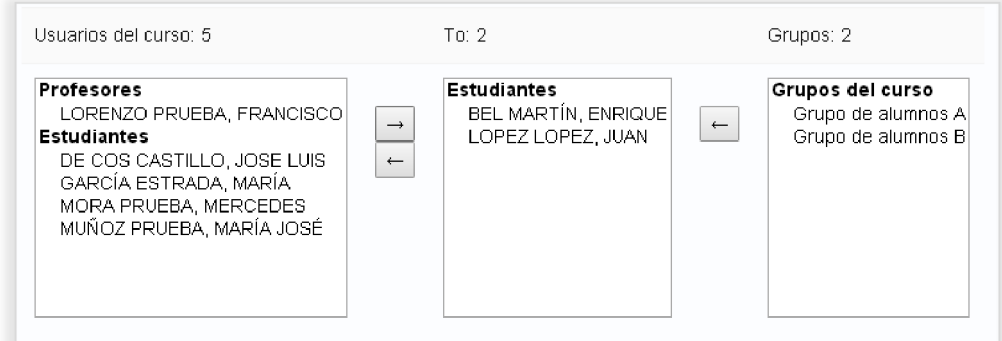

A la izquierda aparece una lista de grupos de usuarios, si es que tenemos activados los grupos en el curso y existen grupos, por lo que podremos seleccionar como destinatarios a todos los usuarios de un grupo haciendo clic sobre él y haciendo clic de nuevo en el botón **Añadir grupo:** 

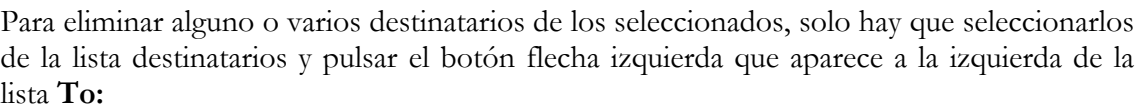

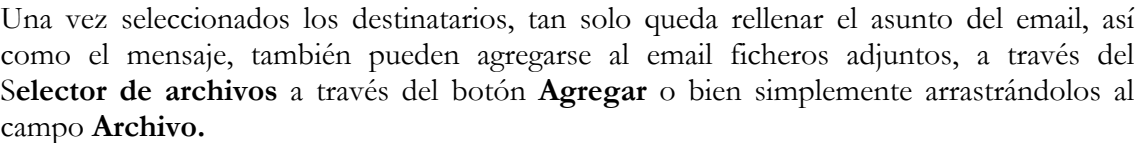

Una vez rellenos todos esos datos sólo hay que pulsar en enviar. Se le enviará el email a los destinatarios, y se guardará una copia en nuestra carpeta enviados.

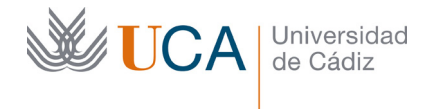

# 11.3 Reuniones virtuales

Las reuniones virtual permite realizar reuniones donde se puede realizar la comunicación vía chat, voz y videoconferencia entre varios usuarios del curso.

Dentro del campus virtual hay dos tipos de reuniones virtuales:

- Salas de Adobe Connect
- Salas de Big Blue Button

En ambas salas será posible realizar una grabación de la sesión, aunque en Adobe Connect poner dicha grabación a disposición de los alumnos no es una gestión que se pueda hacer desde el curso, hay que contactar a los técnicos del campus virtual. En el caso de reuniones Big Blue Button las grabaciones sí que se pueden poner a disposición de los alumnos de forma muy sencilla dentro del curso.

Para manejar convenientemente ambas reuniones virtuales, sobre todo las de Adobe Connect cuyo uso es un poco más complejo que las de Big Blue Button, es muy recomendable realizar un curso sobre la materia, o bien utilizar cualquier tutorial de los que tenemos disponibles en la red.

Aunque manejar estas aplicaciones es realmente sencillo, no es evidente sacarle todo el partido a la aplicación sin haber seguido una formación más específica sobre el tema.

## 11.3.1 Adobe Connect

El primer concepto que hay que aclarar en este tipo de salas es que cada usuario adoptará un rol de usuario diferente, estos roles van a definir qué puede hacer cada usuario y qué no puede hacer dentro de la sala, los roles establecidos dentro de una sala de Adobe Connect son:

- **Anfitrión:** El profesor por defecto tiene un rol de anfitrión. Tiene permiso para realizar cualquier acción. Puede cambiar de perfil a los demás usuarios.
- **Presentador:** Se encarga principalmente de realizar presentaciones, y tiene permiso de voz y de cámara web por defecto.
- **Asistentes:** Los alumnos por defecto, y normalmente, entran con este perfil, y con este perfil lo único que pueden hacer es ver lo que hacen el presentador y el anfitrión. Salvo que el anfitrión les otorgue el permiso de voz o de cámara web, o el de realizar presentaciones no podrán realizar estas acciones.

Una vez dentro en una reunión virtual hay multitud de cosas que hacer, y algunas cosas que configurar, todos esos conceptos no los vamos a ver en este curso, simplemente vamos a ver como se crea una reunión virtual.

#### **¿Qué se puede hacer dentro de una reunión virtual de Adobe Connect?**

Dentro de una reunión de este tipo los usuarios pueden participar en un chat por escrito, pueden participar de una conversación de voz, pueden activar sus cámaras web y verse las caras unos a otros, y lo más interesante es que si un usuario tiene los permisos adecuados, o

114

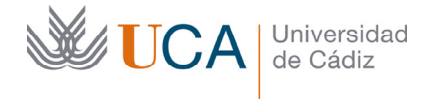

está en el rol adecuado, podrá compartir su pantalla, compartir ficheros, o compartir una pizarra.

La reunión se podrá grabar, pero poner las grabaciones a disposición de los usuarios dentro del curso no es una acción inmediata. Hay que contactar con el campus virtual.

Todas estas funcionalidades hacen de la reunión virtual una herramienta muy potente para por ejemplo programar tutorías.

Hay algún concepto que hay que tener claro respecto a las reuniones virtuales:

- Los usuarios alumnos por lo general, salvo que se indique lo contrario en la configuración de la reunión virtual, no podrán entrar en la reunión virtual hasta que el anfitrión (el profesor) esté dentro de la reunión.
- Se aconseja encarecidamente utilizar unos cascos y un micrófono, o unos altavoces en caso de no tener micrófono, pero se desaconseja totalmente usar la combinación de micrófono y altavoces debido a que se producen acoples que imposibilitan el éxito de las reuniones virtuales.

Para crear una reunión virtual primero activaremos la edición del curso y luego pulsamos en **Agregar una actividad o recurso**. Se selección de la lista **Reunión virtual** y aparece la siguiente pantalla:

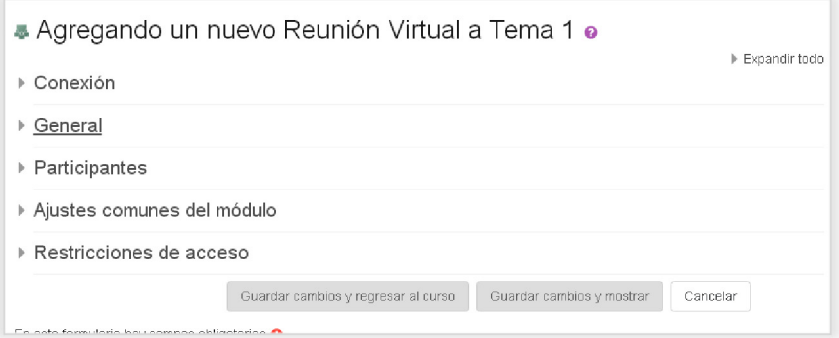

Donde los campos más importantes que hay que rellenar son:

- **General->Nombre:** Nombre de la reunión.
- **General->Descripción:** Descripción o información de la reunión que se quiera aclarar. Aquí sería conveniente especificar que no se podrá entrar en la reunión mientras no haya un profesor dentro, así que se hace necesario definir perfectamente cuales van a ser las horas y fechas cuando se van a efectuar las reuniones para que alumnos y profesores se coordinen en el acceso.
- **General->Fecha de inicio**: Normalmente en todas las actividades que se han creado anteriormente este campo no era obligatorio, en este caso sí. Esta fecha define la fecha a partir de la cual se puede acceder a la reunión. Recordemos que

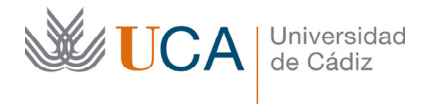

deberá haber un profesor dentro de la reunión para que los alumnos puedan entrar a ella.

- **General->Fecha de fin:** Establece la fecha a partir de la cual se cierra la reunión virtual.
- **Participantes->Participantes:** Hay que seleccionar de todos los participantes del curso cuales van a ser los que tendrán acceso a la reunión, podremos seleccionar varios a la vez pulsando con el ratón encima de cada uno de ellos a la vez que tenemos pulsada la tecla **CTRL**.

Una vez se termine de rellenar los datos se pulsa en el botón **Guardar cambios y regresar al curso.**

Recordemos una vez más que una vez está creada la reunión virtual nosotros como profesores podremos entrar cuando queramos siempre que lo hagamos entre la fecha de inicio y de fin, pero los alumnos no podrán hacerlo mientras que no estemos dentro o no haya un profesor dentro del curso.

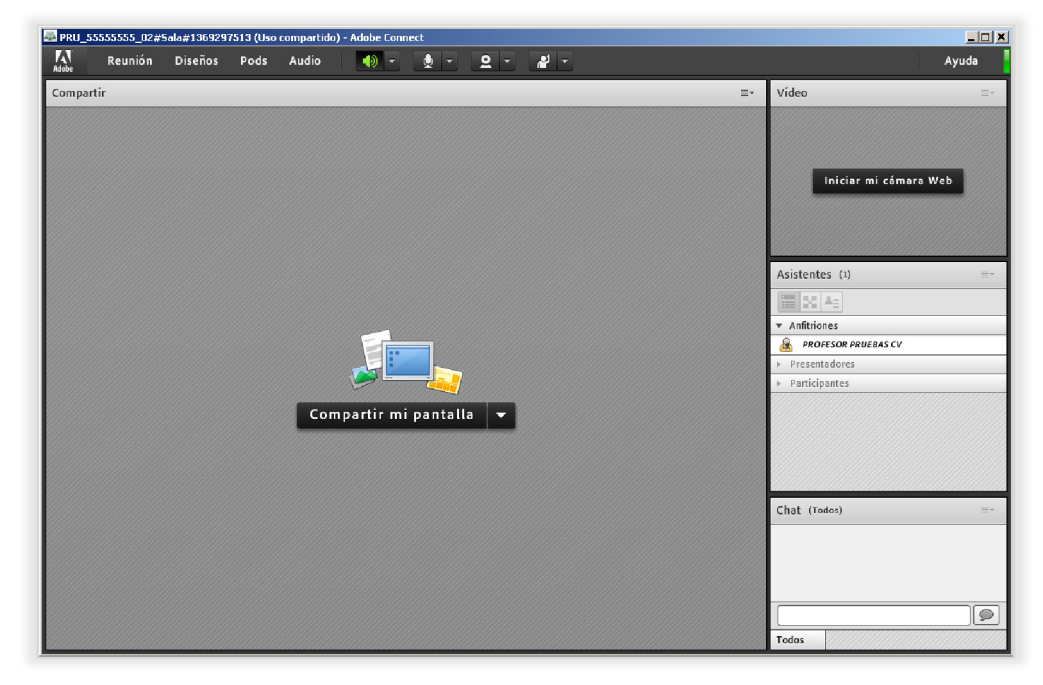

El aspecto que tendrá una reunión virtual será este:

# 11.3.2 Big Blue Button

El primer concepto que hay que aclarar en este tipo de salas es que hay varios roles de usuario diferente, estos roles van a definir qué puede hacer cada usuario y qué no puede hacer dentro de ella.

En estas salas de reuniones los usuarios van a tener tres tipos de roles:

• Moderador: Puede controlar todos los parámetros de la reunión.

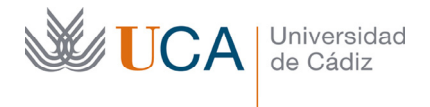

- Presentador: Es la persona que presenta el documento compartido en pantalla
- Observador: Asiste a la reunión, en cualquier momento pueden otorgarle el rol de presentador.

#### **¿Qué se puede hacer dentro de una reunión virtual Big Blue Button?**

Dentro de una reunión de este tipo los usuarios pueden participar en un chat por escrito, pueden participar de una conversación de voz, pueden activar sus cámaras web y verse las caras unos a otros, y lo más interesante es que si un usuario tiene los permisos adecuados, o está en el rol adecuado, podrá compartir su pantalla, compartir ficheros, o compartir una pizarra.

Todas estas funcionalidades hacen de la reunión virtual una herramienta muy potente para por ejemplo programar tutorías. También es muy útil para realizar grabaciones de las sesiones de trabajo en la sala y poner dichas grabaciones disponibles para los alumnos

Hay algún concepto que hay que tener claro respecto a las reuniones virtuales:

- Los usuarios alumnos por lo general, salvo que se indique lo contrario en la configuración de la reunión virtual, no podrán entrar en la reunión virtual hasta que el anfitrión (el profesor) esté dentro de la reunión.
- **Se aconseja encarecidamente utilizar unos cascos y un micrófono**, o unos altavoces en caso de no tener micrófono, pero se desaconseja totalmente usar la combinación de micrófono y altavoces debido a que se producen acoples que imposibilitan el éxito de las reuniones virtuales.

Para crear una reunión virtual de este tipo hay que activar la edición y hacer clic en **Agregar un recurso o una actividad:** 

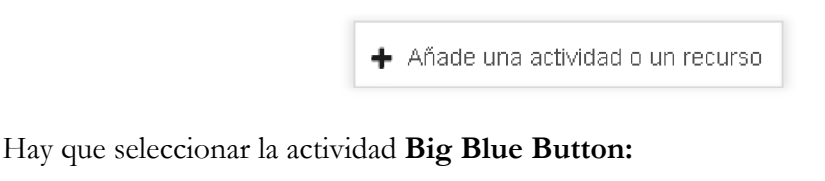

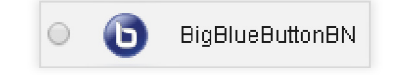

Y entonces hay que rellenar una serie de parámetros:

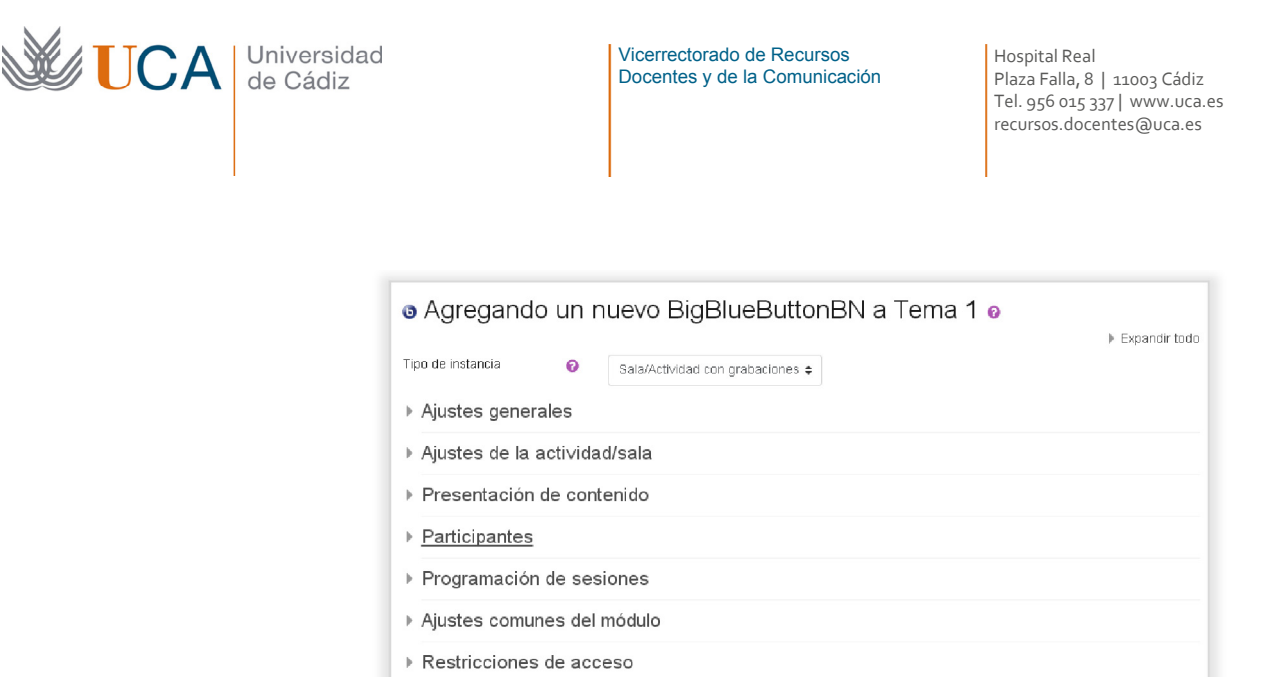

Los parámetros más importantes son:

• **Tipo de instancia:** Define la funcionalidad que tendrá este elemento que estamos creando que podrá ser:

Guardar cambios y regresar al curso Guardar cambios y mostrar

Cancelar

- o **Sala/actividad con grabaciones:** Se crea una sala que además muestra un listado de los vídeos de las grabaciones que se han realizado para poder visionarlos.
- o **Sala/actividad:** Crea una sala de reuniones sin posibilidad de acceder a las grabaciones.
- o **Solo grabaciones:** Crea un acceso a una lista de grabaciones. No se crea ninguna sala.
- **Ajustes generales->Nombre:** Nombre de la reunión.
- **Ajustes generales ->Descripción:** Descripción o información de la reunión que se quiera aclarar. Aquí sería conveniente especificar que no se podrá entrar en la reunión mientras no haya un profesor dentro (si es que se configura así la sala), así que en ese caso se hace necesario definir perfectamente cuales van a ser las horas y fechas cuando se van a efectuar las reuniones para que alumnos y profesores se coordinen.
- **Ajustes de la actividad/sala->Mensaje de bienvenida:** Es importante definir un mensaje de bienvenida a la sala dando una breve información de la naturaleza de la sala y para qué va a ser utilizada.
- **Ajustes de la actividad/sala->Esperar al moderador:** Activando esta casilla se evita que cualquier usuario pueda acceder a la sala si no hay dentro de ella un moderador.
- **Ajustes de la actividad/sala->La sesión puede ser grabada:** Permite que la sesión pueda ser grabada.
- **Presentación de contenidos->Seleccionar archivos:** Dentro de la reunión aparecerá siempre salvo que se oculte un documento que será compartido al resto

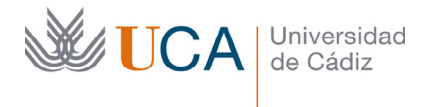

de usuarios por el presentador. Si no preestablecemos aquí ningún archivo el archivo que aparecerá en la sala será uno por defecto, por lo que es importante añadir al menos aquí un archivo que tenga que ver con los contenidos que se van a debatir en la reunión.

- **Participantes:** A través de los dos parámetros de esta sección: **Agregar participante** y **Lista de participantes** se realizará una gestión de los participantes que pueden acceder a la sala y del rol con el que acceden a esta. Quien no esté en esta lista no podrá acceder a esta sala.
- **Programación de sesiones->Acceso abierto:** Permite definir una fecha de apertura de la sala. Antes de esta fecha no se podrá acceder a ella.
- **Programación de sesiones->Acceso cerrado:** Permite definir una fecha de cierre de la sala.

Una vez hemos terminado de configurar los parámetros haremos clic en **Guardar y volver al curso.** 

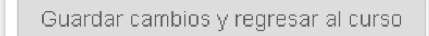

El aspecto que tiene una sala de reuniones de este tipo es el siguiente:

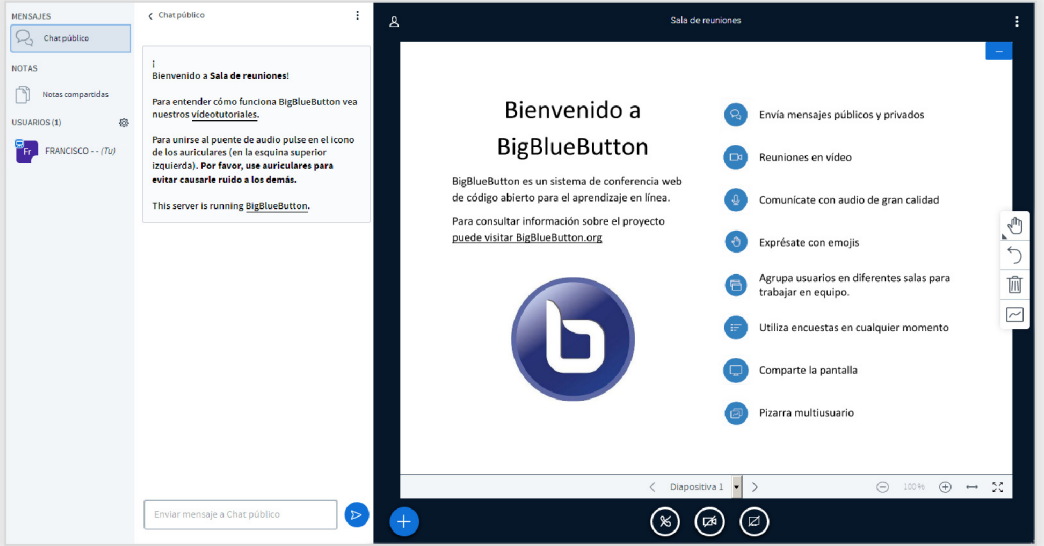

Al entrar en una sala virtual desde la página principal del curso aparece el botón Unirse a sesión que permite acceder a la sala de reuniones. Si la sala permite grabaciones o si simplemente es un listado de grabaciones aparecerá un listado con las grabaciones realizadas dentro de la sala. Además aparecerá un botón **Importar enlaces de grabación**  que permitirá importar grabaciones de otras salas de cualquier curso donde seamos tutor.

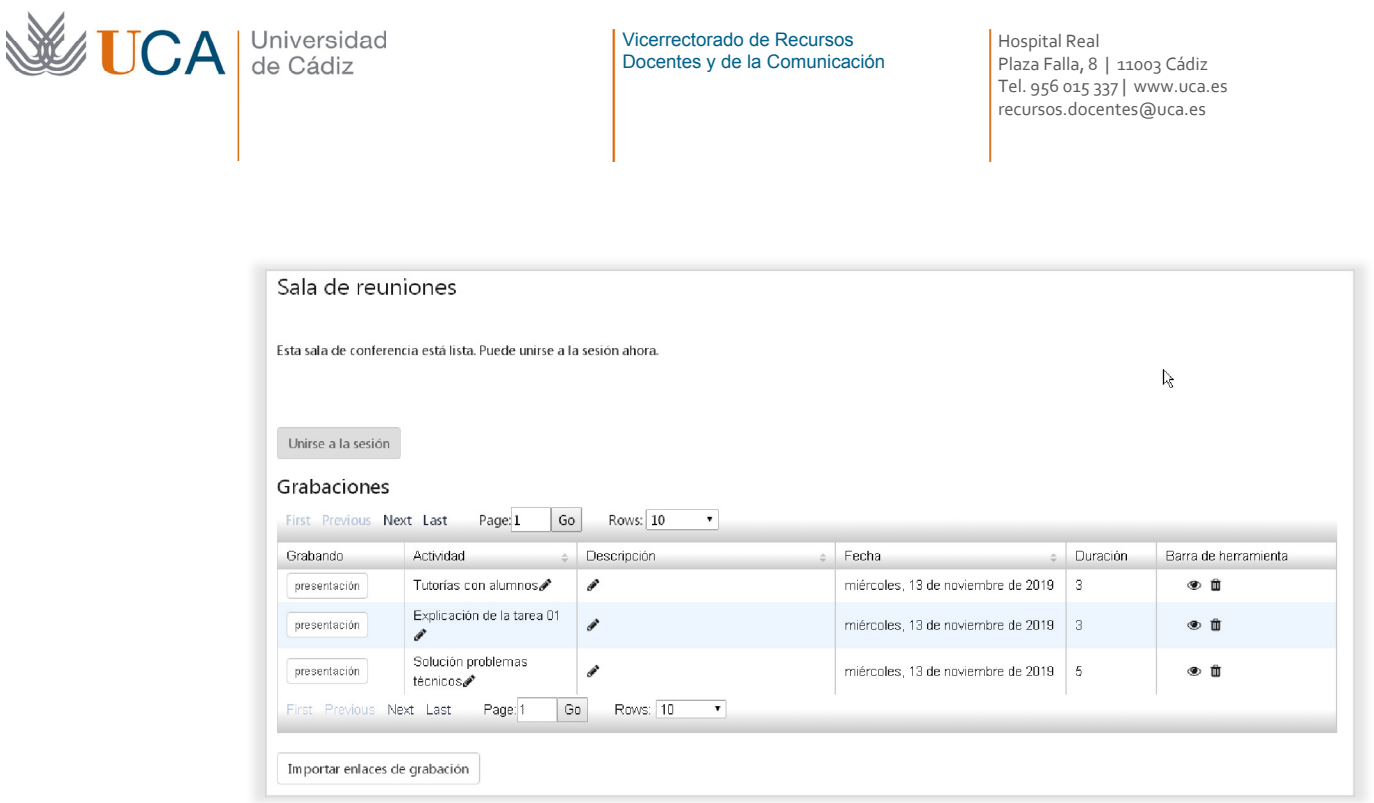

Se podrán editar el nombre y descripción de cada grabación para facilitar al alumno su identificación.

De este forma el sistema de grabaciones de la actividad en la sala es muy potente ya que podremos poner en cualquier curso, a disposición de los alumnos, listados de grabaciones de la misma sala, de varias salas, e incluso de todas las salas que estén disponibles en cualquiera de nuestros cursos.

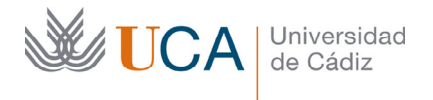

# 12 Actividades evaluables

El campus virtual integra varios tipos de actividades sobre las que se puede generar una evaluación.

En algunos casos dicha evaluación se realiza manualmente, como puede ocurrir en los foros evaluados y tareas, y en otros casos la evaluación puede ocurrir de manera automática como ocurre en algunos tipos de test.

Será el profesor a la hora de diseñar el curso el que defina cuáles de las actividades van a ser evaluadas y cuáles no.

En esta lección vamos a ver la creación y gestión de algunas actividades evaluables:

- **Foros evaluables**
- **Tareas**
- **Cuestionarios**

Toda actividad que haya sido evaluada o evaluable aparecerá en la sección de **Calificaciones** desde donde podremos hacer un seguimiento de todas ellas.

## 12.1 Foros evaluables

En la lección anterior se vio cómo crear y gestionar un foro, y ahora se va a ver cómo crear un foro donde además se va a evaluar la participación de los alumnos en el mismo.

Para crear un foro antes que nada hay que activar la edición y luego seleccionar foro desde el **Selector de Recursos:**

Una vez seleccionado foro vemos la siguiente pantalla que ya conocemos:

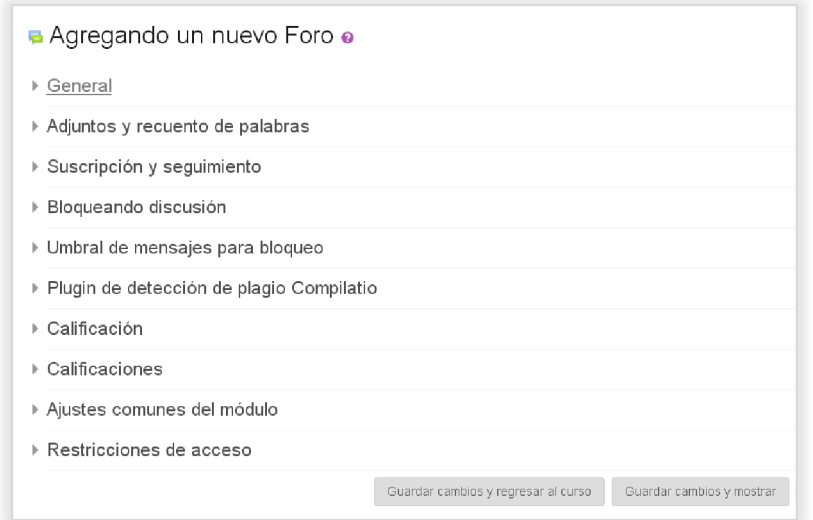

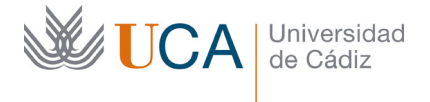

Las opciones que debemos rellenar y que ya hemos visto detalladas en la lección anterior son:

- **General->Nombre**
- **General->Descripción**
- **General->Tipo de foro**
- **Suscripción y seguimiento->Modalidad de suscripción**
- **Suscripción y seguimiento->Rastreo de lectura**
- **Opciones de bloqueo**

Y las opciones que vamos a ver en detalle respecto a la evaluación son las siguientes:

- **Calificación->Categoría de calificación:** Este parámetro permite agrupar esta calificación en alguna de las categorías que se hubieran definido en el esquema de calificaciones. Esto se verá más adelante.
- **Calificaciones->Roles con permiso para calificar:** Esta opción no se puede cambiar hasta que se guarde la actividad, y permitiría que los alumnos pudieran calificarse entre sí. Aunque no es algo que se haga a menudo, en algún caso tiene interés utilizarlo. Habría que activarla una vez una vez el foro se hubiera creado.
- **Calificaciones->Tipo de consolidación:** El tipo de consolidación define cómo se combinan las puntuaciones del alumno en el foro para formar la nota final en el libro de calificaciones.
	- o **Promedio de calificaciones:** La media de todas las calificaciones.
	- o **Número de calificaciones:** El número de elementos calificados se convierte en la nota final. Tenga en cuenta que el total no puede exceder la nota máxima de la actividad.
	- o **Máxima calificación:** La calificación más alta se convierte en la nota final.
	- o **Mínima calificación:** La calificación más baja se convierte en la nota final.
	- o **Suma de calificaciones:** Todas las calificaciones se suman. Tenga en cuenta que el total no puede exceder la nota máxima de la actividad.

Si **"No hay calificaciones"** está seleccionado, entonces la actividad no se evalúa y evidentemente no aparece en el libro de calificaciones.

• **Calificaciones->Escala:** Escala en que se va a evaluar la actividad, hay varias predefinidas. Es posible gestionar las escalas y lo veremos en la sección de calificaciones.

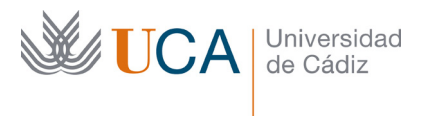

• **Calificaciones->Limitar las calificaciones a rangos de fechas:** Si seleccionamos un rango de fechas las actividades solo se calificarán cuando se realicen dentro de ese rango de fechas. Fuera de él no generarán ninguna calificación.

Las opciones fundamentales que hay que establecer a la hora de crear un foro evaluado son:

- **Establecer el tipo de foro.**
- **Establecer el tipo de consolidación.**
- **Establecer la escala de calificación.**

Es labor del profesor decidir que opciones establecer para que la actividad cumpla con las expectativas esperadas.

Una vez se han rellenado todos estos datos, se pulsa en el botón **Guardar cambios y regresar al curso.** 

Una vez creado el foro y estando visible para los alumnos, estos ya pueden participar en él.

Una vez que los alumnos comienzan a participar en el foro podremos ver sus aportaciones y comenzar a evaluarlas.

Evaluar las intervenciones del alumno es algo muy sencillo. Al igual que se entraba en el foro en la lección anterior para ver los mensajes de los demás usuarios, ahora se hace igual.

Siempre que se entre en un tema, en un foro evaluable, al lado de cada intervención de un alumno, o en el mismo tema si es que lo ha propuesto un alumno, aparece una lista desplegable llamada **Calificar:** 

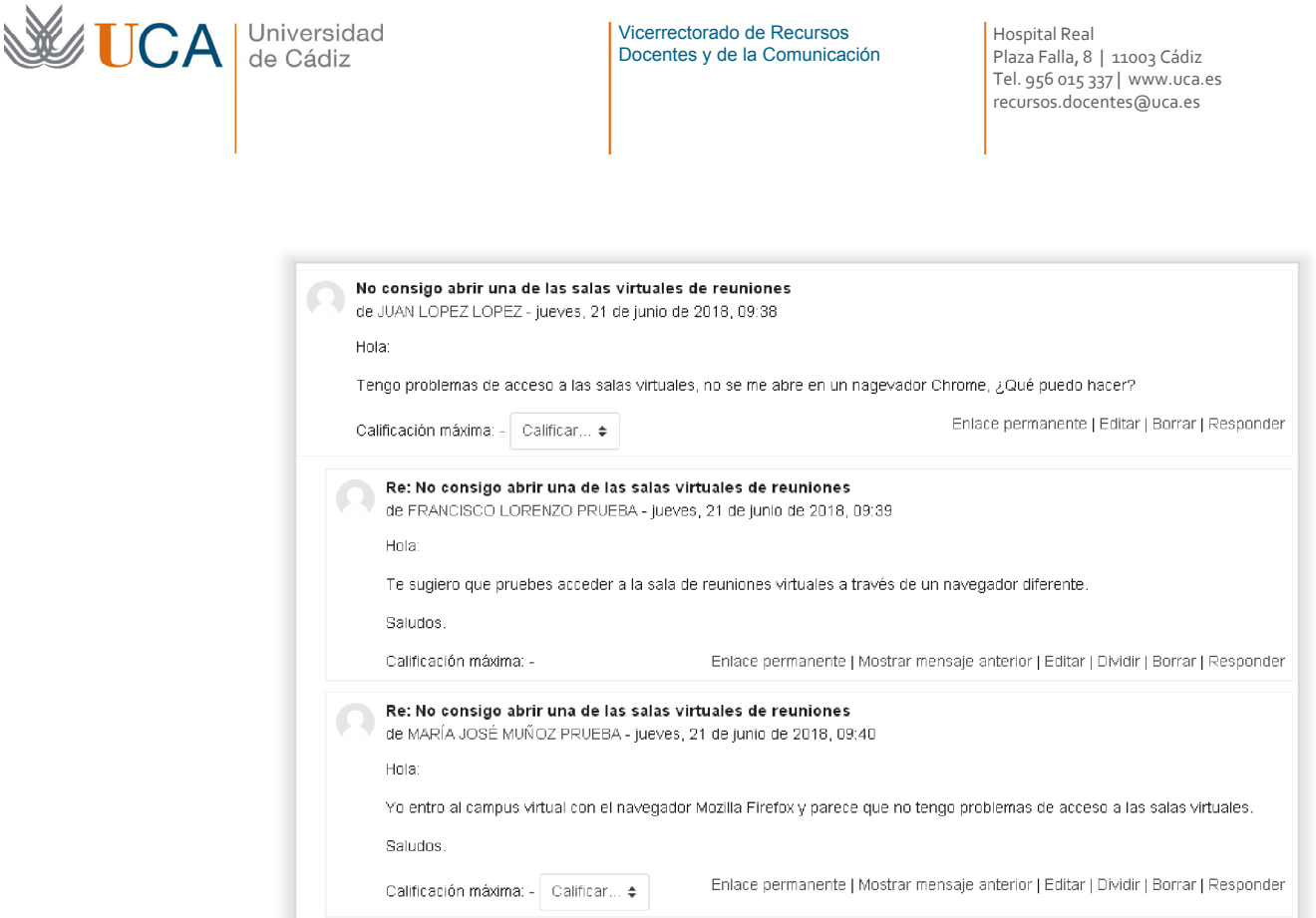

Desde esa lista se calificará cada intervención de los alumnos.

En el último tema del curso se verá que todas estas calificaciones luego pueden consultarse y aparecerán agrupadas por actividad y formadas según el método de consolidación de calificaciones que hayamos seleccionado en cada actividad.

#### **12.2** Tareas

La actividad tareas en moodle permite que el profesor requiera a los alumnos para realizar un trabajo que podrán remitir al profesor de tres formas:

- A través de un archivo.
- Elaborando un texto.
- Entregando un trabajo de manera externa al campus virtual, por ejemplo un trabajo en papel.

Se pueden combinar entre ellas las opciones de archivo y texto.

El profesor podrá proporcionarles retroalimentación y calificar dichas tareas.

Para crear una tarea antes que nada hay que activar la edición si no está activada, y luego utilizar el **Selector de Recursos** para seleccionar **Tarea.** 

Aparecerá esta ventana:

124

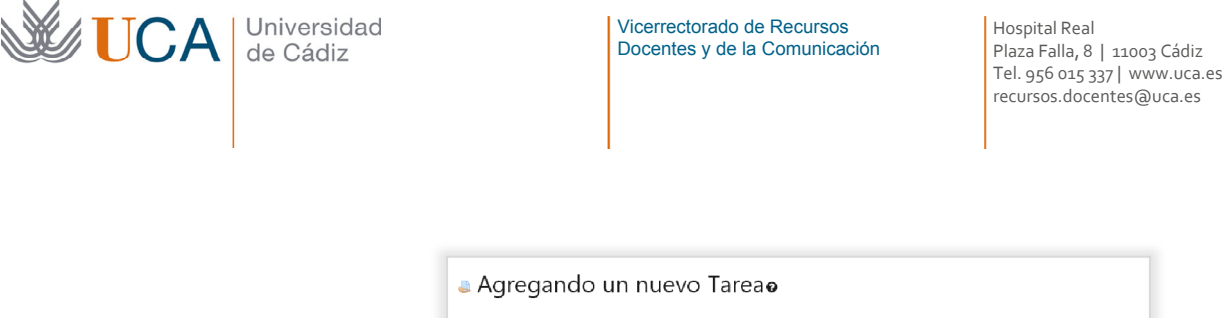

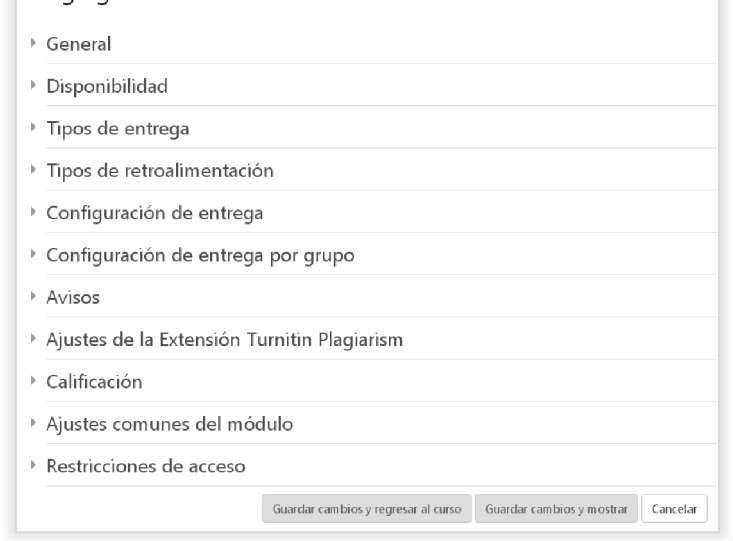

Las opciones más importantes que hay que rellenar son las siguientes:

- **General->Nombre:** Nombre de la tarea.
- **General->Descripción:** Describe las particularidades de la tarea. Es importante aquí definir qué hay que hacer y cómo, y como plasmar el trabajo en la tarea: si hay que subir archivos, si hay que redactar un texto, etc.
- **Disponibilidad->Permitir entregas desde:** Establece la fecha desde la que el alumno puede realizar las entregas de la tarea. La casilla habilitar activa o desactiva esta opción.
- **Disponibilidad->Fecha de entrega:** Las entregas realizadas después de esta fecha se marcan con la etiqueta **Retrasadas.** La casilla habilitar activa o desactiva esta opción.
- **Disponibilidad->Fecha límite:** Después de esta fecha no se puede realizar ninguna entrega salvo que se realice una ampliación. La casilla habilitar activa o desactiva esta opción.
- **Disponibilidad->Recordarme calificar en:** En esta fecha se supone que todas las tareas estarán ya entregadas. Se marcarán en el calendario esta fecha como de revisión de las entregas.
- **Disponibilidad->Mostrar siempre la descripción:** Si esta desactivada la descripción de la tarea no se muestra hasta la fecha determinada por **Permitir entregas desde.** Esto sirve para que los alumnos sepan que hay una tarea pero no sepan que hay que hacer hasta la fecha. **Permitir entregas desde.**
- **Tipos de entrega->Texto en línea:** Los alumnos podrán escribir un texto cuando realicen el envío. Si está activado debe explicarse en el campo **Descripción**.

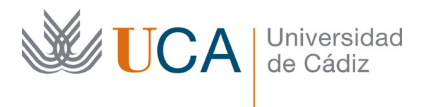

- **Tipos de entrega->Archivos enviados:** Los alumnos podrán subir uno o más archivos en sus envíos. Si esto está activado debe explicarse en el campo Descripción.
- **Tipos de entrega->Límite de palabras:** Número de máximo de palabras en el texto en línea. Muestra un contador de palabras al alumno.
- **Tipos de entrega->Número máximo de archivos subidos:** Máximo de archivos que un alumno puede subir.
- **Tipos de retroalimentación->Tipos de retroalimentación->Comentarios de retroalimentación:** El evaluador podrá comentar las entregas.
- **Tipos de retroalimentación->Tipos de retroalimentación->Hoja de calificaciones externa:** El evaluador podrá cargar un fichero con las evaluaciones de la tarea.
- **Tipos de retroalimentación->Tipos de retroalimentación->Archivos de retroalimentación:** El evaluador podrá subir los comentarios de retroalimentación en forma de archivos.
- **Tipos de retroalimentación->Comentarios en línea:** Se copia el texto del alumno en el campo del comentario haciendo más fácil realizar los comentarios.
- **Configuración de entrega->Requiere que los alumnos pulsen el botón de envío:** Esta opción permite al usuario avisar cuando la entrega que ha realizado es definitiva pudiendo realizar entregas anteriores como borradores.
- **Configuración de entrega->Es necesario que los estudiantes acepten las condiciones de entrega.**
- **Configuración de entrega->Permitir reapertura:** Define la posible reapertura de la tarea. En modo manual es el profesor el que abre la tarea para cada alumno. En modo automático la tarea se reabre de manera automática hasta que el alumno obtiene una calificación aprobada.
- **Configuración de entrega->Máximo número de intentos:** Esta opción solo funciona si esta permitida la reapertura.
- **Configuración de entrega por grupos->Entregar por grupos:** Activa la entrega por equipos de los trabajos, todos los alumnos del grupo verán la entrega.
- **Configuración de entrega por grupos->Se requiere formar parte de un grupo para realizar la entrega:** Es necesario que un alumno forme parte de un grupo para poder entregar al tarea. Si esta desactivado los alumnos sin grupo podrán entregar tareas.
- **Configuración de entrega por grupos->Se requiere que todos los miembros del grupo entreguen:** Todos los alumnos deberán realizar la entrega. Si no está

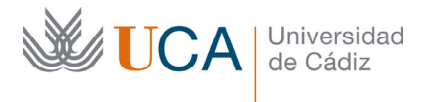

activada se considerará entregada la tarea para todos los miembros del grupo cuando uno de ellos entregue la tarea.

- **Configuración de entrega por grupos->Agrupamiento para los grupos:** Selecciona el agrupamiento que la tarea utilizará para usar los grupos. Si no se selecciona ninguno se usa la configuración por defecto de grupos.
- **Avisos->Enviar avisos de entrega a los que califican:** Los evaluadores reciben un mensaje cuando un estudiante realiza una entrega.
- **Avisos->Notificar a los evaluadores las entregas fuera de plazo:** Los evaluadores reciben un mensaje cuando reciben una entrega fuera de plazo.
- **Ajustes de la Extensión Turnitin Plagiarism:** Opciones de configuración del módulo de detección de plagio Turnitin. Estas opciones las veremos en el tema dedicado al módulo de Turnitin.
- **Calificación->Calificación:** Tipo de calificación a utilizar, escala o númerica.
- **Calificación->Método de calificación:** Método utilizado para obtener la calificación final. Calificación directa, guía de evaluación o rúbrica.
- **Calificaciones->Ocultar identidad:** Oculta la identidad de los estudiantes a la hora de calificarlos.

Una vez rellenar las opciones se pulsa el botón **Guardar cambios y regresar al curso.** 

Guardar cambios y regresar al curso

## 12.2.1 Evaluar tareas

Una vez que una actividad tarea está disponible para los alumnos hay que esperar a que los alumnos empiecen a enviar sus tareas. Podemos advertir la realización de envíos bien revisando las tareas de vez en cuando o bien revisando el correo si es que hemos activado los avisos por correo, prestando atención a las fechas de entrega por si hay alguna establecida.

Otra manera de ver que los alumnos están realizando las tareas es el bloque **Actividad reciente**, si está activado mostrará bajo la etiqueta **Tareas enviadas** las entregas que van realizando los alumnos.

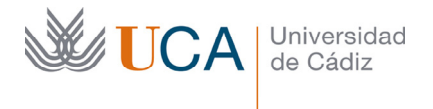

Vicerrectorado de Recursos Docentes y de la Comunicación Hospital Real Plaza Falla, 8 | 11003 Cádiz Tel. 956 015 337 | www.uca.es recursos.docentes@uca.es

Actividad reciente Actividad desde lunes, 18 de noviembre de 2019, 11:20 Informe completo de la actividad reciente... Actualizaciones de cursos: Actualizado: Tarea Tarea 01 del tema 1. Álgebra Tareas enviadas: 20 de nov, 10:52 JUAN LÓPEZ LÓPEZ Tarea 01 del tema 1. Álgebra 20 de nov, 11:00 EVA DÍAZ PÉREZ

En este caso vemos que hay dos alumnos que han ya entregado la tarea del tema 01.

Una vez detectada la realización de alguna entrega, ya sería posible evaluarlas.

Tarea 01 del tema 1. Álgebra

Al entrar en la tarea aparece en el campo **Enviados** el número de envíos de tareas que se han realizado y cuántos están pendientes de calificar. También aparece un enlace inferior que permite calificar los envíos realizados:

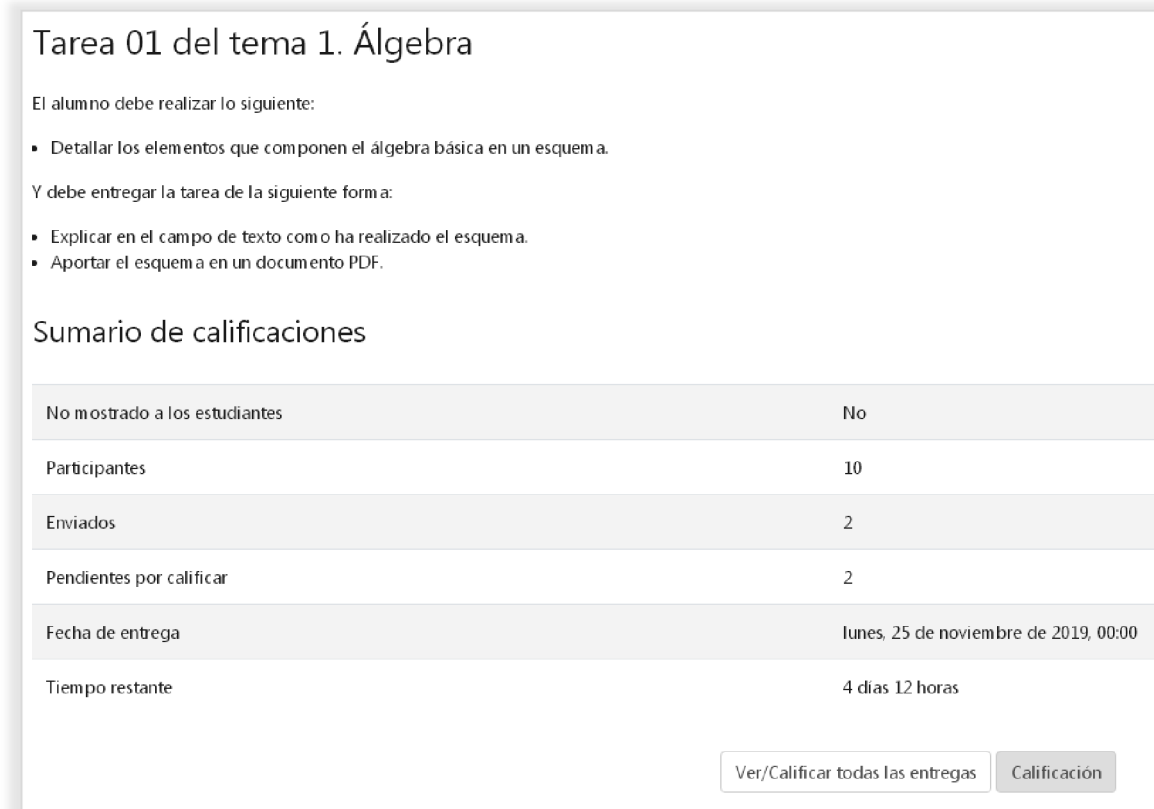

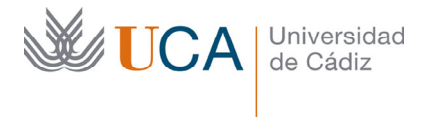

Aparecen dos botones:

- **Ver/Calificar todas las entregas:** Muestra un listado de alumnos con todos los detalles de la tarea de cada uno de ellos. Desde este listado se podrá realizar la calificación de manera sencilla o al modo de calificación detallado.
- **Calificación:** Accede directamente al modo de calificación detallado de cada uno del os alumnos, de uno en uno.

Al pulsar en **Ver/Calificar todas las tareas** aparece un detalle de todas las entregas realizadas, listadas por alumno, en este caso solamente hay dos.

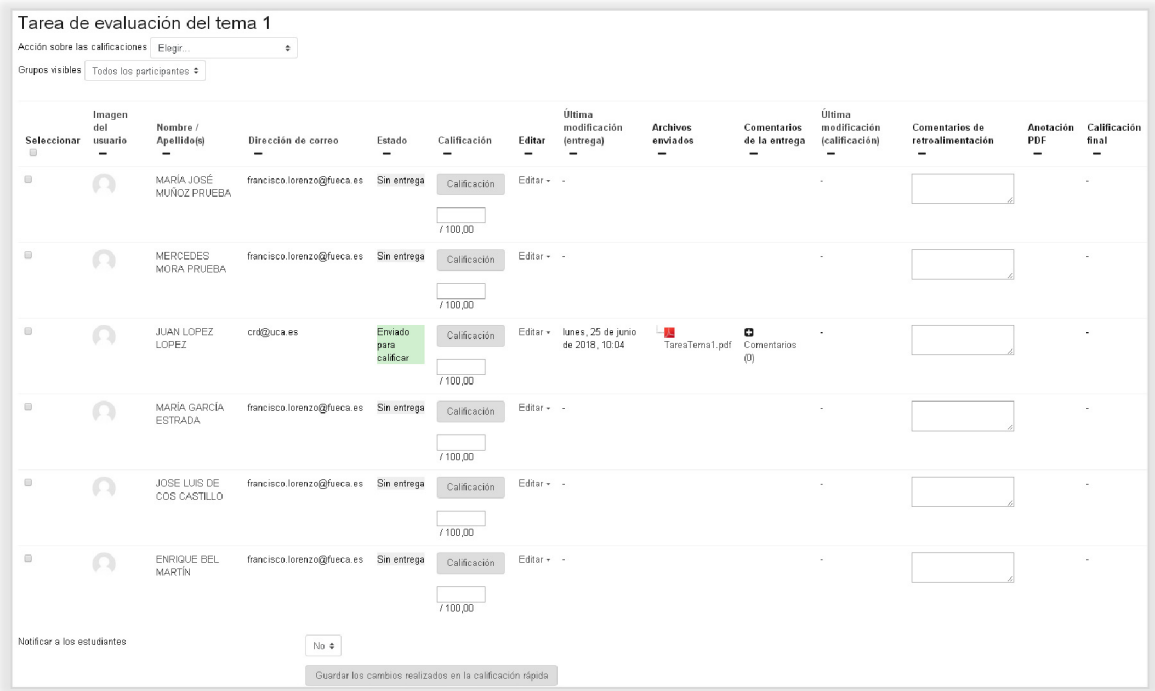

Por cada entrega realizada aparecen los siguientes campos:

- **Apellido/nombre.**
- **Dirección de correo**
- **Estado:** Permite ver de un vistazo rápido cual es la acción que está esperando este envío.
- **Calificación:** Si está activada la opción **Calificación rápida** que se activa al final de está misma pantalla, entonces se puede editar la calificación directamente en esta casilla. Con el botón **Calificación** se accede a la calificación avanzada de esta entrega.
- **Editar:** Permite acceder a la calificación avanzada desde **Editar calificación**, **Evitar cambios en la entrega** y **Ampliar plazo.**
- **Ultima modificación de la entrega.**

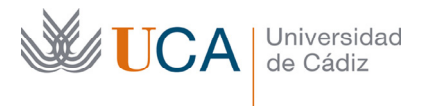

- **Texto en línea:** El texto redactado por el alumno para la entrega. Si es que la tarea requiere que se rellene este campos por parte del alumno..
- **Comentarios de la entrega:** Se pueden añadir comentarios aquí no en referencia a la calificación sino en relación a la entrega de la tarea. Este sistema de mensajería es un miniforo con cada alumno dentro de la tarea.
- **Archivos enviados:** Los archivos enviados por el alumnos. Si es que la tarea requiere el envió de archivos.
- **Última modificación de la calificación.**
- **Comentarios de retroalimentación.** El tutor puede completar aquí cualquier comentario que estará relacionado con la calificación impuesta.
- **Calificación final.**

Desde esta pantalla el evaluador analizará en el envío del alumno pudiendo examinar los ficheros enviados así como el texto en línea. Podrá bloquear que el alumno haga modificaciones en su envío, si es que esa opción se contempló al crear la tarea, y podrá calificar la tarea. Puede acceder a la calificación avanzada de la entrega de cada alumno pulsando el botón que aparece en la columna **Calificación** o pulsando en **Actualizar calificación** en el menú del botón de la columna **Editar:** 

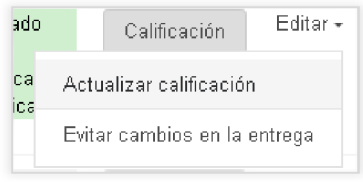

Aparecerá en ambos casos la siguiente ventana:

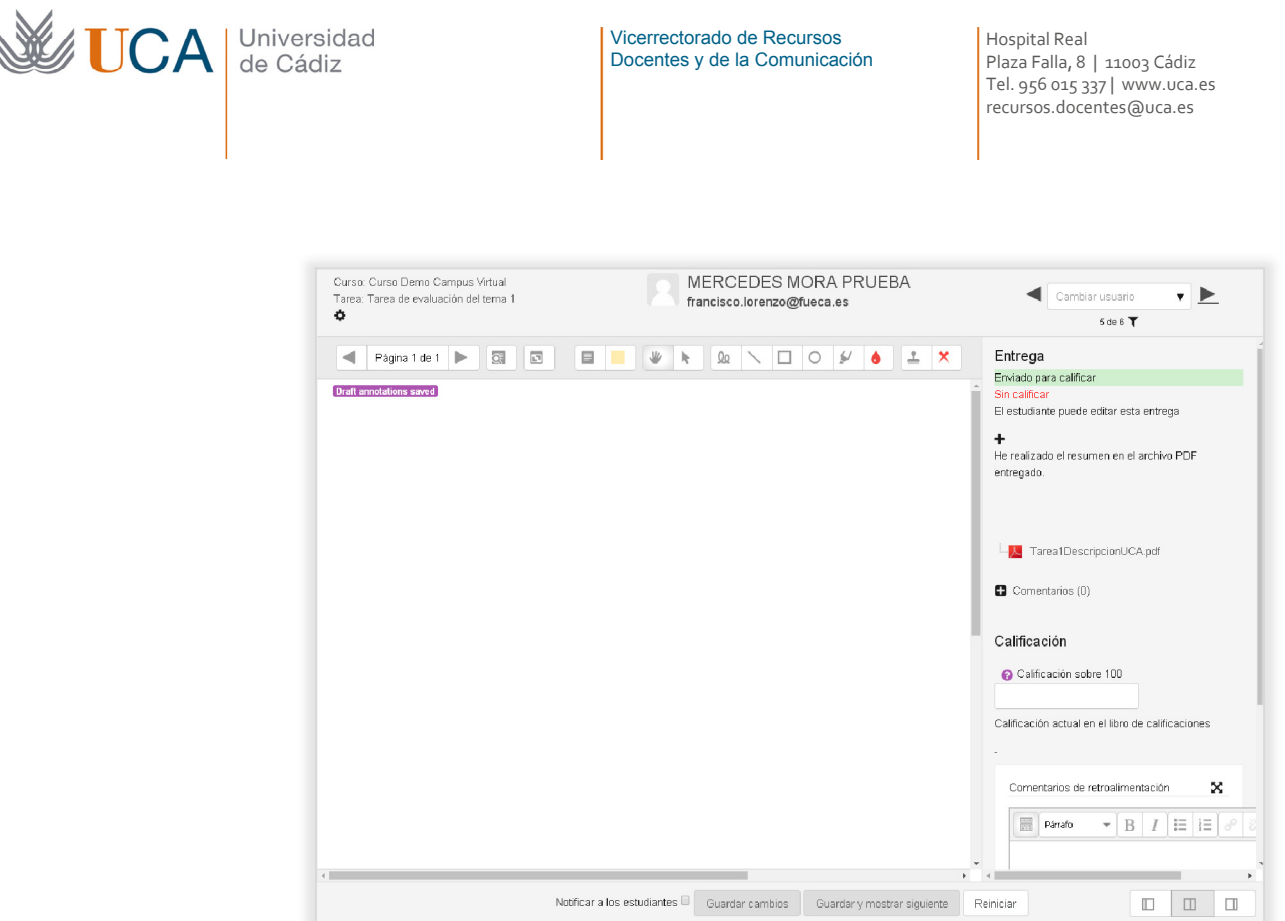

Aquí aparecen todos los detalles de la entrega del alumno, los datos de la entrega y el estado de la entrega.

Aparece el texto redactado por el alumno, el listado de comentarios que se hubieran generado entre tutor y alumno y los ficheros enviados por el alumno en la entrega.

También aparece un cuadro para que el tutor coloque la calificación y dependiendo de la configuración de la tarea, puede aparecer otro cuadro para los comentarios de retroalimentación y también otro cuadro para que el tutor suba archivos de retroalimentación.

Se pueden abrir los archivos entregados por los alumnos y sobre ellos se podrán realizar apuntes con las herramientas gráficas disponibles y comentarios. Estos apuntes los podrá revisar después el alumno evaluado.

Al finalizar se pulsa en el botón **Guardar Cambios.** 

Al volver al listado de tareas ya aparece la tarea como calificada:

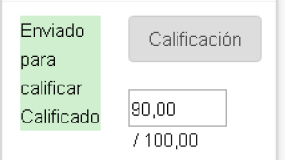

El alumno a partir de entonces al entrar en su tarea verá la calificación obtenida así como los comentarios de retroalimentación.

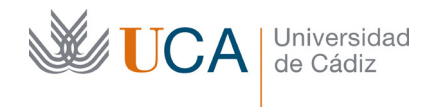

# 12.3 Cuestionarios

Esta herramienta o más bien actividad de moodle permite generar una serie de cuestionarios compuestos por preguntas de varios tipos, que el alumno deberá responder para obtener una calificación.

Los tipos de preguntas que existen son de múltiple naturaleza, estas se podrán organizar y preparar en bancos de preguntas y reutilizarse repetidamente en varios test e incluso en varios cursos.

Hay dos formas principales de utilizar un cuestionario, una es para la propia autoevaluación de los alumnos, y la otra forma de uso es para realizar exámenes, sobre estos dos modelos principales se pueden establecer diferentes opciones para flexibilizar al máximo su funcionalidad.

Es tarea del profesor diseñar el curso y agregar los tipos de cuestionarios ya sean de autoevaluación o de examen según las necesidades de cada curso.

## 12.3.1 Categorías de preguntas

Las preguntas se pueden ir creando a la vez que se crean los cuestionarios, o se pueden crear antes y tenerlas almacenadas para usar cuando se necesiten en cualquier cuestionario.

En cualquiera de los dos casos las preguntas se pueden agrupar por categorías, que no son más que eso, un conjunto que engloba varias preguntas con una temática común.

En cada curso existe una categoría llamada **"Por defecto"** donde se crean las preguntas si no especificamos otra.

La gestión de las categorías se realiza desde las **Opciones del curso->Banco de preguntas** 

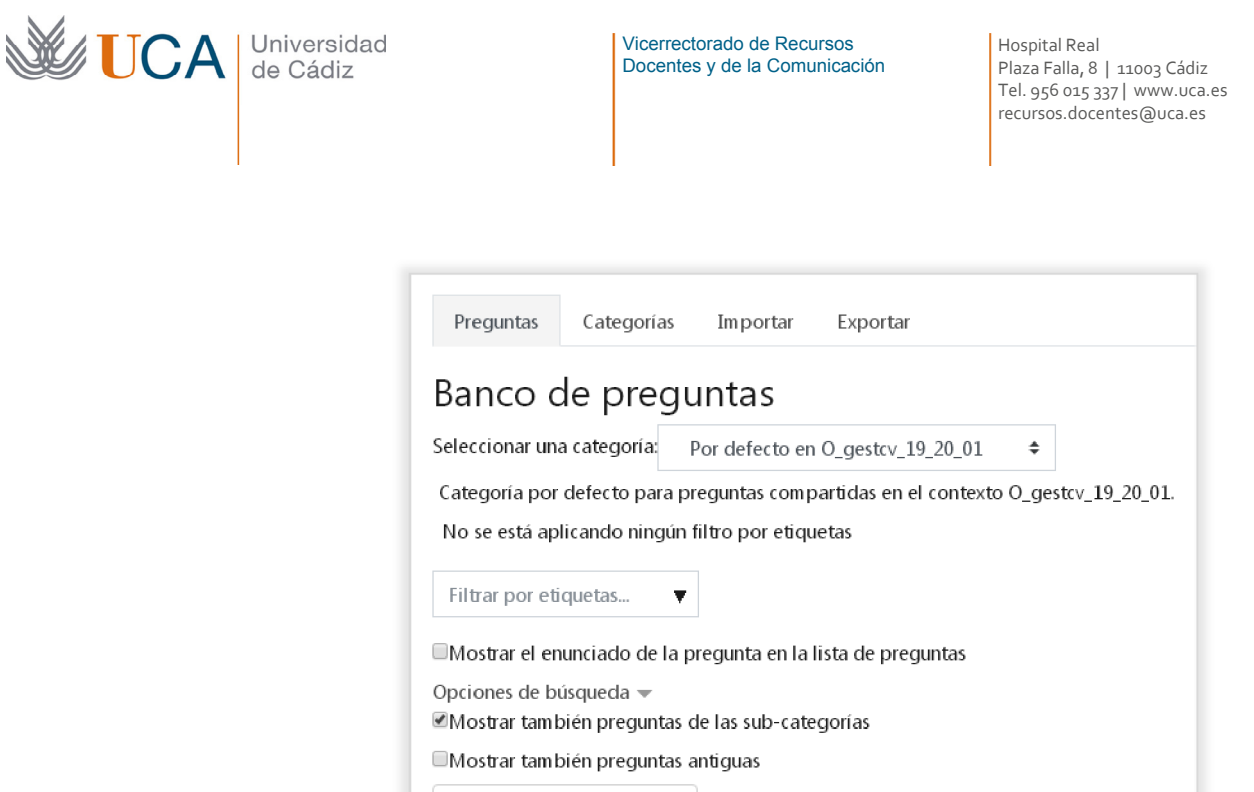

Se seleccionan **Categorías** y aparece la siguiente ventana:

Crear una nueva pregunta...

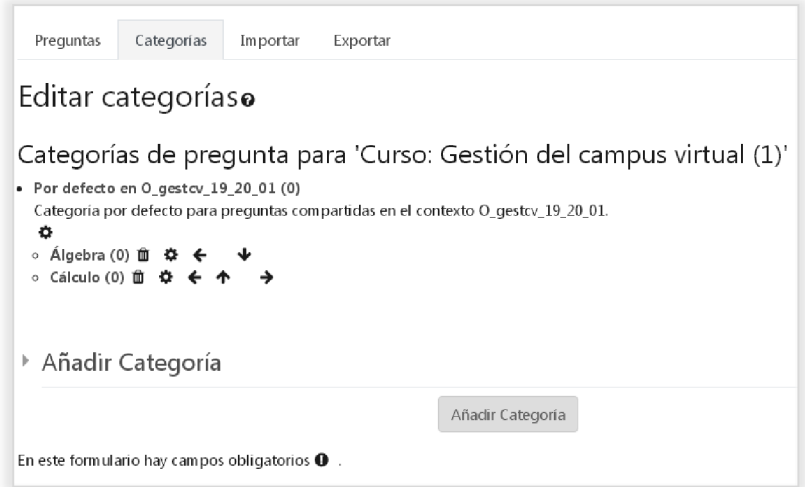

Donde aparecen listadas las categorías de preguntas existentes en este curso, en este caso aparecen dos: álgebra y cálculo

Haciendo clic sobre **Añadir categoría** se comienza a crear una nueva categoría:

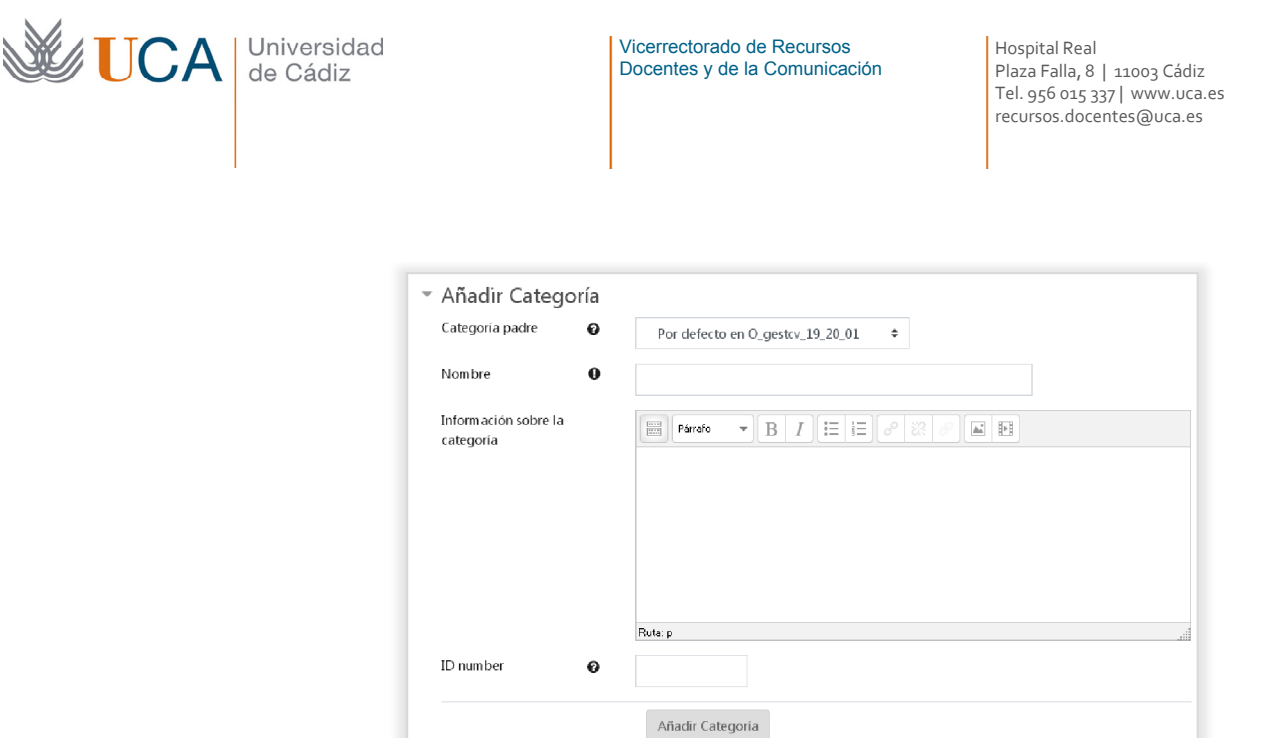

La estructura en que se organizan las categorías tiene forma de árbol por lo que una categoría siempre va a tener una categoría padre, así que cuando se crea una categoría nueva o se edita una existente se debe elegir una categoría padre dentro de la lista desplegable **Categoría padre**. Si no se elije ninguna de las categorías creadas por nosotros la categoría padre será la categoría del curso.

Hay que darle un nombre a la categoría en el cuadro de texto **Nombre**. También se puede detallar una descripción.

Una vez creada una categoría nueva, aparecerá listada encima del cuadro de **Añadir categoría,** y desde ahí con los botones que aparecen a la derecha de cada categoría podremos:

- Eliminarla. • Editarla. Se podrá modificar su nombre, su descripción y su categoría padre. • Hacerla hija de la categoría superior. • Hacer que no sea hija de la categoría superior. Subirla un puesto.
- Bajarla un puesto.

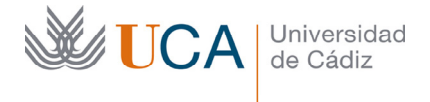

Es muy recomendable crear una estructura adecuada de categorías ordenada de manera racional para luego poder clasificar las preguntas en consonancia a las categorías creadas.

Si vamos a tener pocas preguntas de test en un curso no es necesario trabajar con categorías, pero si la idea es trabajar con muchísimas preguntas se hace indispensable ordenarlas de manera adecuada por categorías.

## 12.3.2 Creación de preguntas

Las preguntas se pueden crear en dos situaciones:

- Desde el banco de preguntas.
- Mientras se crea o edita un cuestionario.

En el primer caso las preguntas se irán almacenando en el banco de preguntas y estarán disponibles para usar en cualquier cuestionario, y en el segundo caso la pregunta quedará disponible en el banco de preguntas igualmente disponible para ser utilizada en cualquier cuestionario, pero también quedará asociada en principio al cuestionario que estamos creando o editando. En ambos casos el almacenamiento de la pregunta en el banco de preguntas es exactamente el mismo

Vamos a ver como se crean las preguntas en el banco, en la edición y creación de cuestionarios el procedimiento sería esencialmente el mismo.

Para entrar en el banco de preguntas hay que hacer clic en el botón de opciones del curso y luego hacer clic en Banco de preguntas

Las preguntas se crean desde el bloque **Administración** en:

#### **Administración del curso->Banco de preguntas**:

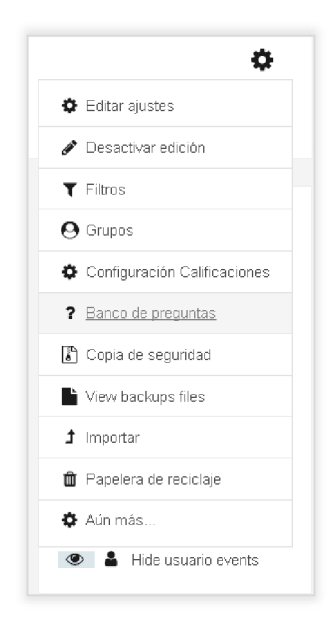

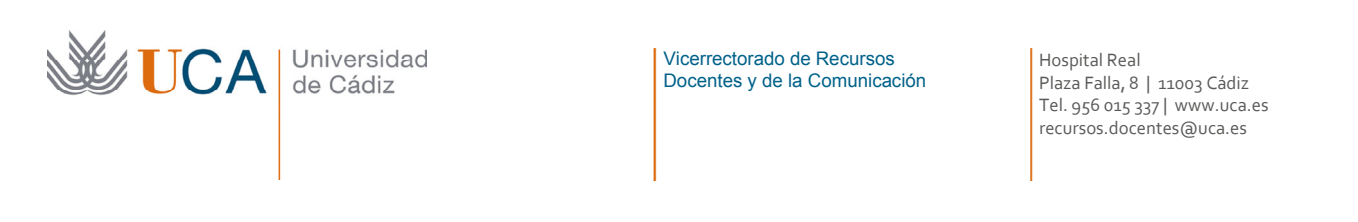

La pestaña que se abre por defecto es la de **Preguntas:**

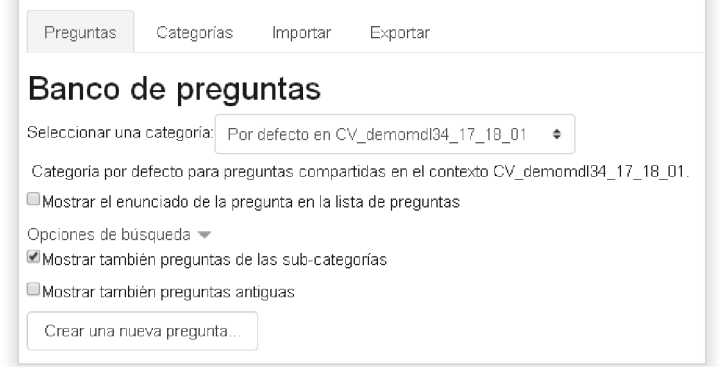

Para crear una pregunta primero se debe seleccionar la Categoría donde será creada y luego hacer clic en **Crear una nueva pregunta:**

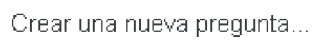

Y aparece una ventana desde la que hay que seleccionar el tipo de pregunta que se quiere crear de entre las siguientes:

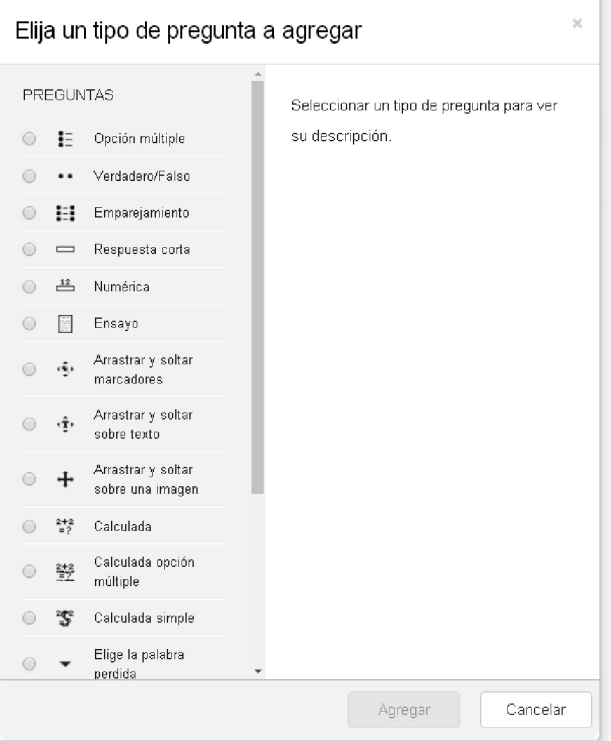

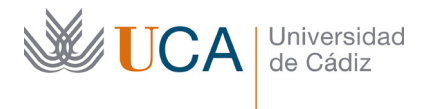

La funcionalidad de cada una es la siguiente

- **Opción múltiple:** Permite la selección de una o varias respuestas a partir de una lista predefinida.
- **Verdadero/falso:** Forma simple de pregunta de opción múltiple con dos únicas posibilidades ('Verdadero' y 'Falso').
- **Emparejamiento:** La respuesta a cada una de las sub-preguntas debe seleccionarse a partir de una lista de posibilidades.
- **Respuesta corta:** Permite una respuesta de una o unas pocas palabras que se califica comparándola con distintas respuestas modelo, que pueden contener comodines.
- **Numérica:** Permite una respuesta numérica (con posibilidad de especificar las unidades) que es calificada comparándola con distintas respuestas modelo (es posible incluir márgenes de tolerancia).
- **Ensayo:** Permite una respuesta de unas pocas frases o párrafos. Se deberá calificar manualmente.
- **Arrastrar y soltar marcadores**: Hay que arrastrar marcadores sobre un área de una imagen, pero estas áreas no están definidas en la imagen.
- **Arrastrar y soltar sobre un texto:** Hay que seleccionar palabras o frases y arrastrarlas al hueco correcto.
- **Arrastrar y soltar sobre una imagen:** Igual que arrastrar marcadores pero en este caso existen áreas predefinidas sobre la imagen.
- **Calculada:** Las preguntas calculadas son similares a preguntas numéricas pero con números seleccionados aleatoriamente de un conjunto cuando se intenta resolver el cuestionario.
- **Calculada opción múltiple:** Las preguntas calculadas de opción múltiple son similares a las preguntas de opción múltiple, en cuyos elementos a elegir pueden incluirse resultados obtenidos al aplicar una fórmula a valores numéricos seleccionados aleatoriamente de un grupo de valores cuando se formula la pregunta.
- **Calculada simple:** Una versión más simple de pregunta calculada, que son como las preguntas numéricas, pero con los valores seleccionados aleatoriamente de un conjunto cuando se formula la pregunta.
- **Elige la palabra perdida:** Hay que seleccionar una palabra o frase faltante desde un menú desplegable.
- **Emparejamiento aleatorio:** Mezcla aleatoriamente varias preguntas cortas creadas anteriormente y hay que emparejar cada pregunta con su respuesta.

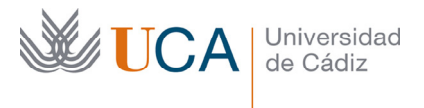

- **Respuestas anidadas:** Las preguntas de este tipo son muy flexibles ya que permiten crear un conjunto de preguntas individuales con ponderaciones diferentes en la evaluación. Se crean con una sintaxis especial que crean preguntas anidadas de opción múltiple, cortas y numéricas.
- **Stack:** Se utiliza un lenguaje matemático para generar estas preguntas.
- **Descripción:** No se trata realmente de una pregunta, sino una forma de añadir algunas instrucciones u otros contenidos a la pregunta. Se utiliza de forma similar a las etiquetas cuando se usan para añadir contenido a la página del curso.

En este curso sólo vamos a ver tres tipos de preguntas que son las más utilizadas:

- **Opción múltiple.**
- **Verdadero/falso.**
- **Respuesta corta.**

### 12.3.2.1Creación de preguntas de opción múltiple

Una vez seleccionada crear pregunta del tipo opción múltiple aparecerá este formulario que es más amplio de lo que estamos acostumbrados a ver.

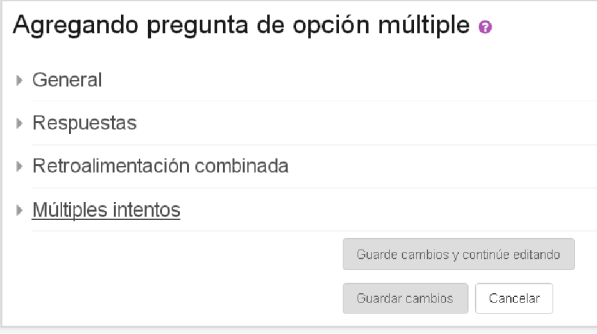

En esta primera parte del formulario hay que rellenar las opciones de:

- **General->Categoría:** Podemos dejar la que está o seleccionar otra.
- **General->Nombre de la pregunta:** Es conveniente que sea descriptivo para poder diferenciarla luego en el listado de preguntas de otras preguntas a la hora de asociar las preguntas a un cuestionario.
- **General->Enunciado de la pregunta:** Enunciado de la pregunta tal y como la verá el alumno.
- **General->Puntuación por defecto:** Por defecto esta puntuación es 1, y **es conveniente que lo dejemos siempre en 1.** Si queremos ponderar esta pregunta de otra manera dentro de cualquier cuestionario lo haremos a la hora de asociarla a un cuestionario, y a nivel de cuestionario, no en la propia pregunta.

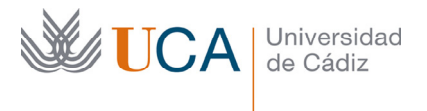

- **General->Retroalimentación general:** Aquí definimos una retroalimentación general que se le devuelve al alumno al responder a la pregunta.
- **General->Una o varias respuestas:** Con este parámetro permitimos a los alumnos que seleccionen una o varias respuestas al realizar la pregunta.
- **General->Barajar respuestas:** Permite barajar las respuestas cada vez que se muestre la pregunta.
- **General->Numerar las elecciones:** Permite elegir el tipo de enumeración de las respuestas.

Una vez rellenos estos datos vemos el siguiente grupo de opciones del formulario, las **Respuestas**:

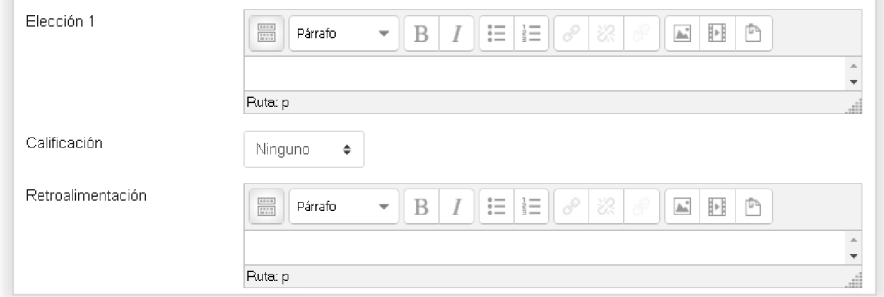

En una pregunta de este tipo, de múltiple respuesta, se necesita definir cada una de las respuestas posibles para que se realice la evaluación automática. Estas respuestas podrán ser dos, tres, cuatro o más.

Aparecen por defecto cinco bloques como el de arriba para establecer las posibles respuestas, no hace falta utilizar los cinco, se utilizan los que se quieran y si se necesitan más se pueden agregar más de tres en tres pulsando en el botón **Espacios en blanco para 3 opciones más:** 

Espacios en blanco para 3 opciones más

Si se necesitan menos de las que aparecen en pantalla se dejan vacías las que no se necesiten y estas no computarán.

En cada respuesta hay hay que rellenar el cuadro **Elección,** con una posible respuesta de la pregunta, y luego la calificación desde la lista desplegable **Calificación.** 

 Respecto a la calificación si la respuesta es única hay que seleccionar al menos una respuesta que tenga el 100% de la calificación. Si hay varias respuestas se puede combinar el 100% de la calificación entre varias preguntas, por ejemplo si hay cuatro respuestas correctas podemos darle un 25% de los puntos a cada una de ellas.

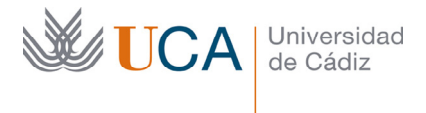

Vicerrectorado de Recursos Docentes y de la Comunicación Hospital Real Plaza Falla, 8 | 11003 Cádiz Tel. 956 015 337 | www.uca.es recursos.docentes@uca.es

Es posible añadir también una retroalimentación particular a cada respuesta. El siguiente bloque de opciones es el de **Retroalimentación combinada:** 

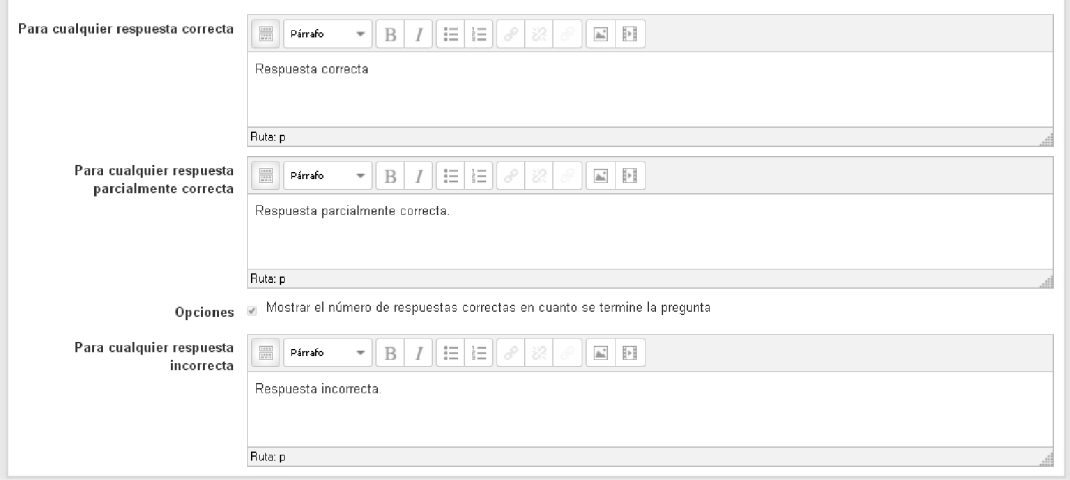

Este boque define la retroalimentación que se le ofrece al alumno para el caso de cualquier:

- **Respuesta correcta.**
- **Respuesta parcialmente correcta.**
- **Respuesta incorrecta.**

Las siguientes opciones son **Múltiples intentos->Penalización:** 

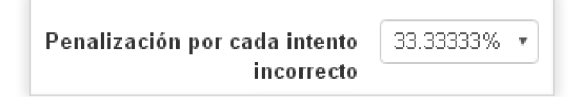

Permite aplicar una penalización a cada pregunta en el caso que el test se haya definido para realizarlo a través de varios intentos.

Las pistas y las marcas no las vamos a ver, así que las dejamos vacías.

Al finalizar se pulsa en el botón **Guardar cambios** y la pregunta será creada.

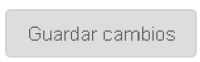

## 12.3.2.2Creación de preguntas de verdadero o falso

Una vez seleccionado crear pregunta de verdadero/falso veremos este formulario:

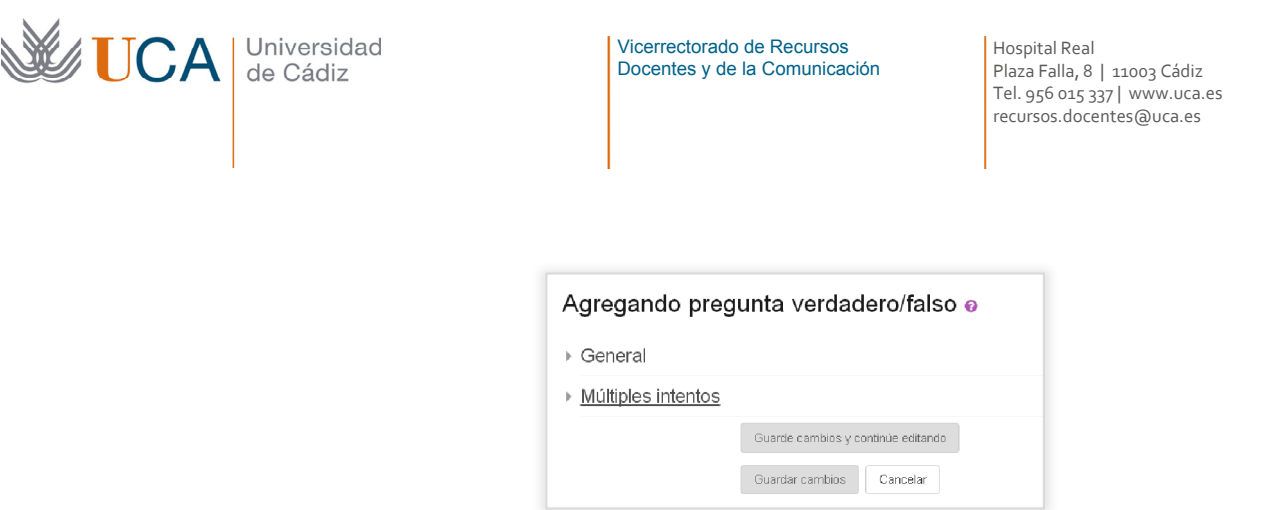

Hay que rellenar las opciones de:

- **General->Categoría:** Se puede dejar la que está o seleccionar otra.
- **General->Nombre de la pregunta:** Es conveniente que sea descriptivo para poder diferenciarla luego en el listado de preguntas de otras preguntas a la hora de asociar las preguntas a un cuestionario.
- **General->Enunciado de la pregunta:** Aquí se describe la pregunta.
- • **General->Puntuación por defecto:** Por defecto esta puntuación es 1, y **es conveniente que lo dejemos siempre en 1.** Si queremos ponderar esta pregunta de otra manera dentro de cualquier cuestionario lo haremos a la hora de asociarla a un cuestionario, y a nivel de cuestionario, no en la propia pregunta.
- **General->Respuesta correcta:** Define la respuesta verdadera o la falsa como correcta.
- **General->Retroalimentación para la respuesta verdadero/falso:** Retroalimentación que se le devuelve al alumno según responda verdadero o falso.

Una vez finalizado se pulsa en el botón **Guardar cambios** y la pregunta será creada.

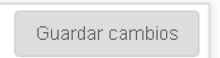

#### 12.3.2.3Creación de preguntas de respuesta corta

Una vez seleccionado crear pregunta del tipo de pregunta de respuesta corta aparece este formulario:

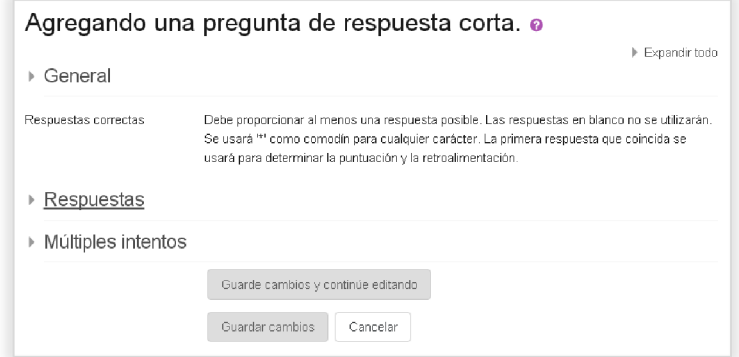

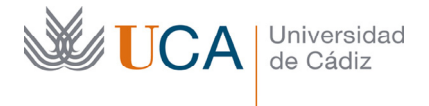

En esta primera parte del formulario hay que rellenar las opciones de:

- **General->Categoría:** Se puede dejar la que está o seleccionar otra.
- **General->Nombre de la pregunta:** Es conveniente que sea descriptivo para poder diferenciarla luego en el listado de preguntas de otras preguntas a la hora de asociar las preguntas a un cuestionario.
- **General->Enunciado de la pregunta:** Aquí se describir en detalle la pregunta.
- **General->Puntuación por defecto:** Por defecto esta puntuación es 1, y **es conveniente que lo dejemos siempre en 1.** Si queremos ponderar esta pregunta de otra manera dentro de cualquier cuestionario lo haremos a la hora de asociarla a un cuestionario, y a nivel de cuestionario, no en la propia pregunta.
- **General->Retroalimentación general:** Retroalimentación general que se le devuelve al alumno al responder a la pregunta.
- **Diferencia entre mayúsculas y minúsculas:** Las respuestas serán correctas sin diferenciar mayúsculas o minúsculas o diferenciándolas.

Una vez rellenos estos datos se pasa al siguiente grupo de opciones del formulario, las respuestas:

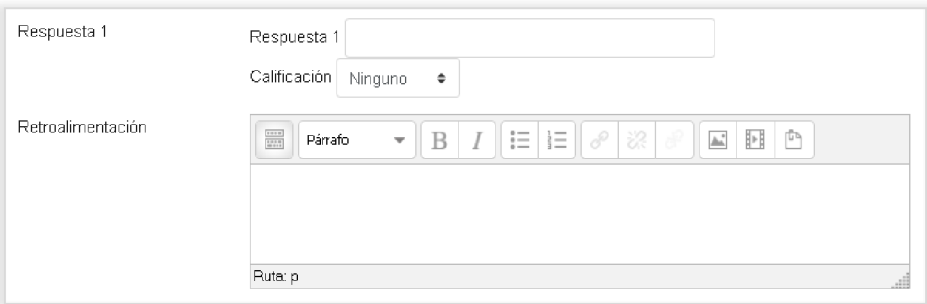

Aparecen por defecto tres bloques como el de arriba para establecer las posibles respuestas, si necesitamos más podemos agregar más de tres en tres haciendo clic en el botón **Espacios en blanco para 3 opciones más,** y si necesitamos menos podemos dejar en blanco los que sobren:

Espacios en blanco para 3 respuestas más

Solo generarán respuestas las respuestas que se rellenen, si hay las cinco respuestas por defecto y solo se rellenan dos, la pregunta solo tendrá dos respuestas.

En cada elección hay que rellenar el cuadro **Respuesta,** con una respuesta de la pregunta, y luego la calificación desde la lista desplegable **Calificación,** se puede añadir una retroalimentación a cada respuesta seleccionada por el alumno.

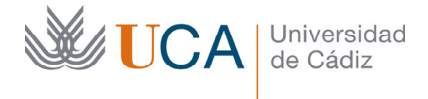

Es necesario que una de las calificaciones sea del 100%.

Dado que este tipo de pregunta es bastante peculiar vamos a poner un ejemplo de posibles respuestas para ver cuál es la filosofía de funcionamiento:

Una posible pregunta sería:

### **¿Qué presidente de USA fue asesinado en Dallas?**

Y la respuesta a esta pregunta sería:

### **John F. Kennedy.**

Dado que los alumnos van a introducir sus respuestas manualmente, es decir, tecleando, hay que ofrecer un conjunto de respuestas posibles que abarquen todo el abanico de posibles respuestas correctas del alumno. Por ejemplo un conjunto de respuestas posibles serían:

- **JFK**
- **J.F.K.**
- **J.F.Kennedy**
- **Kennedy**
- **Kenedy**
- **JF Kennedy**

La casuística en este tipo de preguntas puede ser bastante amplia así que si usamos este tipo de preguntas las respuestas **deben estar establecidas de manera estudiada e inteligente**, si no se hace así es muy probable que se obtengan resultados indeseados en esta pregunta porque el sistema puede no captar como correctas preguntas que realmente son totalmente correctas.

Las siguientes opciones son:

**Múltiples intentos->Penalización:** Permite aplicar una penalización a cada pregunta en el caso que el test se haya definido para realizarlo a través de varios intentos.

Las pistas y las marcas no las vamos a ver, así que las dejamos vacías.

Una vez se ha finalizado se pulsa en el botón **Guardar cambios** y la pregunta será creada.

Guardar cambios

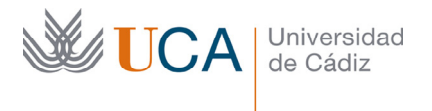

Vicerrectorado de Recursos Docentes y de la Comunicación Hospital Real Plaza Falla, 8 | 11003 Cádiz Tel. 956 015 337 | www.uca.es recursos.docentes@uca.es

# 12.3.3 Gestión de las preguntas

A medida que se van creando preguntas estas se almacenarán en el banco de preguntas, se puede acceder a ellas desde el botón de **Opciones del curso->Banco de preguntas:**

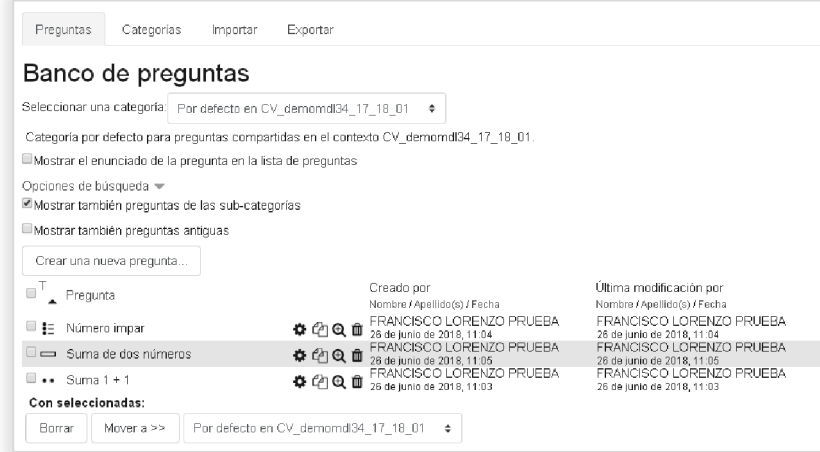

En este listado aparecen las preguntas de la categoría seleccionada en la lista desplegable de categorías.

Hay varias opciones para visualizar el listado:

- Mostrar el enunciado de cada pregunta en la lista de preguntas.
- Mostrar las preguntas de las subcategorías de la categoría elegida.

Para cada pregunta aparecen una serie de iconos a su derecha:

☆牛④面

Haciendo uso de estos iconos podremos:

- • **Editar pregunta**
- **Vista previa de la pregunta**
- • **Duplicar pregunta**
- **Eliminar pregunta**

Es posible marcar varias preguntas a través del cuadrado que tienen al principio  $\Box$  y mover todas las que hayan sido marcadas a otra categoría a través del botón **Mover a:**
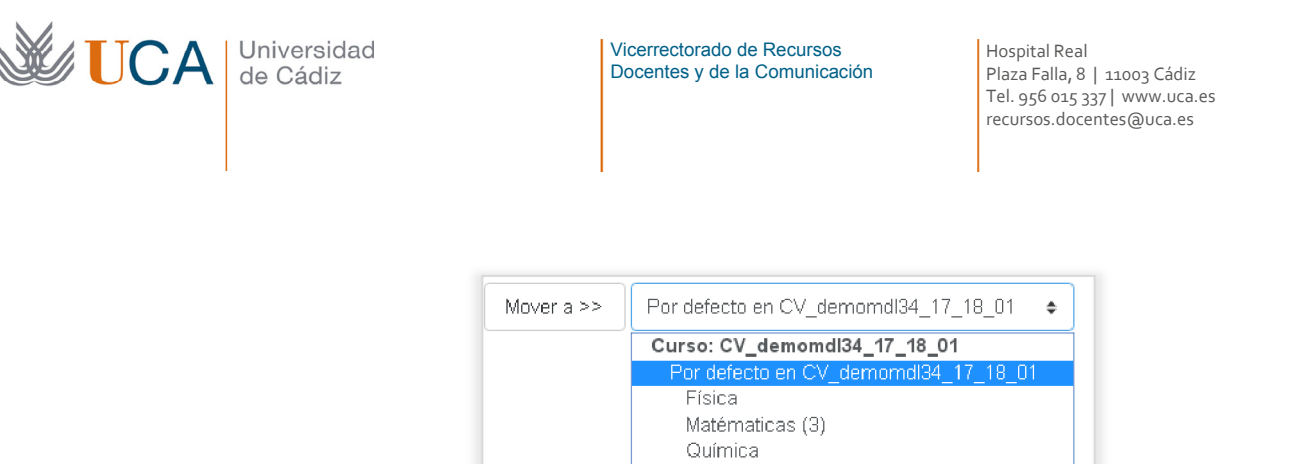

No es conveniente, ni a veces posible, editar preguntas una vez que los cuestionarios han comenzado a ser respondidos por los usuarios, ese cambio puede crear confusión a los alumnos y este tipo de confusiones es difícil de gestionar.

Una vez que un cuestionario ha empezado a ser respondido por los alumnos no se podrá eliminar una pregunta si está siendo usada en dicho cuestionario.

### 12.3.4 Creación de cuestionarios

Para crear un cuestionario hay antes que nada editar la edición y pulsar en **Agregar recurso o actividad** y elegir **Cuestionario,** entonces aparece un formulario bastante grande con muchos datos que rellenar:

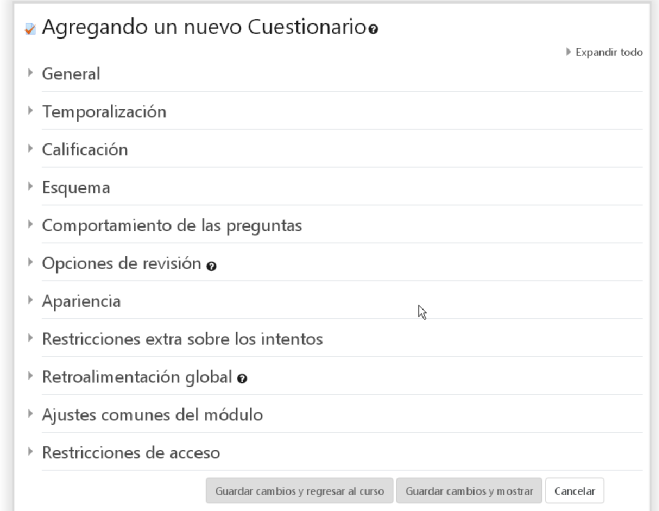

La primera sección del formulario son los ajustes **Generales**:

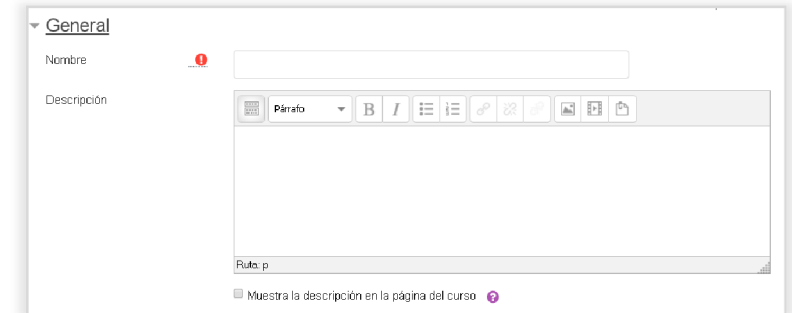

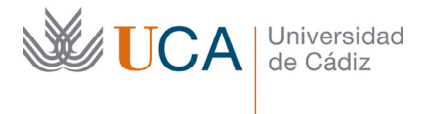

En esta sección del formulario completaremos:

- **General->Nombre:** Nombre del cuestionario.
- **General->Introducción:** Descripción en detalle del cuestionario, cómo se evalúa, etc. Es importante detallar al máximo todos los detalles del funcionamiento del cuestionario para que el alumno sepa a que atenerse al realizarlo.

La siguiente parte del formulario es la **Temporalización**

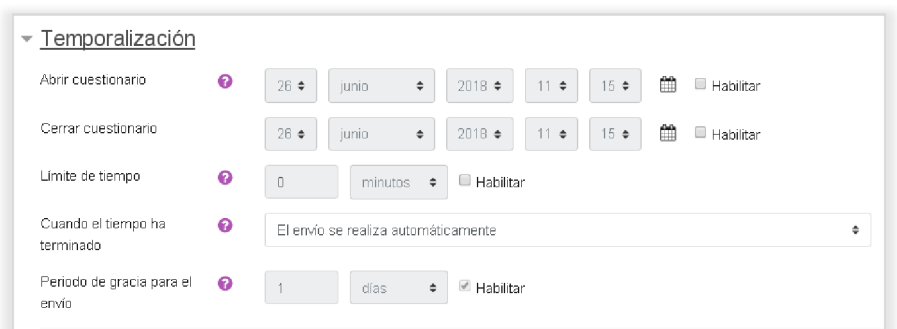

- **Temporalización->Abrir cuestionario:** Establecer una fecha de inicio del cuestionario.
- **Temporalización->Cerrar cuestionario:** Establecer también una fecha de cierre del cuestionario.
- **Temporalización->Límite de tiempo:** Establece un límite de tiempo que tiene el alumno para realizar el cuestionario, si mientras que el alumno realiza un intento del cuestionario el tiempo se agota el intento se guardará tal como ese en ese momento.
- **Temporalización->Cuando el tiempo ha terminado:** Decide qué hacer si el tiempo se agota mientras que el alumno está realizando el cuestionario.
- **Temporalización->Periodo de gracia para el envío:** Establece un periodo de gracia para enviar el formulario cuando el tiempo ha terminado, pero sin poder cambiar las respuestas.

La siguiente parte del formulario es **Calificación:**

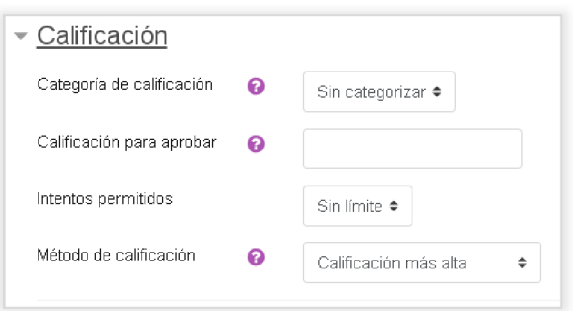

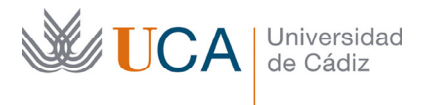

- **Calificación->Categoría de calificación:** Se pueden seleccionar diferentes categorías de calificación si es que se han definido algunas en el esquema de calificación.
- **Calificación->Calificación para aprobar:** Calificación mínima a obtener para aprobar para que los alumnos lo sepan.
- **Calificación->Intentos permitidos:** Se puede establecer el número de intentos que puede realizar el alumno en cada cuestionario, de 1 a 10, o ilimitados. En el caso que sea un cuestionario de examen sería razonable poner una sola opción, en caso que sea un test autoevaluativo sería interesante poner más intentos o incluso ilimitados.
- **Calificación->Método de calificación:** Cuando se permiten múltiples intentos, hay diferentes maneras en las que puede usar las distintas calificaciones obtenidas para calcular la puntuación final del examen.
	- o **Calificación más alta:** La puntuación final es la más alta en cualquiera de los intentos.
	- o **Puntuación media:** La puntuación final es el promedio (la media simple) de la puntuación de todos los intentos.
	- o **Primera calificación:** La puntuación final es la obtenida en el primer intento (se ignoran los demás intentos).
	- o **Última calificación:** La calificación final es la obtenida en el intento más reciente.

En el bloque de opciones **Esquema** veremos las siguientes opciones:

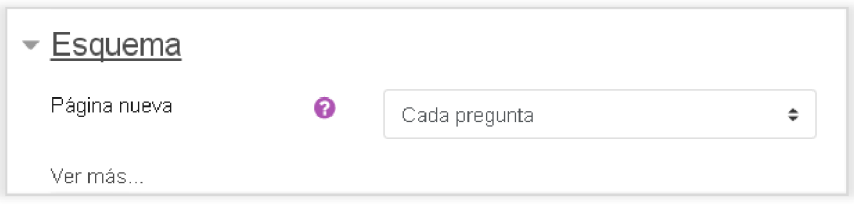

- **Esquema->Página nueva:** Aparecen las preguntas de una en una por páginas, o todas en la misma página.
- **Esquema->Método de navegación:** Libre permite avanzar y retroceder en las diferentes páginas mientras que secuencial no permite volver atrás en las páginas ni avanzar en ellas sin responder.

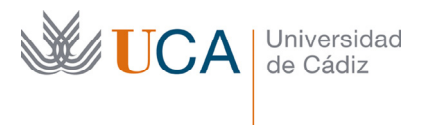

En el bloque de comportamiento de las preguntas:

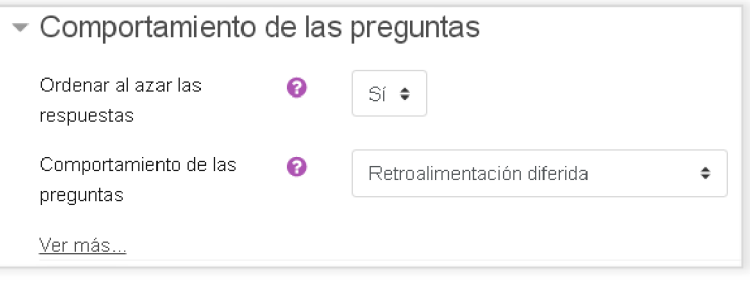

Vamos a ver **Ordenar al azar dentro de las preguntas**, puede ser sí o no, y este ordenamiento dependerá también de qué tenga seleccionado cada pregunta en su opción de **Barajar respuestas**.

Respecto al comportamiento de las preguntas sólo veremos la **retroalimentación diferida**, así el cuestionario funcionará de la siguiente manera: Los alumnos introducen una respuesta a cada pregunta y una vez terminen de contestar todas las preguntas envían el cuestionario completo, después de todo eso se realizará la calificación o las retroalimentaciones.

El bloque **Revisar opciones** es el que va a definir el carácter del cuestionario como de evaluación, cuestionario de prácticas o de examen. La opción ya vista **Intentos permitidos**  también ayuda a definir el carácter de un cuestionario.

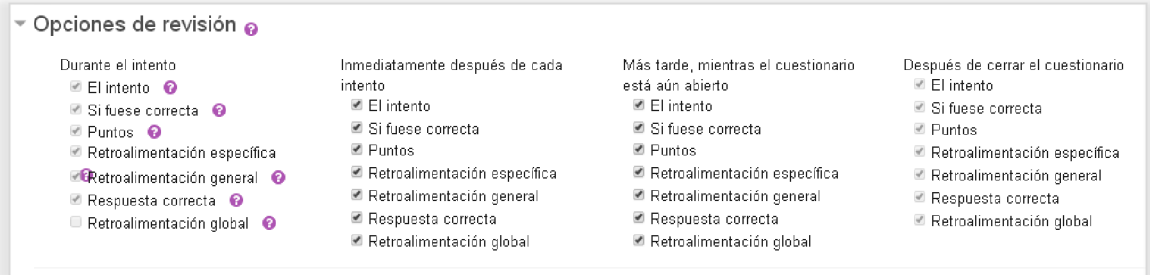

Estas opciones controlan **qué** información sobre la evaluación de las preguntas pueden ver los alumnos y **cuándo** la van a ver.

- **Durante el intento:** En el caso que **Comportamiento de las preguntas** esté establecido a **Retroalimentación diferida** esta opción no tiene repercusión.
- **Inmediatamente después del intento:** La revisión podrá hacerse en los dos minutos siguientes al final de un intento (tras haber pulsado el usuario 'Enviar todo y terminar').
- **Más tarde, mientras el cuestionario está aún abierto:** la revisión podrá hacerse en cualquier momento previo a la fecha de cierre.

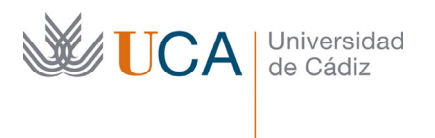

Vicerrectorado de Recursos Docentes y de la Comunicación Hospital Real Plaza Falla, 8 | 11003 Cádiz Tel. 956 015 337 | www.uca.es recursos.docentes@uca.es

• **Una vez que el cuestionario está cerrado:** la revisión podrá realizarse una vez que haya pasado la fecha de cierre del cuestionario. Obviamente, si el cuestionario no tiene fecha de cierre, esta opción no es posible.

Es **muy importante** configurar bien estas opciones, ya que si por ejemplo el cuestionario es de evaluación, no vamos a querer que los alumnos vean cuales respuestas son correctas y cuales respuestas no lo son para que no pasen esa información a los demás.

El último bloque del formulario que vamos a ver es el de **Retroalimentación global:**

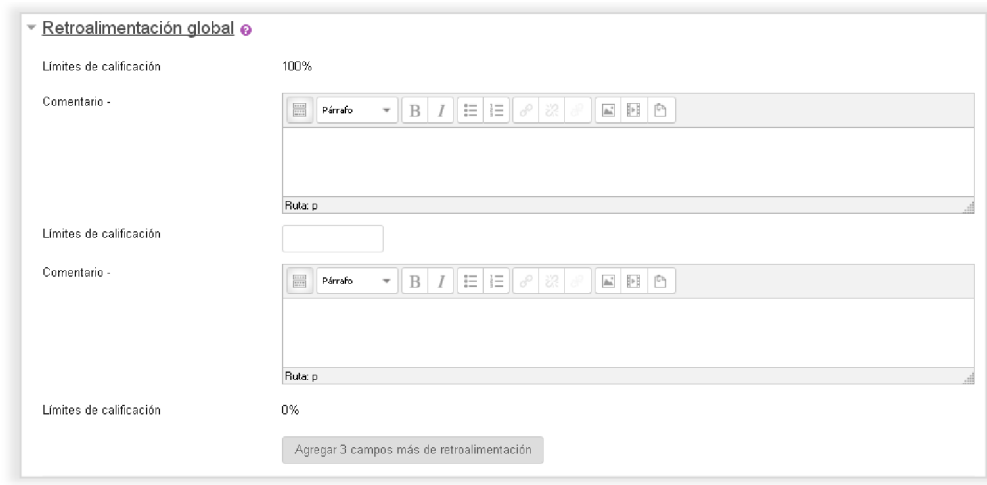

La retroalimentación global consiste en un texto que se muestra al estudiante una vez que ha completado un intento de resolver el cuestionario. El texto puede depender de la calificación que el estudiante haya obtenido. El texto se mostrará si en las opciones de **Revisar opciones** esta activado **Retroalimentación global** en el caso correspondiente al que nos encontramos.

Esta retroalimentación se define a través de rangos de calificación a través de los bloques que aparecen en la imagen superior.

Por ejemplo, si se escribe **"¡Buen trabajo!"** en la primera caja **Comentario**, luego escribe **40%** en la primera caja de **Límites de la calificación** y luego escribe **"Por favor, vuelve a revisar el trabajo de esta semana"** en la segunda caja **Comentario** los estudiantes que puntúen **40%** o más verán el mensaje **"¡Buen trabajo!",** en tanto que los que hayan puntuado menos del **40%** verán el otro mensaje. En este ejemplo hemos colocado dos retroalimentaciones, una aparece si la puntuación es menor al 40%, y la otra si es superior al 40%

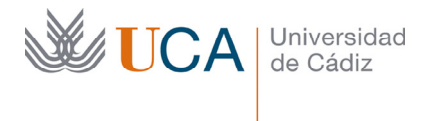

Vicerrectorado de Recursos Docentes y de la Comunicación Hospital Real Plaza Falla, 8 | 11003 Cádiz Tel. 956 015 337 | www.uca.es recursos.docentes@uca.es

Los límites de las calificaciones pueden especificarse en forma de porcentajes, por ejemplo **"31.41%",** o en forma de números, por ejemplo **"7".** Si el cuestionario tiene una escala de 0 a 10, un límite de calificación de 7 significa 7/10 o superior.

Si necesitamos poner más tramos de retroalimentación podemos crearlos a través del botón **Agregar 3 campos más de retroalimentación.** 

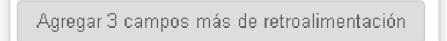

Al terminar de rellenar todos los campos se pulsa el botón **Guardar cambios y regresar al curso.** 

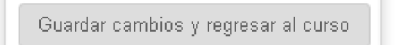

## 12.3.5 Agregar preguntas al cuestionario

Cuando se crean los cuestionarios estos están vacios de preguntas, así que hay que asociarle preguntas, para ello se pulsa en la página principal del curso sobre la actividad cuestionario que se quiere poblar de preguntas, y una vez dentro se ve lo siguiente:

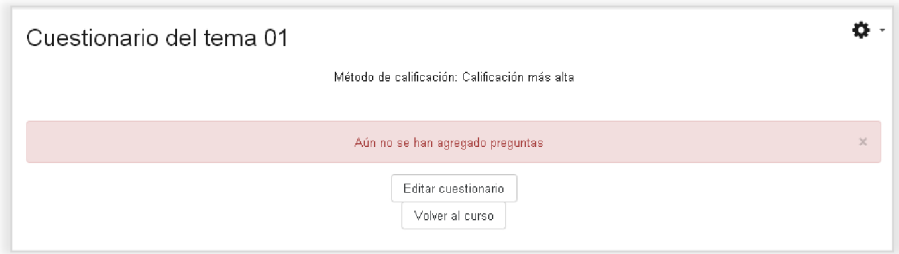

Efectivamente se advierte que no existen preguntas así que a través del botón **Editar cuestionario** se podrán añadir preguntas.

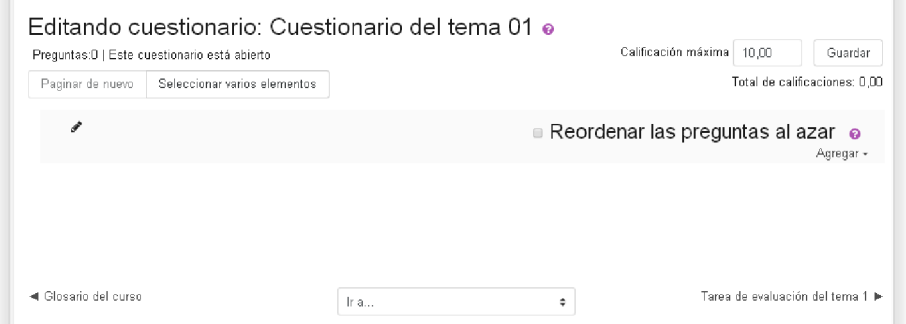

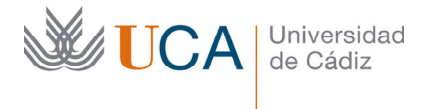

Se podrá hacer varias cosas en lo que al cuestionario se refiere.

- **Cambiar la calificación máxima del test:** Desde el cuadro de texto Calificación máxima se puede cambiar este parámetro haciendo clic en guardar para almacenar el cambio. Si la suma de los puntos de las preguntas del cuestionario no coinciden con este parámetro se realizará una regla de tres.
- **Agregar una pregunta nueva:** Haciendo clic en este botón tendremos tres opciones para asociar al cuestionario una pregunta nueva:

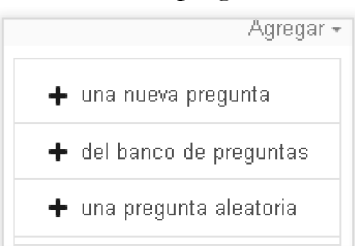

- o **Una nueva pregunta:** Crea una pregunta nueva.
- o **Del banco de preguntas:** Selecciona una pregunta existente en el banco de preguntas.
- o **Una pregunta aleatoria:** Permite asociar al cuestionario una o varias preguntas aleatorias desde el banco de preguntas.
- **Reordenar las preguntas al azar:** Haciendo clic sobre la casilla las preguntas aparecerán ordenadas al azar cada vez que un alumno realice el cuestionario.
- **Paginar las preguntas:** El botón paginar de nuevo permite seleccionar el número de preguntas por página y repaginar todo el cuestionario de acuerdo a esta elección.

Una vez asociados varias preguntas al cuestionario tendremos esta vista de él:

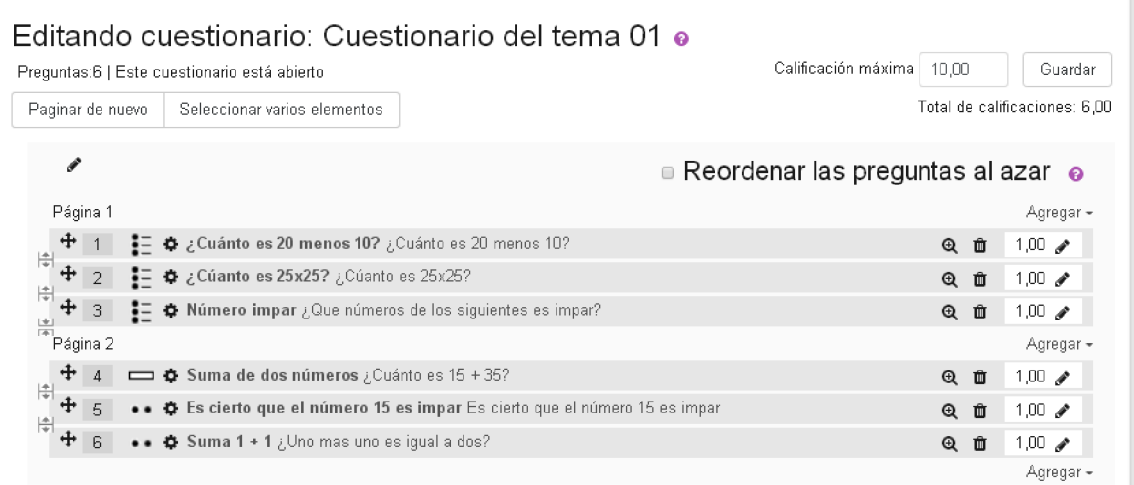

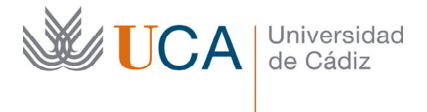

Desde este listado se pueden realizar varios cambios:

• **Cambio de su calificación:** En el ejemplo la calificación máxima del cuestionario es 10. Pero cada pregunta puntúa 1, las seis preguntas hacen 6 puntos en total, que sobre 100 hace que cada pregunta puntúe 16.66. Es decir, la suma de las calificaciones de cada pregunta equivale a la calificación máxima definida, así las puntuaciones se generaran a través de una regla de tres.

Se pueden cambiar las puntuaciones de cada pregunta como se quiera, de esta forma se ponderan las preguntas que se quiera para que tengan más o menos peso en la calificación final.

• **Cambio de orden:** Se puede cambiar de orden y de página las preguntas usando el

botón:

• **Podemos eliminar las preguntas del test:** Usando el icono

Los cuestionarios pueden paginarse, en la imagen del actual cuestionario aparecen dos páginas, cada una de ellas va a tener tres cuestiones, si se quieren unir en una sola página preguntas separadas o unir preguntas de dos páginas separadas hay que hacer clic encima de este botón:

Ŵ

Si se quiere repaginar todo el cuestionario se puede hacer a través del botón **Paginar de nuevo:** 

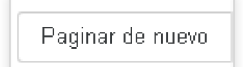

Y se podrá seleccionar el número de cuestiones que se quiere tener por página desde la siguiente ventana:

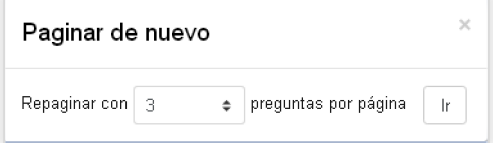

Cualquier cambio que se realice con las opciones anteriores algunos se almacenan directamente y otros no, los que no se almacenan directamente son los referentes a las

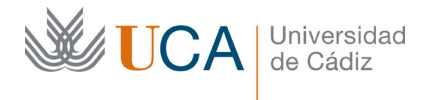

calificaciones máximas e individuales, que hacen necesario pulsaren el botón **Guardar** cada vez que sean modificados para que sean almacenadas correctamente.

Al entrar en un cuestionario que no tiene preguntas aún, moodle nos derivará a esta sección que estamos describiendo para insertar preguntas en el cuestionario. Pero en cambio si el cuestionario ya tiene alguna pregunta insertada, para entrar en esta gestión de preguntas hay una que, vez se ha entrado en el test, hacer clic en el botón de opciones del cuestionario y pulsar en la opción **Editar cuestionario**, y desde ahí se accede a la sección de editar el contenido de un cuestionario.

Cualquier modificación que se quiera hacer a un cuestionario es conveniente hacerla mientras que este está oculto, ya que desde el momento que lo ponemos visible en el curso los alumnos ya podrán realizarlo, y desde ese momento ya no es buena idea modificar nada dentro del cuestionario. Es más, es muy mala idea. Además hay algunas cosas que no podrán modificarse ya. Respecto a todas las actividades de evaluación es una buena costumbre crearlas en modo no visible, y hacerlas visibles una vez estemos seguros que están correctamente preparadas y entonces hay que pensar en no modificarlo más.

Si se realizan modificaciones en el diseño de las actividades de evaluación una vez que los alumnos han comenzado a trabajar sobre ellas podemos dar por seguro que vamos a tener problemas, revuelos y quejas en el colectivo de alumnos.

# 13 Actividades colaborativas

En un curso del campus virtual pueden ponerse a disposición de los alumnos varias tareas colaborativas donde tanto los profesores del curso como los alumnos pueden trabajar en equipo, sacando todos beneficio de esta colaboración.

Las actividades de este tipo que vamos a ver son:

- Consultas
- Encuestas
- Glosario

### 13.1 Consultas

La actividad consulta es una de las actividades más sencillas que hay, en ella el profesor plantea una pregunta y los alumnos deberán escoger una de las posibles opciones de respuestas, que son también definidas por el profesor. Esta actividad no es evaluable así que no aparecerá luego en los informes de calificaciones.

Esta actividad es útil cuando se quiere conocer la opinión del colectivo de alumnos respecto a un tema cualquiera como puede ser la conveniencia de una fecha para algún evento, o cualquier cuestión similar.

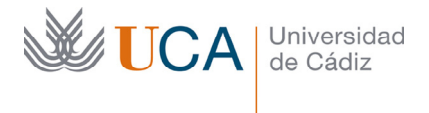

Para crear una consulta hay que activar la edición y seleccionar **Consulta** en el menú que aparece al pulsar en **Añadir un recurso o una actividad** y aparecerá este formulario que para rellenar:

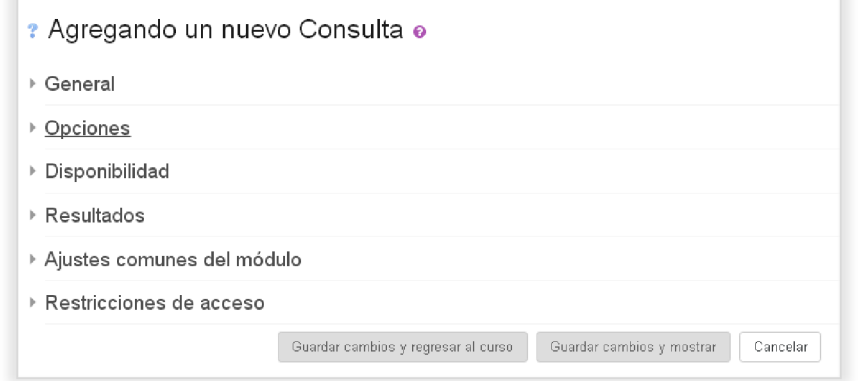

Los campos más importantes que hay rellenar son:

- **General->Título de la consulta:** Nombre con que aparece la consulta en la página principal.
- **General->Descripción:** Aquí se realiza la pregunta de una manera clara.
- **Opciones->Permitir la actualización de la consulta:** Si está activado los alumnos pueden cambiar de idea respecto a la consulta, y solo contará el último voto.
- **Opciones->Permitir seleccionar más de una opción:** Los alumnos podrán seleccionar varias opciones.
- **Opciones->Limitar el número de respuestas permitidas:** Si se habilita se puede especificar el número de veces que una de las respuestas puede ser seleccionada, esto es útil en los casos en los que queremos que no todo el mundo pueda escoger las respuestas, si no que queremos que las respuestas estén distribuidas.

Un ejemplo sería proponer una pregunta del tipo: "Escojan su grupo de trabajo", y se ofrecen varias opciones "A,B,C,D…" , entonces se establecería un límite de x respuestas permitidas para cada opción, así cada grupo sólo podrá ser seleccionado por un número máximo de personas.

• **Opciones->Opciones:** Se ofrecen cinco opciones para rellenar, podemos crear más si es necesario y no es necesario usarlas todas. En cualquier caso cada participante de la consulta sólo podrá seleccionar una de ellas. En cada caso describimos la opción, y si se ha limitado el número de respuestas permitidas, entonces también debemos introducir el número límite de respuestas permitidas en cada caso.

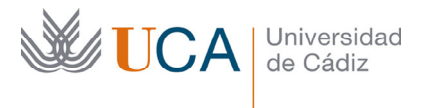

- **Disponibilidad->Restringir la respuesta a este periodo:** Si se activa se puede definir una fecha de inicio y una fecha de fin donde la consulta está disponible, en ese caso los alumnos sólo podrán responder a la consulta en esas fechas.
- **Resultados->Publicar los resultados:** Este parámetro define si los alumnos pueden ver los resultados de la consulta y cuando:
	- o **No publicar los resultados.**
	- o **Mostrar los resultados al estudiante después de su consulta:** Los resultados los podrán ver los alumnos después de votar.
	- o **Mostrar los resultados al estudiante solo después de cerrar la consulta:** Esta opción es interesante si se quiere que los votos de unos alumnos no influyan en las decisiones de los demás.
	- o **Mostrar siempre los resultados a los estudiantes.**
- **Resultados->Privacidad de los resultados:** Esta opción depende de si hemos decidido publicar los resultados. Si los publicamos podremos decidir desde aquí si van a ser anónimos o cada resultado aparece con su nombre.
- **Resultados->Mostrar columna de no respondidas:** Muestra un informe de los alumnos que aún no han respondido, si la consulta es anónima solo se verá un número, si no es anónima se verá un listado con los nombres de los que aún no han respondido o votado.

Una vez terminado se pulsa en el botón **Guardar cambios** y regresar al curso.

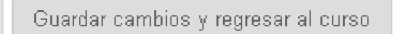

## 13.1.1 Gestión de consultas

Ahora la consulta está ya creada y se puede acceder a ella, podremos votar tanto nosotros como los alumnos. Pulsamos sobre ella y aparecerá una pantalla con unos datos u otros según se hayan establecido las opciones de la encuesta (En este caso, antes de revisar la consulta, nosotros ya hemos votado una opción):

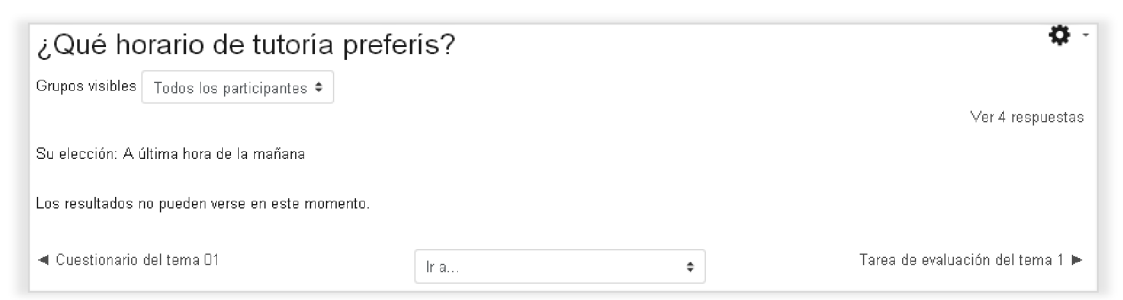

Para ver el detalle de los votos generados haremos clic en **Ver respuestas:** 

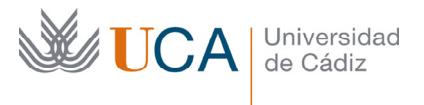

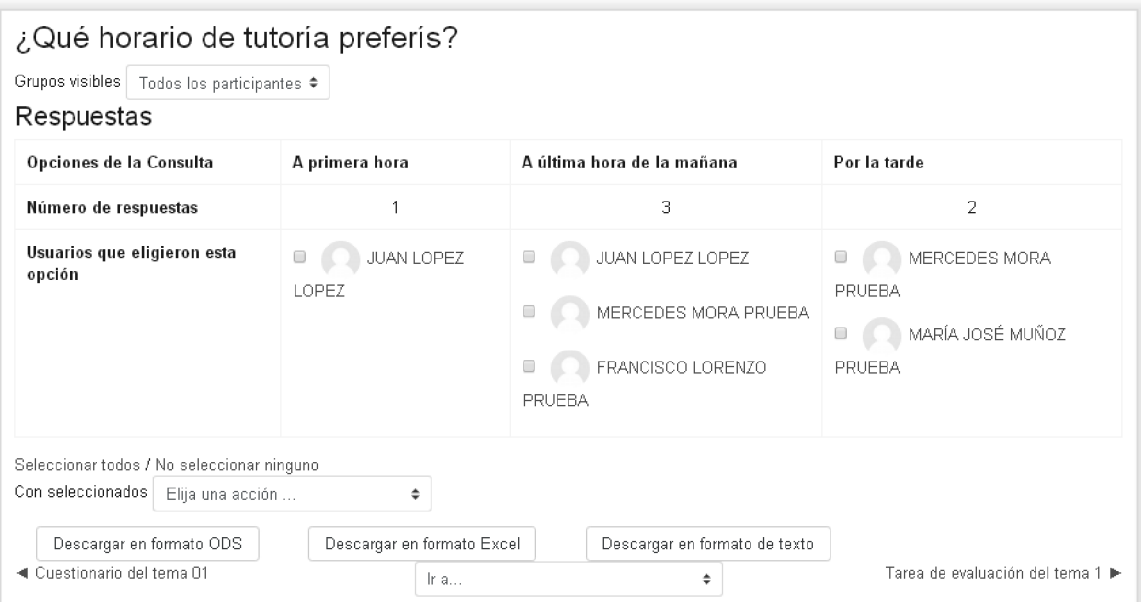

Existe la posibilidad de eliminar los votos que se deseen, e incluso cambiarlos, cuando se ha establecido que los votos no son anónimos pulsando en el voto de cada usuario y utilizando la opción oportuna de la lista desplegable **Con seleccionados**:

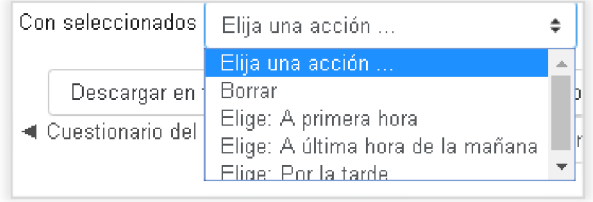

## 13.2 Encuestas

La actividad de encuestas permite realizar encuestas entre los usuarios del curso y analizar sus resultados. Un ejemplo muy típico sería la encuesta de satisfacción que se suele realizar al finalizar un curso entre todos los participantes.

En el campus virtual de la UCA a la hora de crear una actividad encuesta vamos a encontrar dos entradas en la lista de actividades: **Encuesta**, y **Encuestas predefinidas. Encuestas predefinidas** no la vamos a ver. En esta sección nos vamos a referir a **Encuesta.** La diferencia entre una y otra es que **Encuesta** permite que diseñemos nosotros mismos las preguntas mientras que **Encuestas predefinidas** no, ya que traen baterías de preguntas predefinidas.

Para crear una encuesta, antes que nada y como siempre, hay que activar la edición, y pulsar en **Agregar una actividad o un recurso** y seleccionar **Encuesta** y aparece el siguiente formulario que hay que rellenar:

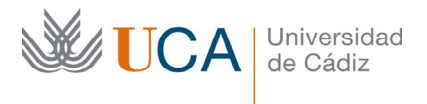

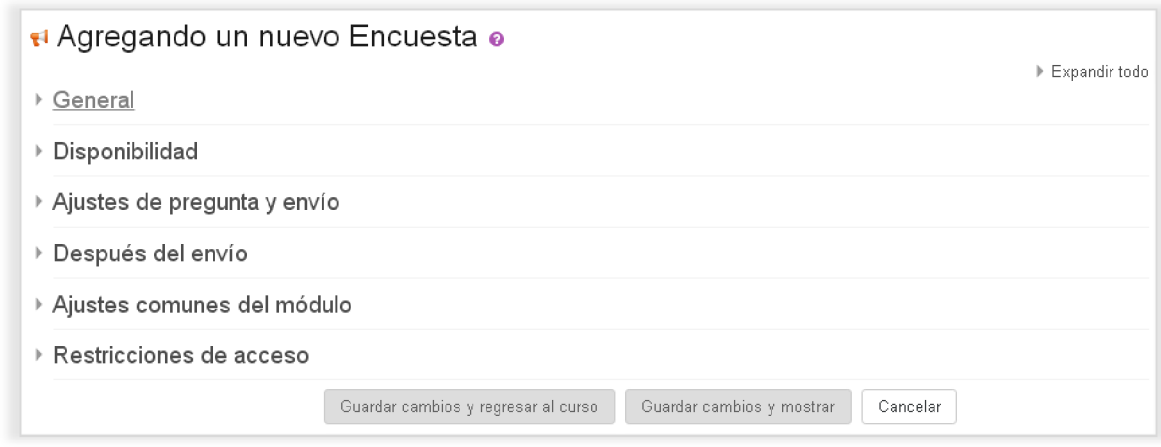

Las opciones más importantes a debemos rellenar son las siguientes:

- **General->Nombre:** Nombre de la encuesta.
- **General->Descripción:** Detalle lo que se esperamos de los usuarios en la encuesta, así como cualquier indicación que se quiera dar a los usuarios antes de comenzar la encuesta.
- **Disponibilidad->Permitir respuestas de:** Establece una fecha de inicio a partir de la cual se pueden rellenar las encuestas.
- **Disponibilidad->Permitir respuestas a:** Establece una fecha de fin a partir de la cual no se pueden rellenar más encuestas.
- **Ajuste de pregunta y envío->Registrar nombres de usuario:** Establece si la encuesta va a ser anónima o no.
- **Ajuste de pregunta y envío->Permites múltiples envíos:** Si se activa cada usuario podrá responder la encuesta todas las veces que quiera. Si repite la encuesta las veces que sean computarán como otra respuesta normal y se sumará a las existentes.
- **Ajuste de pregunta y envío->Activar notificaciones de las entregas:** Los profesores reciben una notificación cuando alguien responde la encuesta.
- **Ajuste de pregunta y envío->Auto numerar preguntas:** Activa la numeración automática de las preguntas.
- **Después del envío->Mostrar página de análisis tras el envío:** Muestra una página con el análisis de resultados después de realizar el envío.
- **Después del envío->Pagina a mostrar tras el envío:** Este página se suele usar para dar las gracias a los usuarios tras registrar la encuesta, o bien para dar cualquier mensaje que queramos mostrar una vez que se envía la encuesta.
- **Después del envío->Enlace siguiente a la actividad:** Si lo deseamos podremos enviar al usuario de la encuesta a la web que queramos definiendo aquí una

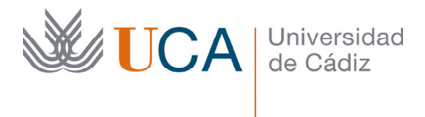

dirección web. Si esta opción está rellena cuando el usuario pulse el botón continuar se cargará la dirección web aquí definida.

Una vez terminado se pulsa en el botón **Guardar cambios y regresar al curso.** 

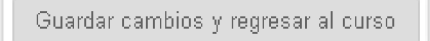

En este momento la encuesta ya esta creada, aunque evidentemente no hay ninguna pregunta asociada a la encuesta.

## 13.2.1 Gestión del módulo encuesta

Al entrar en la encuesta que se acaba de crear veremos:

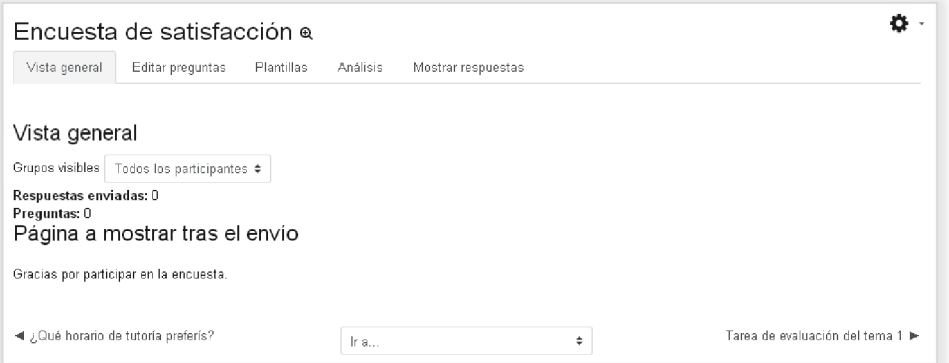

Hay varias pestañas:

- **Vista general:** Nombre y descripción de la encuesta, y cuántas veces se ha realizado.
- **Editar preguntas:** Permite editar las preguntas de la encuesta, así como gestionar la estructura de la encuesta.
- **Plantillas:** Son encuestas preestablecidas que podremos utilizar y modificar, no las vamos a ver en este curso.
- **Análisis:** Estadísticas sobre las respuestas.
- **Mostrar respuestas:** Muestra las respuestas de la encuesta.
- **Mostrar no respondientes:** Muestra los usuario que aún no han respondido la encuesta. Esta pestaña solo aparece si la encuesta no es anónima.

Para añadir preguntas a la encuesta o gestionar las preguntas ya existentes se entra en la sección **Editar preguntas:** 

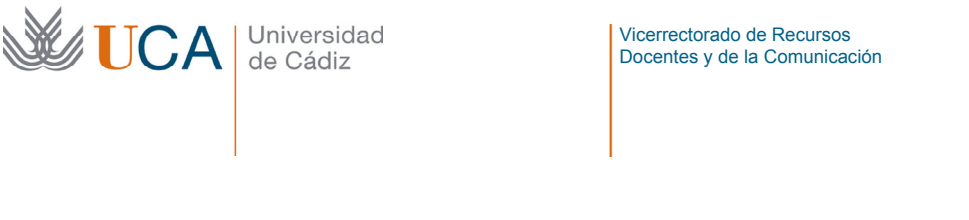

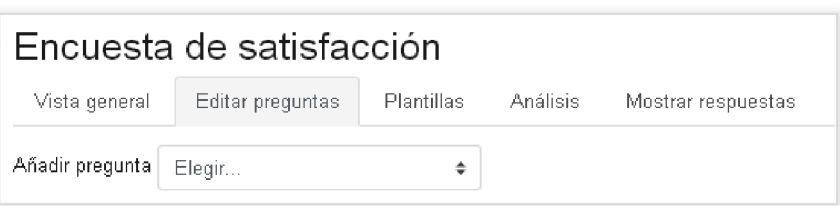

Desde la lista desplegable se pueden ir añadiendo, no solo preguntas, sino todos los siguientes tipos cuestiones y elementos que ayudarán a estructurar la encuesta visualmente.

- **Añadir salto de página.**
- **Captcha.**
- **Elección múltiple.**
- **Elección múltiple clasificada.**
- **Etiqueta.**
- **Información.**
- **Respuesta de texto corta.**
- **Respuesta de texto larga.**
- **Respuesta numérica.**

# 13.2.1.1Captcha

Un captcha es un test donde el usuario demuestra, escribiendo el texto que ve en pantalla, que es un ser humano y no una máquina quien está rellenando el test. Así que es un elemento que se utiliza para asegurar que no está respondiendo al formulario un robot programado, sino un humano. Sólo puede haber un captcha por encuesta. Normalmente a no ser que se permita el acceso a invitados al curso no se utiliza.

# 13.2.1.2Añadir salto de página

Permite añadir una paginación a las preguntas de la encuesta. Es posible que la encuesta sea bastante larga e igual interesa paginar las preguntas para agruparlas según nos convenga.

# 13.2.1.3Elección múltiple

Este elemento sí es una pregunta, y plantea una pregunta y ofrece diferentes respuestas.

# 13.2.1.4Elección múltiple clasificada

Es similar a la **Opción múltiple** que hemos visto antes, la única diferencia es que a cada posible respuesta se le asocia un valor numérico con el objetivo que una vez enviadas las encuestas se pueda realizar una estadística sobre las respuestas dadas.

Rellenar los datos de una pregunta de este tipo es exactamente igual que rellenar los datos de una pregunta de **Opción múltiple** con la única diferencia que en los valores de elección múltiple, en vez de introducir un texto por cada respuesta, introduciremos el valor de la respuesta, y la respuesta de la siguiente forma:

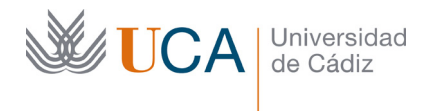

1/texto de la respuesta 1 2/texto de la respuesta 2 .

n/texto de la respuesta n

## 13.2.1.5Etiqueta

.

Permite mostrar información entre preguntas por si queremos aclarar algo o establecer secciones en el formulario.

### 13.2.1.6Información

Este elemento tampoco es una pregunta, es un elemento que da información sobre la encuesta, mostrando la hora de realización de la encuesta, y el curso o categoría de cursos al que pertenece el usuario que responde a la encuesta.

### 13.2.1.7Respuesta de texto corta

Este tipo de pregunta espera una respuesta que ocupará una línea de texto, pudiendo definirse el número máximo de caracteres admitidos en la respuesta.

### 13.2.1.8Respuesta de texto larga

Es muy similar a la respuesta de texto corta, pero en este caso la respuesta puede ocupar varias líneas. La diferencia entre una y otra es que aquí en vez de seleccionar la anchura del campo y el número máximo de caracteres seleccionaremos la anchura del campo de texto y el número de líneas.

### 13.2.1.9Respuesta numérica

En este tipo de pregunta se espera una respuesta numérica, se puede establecer un rango de respuestas con un número máximo y un número mínimo con los parámetros del formulario **Rango desde** y **Rango hasta**, los usuarios que respondan la encuesta podrán ver el rango aceptable.

### 13.2.2 Gestión de las preguntas y elementos de la encuesta

A medida que se van agregando elementos a la encuesta estos van colocándose uno tras otro, en varias filas.

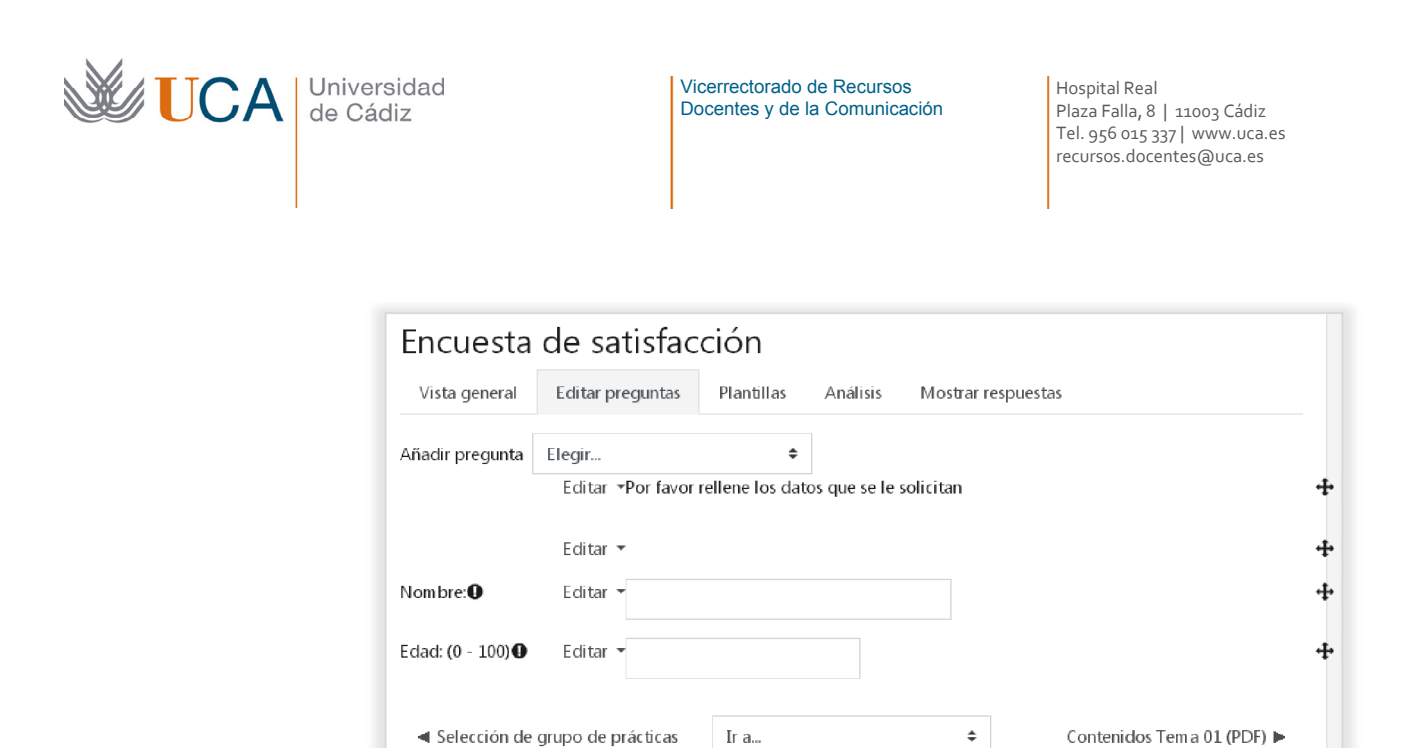

A través de la lista desplegable **Editar** de cada elemento:

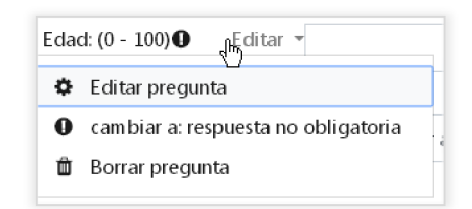

Estos pueden se podrán editar, cambiar su obligatoriedad y ser eliminados. Dependiendo del tipo de elemento puede que la opción de editar no aparezca como ocurre por ejemplo con los saltos de línea.

### 13.2.3 Análisis

En esta sección se muestra un breve análisis estadístico de las respuestas dadas en la encuesta.

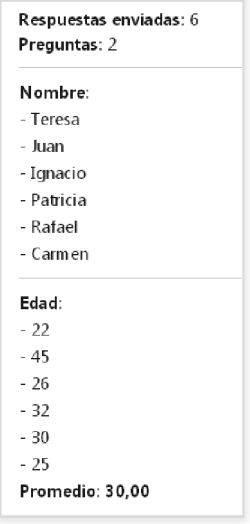

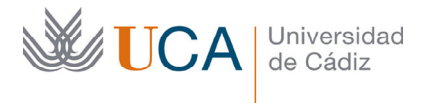

## 13.2.4 Mostrar respuestas

La sección mostrar respuestas permite ver un listado con todas las respuestas y sus detalles.

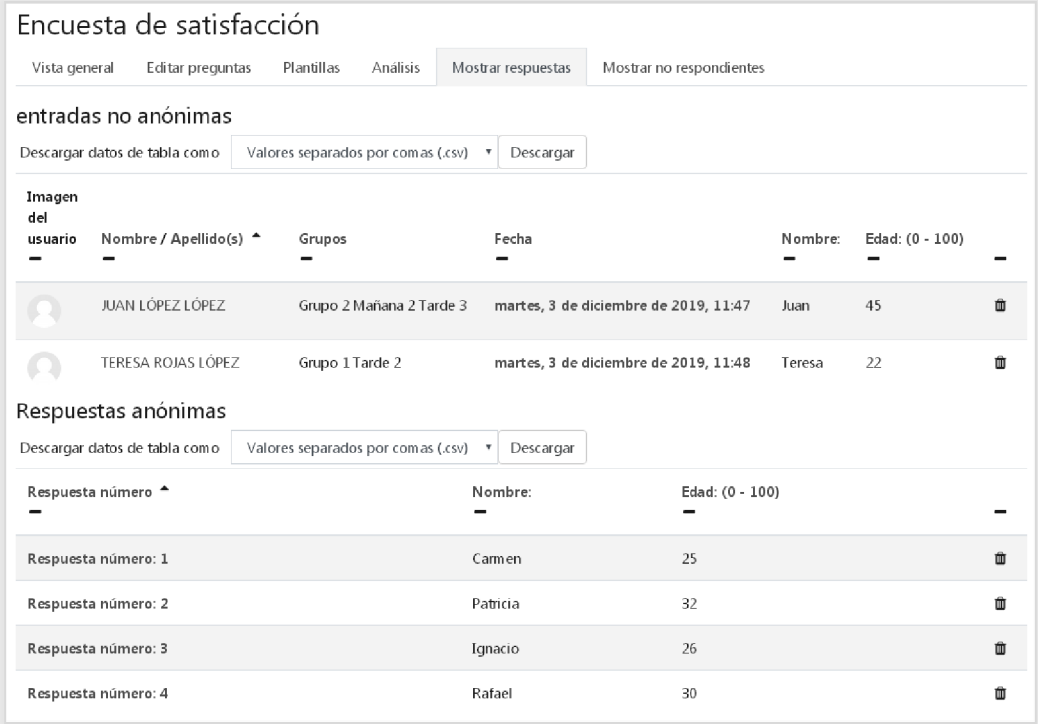

En este ejemplo vemos dos listados, uno de respuestas anónimas y otros de respuestas con su autor, esto es porque hemos dejado un tiempo la encuesta como anónima y luego la hemos cambiado a pública, entonces tenemos respuestas recopiladas de los dos periodos.

Pulsando sobre **la fecha** de cada encuesta pública, o encima de **Respuesta número** de cada encuesta anónima veremos el detalle de la respuesta:

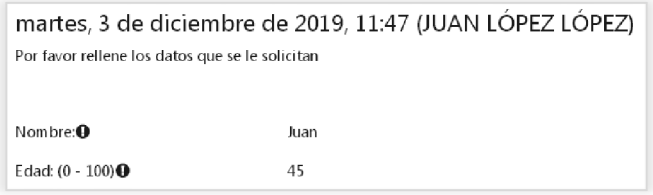

Se puede eliminar cualquiera de los resultados haciendo clic sobre el botón **Borrar entrada.**

### 13.2.4.1Mostrar no respondientes

En esta última sección vamos a ver un listado de los usuarios del curso que aún no han enviado una respuesta a la encuesta.

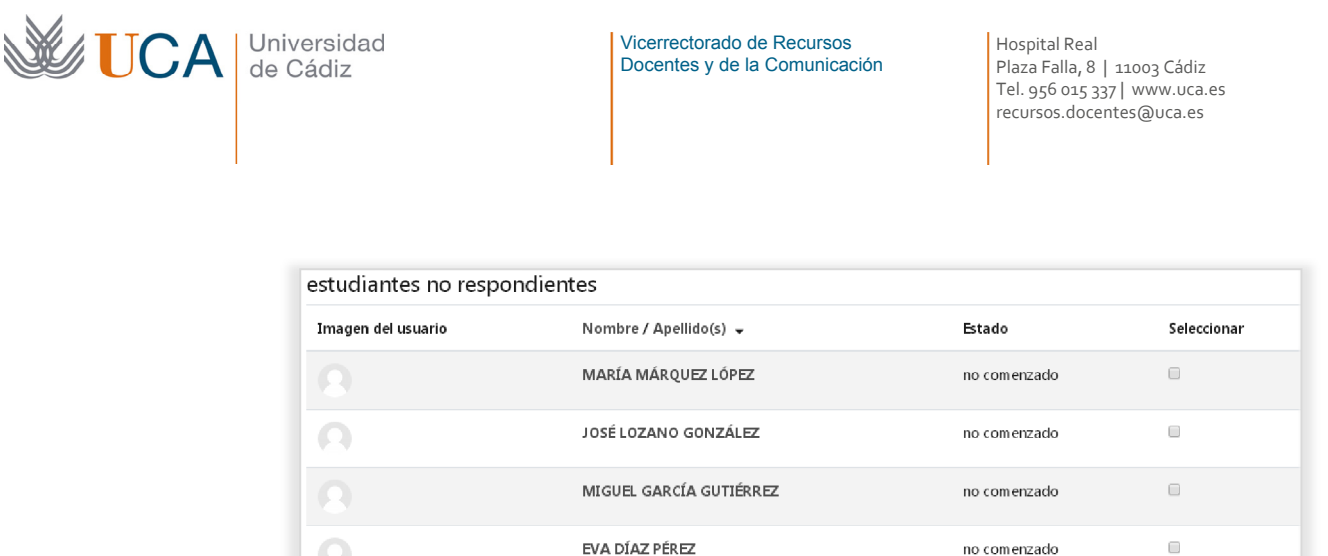

Es posible enviarles un mensaje para apremiarlos en el envío de la encuesta, para ello hay que seleccionar los destinatarios que se quieran, todos, o algunos de ellos, rellenar un mensaje en el editor HTML, y hacer click en el botón **Enviar.** 

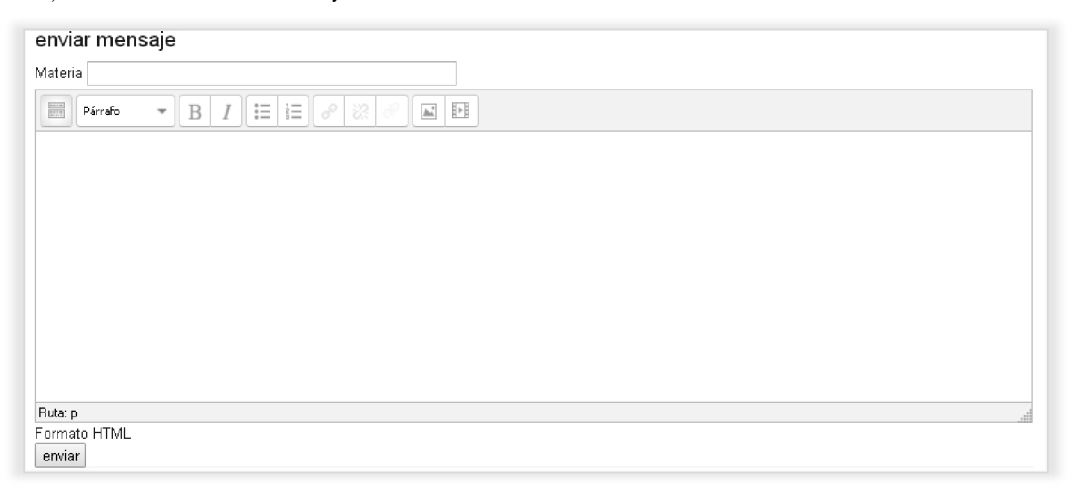

### 13.3 Glosarios

Un glosario permite a los usuarios del curso crear una lista de definiciones de forma similar a como se hace en un diccionario.

Las definiciones del glosario pueden ser cortas o ser de tipo enciclopédico, incluso se podría organizar como una típica FAQ, es decir una relación de preguntas y respuestas.

Los glosarios pueden ser editables por el profesor, y también por los alumnos, así pues tenemos los glosarios principales, que sólo son editables por los profesores, y sólo puede haber **uno por curso**, y los glosarios secundarios que pueden configurarse para ser editados por los alumnos, de este tipo de glosario se pueden tener todos los que queramos en el curso.

La funcionalidad más importante del glosario es la característica de **auto enlace**, que puede activarse o no a nivel de glosario. Permite que cada vez que un término del glosario aparezca en cualquier parte del curso este incluya un hiperenlace a la definición del término contenida en el glosario.

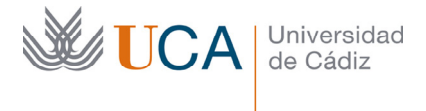

Para crear un glosario hay que activar la edición y pulsar **Añadir una actividad o recurso**, seleccionar **Glosario** y aparece la siguiente pantalla:

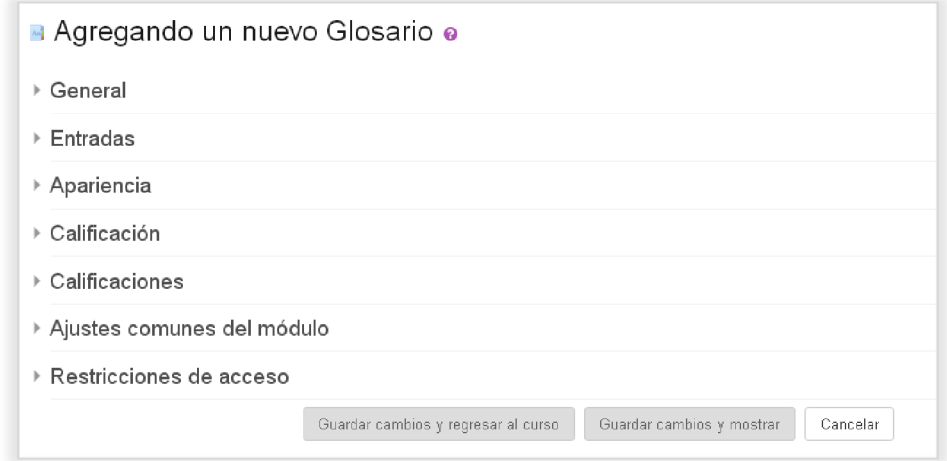

En este formulario hay que rellenar varias opciones:

- **General->Nombre:** Nombre de la actividad.
- **General->Descripción:** Cualquier instrucción sobre su utilización o sobre las consideraciones derivadas de la configuración que vamos a utilizar para su uso.
- **General->Tipo de glosario:** Define si el glosario es principal o secundario. Al glosario principal se pueden importar entradas de los glosarios secundarios.
- **Entradas->Estado de aprobación por defecto:** Esta opción define si el profesor debe aprobar o no una entrada cuando la crea un alumno.
- **Entradas->Permitir editar siempre:** Si activamos esta opción los usuarios podrán editar sus propias entradas, aunque en cualquier momento podremos desactivar esta opción y las entradas solo serán editables durante un cierto tiempo.
- **Entradas->Permitir entradas duplicadas:** Esta opción permite que haya varias definiciones para un mismo elemento, el profesor decidirá si esta funcionalidad es adecuada o no en cada glosario.
- **Entradas->Permitir comentar las entradas:** Este parámetro decide si los usuarios pueden comentar las entradas o no. Los comentarios aparecerán al pie de la definición.
- **Entradas->Enlace automático a las entradas del glosario:** Si activamos esta opción cada vez que el término del glosario aparezca en otro elemento del curso, aparecerá con un hiperenlace a la definición.
- **Apariencia->Formato de visualización de entradas:** Especifica la manera en que se muestra cada entrada en el glosario, las opciones son:

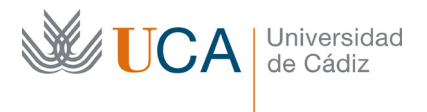

- o **Completo con autor:** Este formato es similar a como se muestra un foro, mostrando el autor de cada entrada junto a esta.
- o **Completo con autor:** Este formato es similar a como se muestra un foro, pero sin mostrar el autor de cada entrada.
- o **Continuo sin autor:** Muestra las definiciones una a una seguidas y sin mostrar el autor.
- o **Enciclopedia:** Este formato es igual que continuo sin autor y además las imágenes se muestran junto a la entrada.
- o **FAQ:** En este formato se emula un listado de "Preguntas frecuentemente hechas" (Frecuently Asked Questions) y se añade al término y su definición las etiquetas "Pregunta y respuesta".
- o **Lista de entradas:** En este formato los términos se muestran en una lista de hipervínculos.
- o **Simple, estilo diccionario:** Los términos aparecen como en un diccionario, ordenados alfabéticamente. El autor no aparece y los ficheros adjuntos aparecen como hipervínculos.
- **Apariencia->Formato de visualización durante la aprobación:** Define la manera en que se muestran las entradas al tutor para su aprobación. Las opciones son las mismas que las de formato de visualización de entradas.
- **Apariencia->Entradas por página:** Se establece el número de entradas que van a aparecer por página, es conveniente paginar los resultados ya que si el glosario es muy grande no se va a ver bien si todo se carga en la misma página.
- **Apariencia->Mostrar alfabeto:** Si se activa, los participantes pueden buscar en el glosario según las letras del alfabeto.
- **Apariencia->Mostrar enlace "Todas":** Establece que el enlace "Todas" también aparece para poder ver la lista completas de términos, y no solo los enlaces de cada letra en particular.
- **Apariencia->Mostrar enlace "Especial":** Esta opción permite a los usuarios realizar búsquedas avanzadas con caracteres comodín como pueden ser  $@y \#$ .
- **Apariencia->Permitir vista de impresión:** Esta opción permite a los alumnos ver las entradas en modo impresión. Los profesores siempre pueden ver la vista de impresión.
- **Calificaciones->Tipo de consolidación:** Define el método de cálculo de la calificación en caso que haya varias.
- **Calificación->Escala:** Define la escala en la que se califica.
- **Calificación->Limitar las calificaciones a los elementos con fecha en este rango:** Solo permite puntuar a los elementos con fecha en el siguiente rango.
	- o **Desde:** Fecha de inicio de entradas calificables.

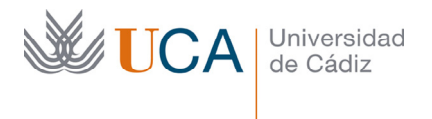

o **Hasta:** Fecha de fin de entradas calificables.

Una vez se han completado todos los parámetros de configuración se hace clic sobre el botón **Guardar cambios:** 

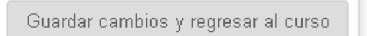

Y aparece el glosario creado.

# 13.3.1 Creación de una entrada de glosario

Al entrar al un glosario aparece un botón para añadir entradas a este:

Añadir entrada

Al hacer clic sobre el aparece el siguiente formulario:

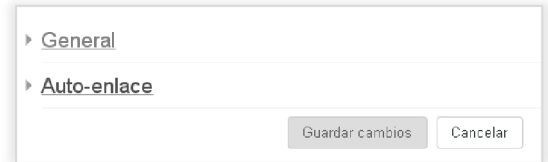

Los campos que tenemos que rellenar serían:

- **General->Concepto:** Nombre del término.
- **General->Definición:** Descripción del término.
- **General->Palabras clave:** En esta lista pondremos los sinónimos del término cada uno en una línea diferente. Cada palabra que se coloque aquí podrá ser autoenlazada a esta entrada del glosario.
- **General->Archivo adjunto:** Se puede agregar un archivo al término.
- **Auto-enlace->Esta opción será enlazada automáticamente:** El término generará un enlace automático, para que esto ocurre el glosario debe tener también esta opción activada.
- **Auto-enlace->Esta entrada es sensible a mayúsculas y minúsculas:** Obliga para crear el enlace automático que las mayúsculas y minúsculas coincidan o no. Se recomienda dejarlo desactivado.
- **Auto-enlace->Solo enlazar palabras completas:** Establece si el enlace se realiza con palabras completas o no. Se recomienda activarlo, si no lo hacemos por ejemplo la palabra "mate" creará un enlace a "matemáticas", y posiblemente eso no es lo que se quiere.

166 Rellenamos los campos del glosario y se pulsa en **Guardar cambios.** 

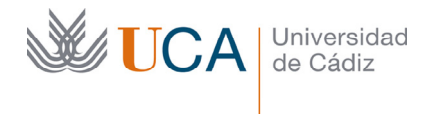

# 13.3.2 Gestión de glosarios

Al entrar en el glosario aparecen un buscador para localizar entradas y un índice con acceso a las entradas por letra y a todas las entradas en un único listado.

Las opciones de indexación que aparecen en la navegación se establecen en las opciones del glosario.

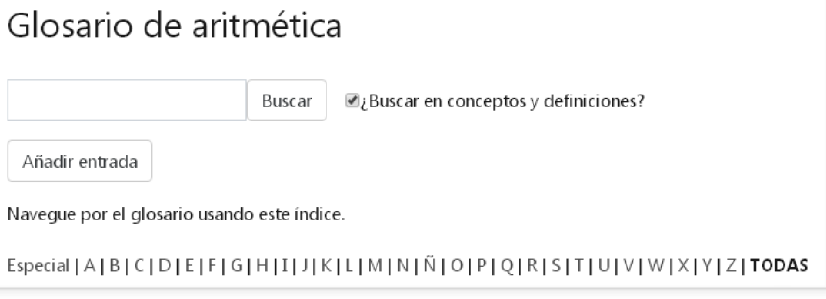

Las entradas aparecen con su título y su contenido.

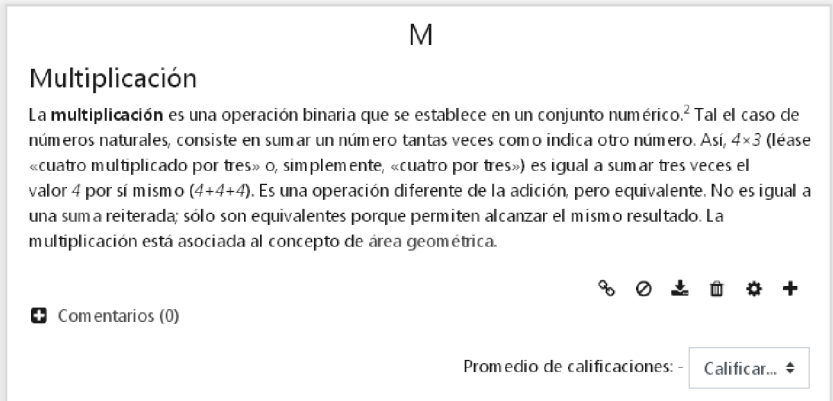

Una vez que existan entradas, si en el glosario se permite comentar, al final de cada entrada veremos un enlace **Comentarios(0)** desde el que podemos realizar cualquier comentario.

Si están activadas las calificaciones también aparecerá un a lista desplegable para calificar las entradas creadas por los alumnos.

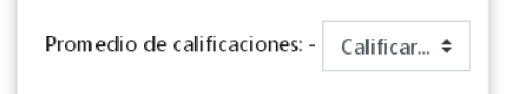

En el caso que los alumnos puedan crear entradas, si la opción de **Estado de aprobación por defecto** en el glosario esta desactivada, aparecerá un enlace en la parte superior derecha de la página principal del glosario llamado **Esperando aprobación** junto a un número que nos indica el número de entradas que están esperando a ser aprobadas.

Esperando aprobación (2)

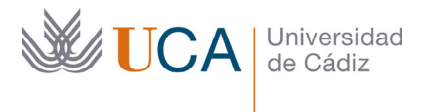

Pulsando el enlace encontramos una lista de entradas pendientes de aprobación:

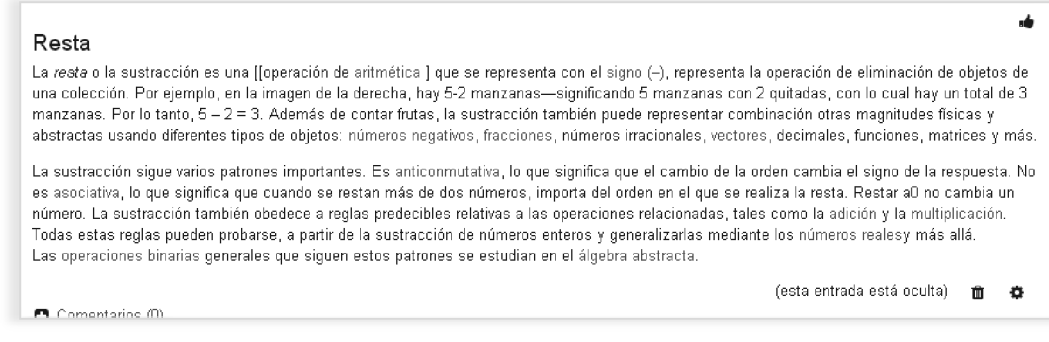

Para aprobarlas solo hay que pulsar el botón:

El tutor podrá borrar y editar todas las entradas con los siguientes dos botones:

d.

Un comentario que haya sido aprobado puede revocar la aprobación desde el botón:

Si el glosario es de tipo secundario se podrá exportar una entrada al glosario principal haciendo clic en el siguiente botón:

Ł,

Ø

### 13.4 Elección de grupo

Esta actividad permite a los alumnos seleccionar ellos mismos los grupos a los que quieren pertenecer. Es útil cuando queremos dejar la decisión de asignación de grupos en manos de los alumnos.

Cuando un alumno selecciona un grupo comienza a pertenecer a dicho grupo de forma automática sin que el profesor necesite supervisar la asignación.

Para crear una actividad de este tipo hay que activar la gestión y hacer clic en el botón Añadir una actividad o un recurso:

+ Añade una actividad o un recurso

Hay que seleccionar la actividad **Elección de grupo:** 

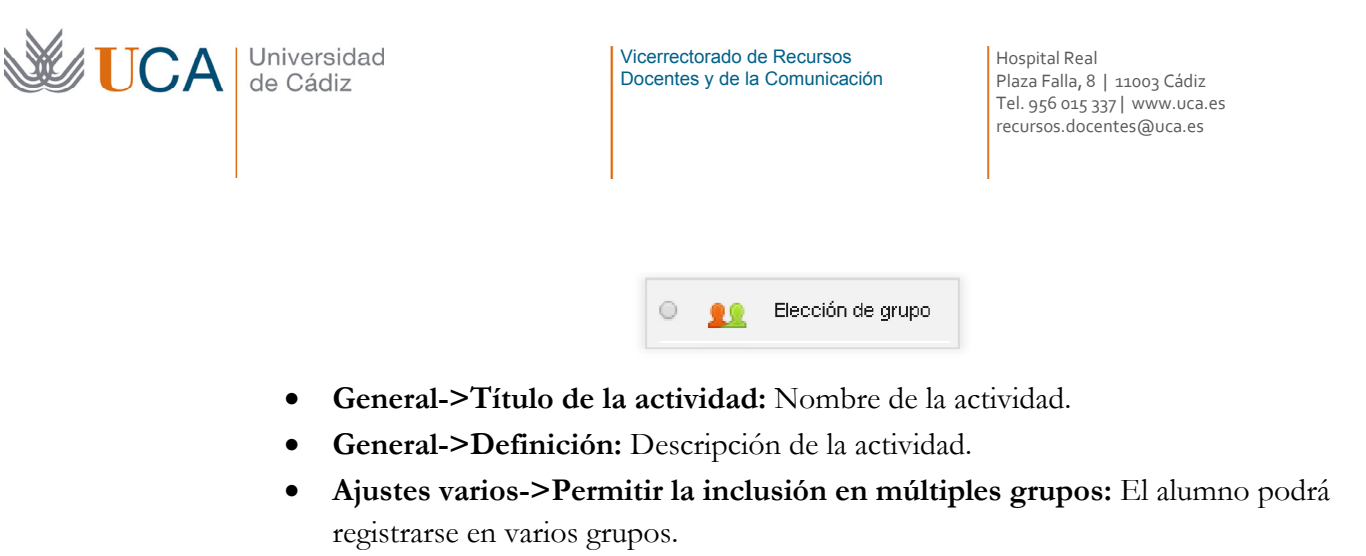

- **Ajustes varios->Publicar resultados:** Las opciones son: no publicar, publicar los resultados tras contestar el estudiante, mostrar los resultados cuando la actividad se haya cerrado o mostrar siempre los resultados a los estudiantes.
- **Ajustes varios->Privacidad de los resultados:** Se pueden publicar los resultados como anónimos o con los datos de los alumnos.
- **Ajustes varios->Permitir modificar la selección.**
- **Ajustes varios->Mostrar una columna con los alumnos que no han respondido.**
- **Ajustes varios->Limitar el número de respuestas permitidas:** Permite definir el número máximo de alumnos que se puede apuntar a cada grupo.
- **Ajustes varios->Limitación general**: Límite de alumnos que se puede apuntar a cada grupo.
- **Grupos**. En grupos seleccionados se establecen los grupos que van a tener los alumnos disponibles para seleccionarlos.
- **Restringir las respuestas en este periodo de tiempo:** Se puede establecer un rango de tiempo en que los alumnos podrán responder.

Al terminar de establecer las opciones se hace clic en **Guardar cambios y regresar al curso.**

Guardar cambios y regresar al curso

# 14 Evaluación de actividades y calificaciones

En los cursos virtuales existen actividades evaluables por parte de los profesores: tareas, foro, glosarios, etc. También existen actividades que se evalúan de manera prácticamente automática: cuestionarios.

Aparte de la propia evaluación concreta de cada actividad, cada profesor podrá realizar un seguimiento de las evoluciones del alumno en el curso, es decir, el profesor podrá comprobar si el alumno ha accedido al curso de manera asidua, si ha consultado los contenidos, si ha accedido a las actividades no evaluables, etc.…

Para desarrollar estas dos funciones de evaluación y de seguimiento el profesor tiene a su disposición dos herramientas, que son muy útiles para realizar un seguimiento al alumno de cara a emitir un juicio final de su participación

Estas dos herramientas son: **Los informes de actividad y las calificaciones**

## 14.1 Informes de actividad

Los informes de actividad son una herramienta muy útil a la hora de evaluar el trabajo de cada alumno dentro de un curso en base al trabajo que el alumno ha realizado sobre dicho curso.

A través de ellos se podrá valorar el interés de cada alumno por cada recurso y actividad existente en el curso.

Así se podrá saber si los alumnos están atendiendo a los recursos publicados antes de realizar las actividades, o si directamente están despachando a las actividades sin haber consultado antes los recursos del curso.

Los informes de actividad dan información sobre el recorrido que el alumno va realizando sobre las actividades y recursos del curso. Toda esta información se recaba en base a los clics que el alumno hace con el ratón sobre los elementos del curso.

Los datos que recoge dicho informe son:

- **Historial de todas las acciones**
- **Último accesos a recursos**
- **Fecha y hora de acceso a los recursos y actividades**
- **Intentos de actividades**
- **Calificaciones de actividades**

Toda esta información, junto a los listados de calificaciones que veremos más adelante va a ser muy útil a la hora de establecer una evaluación general del alumno en el curso.

Para acceder a los informes de actividad personal de cada alumno hay que ir al primer bloque de la izquierda y entrar en **Participantes,** aparece un listado de participantes del curso, incluidos profesores y alumnos.

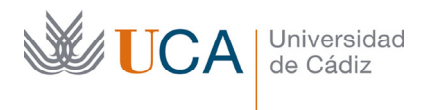

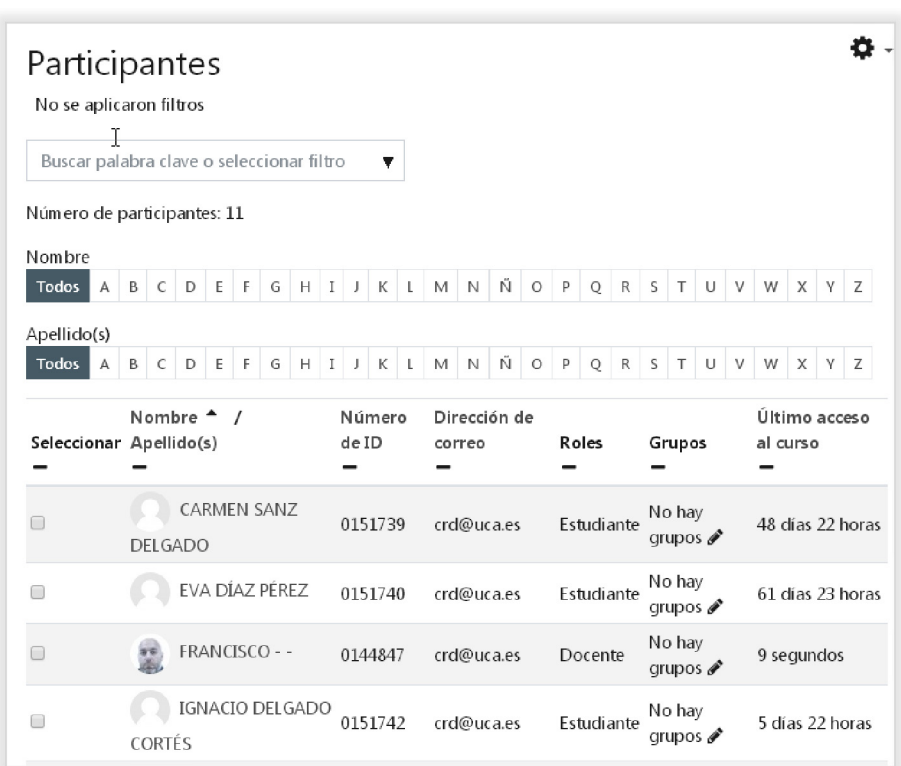

Pulsamos sobre el nombre de cualquier participante y aparecen los datos de su perfil y dentro de la sección informes aparecen los siguientes enlaces:

- **Registros de hoy**
- **Todas las entradas**
- **Diagrama del informe**
- **Informe completo**

#### Informes

Registros de hoy Todas las entradas Diagram a de informe Informe completo Resumen de Calificaciones

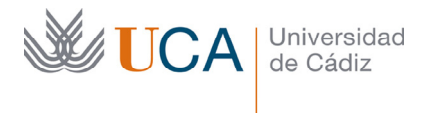

Vicerrectorado de Recursos Docentes y de la Comunicación Hospital Real Plaza Falla, 8 | 11003 Cádiz Tel. 956 015 337 | www.uca.es recursos.docentes@uca.es

# 14.1.1 Registros de hoy

En esta sección veremos un informe del alumno seleccionado tal cual este donde se detalla al completo la actividad del alumno dentro del curso del mismo día:

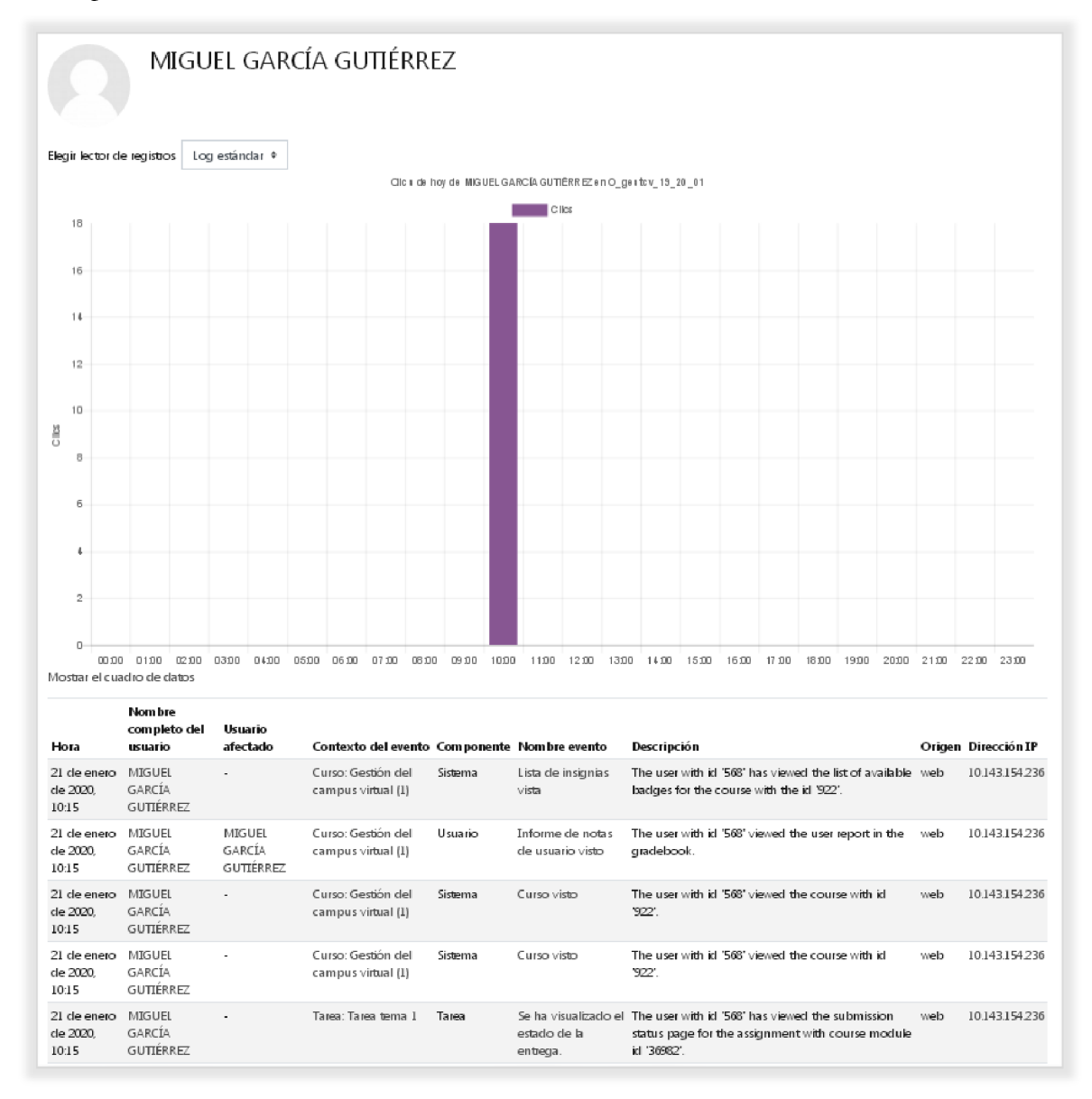

Aparece un diagrama de barras que nos muestra la actividad en el día actual.

También ofrece información sobre las fechas de los accesos, la IP de acceso al curso, la acción que se realiza, y el elemento sobre el que se realiza la acción.

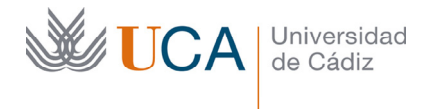

## 14.1.2 Todas las entradas

Es análogo al informe anterior este en este caso se muestra la totalidad de la actividad desde el inicio del curso.

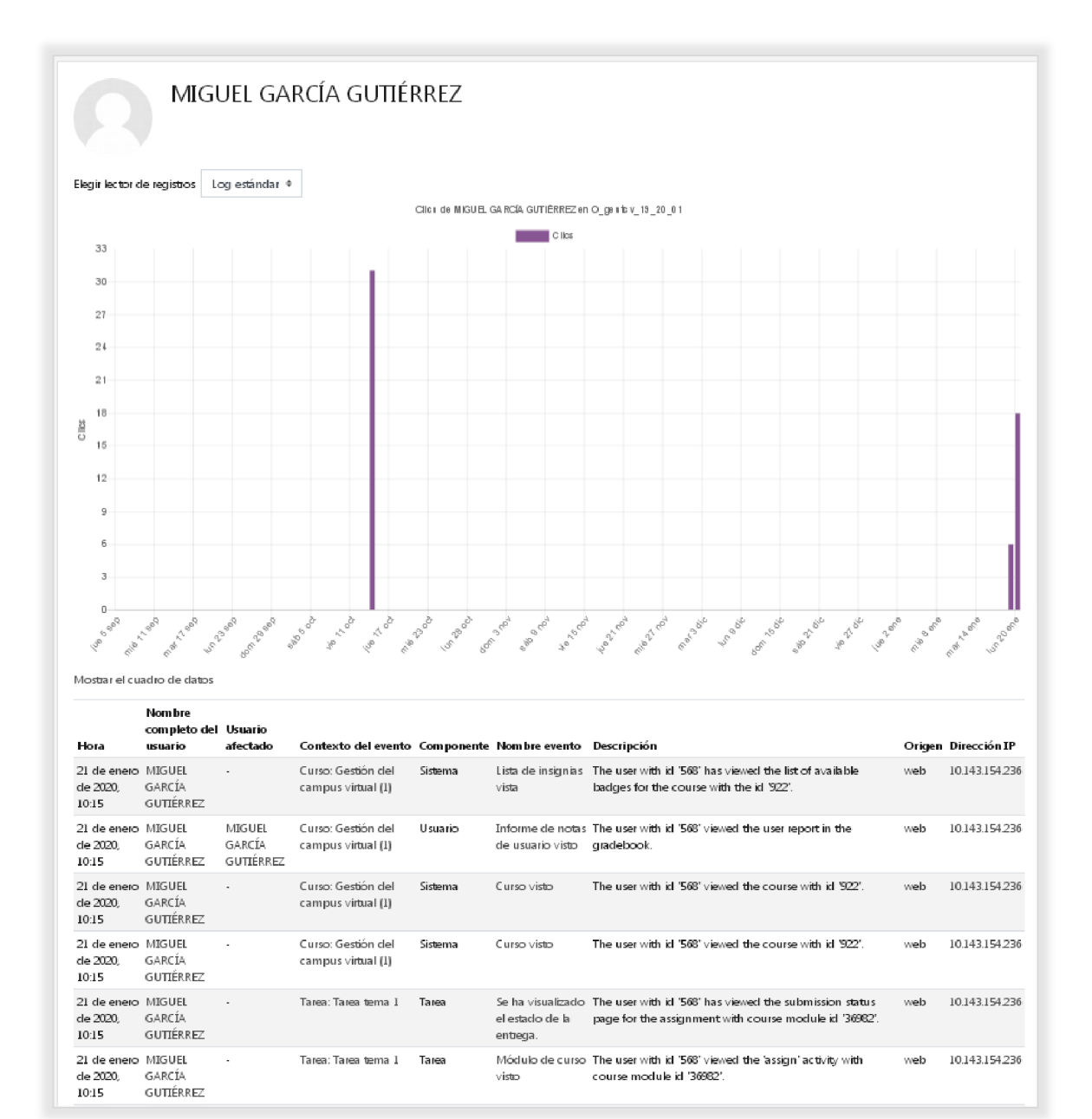

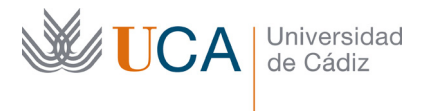

Vicerrectorado de Recursos Docentes y de la Comunicación Hospital Real Plaza Falla, 8 | 11003 Cádiz Tel. 956 015 337 | www.uca.es recursos.docentes@uca.es

# 14.1.3 Diagrama del informe

Este informe muestra un cuadro por cada sección o tema del curso de la siguiente manera:

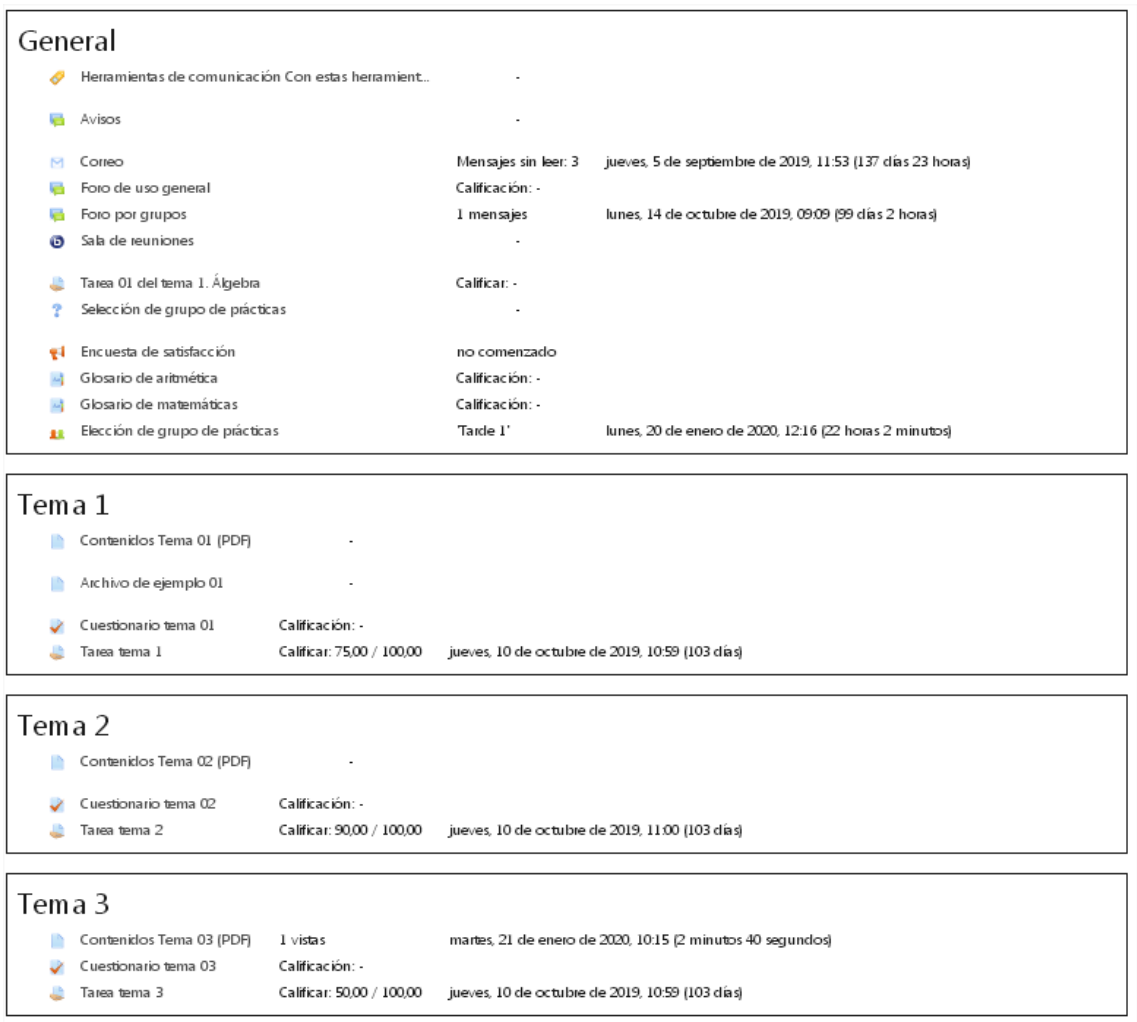

En cada uno de los cuadros de cada tema aparecen:

- Elementos del curso: Recursos y actividades.
- Actividad del alumno en cada uno de esos elementos: Número de veces que ha accedido un recurso, o actividad realizada o recibida respecto a una actividad.
- Última vez que se vio un recurso o se participó en la actividad.

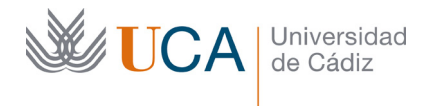

# 14.1.4 Informe completo

En este informe aparece un cuadro por cada tema con datos muy detallados de la actividad del usuario en ese tema:

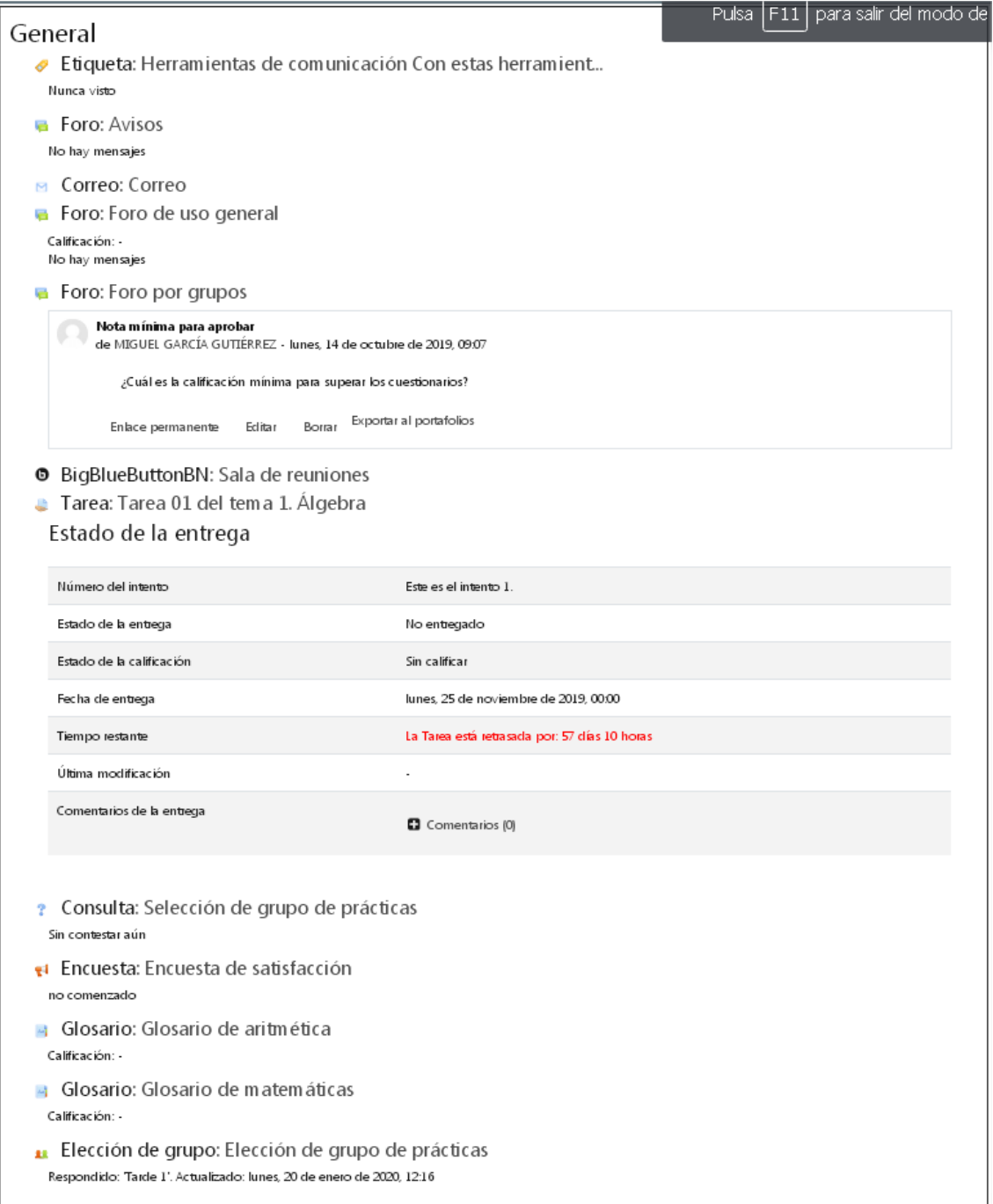

Se detalla cualquier participación del alumno en las actividades, incluso apareciendo los contenidos aportados por él.

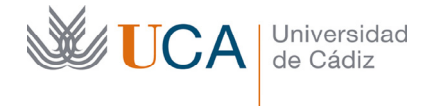

Además de la propia información ofrece la opción de gestionar dichos contenidos en cada caso para poder hacer una gestión de la actividad del alumno centralizada desde este mismo informe.

## 14.2 Calificaciones

Todas las calificaciones obtenidas por un alumno del curso podrá ser consultadas a la vez a través del informe de calificaciones.

Cada elemento calificable obtiene su puntuación de manera manual o de manera automática en base al sistema de calificación que se haya seleccionado al crear la actividad..

Todos los elementos calificables van a constituir la nota final del curso y se podrán consultar todos estos datos a través del informe de calificaciones del curso.

La forma en que las diferentes calificaciones interactúan entre ellas para conformar la nota final del curso puede modelarse a través de la configuración del informe. También se podrán agrupar calificaciones a través de las **Categorías de calificación**, así como crear elementos de calificación nuevos mediante los **Items de calificación**

Vamos a ver como gestionar las escalas de calificación y como ver y personalizar el informe de calificaciones.

## 14.2.1 Gestión de escalas

Cualquier elemento calificable puede calificarse, además de con una puntuación numérica, en relación a una escala de puntuación. Existen algunas escalas disponibles pero es posible crear las que necesitemos para que estén disponibles para cualquier actividad.

Para acceder al gestor de escalas hay que hacer clic en Calificaciones dentro del bloque superior izquierdo:

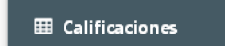

Y entrar en la pestaña **Escalas:** 

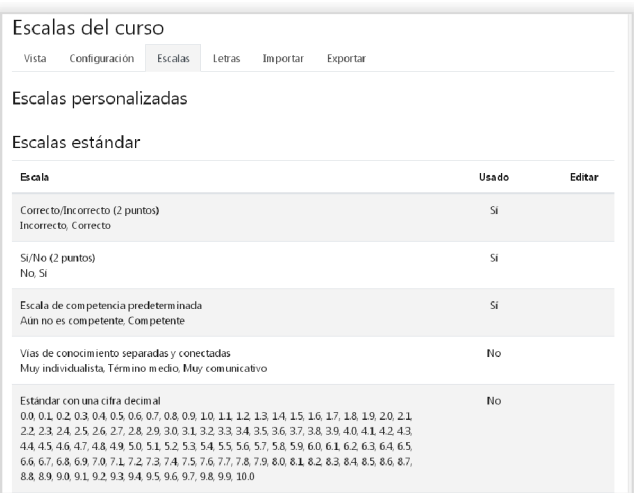

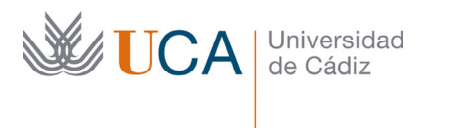

Aparece un listado de las escalas existentes y el número de veces que se han usado en el curso. En caso que la escala la hayamos creado nosotros esta será editable.

Para crear una nueva escala se hace clic sobre el botón **Agregar una nueva escala.** 

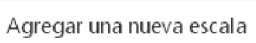

Aparece entonces el siguiente formulario que hay que completar:

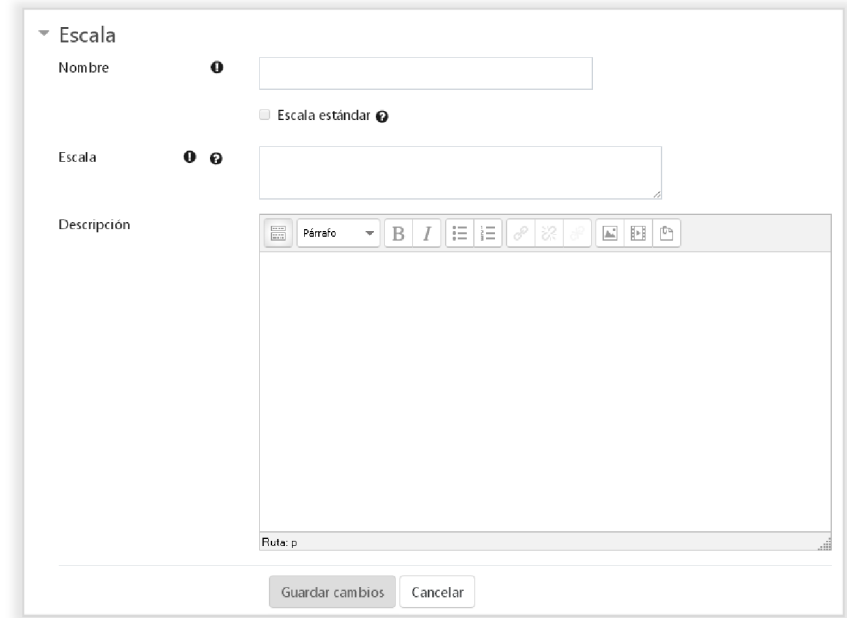

Los parámetros a rellenar son los siguientes:

- **Nombre:** Nombre de la escala.
- **Escala estándar:** Estará disponible para todos los cursos.
- **Escala:** Valores que conforman la escala, separados por comas, y deben ir de valores negativos a positivos. Un ejemplo: muy mal, mal, regular, bien, muy bien, excelente.
- **Descripción:** Es interesante aportar una descripción a la escala para saber el motivo de su existencia así como los casos en los que es recomendable su uso.

Una vez se termine de editar la escala se hace clic sobre **Guardar cambios** y la escala aparece ya en el listado con sus correspondientes opciones de borrado y edición.

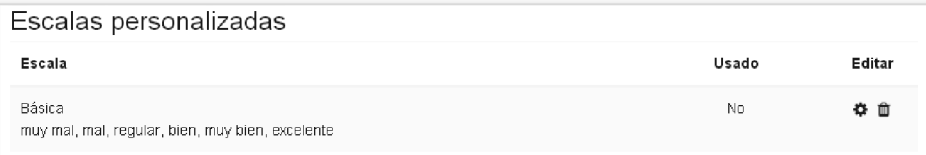

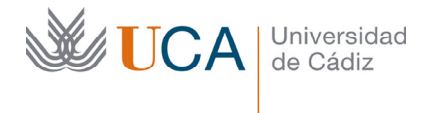

## 14.2.2 Informe de calificaciones.

Para acceder al informe de calificaciones hay que ir a **Calificaciones->Informe del calificador,** por defecto aparecerán un listado mostrando para cada alumno, por columnas, todos los elementos calificables del curso con su calificación en caso que la hubiere ya.

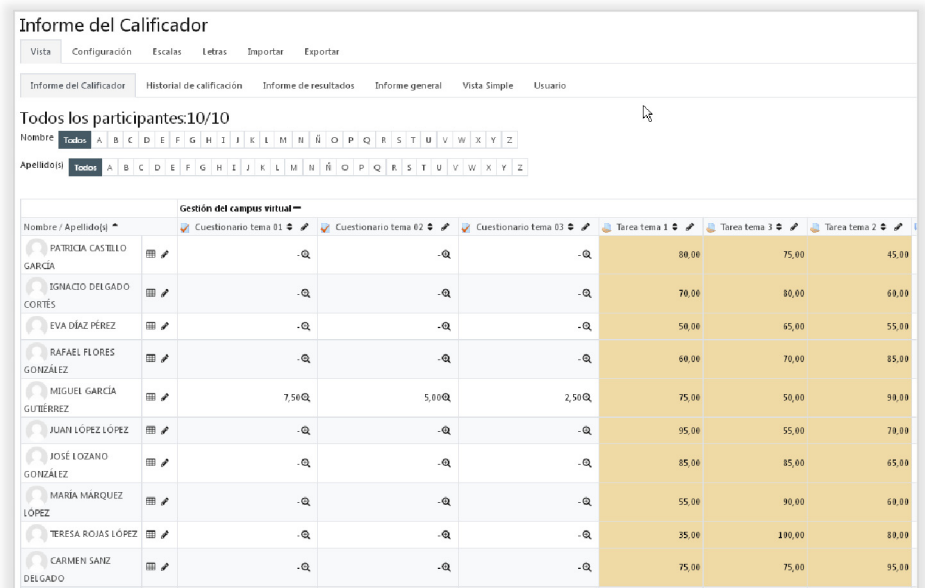

Desde este listado, a través de varios botones y pestañas complementarias, tendremos acceso a varias acciones:

- Consultar todas la información relacionada las calificaciones de los alumnos a través de varios tipos de listados.
- Realizar ediciones de las calificaciones.
- Editar la estructura de las calificaciones.

Desde aquí mismo se pueden realizar modificaciones de las calificaciones, esto se puede hacer haciendo clic directamente encima de cualquier calificación y editándola. El cambio se almacenará automáticamente al hacer clic con el ratón fuera de la casilla editada:

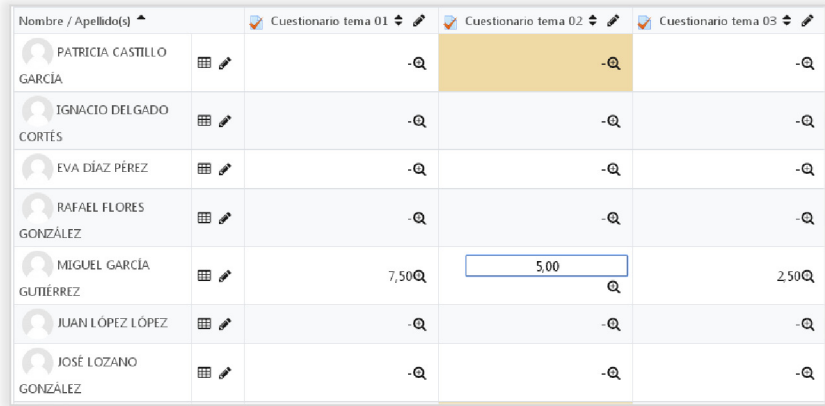

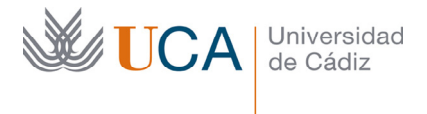

Otra forma de editar aquí mismo las calificaciones es haciendo clic sobre el botón **Activar edición:** 

Activar edición

Entonces aparece para cada calificación un cuadro donde esta puede ser modificada:

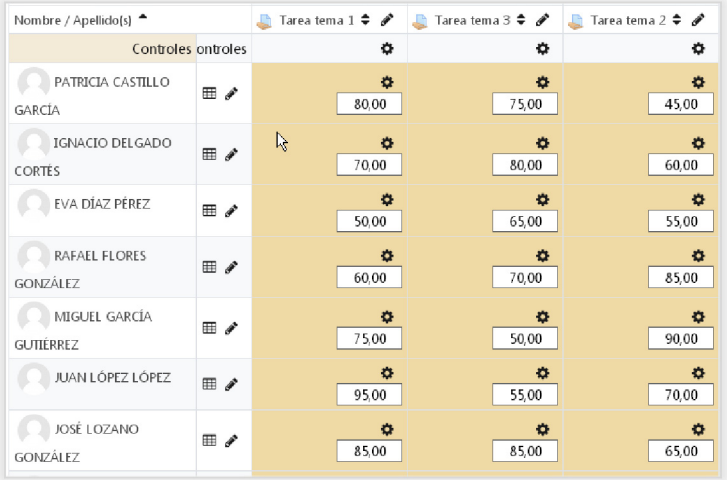

Para almacenar las modificaciones hay que hacer clic en el botón **Guardar cambios:** 

Guardar cambios

Haciendo clic en el botón que aparece a la derecha de cada usuario:

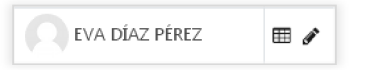

Se accede al listado completo de calificaciones dicho usuario. A este listado también se accede haciendo clic sobre la pestaña **Usuario** y seleccionando cualquier usuario en la lista desplegable **Seleccionar todos o un usuario.**

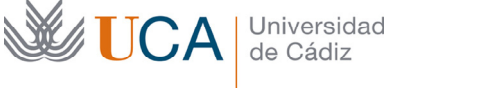

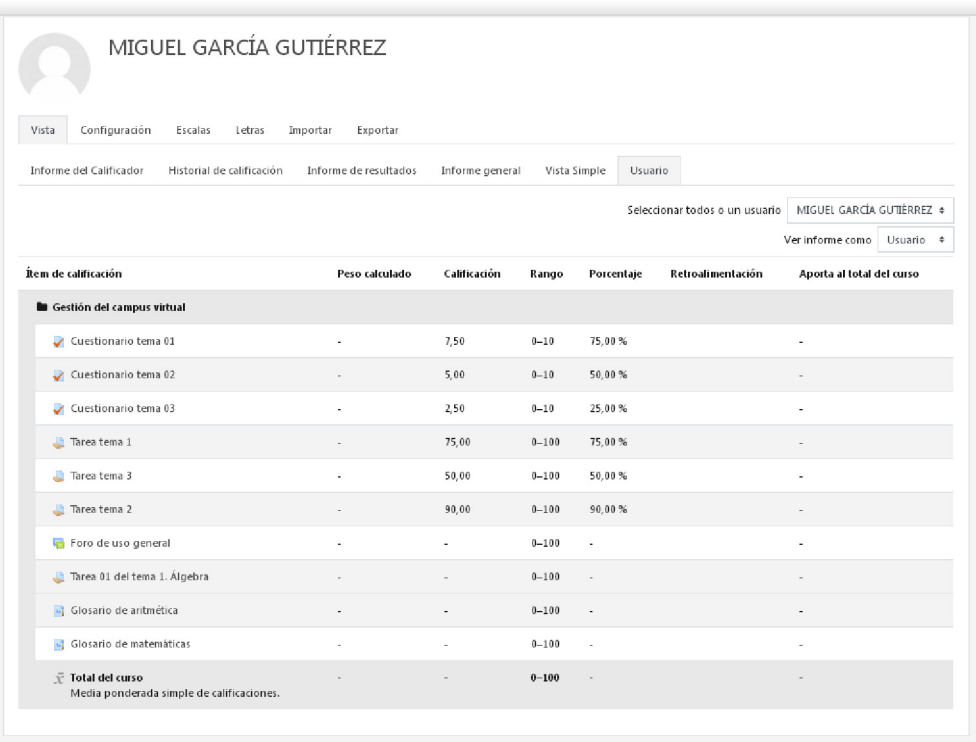

Si se seleccionan en dicha lista desplegable todos los usuarios aparece el listado de calificaciones de todos los usuarios uno detrás de otro.

Haciendo clic en el lápiz que tiene cada usuario a su lado en listado del **Informe del calificador:** 

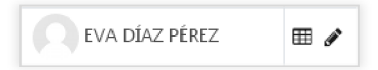

Se accede a un listado de calificaciones del usuario. Desde aquí también se podrán editar las calificaciones.
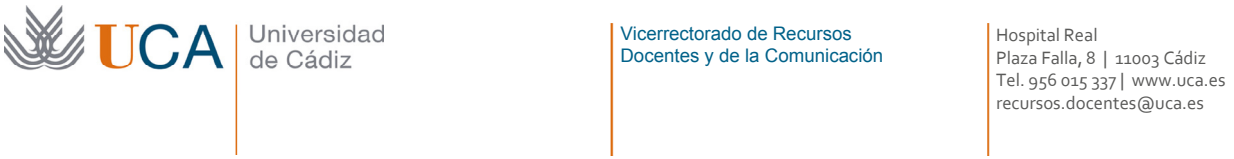

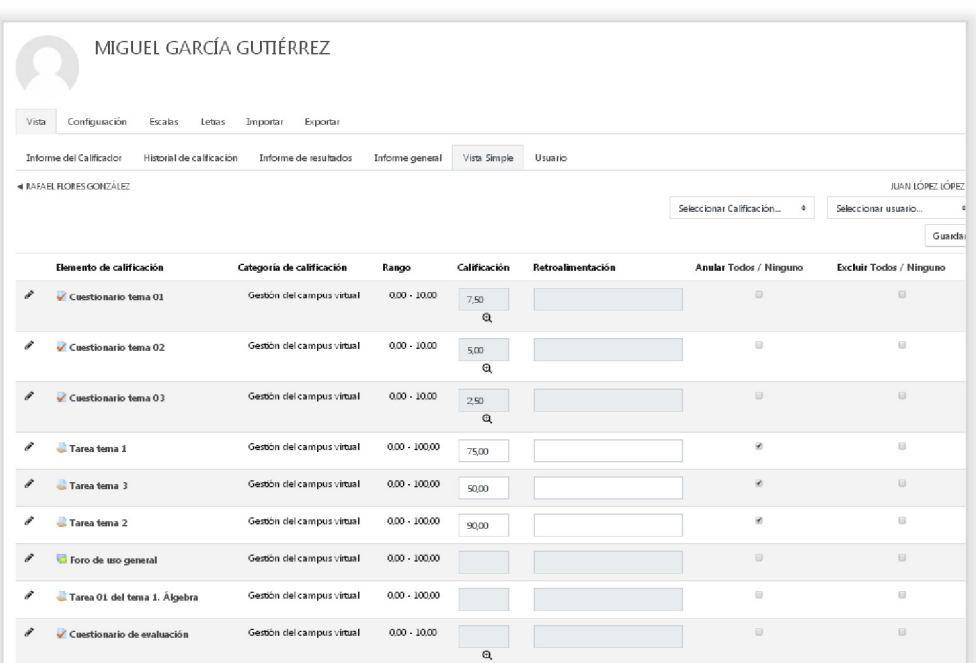

A este listado también se accede entrando en la pestaña **Vista simple** y seleccionando cualquier de los usuarios disponibles en la lista desplegable.

Si en vez de seleccionar un usuario seleccionamos un elemento calificable nos aparecerá un listado de todos los participantes con su calificación en este elemento y desde ahí podremos editar dichas calificaciones.

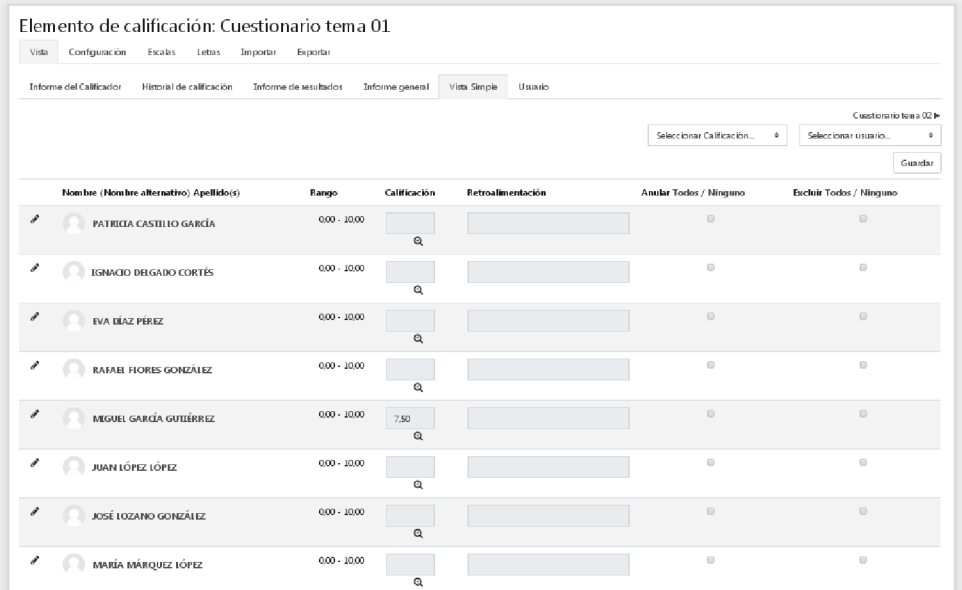

Ssi realizamos alguna edición de las calificaciones desde la pestaña **Vista simple** hay que hacer clic en el botón **Guardar** para almacenar los cambios.

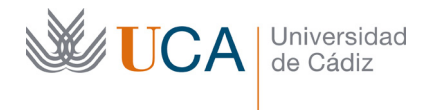

## 14.2.2.1 Categorías de calificación.

Volviendo a la **Vista Simple**, si seleccionamos cualquier usuario de la lista desplegable ya sabemos que aparecen en una lista todos los elementos calificables, también llamados items de calificación, del curso con la calificación obtenida por el alumno en cada de uno de ellos.

Además de estos datos, al final del listado aparece un elemento que se llama **Total del curso.** Este elemento se genera de forma automática y por defecto calcula una media ponderada de todos los elementos que aparecen en el listado.

Es posible crear agrupamientos de calificaciones a través de categorías, así por cada categoría que se cree se podrán agrupar dentro de ellas todos los items de calificación que se quieran, y también por cada categoría se creara de manera automática al final de ella una calificación que se llamará **Total de la categoría.** 

El uso de categorías tiene sentido cuando queremos estructurar las calificaciones de una forma diferente a la meramente lineal. Ejemplos: Dividir las calificaciones por semestres, por meses, por semanas, por tipos de ejercicios, etc.

La calificación que aparece al final de cualquier categoría que creemos, así como la que aparece por defecto llamada **Total del curso,** están generadas con un sistema de cálculo preestablecido, en el caso del **Total del curso** es una media ponderada, y en el caso de la nota calculada sobre los elementos agrupados en una categoría es un cálculo preestablecido, que se puede seleccionar de una lista desplegable cuando se crea la categoría o cuando se edita. Aparte de estos cálculos preestablecidos es posible crear un cálculo totalmente personalizado para cada uno de estos elementos, ya que posible que queramos ponderar de otra manera esta medias de cada categoría o estructurar las calificaciones de otra manera.

Estas categorías permiten estructurar las calificaciones de la manera que el profesor considere más adecuada o conveniente para que los alumnos las visualicen.

Las acciones de creación, edición, y edición del sistema de cálculo de la nota global de las categorías se realizan desde la sección **Configuración.** 

Aquí tendremos tres pestañas: **Configuración, Ajustes y Preferencias**, aunque solo vamos a ver la primera de ellas:

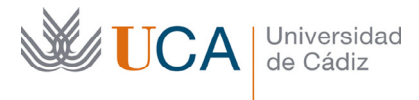

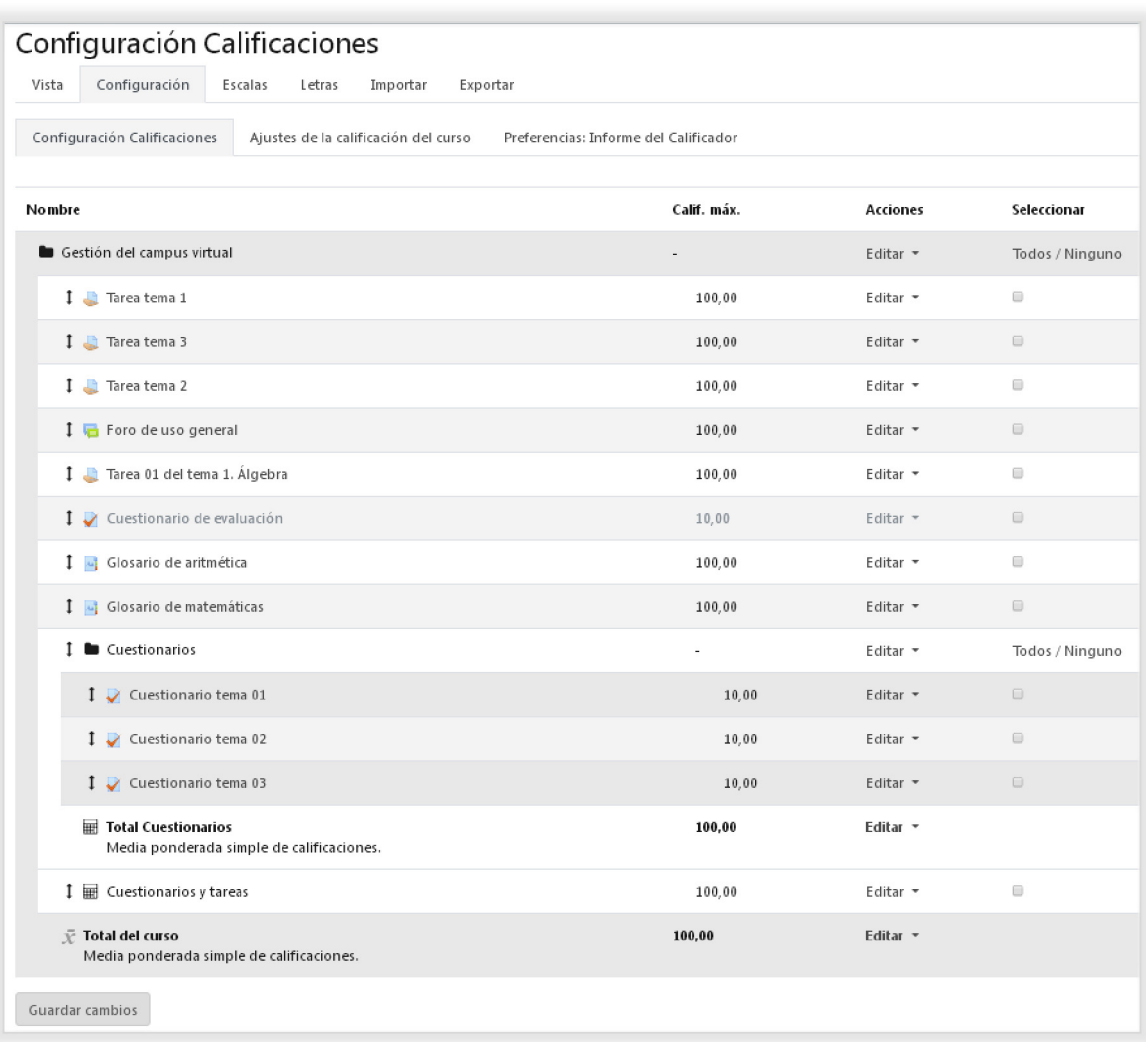

Esta que vemos en la imagen es la organización de las calificaciones, aquí podremos agregar categorías en formato de árbol con la profundidad que queramos y en cada categoría podremos agrupar diferentes elementos de calificación o items de calificación ya existentes, por cada categoría creada se creará una nota final de la categoría que se hará en con el tipo de cálculo que se seleccione de entre los disponibles, pero que luego se podrá personalizar como se quiera con total libertar.

Desde el botón **Añadir categoría** se crea una categoría nueva rellenando los siguientes parámetros:

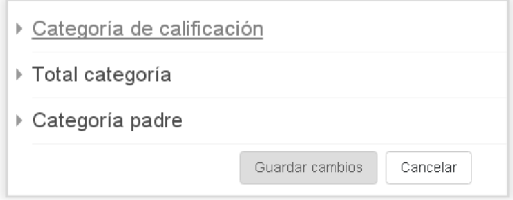

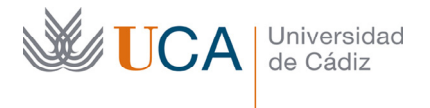

- **Categoría de calificación-> Nombre:** Nombre de la categoría.
- **Categoría de calificación-> Cálculo total:** Método de combinación de las calificaciones de la categoría para conformar la nota final.
- **Total categoría->Tipo de calificación.**
- **Total categoría->Escala.**
- **Total categoría->Calificación máxima**
- **Total categoría->Calificación mínima.**
- **Categoría padre->Categoría padre:** Como las categorías pueden tener varios niveles es necesario definir la categoría padre de una categoría.

Para terminar se hace clic en **Guardar Cambios** y aparece la nueva categoría:

**↑ ■** Cuestionarios Editar \* Todos / Ninguno

Dentro de ella ahora se pueden arrastrar elementos de calificación configurando a nuestro antojo la estructura del calificador. En el caso del ejemplo dentro de la categoría **Cuestionarios** están incluidas tres actividades del tipo cuestionario:

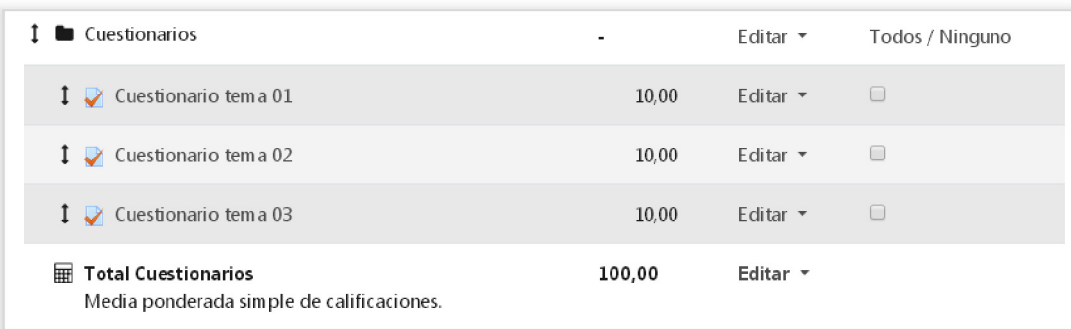

El verdadero interés de estructurar las calificaciones por categorías es que se pueden editar los métodos de cálculo de la nota final del curso y las notas finales de categorías mediante el botón **Editar->Editar cálculo:** 

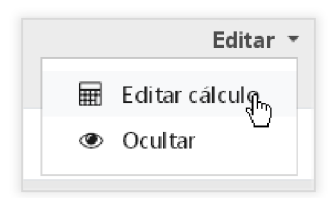

Al hacer clic sobre él aparece el siguiente formulario que permite ponderar los elementos que califican esta calificación de manera totalmente libre utilizando para ello los items de calificación que queramos de entre los existentes en el curso.

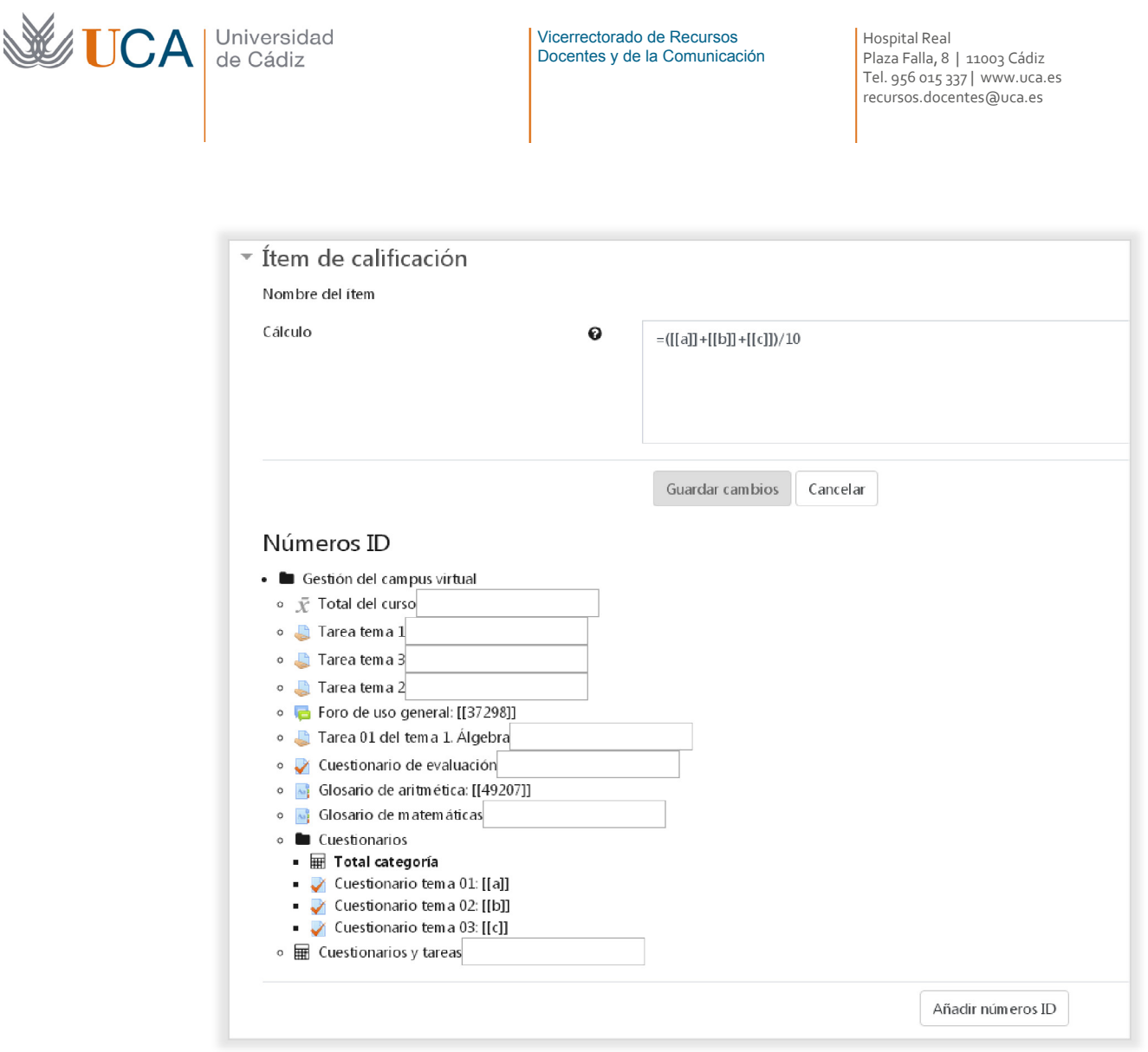

En el cuadro **Cálculo** hay que insertar una fórmula que define cómo se realizará en cálculo entre todos los ítems de calificación que aparecen abajo.

Esta formula puede ser cualquier operación aritmética que comenzara con el signo igual: =. Tras el se escribirá la operación aritmética refiriendo los items de calificación escribiendo sus **IDs** entre dos corchetes:

T.

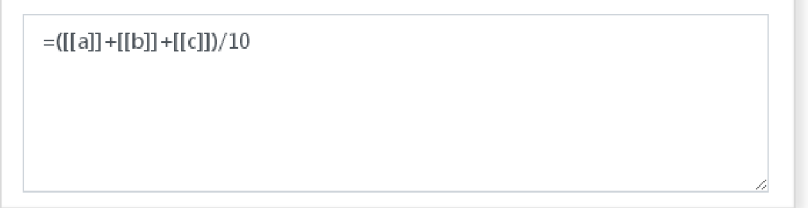

Los **IDs** de los items de calificación hay que definirlos antes de utilizarlos, simplemente utilizando la cadena de texto que se quiera para ellos y haciendo clic en **Añadir números ID** para que queden registrados y puedan utilizarse.

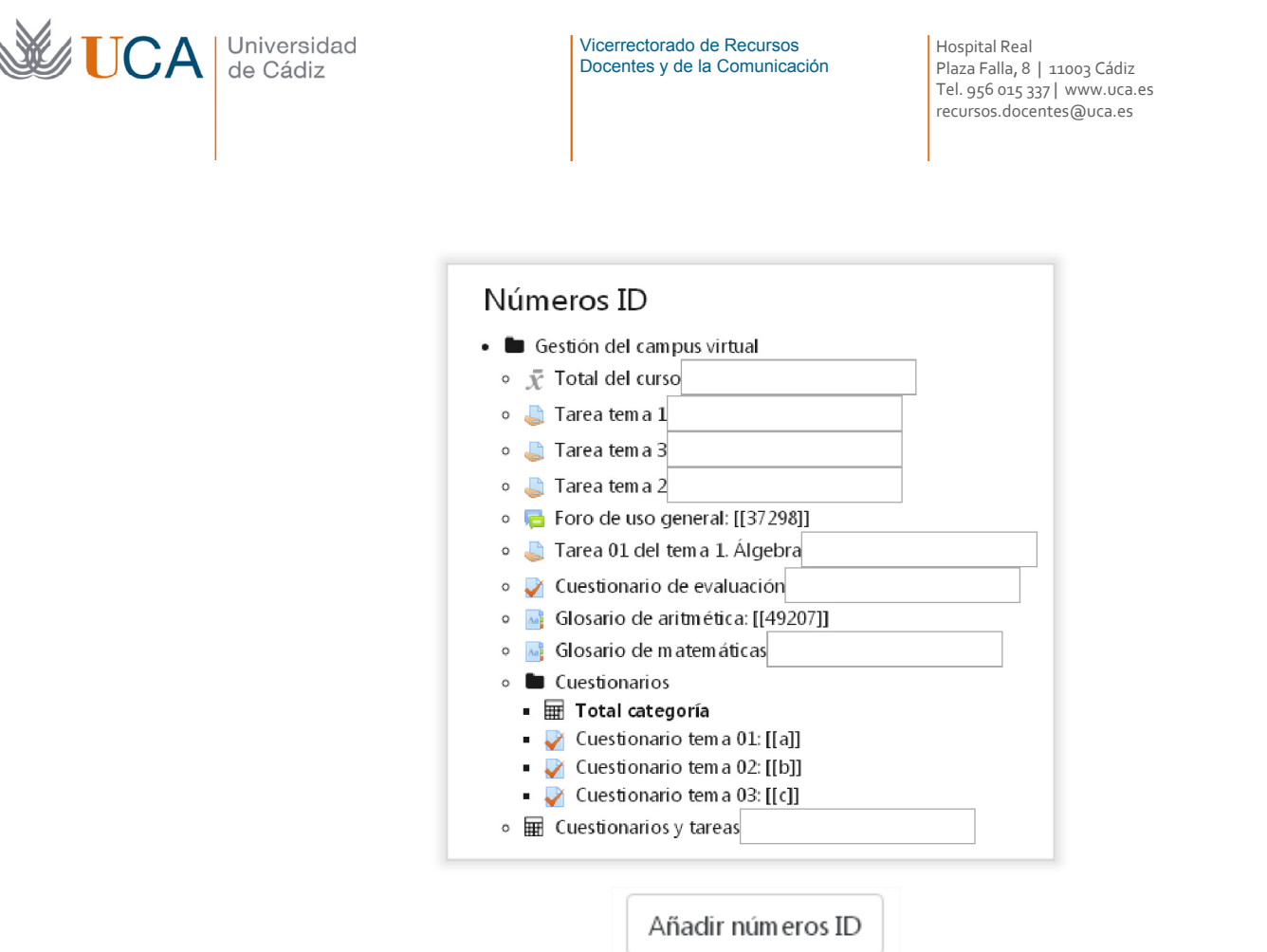

Tanto las categorías como los items de calificación son ocultables a los ojos de los alumnos, para ello hay que hacer clic en **Editar->Ocultar.**

## 14.2.2.2Items de calificación

Los items de calificación o elementos de calificación son cualquiera de los elementos que son susceptibles de mostrar una calificación. Por defecto cada actividad calificable aparecerá de manera automática en los listados de calificaciones como un item de calificación.

Es posible añadir ítems de calificación de forma manual para poder calificar a los alumnos en conceptos que tal vez no podemos plasmar con ninguna actividad de las disponibles en los cursos, por ejemplo la participación en clase de cada alumno que hemos llevado registrada en papel, o la participación en una actividad en la vida real ajena al campus virtual, o cualquier cuestión similar.

Una vez creado este item se podrá realizar su calificación de forma manual y aparecerá los listados de calificaciones exactamente igual que cualquier otro item generado de forma automática por el campus virtual a partir de una actividad evaluable.

Para añadir un ítem nuevo se hace clic en **Añadir ítem de calificación:** 

Añadir ítem de calificación

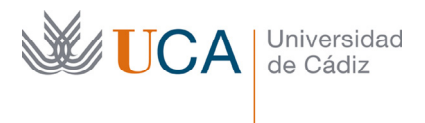

Y aparece el siguiente formulario que hay que rellenar:

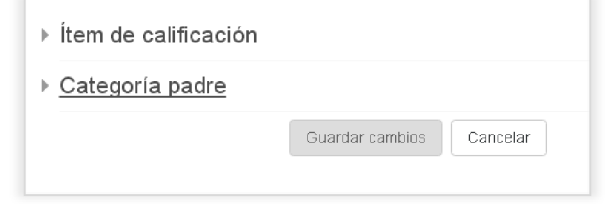

- **Ítem de calificación->Nombre.**
- **Ítem de calificación->Tipo de calificación.**
- **Ítem de calificación->Escala.**
- **Ítem de calificación->Calificación máxima.**
- **Ítem de calificación->Calificación mínima.**
- **Categoría padre->Categoría de calificación:** Categoría de la que depende.

Para terminar se hace clic en guardar cambios:

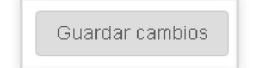

Y el ítem aparece en el listado de calificaciones, podremos editar la calificación de este ítem para cada alumno de las mismas iguales dos maneras que podremos editar cualquier otra calificación.

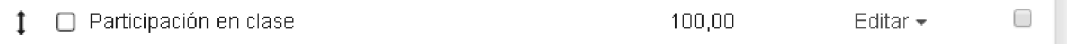

#### 14.3 Exportación de calificaciones

Los tutores pueden exportar listados de calificaciones de los alumnos, haciendo clic **Calificaciones** y entrando en la pestaña **Exportar** aparece la siguiente pantalla:

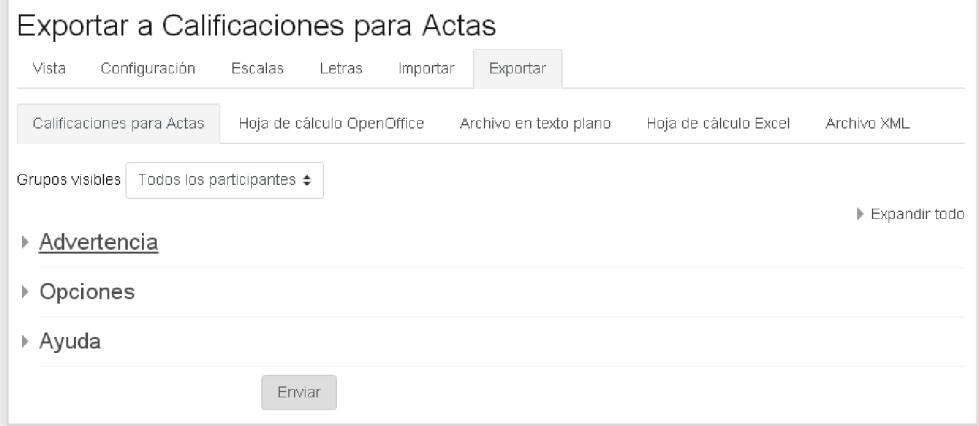

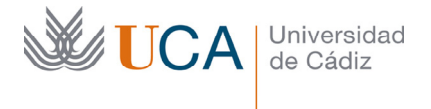

Una vez aquí tenemos varias opciones de exportación y vamos a ver las siguientes:

- Calificaciones para actas
- Hoja de calculo OpenOffice
- Archivo en texto plano
- Hola de cálculo Excel

#### 14.3.1 Calificaciones para actas

La primera opción **Calificaciones para actas** se diferencia del resto de las demás que en este caso solo se exporta el nombre del usuario, el identificador del usuario y la nota del elemento calificable seleccionado.

Al entrar en esta sección aparecen algunas opciones que hay que rellenar para establecer qué información se quiere exportar:

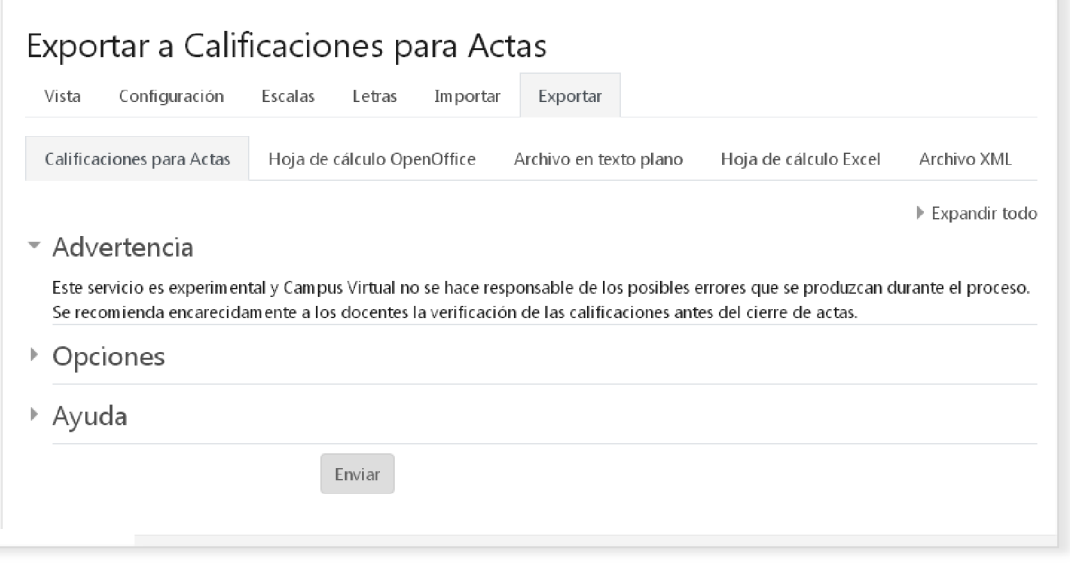

- **Calificación mínima:** Los alumnos con nota inferior a la mínima no serán exportados en el listado.
- **Ítem a exportar:** Selecciona el ítem de calificación o la categoría de la que se quiere exportar la calificación.
- **Exportar solo estudiantes con calificación:** Solo exporta los alumnos que tienen calificación en el elemento seleccionado.

Al terminar la selección se hace clic en el botón Enviar.

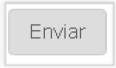

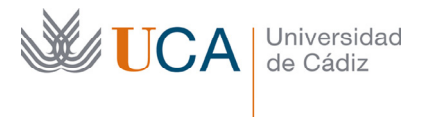

Aparece entonces una previsualización de los datos que serán exportados:

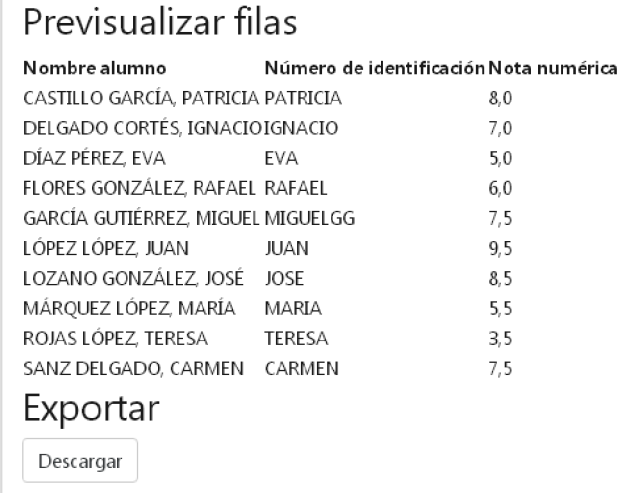

Se hace clic ahora en el botón **Descargar** y se realiza la descarga de la hoja de cálculo:

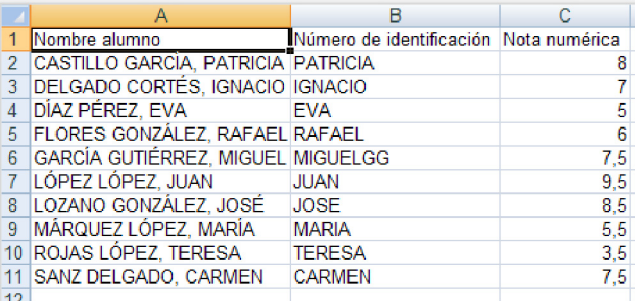

## 14.3.2 Open Office, texto plano y Excel

El resto de formatos de descarga: hoja de calculo OpenOffice, archivo en texto plano y hola de cálculo Excel se van a realizar de la misma manera.

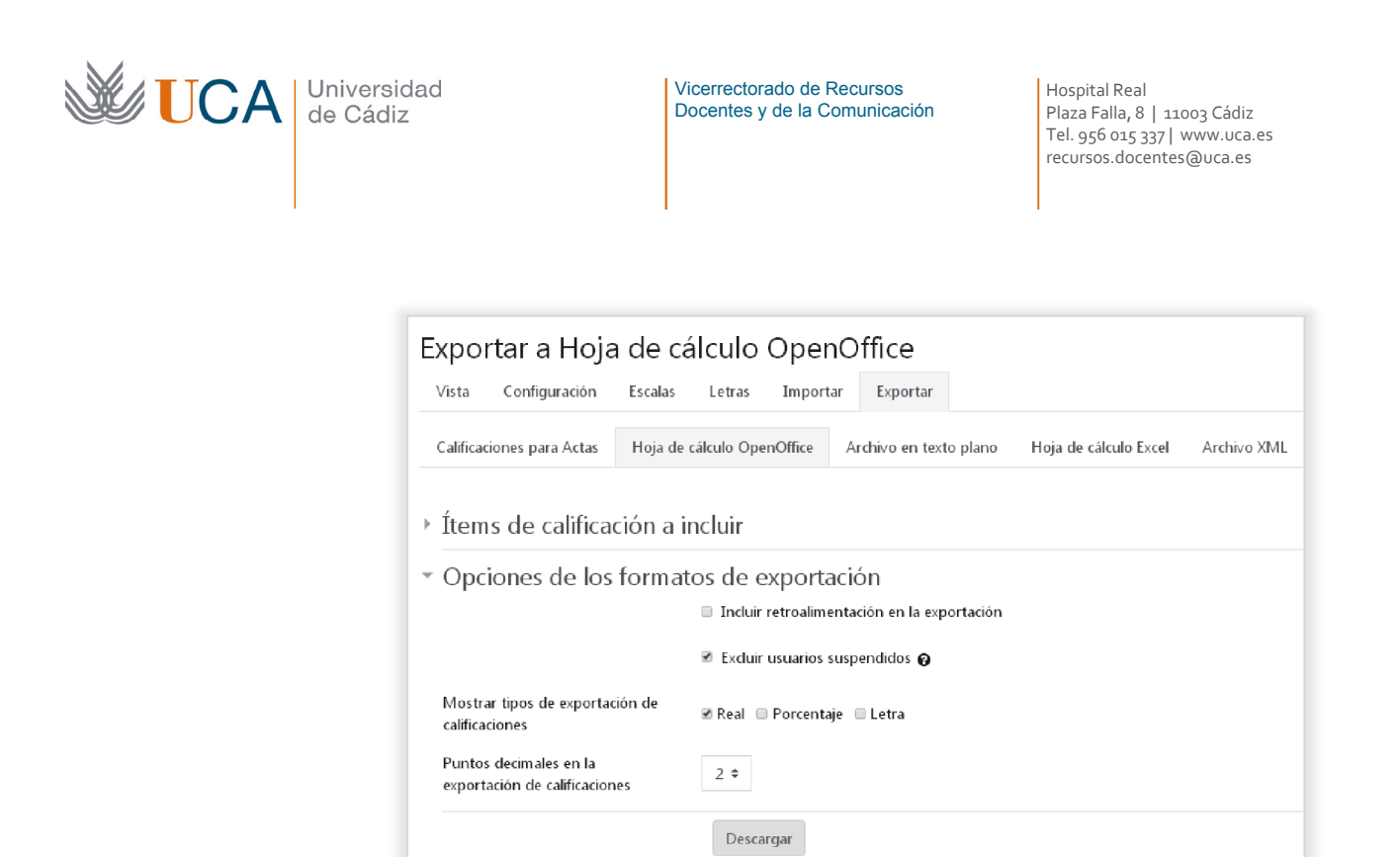

Se deben seleccionar los siguientes parámetros:

- **Ítems de calificación a incluir:** A diferencia de las **Calificaciones para actas** aquí es posible seleccionar más de un ítem de calificación.
- **Opciones de los formatos de exportación->Incluir retroalimentación:** Incluye la retroalimentación generada por el profesor en las calificaciones.
- **Opciones de los formatos de exportación->Excluir usuarios suspendidos:** Excluye los usuarios que tengan la matrícula en estado de suspenso.
- **Opciones de los formatos de exportación->Mostrar tipos de exportación de calificaciones:** Se pueden seleccionar varios formatos de calificación para cada ítem: Real, porcentaje y letra.
- **Opciones de los formatos de exportación->Puntos decimales de la calificación.**

Al terminar de establecer los parámetros se hace clic en **Descargar** y se obtiene el archivo con los datos.

Descargar

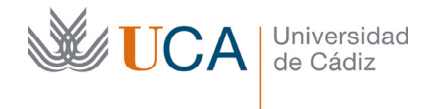

# 15 Prevención de plagio: Turnitin

El campus virtual incorpora una herramienta para la detección del plagio por parte de los alumnos cuando elaboran contenidos para evaluar en los cursos. Esta herramienta se llama **Turnitin** y es un filtro que podremos activar en las actividades siguientes, cuando se crean o cuando se editan:

- Foros.
- Tareas.
- Talleres

Por cada entrega de los alumnos en una de estas actividades **Turnitin** elaborará un informe, en este informe se detallará el grado de originalidad (ausencia de plagio) del contenido de la entrega según los parámetros que se hayan establecido.

Es tarea del profesor estudiar el índice de plagio que contiene cada trabajo entregado por el alumno y sobre ese estudio decidir si el trabajo es aceptado o no.

#### 15.1 Establecer parámetros

Al crear o editar una de las actividades mencionadas anteriormente existirá la opción de configurar los parámetros de este detector de plagio a través de las siguientes opciones dentro de la sección **Ajustes de la Extensión turnitin Plagiarism.**

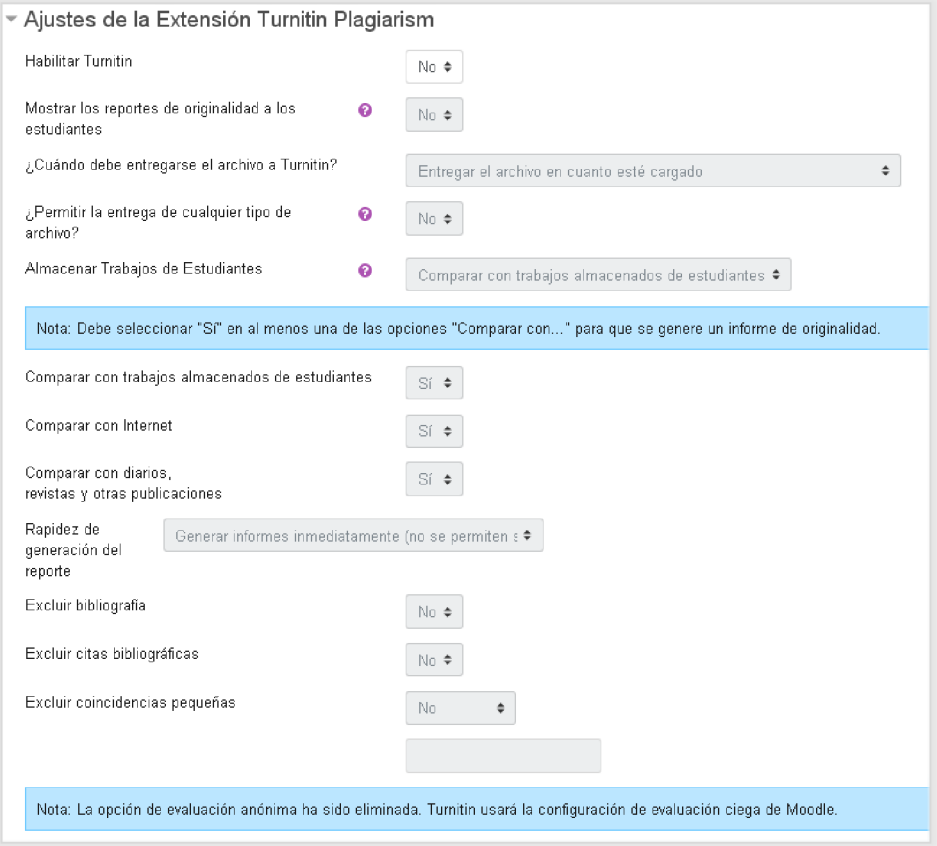

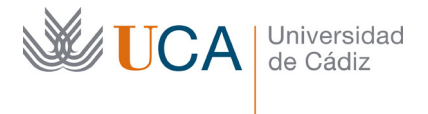

Vamos a ver en detalle cada parámetro empezando por los generales:

- **Habilitar Turnitin:** Activa o desactiva la funcionalidad de detección de plagio.
- **Mostrar los reportes de originalidad a los estudiantes:** El informe de originalidad generado estará visible para los alumnos.
- **Permitir la entrega de cualquier tipo de archivo:** Si se permite la entrega de cualquier archivo Turnitin es posible que no pueda realizar la tarea de comprobación de originalidad de manera adecuada. Si se marca esta opción a No los tipos de archivo que podrán entregarse serán los siguientes:
	- o Microsoft Word® (.doc/.docx)
	- o OpenOffice Text (.odt)
	- o WordPerfect® (.wpd)
	- o PostScript (.ps)
	- o HTML
	- o Archivo de procesador de texto Hangul (.hwp)
	- o Formato de texto enriquecido (.rtf)
	- o Texto sencillo (.txt)
	- o Google Docs mediante Google Drive™
	- o Adobe® PDF
	- o Microsoft PowerPoint® (.pptx, .ppt, .ppsx y .pps)
	- o Microsoft Excel® (.xls y .xlsx)
- **Almacenar trabajos de estudiantes:** Guarda los archivos entregados por los alumnos para que los trabajos posteriores puedan compararse a estos con Turnitin. Si se selecciona sin repositorio no se guardarán los trabajos.

Una vez establecidos estos parámetros hay que seleccionar qué tipo comparaciones queremos realizar para conocer la originalidad de los trabajos presentados por los alumnos.

Habrá que seleccionar al menos una de las siguientes opciones.

- **Comparar con trabajos almacenados de estudiantes.**
- **Comparar con internet.**
- **Comparar con diarios, revistas y otras publicaciones.**
- **Rapidez de generación del reporte:** Aquí hay tres opciones:
	- o Generar el informe inmediatamente y no permitir más entregas.
	- o Generar el informe inmediatamente y permitir más entregas.
	- o Generar el informe en la fecha de entrega.
- **Excluir bibliografía.**
- **Excluir citas bibliográficas.**
- **Excluir coincidencias pequeñas:** Se pueden excluir coincidencias de menos de un número a definir de palabras o porcentaje.

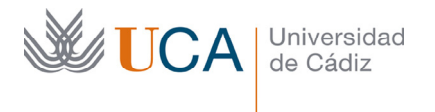

## 15.2 Comprobar informes de originalidad

Una vez que los alumnos comienzan a realizar entregas comienza a funcionar la comprobación de plagio. Este proceso se realiza de manera automática pero no se realiza de forma inmediata, tardará unos minutos en ejecutarse. Finalizado el proceso estarán disponibles los informes para su consulta.

Los informes pueden ser revisados entrando en la actividad que tenga activado el Turnitin en su sección de calificación. Por ejemplo si estuviéramos hablando de una actividad tarea habría que entrar en ella y luego hacer clic en el botón **Ver/Calificar tareas.**

Si el proceso aún no ha comenzado encontraremos el mensaje **Queued** y tendremos que esperar que el proceso termine de ejecutarse para cada tarea entregada por los alumnos.

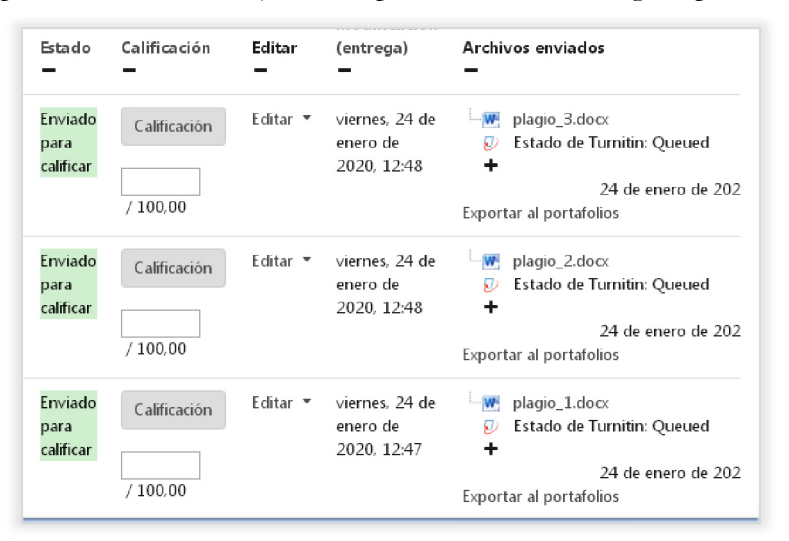

Al pasar unos minutos el proceso habrá terminado y para cada archivo que Turnitin haya podido analizar aparecerá un informe del resultado en forma de porcentaje de plagio.

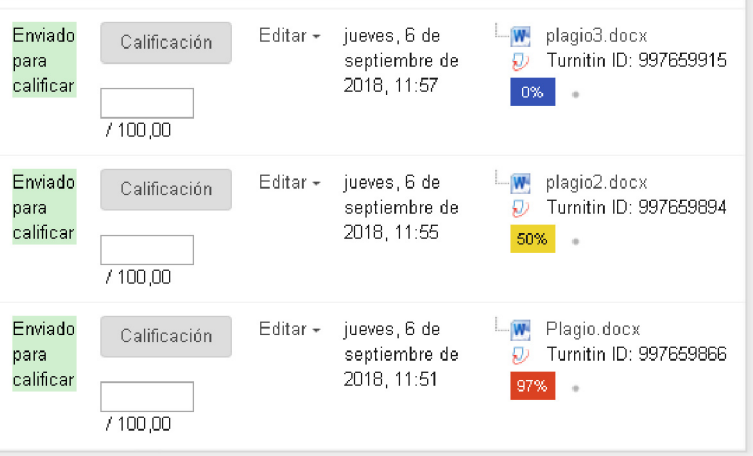

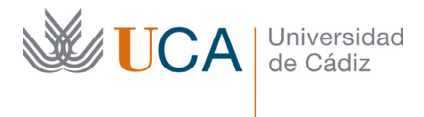

Vicerrectorado de Recursos Docentes y de la Comunicación Hospital Real Plaza Falla, 8 | 11003 Cádiz Tel. 956 015 337 | www.uca.es recursos.docentes@uca.es

Haciendo clic encima de cada informa aparece la siguiente pantalla indicándonos cuáles han sido los porcentajes de contenido coincidente con contenidos ya existentes.

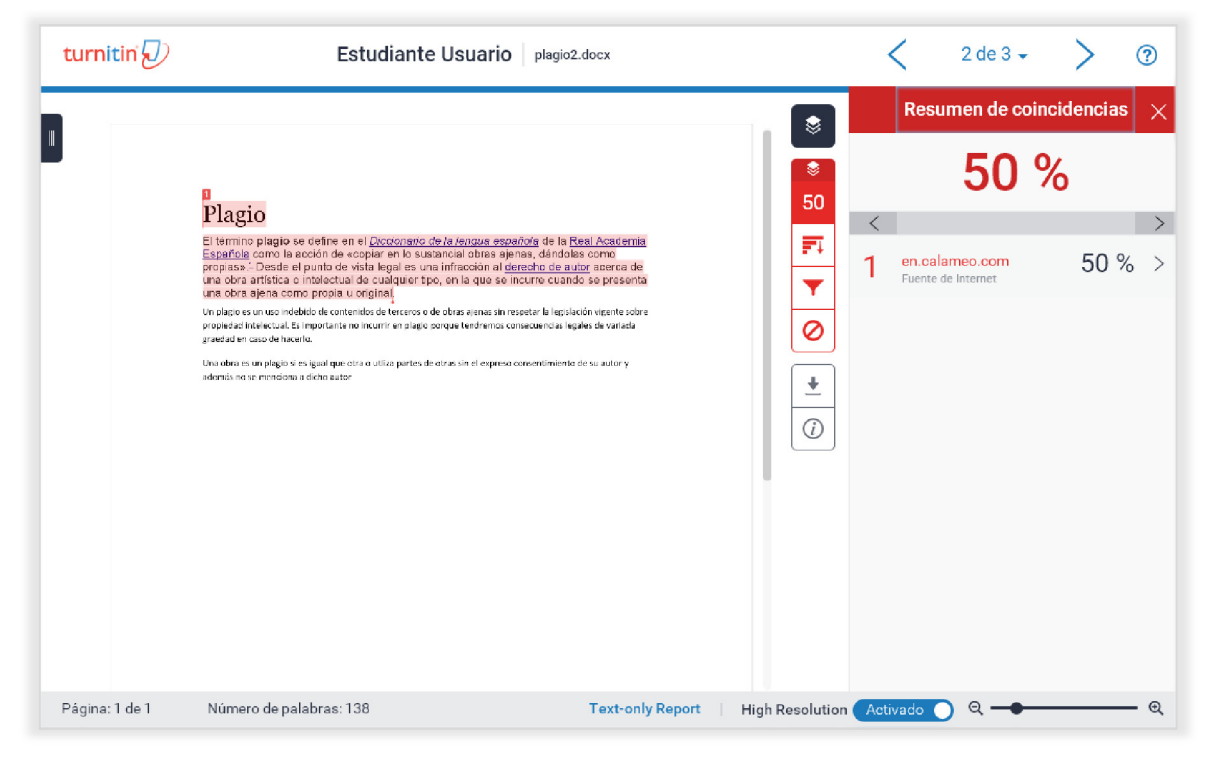

Utilizando esta informe y revisando sus opciones será tarea del profesor decidir si el porcentaje de plagio detectado invalida la entrega del alumno.

A veces aparecen coincidencias que no tienen porque ser un plagio, así que hay que estudiar cada una de las incidencias pormenorizadamente para darle la importancia en la justa medida que la tenga.